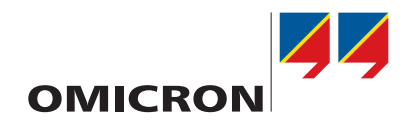

# **CT Analyzer**

## Manual do usuário

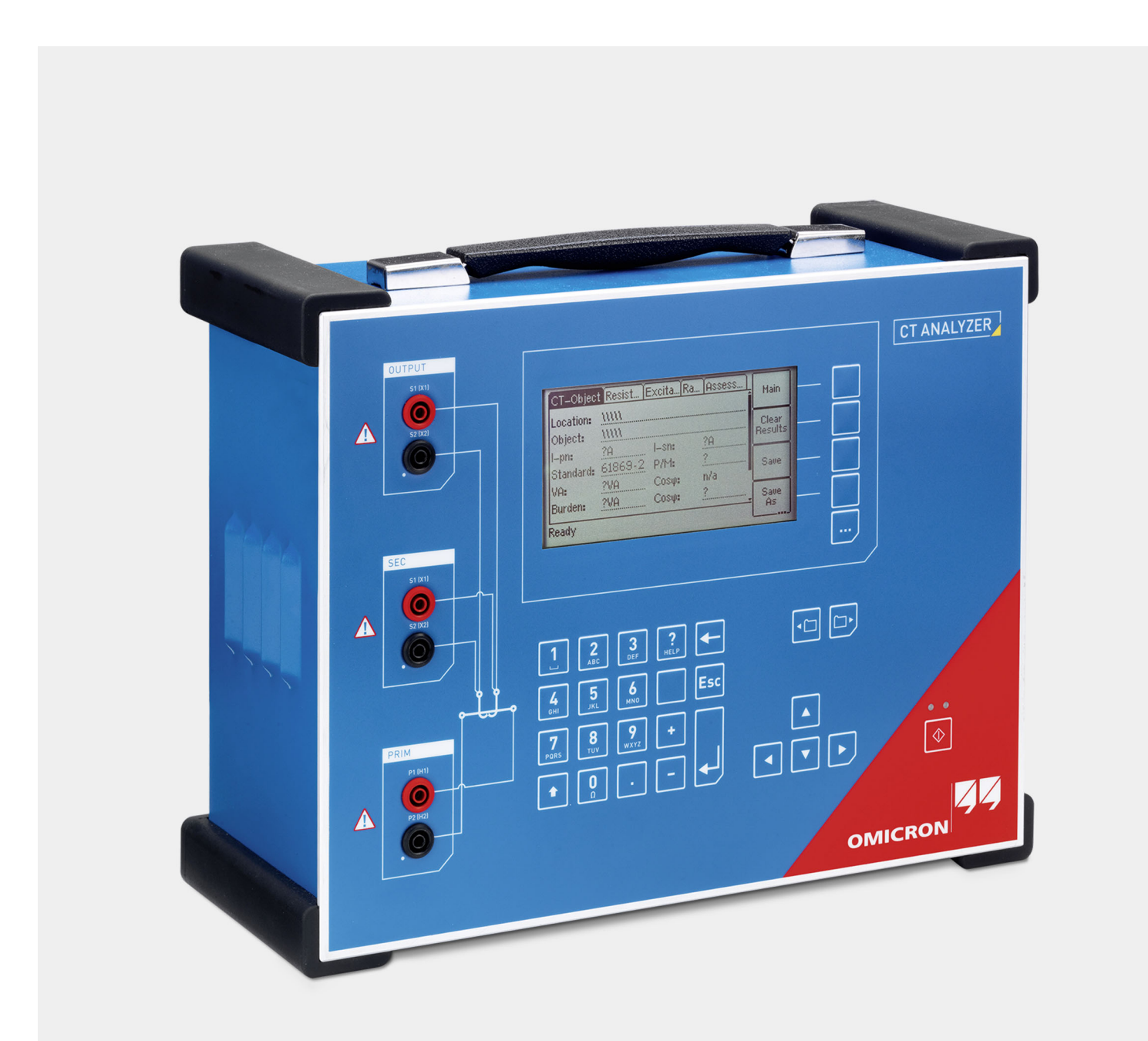

#### **Manual do usuário do CT Analyzer**

Versão do manual: PTB 1039 05 05

Este manual refere-se à versão 5.20 do firmware *CT Analyzer* e do software *CT Analyzer Suite*.

© OMICRON electronics GmbH 2021. Todos os direitos reservados.

Este manual é uma publicação da OMICRON electronics GmbH.

Todos os direitos reservados, inclusive os de tradução. Qualquer tipo de reprodução, por exemplo, fotocópia, microfilmagem, reconhecimento de caracteres ópticos e/ou armazenamento em sistemas eletrônicos de processamento de dados, exige o consentimento explícito da OMICRON. A reimpressão, total ou parcial, não é permitida.

As informações, especificações e dados técnicos do produto contidos neste manual representam o estado técnico no momento de sua redação e estão sujeitos à alteração sem prévio aviso.

Todo o esforço possível foi feito para garantir que as informações fornecidas neste manual sejam úteis, precisas e completamente confiáveis. A OMICRON, contudo, não se responsabiliza por eventuais imprecisões que possam estar presentes.

O usuário é responsável por toda e qualquer aplicação que utilize um produto da OMICRON.

A OMICRON traduziu este manual, originalmente do inglês, para diversos idiomas. A tradução deste manual é feita conforme as exigências locais e, em caso de disputa entre o inglês e as versões dos demais idiomas, a versão em inglês do manual prevalecerá.

## **Conteúdo**

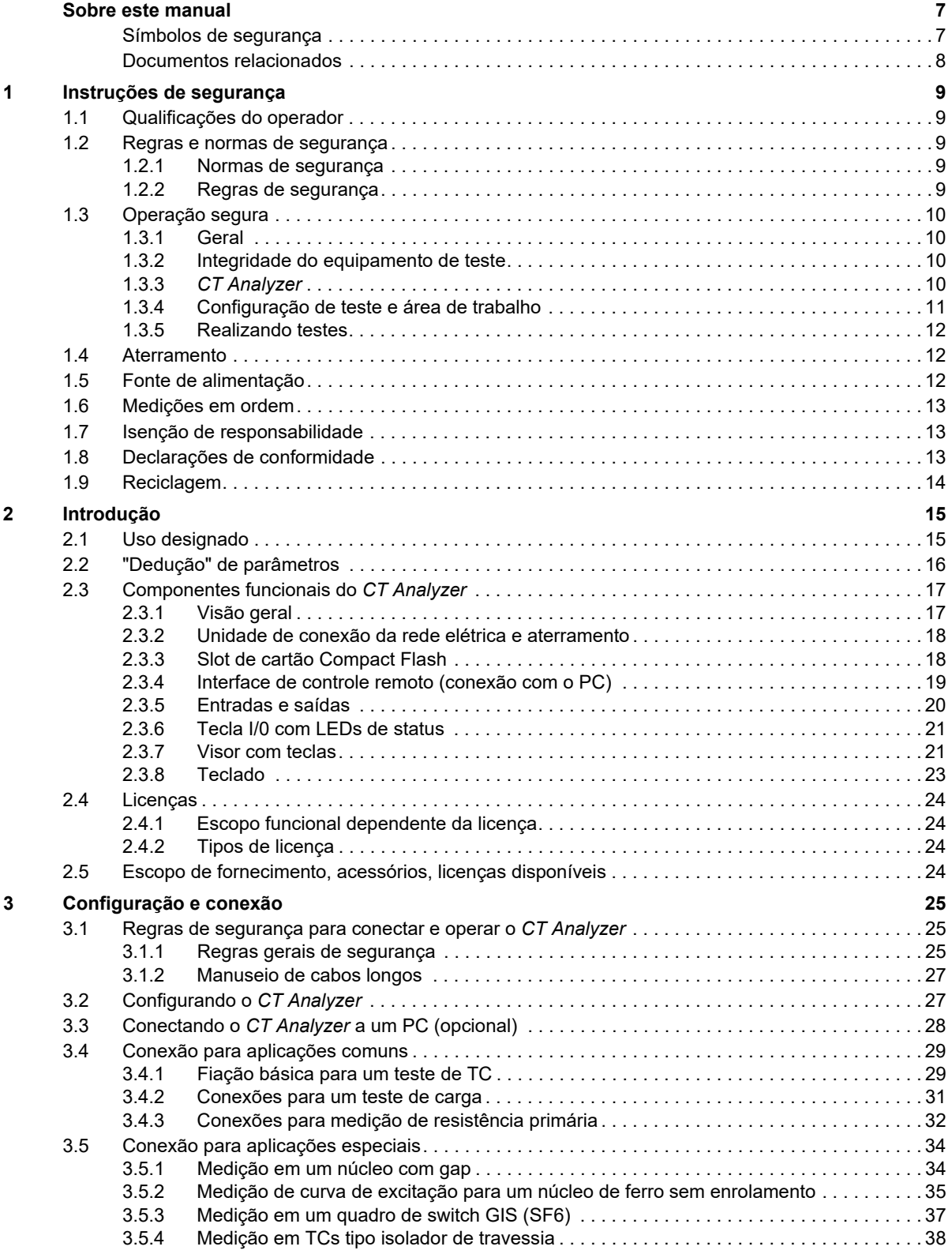

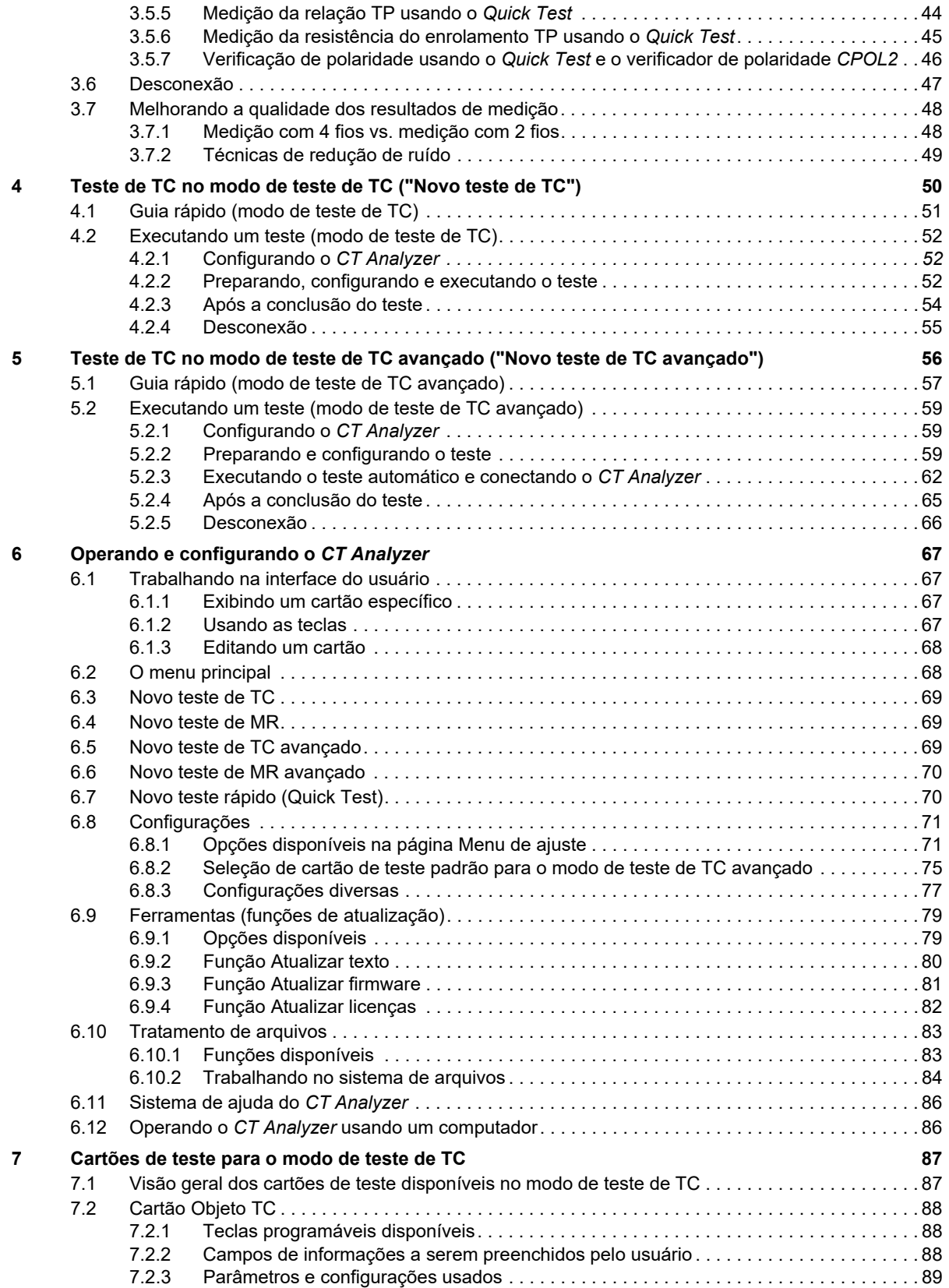

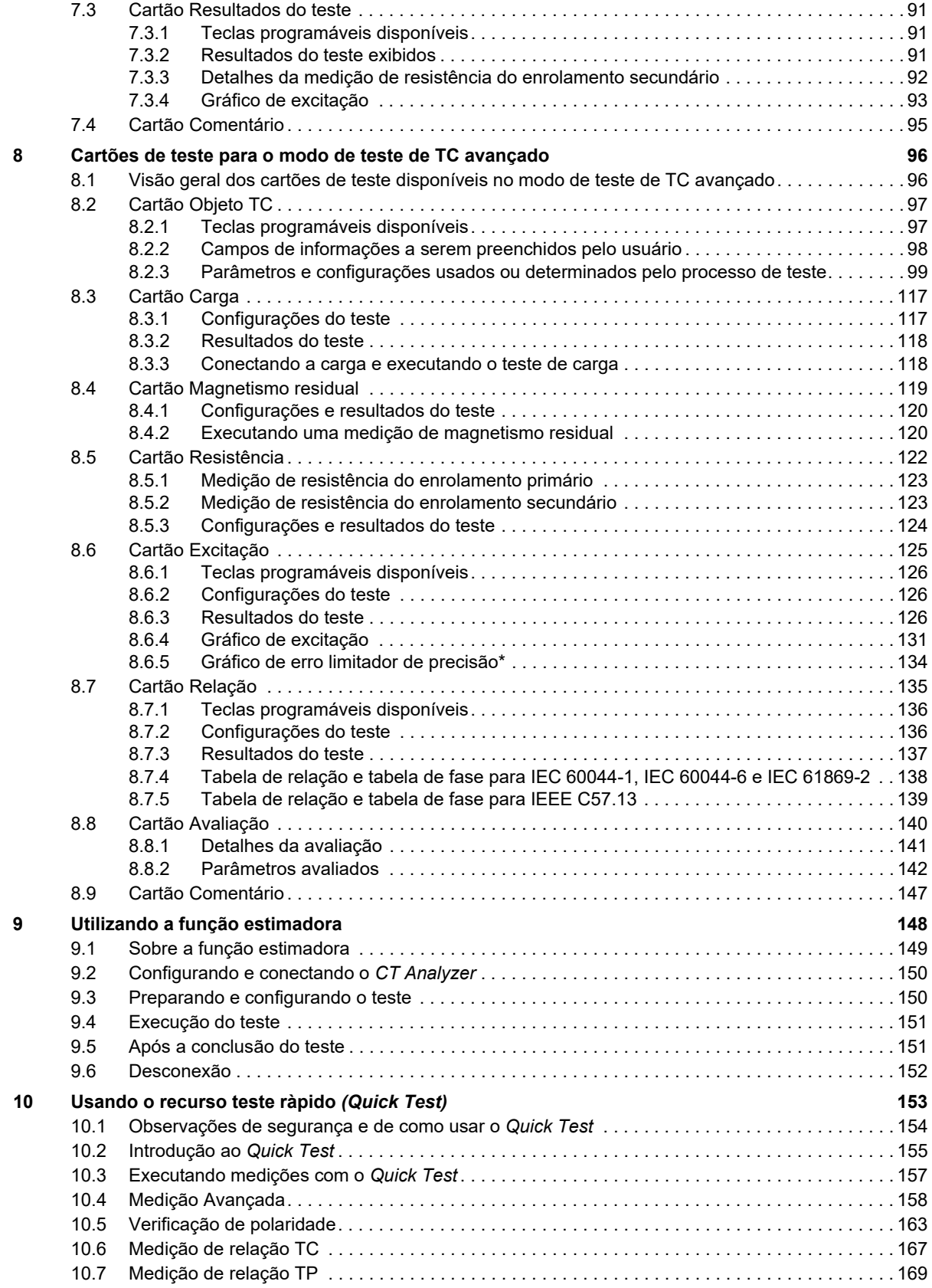

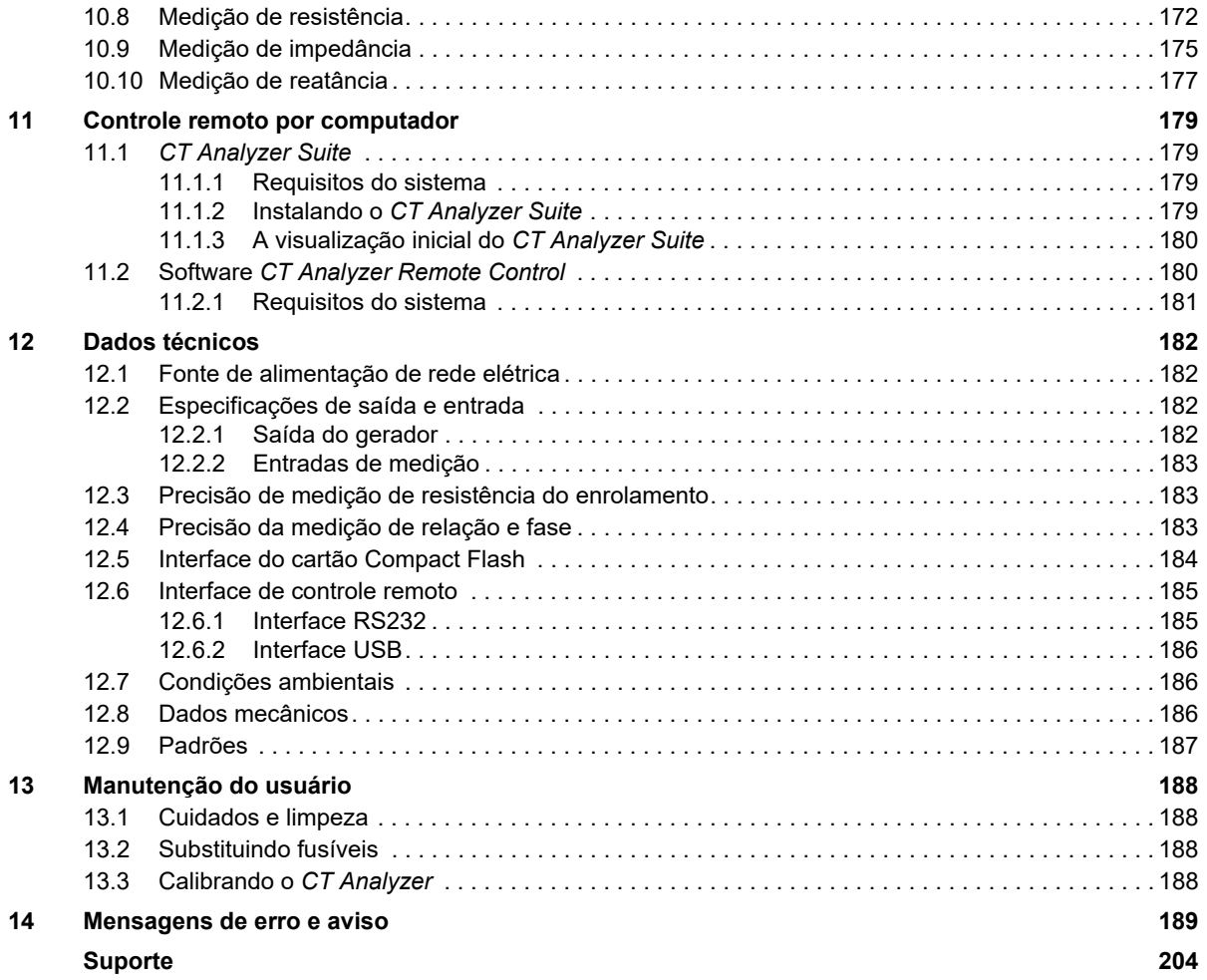

## <span id="page-6-0"></span>**Sobre este manual**

Este Manual do usuário fornece informações sobre como usar o equipamento de teste do *CT Analyzer*. O Manual do usuário do CT Analyzer contém instruções de segurança importantes para trabalhar com o *CT Analyzer* e familiarizar-se com a operação do equipamento de teste do *CT Analyzer*. Leia e siga as instruções de segurança descritas em [1 "Instruções de segurança" na página 9](#page-8-5), assim como todas as instruções de operação e instalação relevantes. Seguir as instruções deste Manual do usuário o ajudará a prevenir danos, custos com manutenção e a evitar possíveis tempos de inatividade devido à operação incorreta do equipamento.

O Manual do usuário do CT Analyzer deve estar sempre disponível no local em que o *CT Analyzer* é usado. Todos os usuários do *CT Analyzer* devem ler este manual antes de operar o equipamento e seguir as instruções de segurança, instalação e operação contidas nele.

A leitura do Manual do usuário do CT Analyzer por si só não o isenta da responsabilidade de cumprir com todas as regulamentações de segurança nacionais e internacionais relevantes.

### <span id="page-6-1"></span>**Símbolos de segurança**

Neste manual, os símbolos a seguir indicam instruções de segurança para evitar riscos.

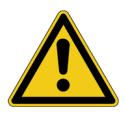

#### **PERIGO**

Morte ou ferimentos graves ocorrerão caso as instruções adequadas de segurança não sejam observadas.

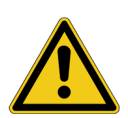

#### **AVISO**

Morte ou ferimentos graves poderão ocorrer caso as instruções adequadas de segurança não sejam observadas.

#### **CUIDADO**

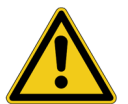

Ferimentos leves ou moderados poderão ocorrer caso as instruções adequadas de segurança não sejam observadas.

#### **ALERTA**

Risco de perda de dados ou de danos ao equipamento

### <span id="page-7-0"></span>**Documentos relacionados**

Os documentos a seguir complementam as informações no Manual do usuário do CT Analyzer:

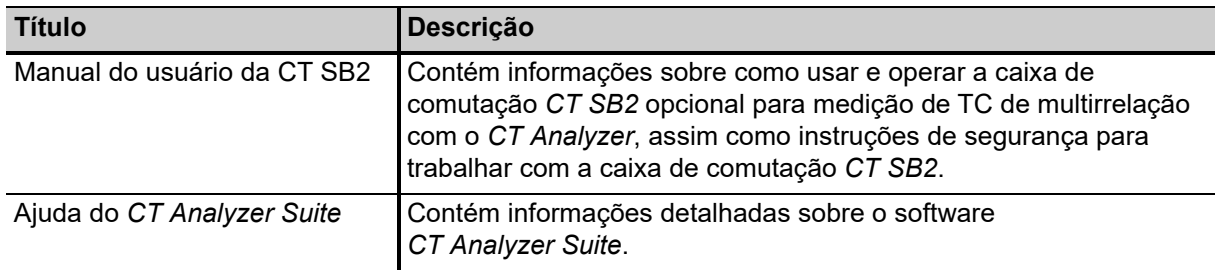

## <span id="page-8-5"></span><span id="page-8-0"></span>**1 Instruções de segurança**

### <span id="page-8-1"></span>**1.1 Qualificações do operador**

Trabalhar com equipamentos de alta tensão pode ser extremamente perigoso. Apenas pessoal autorizado, qualificado, experiente e regularmente treinado em engenharia elétrica tem permissão para operar o *CT Analyzer* e seus acessórios. Antes de iniciar o trabalho, estabeleça as responsabilidades de maneira clara.

Pessoal em fase de treinamento, instrução, orientação ou educação sobre testes com o *CT Analyzer* deve permanecer sob a constante supervisão de um operador experiente ao trabalhar com o equipamento. O operador supervisor deve estar familiarizado com o equipamento e com os regulamentos no local. O operador é responsável pelos requisitos de segurança durante todo o teste.

A manutenção e os reparos do *equipamento de teste do CT Analyzer* podem ser feitos somente por especialistas qualificados da OMICRON (vej[a "Suporte" na página 204\)](#page-203-1).

### <span id="page-8-2"></span>**1.2 Regras e normas de segurança**

### <span id="page-8-3"></span>**1.2.1 Normas de segurança**

A realização de testes com o *CT Analyzer* deve estar em conformidade com as instruções de segurança internas e com os documentos de segurança relevantes adicionais.

Além disso, observe as seguintes normas de segurança, se aplicáveis:

- EN 50191 (VDE 0104) "Montagem e operação de equipamentos de teste elétrico"
- EN 50110-1 (VDE 0105 Parte 100) "Operação de instalações elétricas"
- IEEE 510 "Práticas recomendadas da IEEE para a segurança em testes de alta tensão e de alta potência"

Além disso, observe todas as regulamentações sobre prevenção de acidentes aplicáveis no país e no local de operação.

Antes de operar o equipamento de teste do *CT Analyzer*, leia as instruções de segurança neste Manual do usuário com atenção.

Não ligue o equipamento de teste do *CT Analyzer* nem opere o *CT Analyzer* sem antes compreender as informações de segurança contidas neste manual. Se você não entender algumas das instruções de segurança, entre em contato com a OMICRON antes de continuar.

### <span id="page-8-4"></span>**1.2.2 Regras de segurança**

Sempre observe as cinco regras de segurança:

- ► Desconecte completamente
- ► Proteja-se do restabelecimento da conexão
- ► Verifique se a instalação está desligada
- ► Efetue aterramento e curto-circuito
- ► Forneça proteção contra partes ativas adjacentes

### <span id="page-9-0"></span>**1.3 Operação segura**

### <span id="page-9-1"></span>**1.3.1 Geral**

Ao operar o *CT Analyzer* e seus acessórios, observe as instruções de segurança a seguir.

- ► As instruções de segurança apresentadas aqui sempre se aplicam ao operar o *CT Analyzer*. Elas são complementadas por observações e avisos aplicáveis somente a ações específicas. Essas observações e avisos específicos são fornecidos quando necessário neste manual do usuário.
- ► Além das instruções de segurança apresentadas neste manual, sempre siga as instruções de segurança internas da empresa e os documentos de segurança.
- ► No caso de problemas ou dúvidas, ou se você não entender alguma instrução de segurança, entre em contato com o Suporte técnico da OMICRON (consulte o capítul[o "Suporte" na página 204](#page-203-1)).
- ► A conformidade total com as regulamentações também inclui o cumprimento das instruções fornecidas neste Manual do usuário.
- ► Obedeça sempre às cinco regras de segurança e siga as instruções de segurança ao desconectar o objeto em teste.

### <span id="page-9-2"></span>**1.3.2 Integridade do equipamento de teste**

- ► Use o equipamento de teste do *CT Analyzer* e seus acessórios apenas quando eles estiverem em uma boa condição técnica. Seu uso deve se dar de acordo com os regulamentos do local e com a finalidade descrita neste documento.
- ► Se o *CT Analyzer* ou qualquer equipamento ou acessório adicional parecer estar funcionando de forma imprópria, entre em contato com o Suporte Técnico da OMICRON (consulte o capítul[o "Suporte" na página 204](#page-203-1)).
- ► Use apenas cabos e acessórios originais disponíveis da OMICRON.
- ► Não opere o *CT Analyzer* sob condições ambientes que excedam os limites de temperatura e umidade listados no capítulo [12 "Dados técnicos" na página 182.](#page-181-4)
- ► Não abra o equipamento de teste do *CT Analyzer*. Abrir o *CT Analyzer* sem autorização invalida qualquer reivindicação de garantia. Não conserte, altere, estenda ou adapte o *CT Analyzer* ou qualquer acessório.

### <span id="page-9-3"></span>**1.3.3** *CT Analyzer*

- ► Posicione o equipamento de teste do *CT Analyzer* de modo que seja possível desconectá-lo facilmente da rede elétrica.
- ► Antes de colocar o *CT Analyzer* em operação, verifique se há danos visíveis no equipamento.
- ► Ao colocar o *CT Analyzer* em operação, certifique-se de que os slots de ventilação, o interruptor de energia e o plugue da fonte de alimentação no equipamento de teste do *CT Analyzer* não estejam obstruídos e que o equipamento de teste possa ser facilmente desconectado da rede elétrica.
- ► Não opere o *CT Analyzer* na presença de gás ou vapores explosivos.
- ► Não insira objetos (por exemplo, chaves de fenda etc.) nos slots de ventilação ou em qualquer conector de entrada/saída.

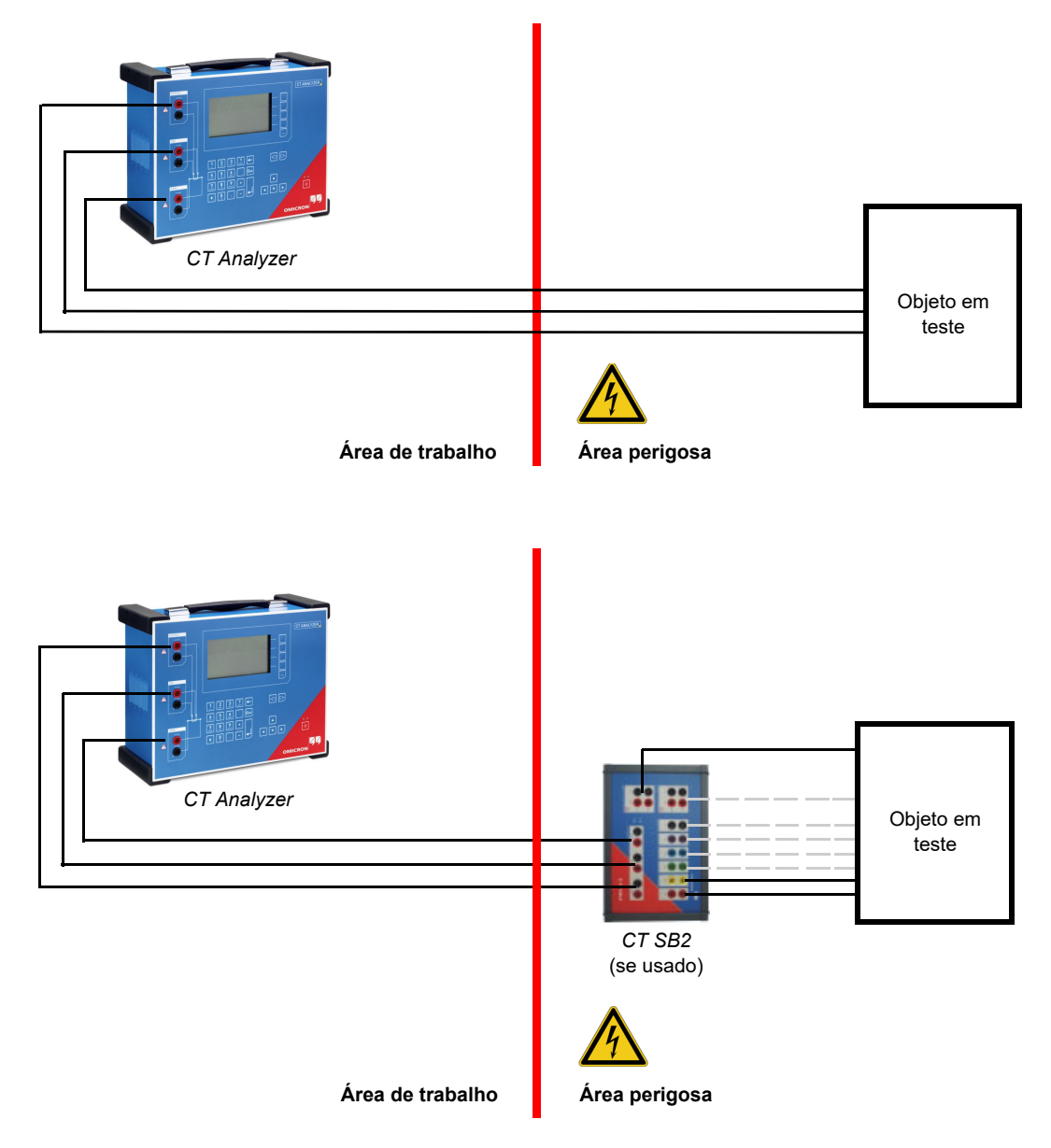

### <span id="page-10-0"></span>**1.3.4 Configuração de teste e área de trabalho**

Figura 1-1: Representação esquemática da configuração de teste mostrando a separação entre a área de trabalho e a área perigosa

- ► Defina uma área perigosa em torno do objeto em teste e proteja-a contra acesso não autorizado, por exemplo, usando uma barreira e um sinal de aviso.
- ► Sempre fique na área de trabalho durante o teste. Não entre na área perigosa durante o teste se não for explicitamente solicitado pelo *CT Analyzer* ou *CT Analyzer Suite*.
- ► Evite a presença de outras pessoas na área perigosa em torno do objeto em teste.
- ► Sempre posicione o equipamento de teste do *CT Analyzer* sobre solo seco e sólido na área de trabalho.
- ► Aplique aterramento ao equipamento de teste *CT Analyzer* conforme descrito na seção [3.2 "Configurando o CT Analyzer" na página 27](#page-26-2).
- ► Conecte os condutores de teste dos cabos de comunicação primeiro ao equipamento aterrado antes de desenrolar.
- ► Mantenha os cabos desenrolados perto do solo.
- ► Não fique ao lado ou logo abaixo de um ponto de conexão porque as garras podem cair ou tocar em você.

### <span id="page-11-0"></span>**1.3.5 Realizando testes**

Observe o seguinte ao executar testes:

- ► Esteja sempre atento quanto ao risco de altas tensões e correntes associadas a este equipamento. Preste atenção às informações fornecidas neste manual do usuário.
- ► Fique na área de trabalho durante o teste.
- ► Nunca remova nenhum cabo do *CT Analyzer* ou do objeto do teste durante a execução de um teste.
- ► Ao desconectar cabos, comece sempre pelo equipamento que está fornecendo energia.
- ► Inicie o teste apenas se todas as precauções de segurança tiverem sido adotadas e se você tiver certeza absoluta de que nenhuma outra pessoa está presente na área potencialmente perigosa em torno do objeto em teste.

### <span id="page-11-1"></span>**1.4 Aterramento**

Operar o equipamento sem o PE e a conexão de aterramento é uma ameaça à vida e não é permitido.

- ► Opere o *CT Analyzer* apenas com uma fonte de alimentação conectada ao aterramento de proteção (PE).
- ► Certifique-se de que tanto a conexão de PE da fonte de alimentação quanto o conector de aterramento do *CT Analyzer* tenham uma conexão sólida e de baixa impedância ao sistema de aterramento no local. Isso também se aplica ao *CT SB2*, caso faça parte da configuração de teste.
- ► Certifique-se de que a garra de aterramento tenha um bom contato elétrico com o sistema de aterramento no local e evite conectá-la a superfícies corroídas ou pintadas.
- ► Certifique-se de que as conexões do terminal de aterramento de todos os equipamentos aterrados em uso permaneçam intactas durante todo o procedimento de medição e não sejam desconectadas acidentalmente.
- ► Use apenas cabos de aterramento e de alimentação fornecidos pela OMICRON.

### <span id="page-11-2"></span>**1.5 Fonte de alimentação**

Operar o *CT Analyzer* sem o PE e a conexão de aterramento é uma ameaça à vida e não é permitido.

► Opere o *CT Analyzer* apenas com uma fonte de alimentação conectada ao aterramento de proteção (PE).

#### **Fonte de alimentação de redes aterradas (TN/TT)**

Antes de iniciar uma medição, o *CT Analyzer* verifica automaticamente a conexão de PE em redes aterradas (TN/TT).

► Se essa verificação falhar, verifique o cabo de alimentação e a fonte de alimentação.

Se a mensagem de erro persistir, não haverá conexão intacta ao aterramento de proteção (PE). Isso é uma ameaça à vida. Neste caso, as medições não são permitidas e não podem ser realizadas.

#### **Fonte de alimentação de redes isoladas (TI)**

Uma rede de TI é uma estrutura de rede na qual nenhum dos condutores ativos é galvanicamente conectado ao aterramento. Em uma rede de TI, somente o PE é conectado ao aterramento.

Em redes de TI, a verificação falha, mesmo se houver uma conexão de PE. Este pode ser o caso quando o *CT Analyzer* é alimentado por um gerador. Como todas as operações exigem uma conexão de PE para operação do *CT Analyzer*, você precisa verificar isso manualmente.

Se o *CT Analyzer* for fornecido por um gerador, o aterramento equipotencial ou o aterramento de proteção (PE) do gerador devem ser aterrados corretamente.

► Caso não seja possível, as medições não serão permitidas e não poderão ser realizadas.

#### **Informações adicionais**

Além de alimentar o *CT Analyzer* com fase-neutro (L1-N, A-N), ele também pode ser alimentado com fase-fase (por exemplo, L1-L2, A-B). No entanto, a tensão não deve exceder 240 V CA.

### <span id="page-12-0"></span>**1.6 Medições em ordem**

O Manual do usuário do CT Analyzer ou, como alternativa, o documento eletrônico, deve sempre estar disponível no local em que o *CT Analyzer* está sendo usado.

Os usuários do *CT Analyzer* devem ler este manual antes de operar o equipamento e seguir as instruções de segurança e todas as instruções relevantes para conexão e operação.

O equipamento de teste do *CT Analyzer* e os seus acessórios podem ser usados apenas de acordo com a documentação do usuário (incluindo, entre outros, os manuais do usuário, os manuais de referência, os manuais de introdução e os manuais do fabricante). O fabricante e o distribuidor não são responsáveis por danos resultantes de usos inadequados.

Se o dispositivo *CT Analyzer* ou seus acessórios forem abertos sem autorização, todas as reivindicações de garantia serão anuladas. Qualquer tipo de manutenção, calibração ou reparo no próprio equipamento podem ser realizados apenas por pessoas autorizadas pela OMICRON.

### <span id="page-12-1"></span>**1.7 Isenção de responsabilidade**

Se o equipamento for usado de maneira diferente daquela descrita na documentação do usuário, a proteção fornecida pelo equipamento poderá ser prejudicada. O fabricante e o distribuidor não serão responsáveis se as instruções de segurança apresentadas neste manual ou quaisquer padrões e regras de segurança internacionais, nacionais ou corporativos relevantes não forem seguidos.

### <span id="page-12-2"></span>**1.8 Declarações de conformidade**

#### **Declaração de conformidade (UE)**

O equipamento segue as diretivas do conselho da Comunidade Europeia, cumprindo os requisitos dos estados membros em relação à diretiva de compatibilidade eletromagnética (EMC), à diretiva de baixa tensão (LVD) e à diretiva RoHS.

### **FCC compliance (USA)**

This equipment has been tested and found to comply with the limits for a Class A digital device, pursuant to part 15 of the FCC Rules. These limits are designed to provide reasonable protection against harmful interference when the equipment is operated in a commercial environment. This equipment generates, uses, and can radiate radio frequency energy and, if not installed and used in accordance with the instruction manual, may cause harmful interference to radio communications. Operation of this equipment in a residential area is likely to cause harmful interference in which case the user will be required to correct the interference at his own expense.

Changes or modifications not expressly approved by the party responsible for compliance could void the user's authority to operate the equipment.

#### **Declaration of compliance (Canada)**

This Class A digital apparatus complies with Canadian ICES-003.

Cet appareil numérique de la classe A est conforme à la norme NMB-003 du Canada.

### <span id="page-13-0"></span>**1.9 Reciclagem**

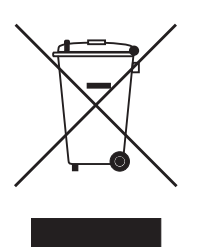

#### **Este equipamento de teste (incluindo todos os acessórios) não se destina a uso doméstico. Ao final de sua vida útil, não descarte o equipamento de teste com o lixo doméstico!**

#### **Para clientes em países da UE (incluindo o Espaço Econômico Europeu)**

Os equipamentos de teste OMICRON estão sujeitos à diretiva 2012/19/EU referente aos Resíduos de equipamentos elétricos e eletrônicos (diretiva WEEE) da União Europeia. Como parte das nossas obrigações legais nos termos dessa legislação, a OMICRON se prontifica a recolher o equipamento de teste e a assegurar que ele seja descartado por agentes de reciclagem autorizados.

#### **Para clientes fora do Espaço Econômico Europeu**

Entre em contato com as autoridades responsáveis para obter os regulamentos ambientais do seu país e descarte o equipamento de teste OMICRON em conformidade com os requisitos legais locais.

## <span id="page-14-0"></span>**2 Introdução**

### <span id="page-14-1"></span>**2.1 Uso designado**

O *CT Analyzer* é destinado a executar teste e calibração automáticos de transformadores de corrente de fluxo de fuga baixo (ou seja, TCs com núcleos sem gap) em laboratórios, assim como no local em abastecimentos de energia. O teste de TCs com núcleos com gap também é possível com exatidão restrita. Os seguintes testes podem ser executados usando o *CT Analyzer*:

- Medição de burden
- Medição de magnetismo residual dos TCs
- Medição de resistência de enrolamento do TC
- Medição característica de excitação do TC de acordo com as normas IEC 61869-2, IEC 60044-1, IEC 60044-6 (TPS, TPX, TPY, TPZ) e IEEE C57.13.
- Medição de relação de TC considerando um burden conectado
- Medição de fase e polaridade do TC
- Determinação do fator de limitação de exatidão, fator de segurança do instrumento, constante de tempo secundário, fator de corrente simétrica de curto-circuito, fator de dimensionamento transitório, fator de remanência, tensão/corrente do ponto de inflexão, classe, indutância saturada e indutância não saturada.
- Dedução de parâmetros do TC desconhecidos e avaliação automática com base nesses valores (consulte a Seção [2.2](#page-15-0) abaixo).

Usando o recurso *Quick Test*, também é possível usar o *CT Analyzer* como um multímetro versátil, com fonte de alimentação incluída, para executar, por exemplo:

- Medição de resistência rápida e fácil, por exemplo, para verificar conexões no lado secundário dos TCs.
- Verificações de relação de tensão rápida para TPs.
- Medição de valores de burden, por exemplo, para determinar o novo valor de burden após alterações do equipamento de relé. Isso permite o recálculo dos resultados de teste do TC para o novo valor de burden pelo *CT Analyzer*, tornando desnecessária a execução de um teste de TC adicional para determinar o comportamento do TC com o novo burden.
- Verificações rápidas de conexões usando o verificador de polaridade *CPOL2* da OMICRON. Usando o *CPOL2*, junto com o sinal de teste específico fornecido pelo recurso *Quick Test* do *CT Analyzer*, é possível verificar uma série de pontos de teste (por exemplo, as conexões de burden) com relação à polaridade correta.

O *CT Analyzer* é destinado exclusivamente às aplicações descritas acima. Nenhum outro uso estará de acordo com as regulamentações. O fabricante e o distribuidor não são responsáveis por danos resultantes de usos inadequados. O usuário assume inteiramente todas as responsabilidades e riscos.

#### **Medições de erro de relação e de defasamento com equipamento de teste direto (injeção de corrente primária) e indireto (injeção de tensão secundária)**

Os métodos de teste alternativos com tecnologia de teste indireto que são aplicados pelo *CT Analyzer* oferecem resultados semelhantes ao teste direto com altas correntes em projetos de TC com baixo fluxo de fuga. É oferecida a possibilidade de comparação e ambos os métodos de teste podem ser usados sem procedimentos adicionais. Em TCs com fluxo de fuga considerável (por exemplo, com entreferro

grande, razão baixa ou enrolamentos secundários não uniformes), os resultados de erro de razão e/ou de defasamento podem ser diferentes entre o método de teste direto e o indireto, devido às diferentes metodologias de teste que exigem procedimentos diferentes.

Quando não se conhece o tipo de projeto do TC, a OMICRON recomenda reconfirmar as características do TC antecipadamente e/ou realizar uma calibração inicial entre o método direto e o indireto para o tipo de TC certo.

Por exemplo, o assim chamado fator de construção mencionado em IEC 61869-2 indica se o TC tem fluxo de fuga baixo ou alto. Abaixo do limite especificado, ambos os métodos de teste (direto e indireto) oferecem resultados semelhantes.

Em todos os demais casos, pode haver diferenças entre os métodos de teste direto e indireto, portanto, recomendamos realizar a calibração inicial, documentar os resultados e considerar as diferenças. Ao seguir esse procedimento, a alta capacidade de reprodução do *CT Analyzer* permite até mesmo aplicar o *CT Analyzer* para calibração de TC rastreável.

### <span id="page-15-0"></span>**2.2 "Dedução" de parâmetros**

O modo Teste de TC avançado do *CT Analyzer* oferece uma função de dedução destinada a auxiliar o usuário a encontrar dados de placa de identificação desconhecidos e únicos, por exemplo, se partes da placa de identificação do TC estiverem ilegíveis. Se houver outros dados suficientes da placa de identificação do TC disponíveis e especificados pelo usuário, essa função será frequentemente capaz de determinar de forma confiável dados únicos não encontrados do TC, por exemplo, I<sub>prim</sub>, I<sub>sec</sub>, classe ou relação.

Parâmetros deduzidos pelo *CT Analyzer* são marcados com um ponto de interrogação na interface do usuário do cartão **Objeto TC** antes do teste. Para que o *CT Analyzer* deduza o parâmetro, selecione a tecla **?**, em vez de especificar um valor para esse parâmetro. Durante o teste, o *CT Analyzer* substitui o ponto de interrogação pelo valor deduzido.

**Ao usar essa função, note que avaliações realizadas com um ou mais parâmetros deduzidos poderão diferir de uma avaliação baseada em dados exatos da placa de identificação. Há garantia de avaliação absolutamente confiável apenas se todos os dados de TC necessários forem especificados antes do teste.**

Para obter informações detalhadas sobre a função estimadora, consulte o capítulo [9 na página 148.](#page-147-1)

### <span id="page-16-3"></span><span id="page-16-0"></span>**2.3 Componentes funcionais do** *CT Analyzer*

### <span id="page-16-1"></span>**2.3.1 Visão geral**

A [Figura 2-1](#page-16-2) apresenta uma visão geral dos elementos de operação e exibição e dos conectores do *CT Analyzer*.

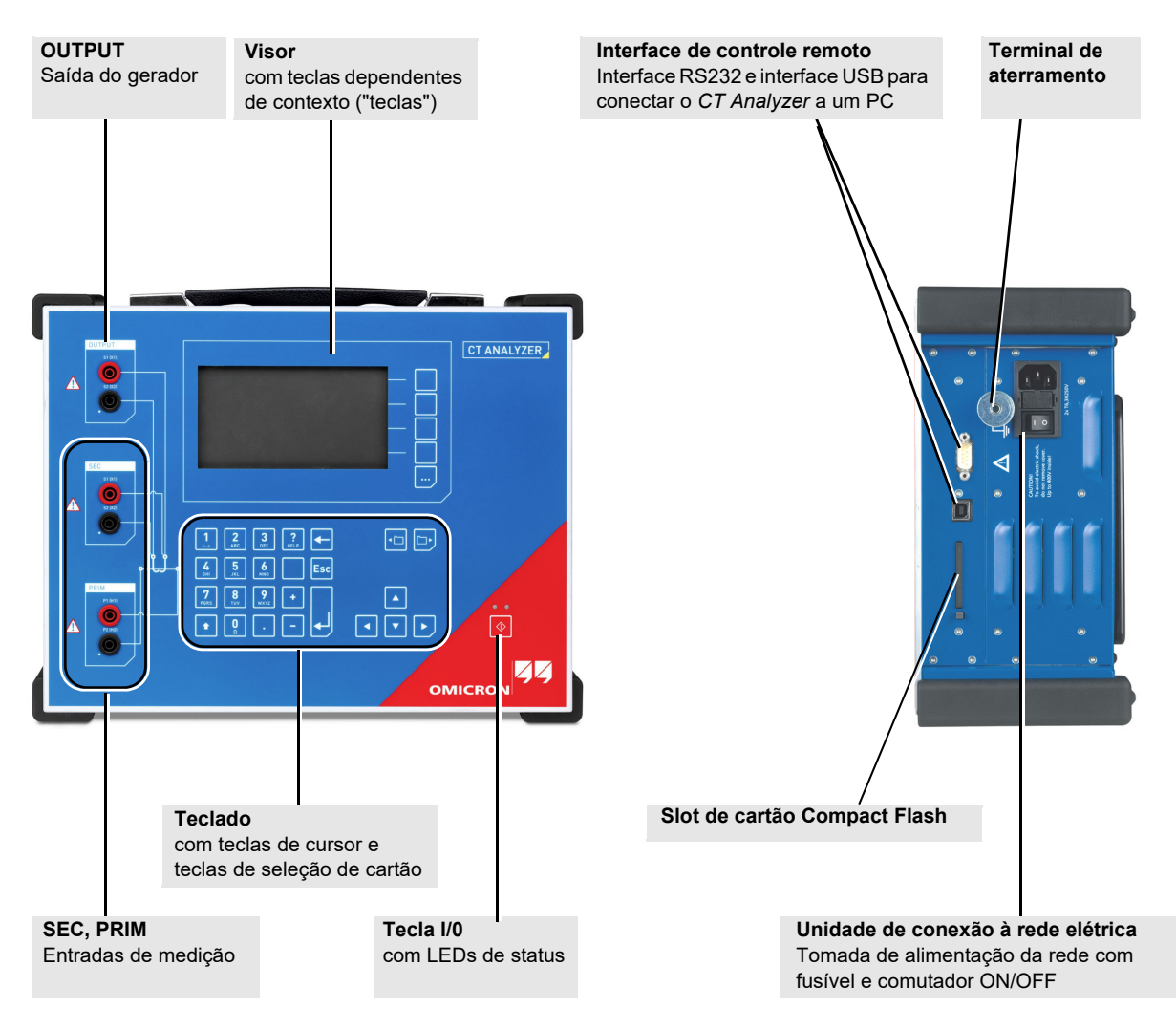

<span id="page-16-2"></span>Figura 2-1: Visão geral do *CT Analyzer*

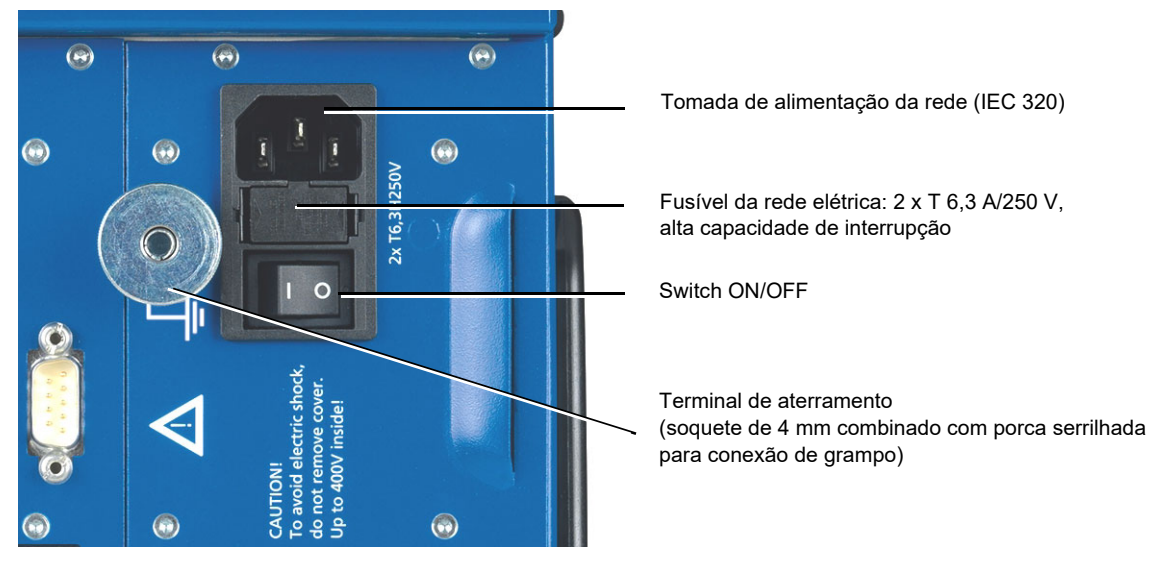

### <span id="page-17-0"></span>**2.3.2 Unidade de conexão da rede elétrica e aterramento**

Figura 2-2: Unidade de conexão da rede elétrica e terminal de aterramento

### <span id="page-17-1"></span>**2.3.3 Slot de cartão Compact Flash**

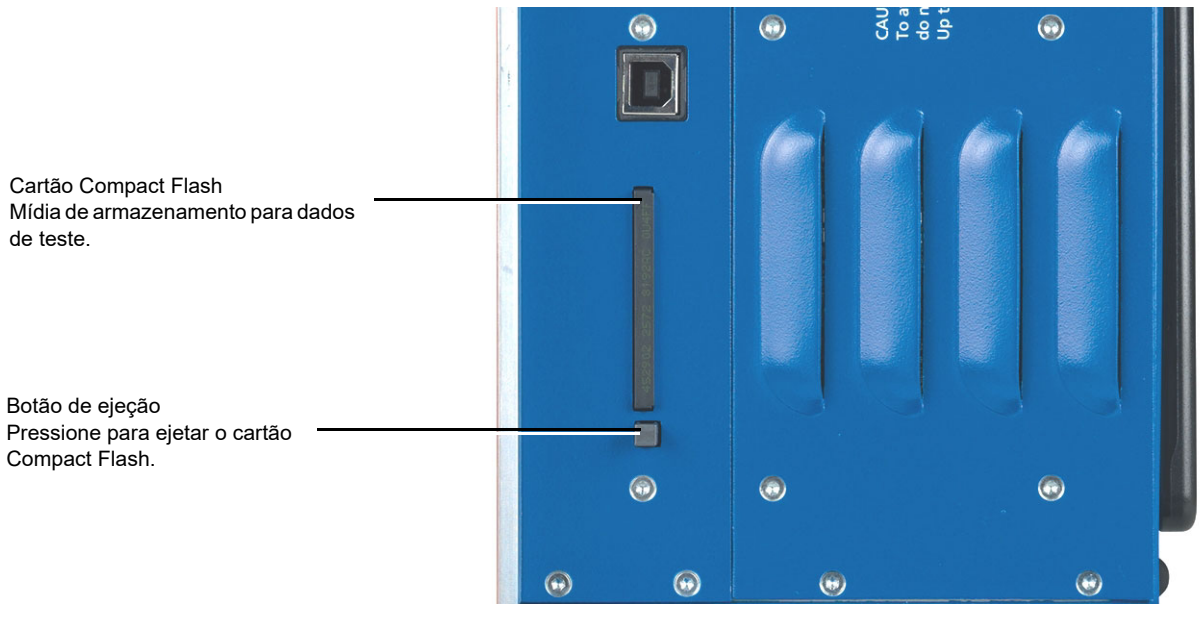

Figura 2-3: Slot de cartão Compact Flash

### <span id="page-18-0"></span>**2.3.4 Interface de controle remoto (conexão com o PC)**

Os dispositivos *CT Analyzer*, desde os números de série JHxxxx ou os mais novos, são equipados com uma interface USB e uma interface RS232. Ambas as interfaces podem ser usadas de forma alternativa para conectar o equipamento de teste do *CT Analyzer* a um computador.

A OMICRON recomenda usar a interface USB, pois a comunicação via USB é consideravelmente mais rápida do que a comunicação via RS232.

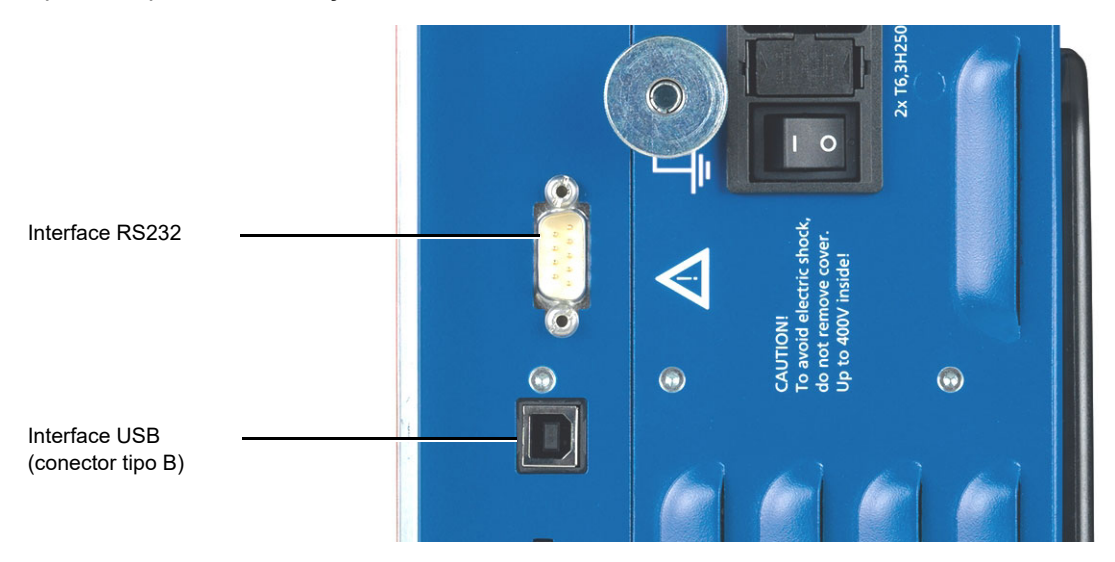

Figura 2-4: Interface de controle remoto (RS232 e USB)

Como neste caso o *CT Analyzer* fornece duas interfaces alternativas, o usuário precisa selecionar a interface a ser usada (ou verificar a seleção) nas configurações do *CT Analyzer* antes de conectar o *CT Analyzer*. A configuração padrão de fábrica para esses dispositivos é **USB**.

- 1. Abra o **Menu principal** no *CT Analyzer* e selecione **Configurações**.
- 2. Na página **Menu de configurações**, selecione **Interface remota**.
- 3. Na página **Selecionar porta de interface remota**, selecione a interface efetivamente usada para conectar o *CT Analyzer* ao computador: **USB** ou **RS232**.

O *CT Analyzer* se comunicará somente pela interface selecionada. Ela não será reconhecida pelo computador se as configurações do *CT Analyzer* não coincidirem com a interface usada para conexão.

**Observação:** Consulte as seções a seguir para obter mais informações:

- ► Seção [3.3 na página 28](#page-27-1) para obter informações sobre como conectar o *CT Analyzer* a um PC.
- ► Seção [6 na página 67](#page-66-4) para obter informações gerais sobre como operar o *CT Analyzer*.
- ► Seção [6.8 na página 71](#page-70-2) para obter informações mais detalhadas sobre a página **Menu de configurações**.

### <span id="page-19-0"></span>**2.3.5 Entradas e saídas**

#### **AVISO**

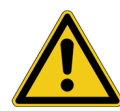

#### **Risco de morte ou ferimentos graves causados por alta tensão**

Enquanto o LED vermelho da tecla  $\Diamond$  estiver piscando, a saída estará ativa, podendo ocasionar tensões letais devido à alta energia armazenada no ambiente elétrico conectado (por exemplo, capacitores, indutores, cabos etc.).

- ► Não toque no equipamento em teste ou nos cabos de medição enquanto o LED vermelho estiver piscando.
- ► Aguarde até o LED vermelho apagar e o LED verde acender antes de tocar na configuração de medição.
- ► Não toque na configuração de teste até que a energia armazenada no ambiente elétrico conectado tenha sido dissipada ao longo do tempo se a medição for interrompida de forma inesperada, por exemplo, durante uma perda da tensão de fornecimento ou um comportamento incorreto do *CT Analyzer*.

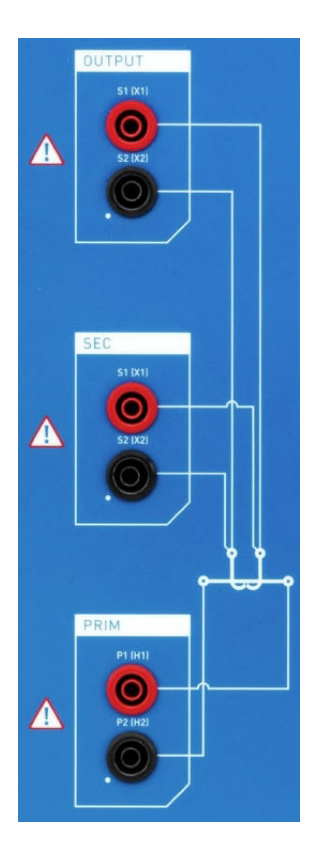

**OUTPUT** Saída do gerador. CA: 40  $\rm V_{rms}$ , 5 A $_{rms}$ CC: 120 V, 5 A (15 A<sub>pico</sub>)

**SEC** Entrada de medição para o lado secundário do TC, 300 V<sub>CA</sub> máx.

**PRIM** Entrada de medição para o lado primário do TC, 30 V<sub>CA</sub> máx.

Figura 2-5: Entradas e saídas do *CT Analyzer*

### <span id="page-20-0"></span>**2.3.6 Tecla I/0 com LEDs de status**

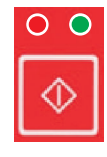

LED vermelho à esquerda, LED verde à direita.

Tecla I/0 para iniciar o teste.

Durante o processo de inicialização, após ligar o *CT Analyzer*, ambos os LEDs estarão acesos. O LED vermelho apaga quando o processo de inicialização é concluído e o *CT Analyzer* está pronto para operação.

O **LED verde acende continuamente** para indicar que o equipamento está operacional e nenhuma tensão está aplicada ao ajuste de teste.

O **LED vermelho pisca** para indicar que um teste está em andamento e que há tensão aplicada ao ajuste de teste. Não toque em nenhuma parte do ajuste de teste enquanto o LED vermelho estiver piscando.

Qualquer outro comportamento dos LEDs de status que não os descritos acima indica um erro. Nesse caso, desligue o *CT Analyzer*. Não toque em nenhuma parte do ajuste de teste até o LED vermelho apagar e entre em contato com o Suporte técnico da OMICRON (consulte o capítulo ["Suporte" na](#page-203-1)  [página 204](#page-203-1)).

### <span id="page-20-1"></span>**2.3.7 Visor com teclas**

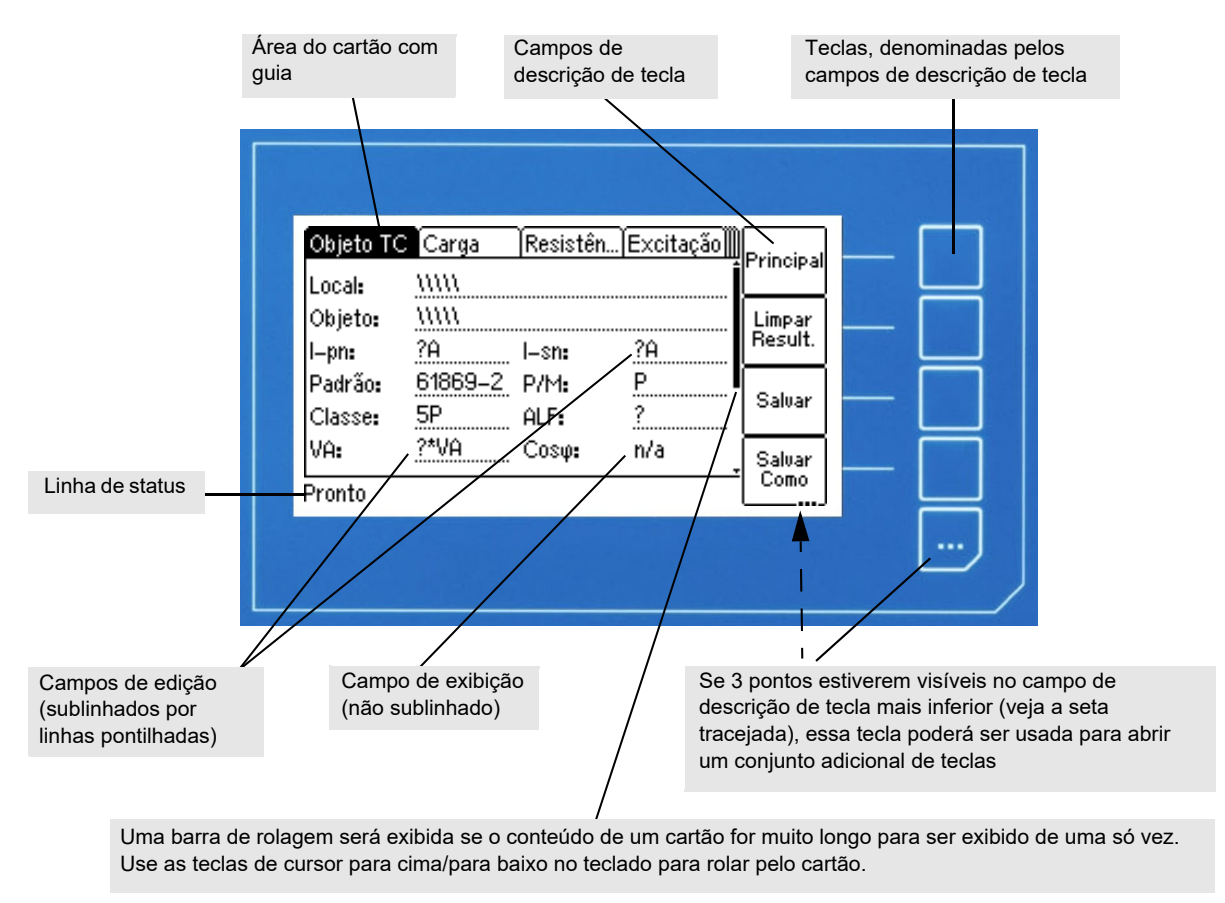

Figura 2-6: Visor com teclas dependentes do contexto

Os ícones a seguir podem ser exibidos na linha de status:

Tabela 2-1: Ícones exibidos na linha de status

| <b>Icone</b> | Descrição                                                                                                    |
|--------------|----------------------------------------------------------------------------------------------------|
| В            | Controle remoto. O software CT Analyzer Suite estabeleceu uma conexão com o<br>CT Analyzer.                                                                                                    |
| А            | O teclado do CT Analyzer é bloqueado até a conclusão do teste em execução.                                                                                                    |
| जी           | Chave de segurança. Os dados medidos com o CT Analyzer podem ser armazenados em<br>arquivos XML. Arquivos armazenados são protegidos por uma soma de verificação de<br>segurança para evitar que os dados desses arquivos sejam editados.                                   |
|              | Se o CT Analyzer exibir os dados de um teste anteriormente armazenado e os dados<br>desse arquivo forem válidos, uma chave será exibida na linha de status. Se os dados<br>forem inválidos, pois alguém tentou editá-los posteriormente, uma chave partida será<br>exibida. |
|              | Observação: Ao carregar arquivos mais antigos que não contêm nenhuma soma de<br>verificação de segurança, nenhuma informação de segurança é mostrada.                                                                                                    |
| <b>DULI</b>  | Indicação de sobrecarga. O CT Analyzer não pode produzir saída da corrente de teste<br>necessária ou obter todos os pontos de medição necessários devido a uma sobrecarga.                                                                                                  |
| IX 1 - X 41  | Medição de TC de multirrelação. Indica que um teste de TC de multirrelação que está<br>usando a caixa de comutação CT SB2 foi inicializado no CT Analyzer (aqui: combinação<br>de derivação completa X1-X4).                                                                |

### <span id="page-22-0"></span>**2.3.8 Teclado**

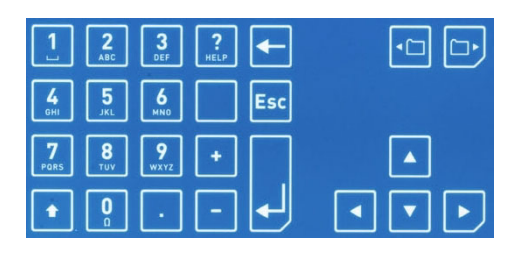

Figura 2-7: Teclado

Tabela 2-2: Elementos do teclado

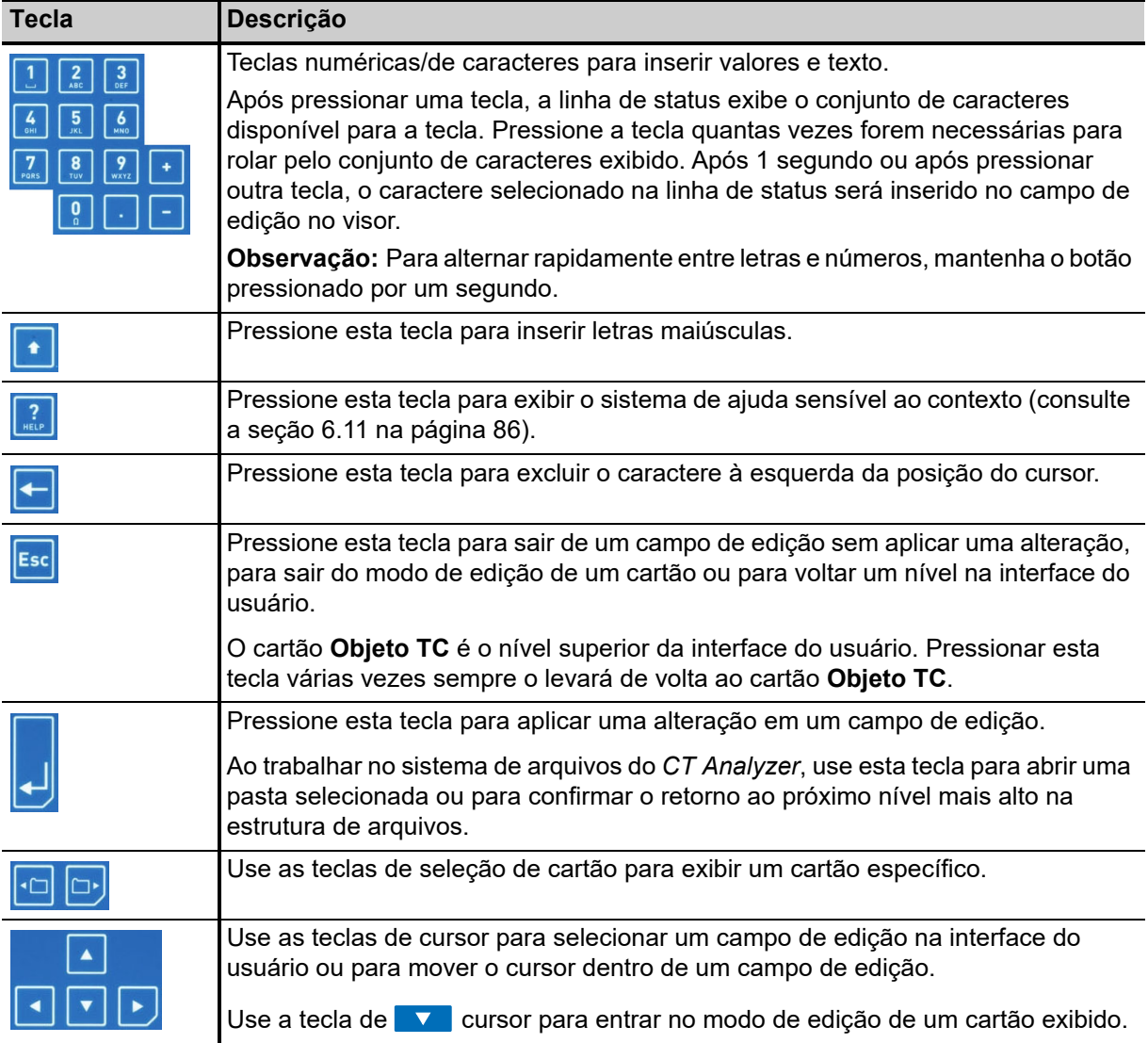

## <span id="page-23-0"></span>**2.4 Licenças**

Para obter informações atualizadas sobre as licenças e os pacotes disponíveis para o *CT Analyzer*, consulte o site da OMICRON ou entre em contato com o Suporte Técnico da OMICRON (consult[e "Suporte" na página 204](#page-203-1)).

### <span id="page-23-1"></span>**2.4.1 Escopo funcional dependente da licença**

O escopo funcional fornecido pelo *CT Analyzer* depende das licenças efetivamente disponíveis no equipamento.

Este Manual do usuário descreve todo o escopo funcional fornecido quando o conjunto completo de licenças está disponível no equipamento de teste do *CT Analyzer*. A falta de licenças resultará principalmente em restrições funcionais referentes às normas, às classes, aos tipos de núcleos e às frequências selecionáveis, assim como à disponibilidade de funções de medição individuais e/ou aos cartões de teste.

**Observação:** O escopo funcional do software de operação *CT Analyzer Suite* também depende das licenças disponíveis no dispositivo *CT Analyzer* conectado. A OMICRON oferece licenças de software adicionais do *CT Analyzer Suite* para possibilitar a operação autônoma do software *CT Analyzer Suite*, independente das licenças de dispositivo *CT Analyzer*. Para mais informações sobre licenças de software, consulte o sistema de ajuda *CT Analyzer Suite*.

### <span id="page-23-2"></span>**2.4.2 Tipos de licença**

A OMICRON oferece dois tipos de licença para o *CT Analyzer*: licenças com tempo ilimitado e licenças com tempo limitado.

- Licença com tempo ilimitado: Licença de compra de um determinado escopo funcional sem limite de tempo.
- Licença com tempo limitado: Licença de compra de um determinado escopo funcional com limite de tempo. Não é possível usar o escopo funcional correspondente após a data de vencimento da licença. O *CT Analyzer* exibe uma mensagem correspondente em tempo suficiente antes do vencimento da licença.

O *CT Analyzer* pode conter uma combinação de licenças com e sem tempo limitado, no entanto, com a restrição de que as licenças com tempo limitado devem ter apenas uma data de vencimento.

Consulte as instruções de adição de licenças ao *CT Analyzer* na seção [6.9.4 na página 82](#page-81-1).

### <span id="page-23-3"></span>**2.5 Escopo de fornecimento, acessórios, licenças disponíveis**

Para obter informações atualizadas sobre o escopo de fornecimento e acessórios disponíveis para o *CT Analyzer*, consulte o site da OMICRON ou o escritório da OMICRON mais próximo.

## <span id="page-24-0"></span>**3 Configuração e conexão**

### <span id="page-24-1"></span>**3.1 Regras de segurança para conectar e operar o**  *CT Analyzer*

### <span id="page-24-2"></span>**3.1.1 Regras gerais de segurança**

Siga as regras gerais de segurança e as instruções de segurança apresentadas no capítulo [1 "Instruções de segurança" na página 9](#page-8-5) ao conectar e operar o *CT Analyzer*. As regras de segurança fornecidas aqui são complementadas por observações e avisos aplicáveis somente a ações específicas. Essas observações e avisos específicos são fornecidos quando necessário neste manual do usuário.

- ► Antes de colocar o *CT Analyzer* em operação, verifique se há danos visíveis no equipamento de teste.
- ► Ao colocar o *CT Analyzer* em operação, certifique-se de que os slots de ventilação, o switch de energia e o plugue da fonte de alimentação no equipamento de teste não estejam obstruídos e que o equipamento de teste possa ser facilmente desconectado da rede elétrica.
- ► Use somente fios com conectores "bananas" de segurança de 4 mm e caixa de plástico para conexão com os soquetes de entrada/saída do painel frontal.
- ► Durante o teste, sempre conecte um terminal do lado primário do transformador ao aterramento de proteção.

**Risco de morte ou de ferimentos graves causados pela alta tensão ou pela corrente**

- ► Certifique-se de que os terminais do objeto de teste a ser conectado ao *CT Analyzer* não tenham tensão.
- ► Durante um teste, o *CT Analyzer* é a única fonte de alimentação permitida para o objeto de teste.

#### **AVISO**

**AVISO**

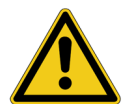

#### **Risco de morte ou de ferimentos graves causados pela alta tensão ou pela corrente**

Enquanto o LED vermelho estiver piscando no equipamento de teste do *CT Analyzer*, a saída estará ativa, podendo ocasionar tensões letais devido à alta energia armazenada no ambiente elétrico conectado (por exemplo, capacitores, indutores, cabos etc.).

- ► Não toque no equipamento que está sendo testado nem nos cabos de medição enquanto o LED vermelho no *CT Analyzer* estiver piscando.
- ► Nunca conecte ou desconecte os cabos de medição enquanto o LED vermelho no *CT Analyzer* estiver piscando.
- ► Não toque na configuração de teste até que a energia armazenada no ambiente elétrico conectado tenha sido dissipada ao longo do tempo se a medição for interrompida de forma inesperada, por exemplo, durante uma perda da tensão de fornecimento ou um comportamento incorreto do *CT Analyzer*.

**AVISO**

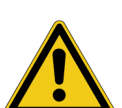

**Risco de morte ou de ferimentos graves causados pela alta tensão ou pela corrente**

Confundir acidentalmente os enrolamentos primário e secundário pode gerar tensões que levam a risco de morte no transformador e/ou destruir o TC conectado ou o equipamento de teste do *CT Analyzer*.

► Certifique-se sempre de que a saída do *CT Analyzer* esteja conectada ao lado correto do transformador de corrente, de acordo com as instruções de fiação fornecidas nas seções [3.4](#page-28-0) e [3.5](#page-33-0) abaixo.

#### **AVISO**

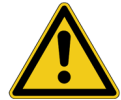

#### **Risco de morte ou de ferimentos graves causados pela alta tensão ou pela corrente**

Fornecer tensão de teste a um TC pode causar tensões potencialmente fatais em outras derivações e/ou núcleos do TC.

- ► Não toque em outras derivações ou enrolamentos do TC durante o teste.
- ► Ao testar TCs de vários núcleos, certifique-se de que nenhum outro enrolamento ou TC esteja aberto. Deixe os enrolamentos secundários dos outros núcleos (não medidos) conectados ou crie um curto-circuito entre eles se os enrolamentos estiverem abertos.
- ► Se possível, use a caixa de comutação *CT SB2* opcional para testar TCs de várias relações. O *CT Analyzer* reduz automaticamente a tensão de teste de forma que a tensão máxima possível na configuração de medição (ou seja, a tensão que ocorre na combinação de derivação com a relação mais alta) fique limitada a 200 V.

#### **AVISO**

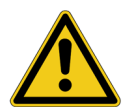

#### **Risco de morte ou de ferimentos graves causados pela alta tensão ou pela corrente**

Observe o seguinte ao executar testes:

- ► Evite a presença de outras pessoas na área potencialmente perigosa em torno do objeto de teste.
- ► Se necessário, realize as precauções de segurança adicionais conforme o padrão de segurança, por exemplo, definindo uma área de alta tensão em torno do objeto em teste e protegendo essa área contra acesso não autorizado usando uma corrente de barreira e uma placa de aviso.
- ► Inicie o teste apenas se todas as precauções de segurança tiverem sido adotadas e se você tiver certeza absoluta de que nenhuma outra pessoa está presente na área potencialmente perigosa em torno do objeto em teste.

### <span id="page-26-0"></span>**3.1.2 Manuseio de cabos longos**

Observações ao usar cabos longos/cabos de medição. Os comprimentos máximos permitidos para cabos estão descritos em [12.2 "Especificações de saída e entrada" na página 182](#page-181-5).

- ► Todo o ambiente de trabalho, incluindo a fonte de alimentação do sistema de teste, não deve se estender além do perímetro da subestação.
- ► Garanta que o equipamento de teste do *CT Analyzer*, incluindo os cabos e o objeto em teste, esteja devidamente aterrado conforme descrito em [3.2 "Configurando o CT](#page-26-1) Analyzer" na página 27.
- ► Antes de desenrolar quaisquer cabos de extensão de energia para o *CT Analyzer*, certifique-se de que o cabo extensor esteja conectado a uma fonte de alimentação com aterramento de proteção (PE).
- ► O cabo de alimentação é sempre aterrado na tomada de alimentação (ponto de conexão PE). Antes de desenrolar quaisquer cabos adicionais do *CT Analyzer* com mais de 10 m, certifique-se de que eles estejam conectados ao objeto em teste devidamente aterrado.
- ► Cuidado extra deve ser tomado para que os cabos sejam colocados o mais próximo possível do nível do solo (essa prática minimiza o acoplamento elétrico e magnético).
- ► Cabos de 100 m só poderão ser usados se o usuário puder manter uma visão geral dos cabos e configuração de medição.

## <span id="page-26-2"></span><span id="page-26-1"></span>**3.2 Configurando o** *CT Analyzer*

Proceda da seguinte forma para configurar o *CT Analyzer*:

- 1. Posicione o equipamento de teste do *CT Analyzer* sobre solo seco e sólido.
- 2. Conecte o terminal de aterramento do painel lateral do *CT Analyzer* (consulte a seção [2.3 na página](#page-16-3)  [17\)](#page-16-3) ao aterramento de proteção (PE). Use o cabo original fornecido pela OMICRON ou, como alternativa, uma conexão sólida de pelo menos 6 mm<sup>2</sup>. Use um ponto de aterramento o mais próximo possível do objeto de teste.
- 3. Conecte o *CT Analyzer* à rede elétrica usando o cabo de alimentação fornecido. Conecte o *CT Analyzer* somente a uma tomada elétrica equipada com aterramento de proteção (PE).

Uma mensagem de erro (901) será exibida se a conexão do PE estiver defeituosa ou se a fonte de alimentação não tiver conexão galvânica com o aterramento. Esse pode ser o caso em aplicações de grade muito especiais ou quando o *CT Analyzer* é alimentado por um gerador ou um transformador isolador. A mensagem de erro 901 é referente à segurança!

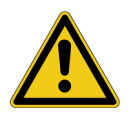

#### **AVISO**

**Risco de morte ou de ferimentos graves causados pela alta tensão ou pela corrente**

- ► Para uma operação segura, sempre se certifique da conexão correta do aterramento de proteção e do aterramento equipotencial.
- 4. Conecte o equipamento que está sendo testado de acordo com as instruções fornecidas neste manual. Consulte as seções [3.4](#page-28-0) e [3.5](#page-33-0) para obter descrições detalhadas sobre como conectar o *CT Analyzer* para uma medição e/ou aplicação específica.

### <span id="page-27-1"></span><span id="page-27-0"></span>**3.3 Conectando o** *CT Analyzer* **a um PC (opcional)**

Os dispositivos *CT Analyzer*, desde os números de série JHxxxx ou os mais novos, são equipados com uma interface USB e uma interface RS232. Ambas as interfaces podem ser usadas de forma alternativa para conectar o *CT Analyzer* a um computador.

Proceda da seguinte forma para conectar o equipamento de teste do *CT Analyzer* a um PC:

- 1. Selecione a interface a ser usada (ou verifique a seleção) nas configurações do *CT Analyzer*:
	- ► Abra o **Menu principal** no *CT Analyzer* e selecione **Configurações**.
	- ► Na página **Menu de configurações**, selecione **Interface remota**.
	- ► Na página **Selecionar porta de interface remota**, selecione a interface efetivamente usada para conectar o *CT Analyzer* ao computador: **USB** ou **RS232**.
- 2. Conecte o *CT Analyzer* ao PC usando um cabo RS232 ou um cabo USB, conforme mostrado na figura a seguir.

#### *CT Analyzer* **conectado via USB**

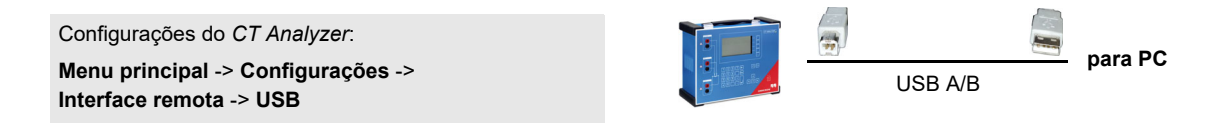

#### *CT Analyzer* **conectado via interface RS232 e um adaptador RS232/USB do lado do PC**

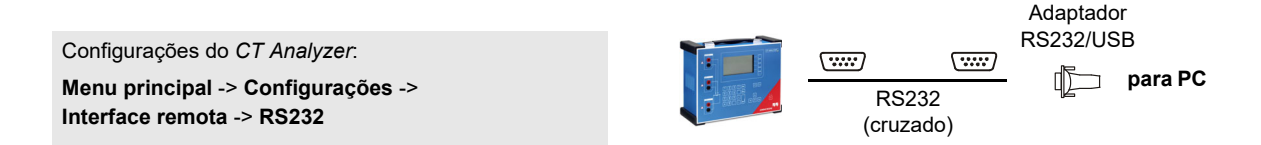

#### *CT Analyzer* **conectado via interface RS232**

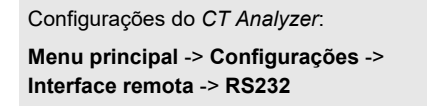

Figura 3-1: Conectando o *CT Analyzer* a um PC

**para PC**

 $\sqrt{mm}$ 

RS232 (cruzado)

 $\sqrt{2}$ 

### <span id="page-28-0"></span>**3.4 Conexão para aplicações comuns**

### <span id="page-28-1"></span>**3.4.1 Fiação básica para um teste de TC**

#### Aplicável para:

- Modo de teste de TC
- Modo de teste de TC avançado (teste de magnetismo residual, teste de resistência do enrolamento secundário, teste de excitação, teste de relação).

Esta seção mostra as conexões básicas do *CT Analyzer* para realizar um teste de TC.

Siga as regras gerais de segurança na seção [3.1 na página 25](#page-24-1) e as instruções de segurança apresentadas no capítulo [1 "Instruções de segurança" na página 9.](#page-8-5) Observe as dicas e as instruções na seção [3.7 na página 48](#page-47-0) para melhorar a qualidade dos resultados de medição.

#### **AVISO**

**Risco de morte ou de ferimentos graves causados pela alta tensão ou pela corrente**

Fornecer tensão de teste a um TC pode causar tensões potencialmente fatais em outras derivações e/ou núcleos do TC.

- ► Não toque em outras derivações ou enrolamentos do TC durante o teste.
- ► Certifique-se de que nenhum outro enrolamento do TC esteja aberto.

#### **ALERTA**

#### **Possível falsificação de resultados de medição**

- ► Sempre conecte o terminal aterrado do lado secundário do TC aos soquetes pretos de entrada SEC e OUTPUT do *CT Analyzer*. Conectar os soquetes vermelhos do *CT Analyzer* ao PE pode resultar na medição incorreta e/ou causar um abortamento automático da medição com uma mensagem de erro.
- ► Se for necessário usar grampos para a conexão dos cabos de medição ao lado secundário do objeto de teste, sempre use a técnica de conexão de 4-fios, conforme descrito na seção [3.7.1 na](#page-47-1)  [página 48,](#page-47-1) para evitar erros de medição.

Para realizar um teste de TC, conecte o *CT Analyzer* conforme mostrado na [Figura 3-2](#page-29-0):

1. Certifique-se de que o lado primário do TC esteja conectado ao PE de um lado e aberto do outro lado.

#### **ALERTA**

#### **Possível falsificação de resultados de medição**

É muito importante evitar o acoplamento de interferências ao circuito primário durante a medição.

► Conecte ao PE o lado do circuito primário suscetível a receber mais interferências (por exemplo, o lado com comprimento da linha mais longo). O lado não aterrado deve ser o lado que recebe menos interferências (consulte a [Figura 3-2\)](#page-29-0).

#### **Manual do usuário do CT Analyzer**

- 2. Desconecte todos os enrolamentos secundários do núcleo do TC em teste para remover a carga desse núcleo. Qualquer tipo de carga remanescente no lado secundário do núcleo TC durante a medição levará a resultados de medição incorretos ou mensagens de erro. Se o TC em teste for um TC de vários núcleos, deixe os enrolamentos secundários dos outros núcleos (não medidos) conectados ou crie um curto-circuito entre eles se os enrolamentos estiverem abertos.
- 3. Conecte o soquete preto da entrada PRIM do *CT Analyzer* ao lado aterrado do circuito primário do TC e o soquete vermelho dessa entrada ao lado aberto (não aterrado).
- 4. Conecte o soquete preto OUTPUT e o soquete preto de entrada SEC do *CT Analyzer* a esse terminal no lado secundário do TC conectado ao PE.
- 5. Conecte o soquete vermelho OUTPUT e o soquete vermelho de entrada SEC do *CT Analyzer* ao outro terminal (não aterrado) no lado secundário do TC.

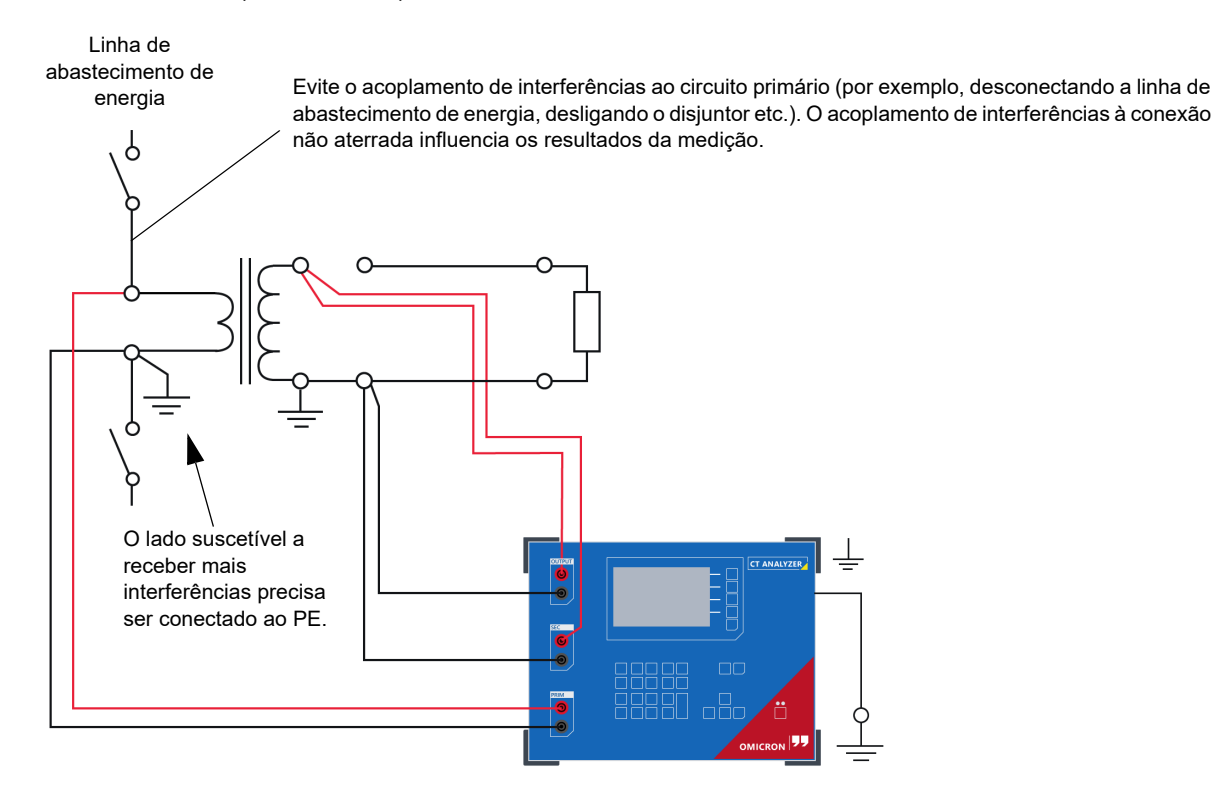

<span id="page-29-0"></span>Figura 3-2: Fiação básica para um teste de TC

**Observação:** O TC pode emitir zumbidos de frequência variada durante o teste de TC. Esse comportamento é normal e não indica um TC defeituoso.

### <span id="page-30-0"></span>**3.4.2 Conexões para um teste de carga**

#### Vale apenas para o modo de teste de TC avançado.

Para realizar um teste de carga, conecte o *CT Analyzer* conforme mostrado na [Figura 3-3.](#page-30-1) Siga as regras gerais de segurança na seção [3.1 na página 25](#page-24-1) e as instruções de segurança apresentadas no capítulo [1 "Instruções de segurança" na página 9.](#page-8-5)

1. Abra a linha de conexão para o lado não aterrado do TC (consulte a [Figura 3-3\)](#page-30-1).

#### **ALERTA**

#### **Possível falsificação de resultados de medição**

É importante desconectar o TC em teste antes do teste de carga.

- ► Se você não desconectar o TC ao realizar o teste de carga, o *CT Analyzer* medirá a impedância em paralelo da carga e o enrolamento do TC em vez da carga em si. Embora em muitos casos a impedância do TC seja mais alta do que a impedância da carga, isso causará um erro de medição.
- ► O *CT Analyzer* não executa a desmagnetização após a medição da carga. Portanto, a saturação do TC poderá ocorrer se o TC não for desconectado antes do teste de carga.
- 2. Conecte o soquete preto OUTPUT e o soquete preto de entrada SEC do *CT Analyzer* a esse lado da carga conectada ao PE.
- 3. Conecte o soquete vermelho OUTPUT e o soquete vermelho de entrada SEC do *CT Analyzer* ao outro lado (não aterrado) da carga.

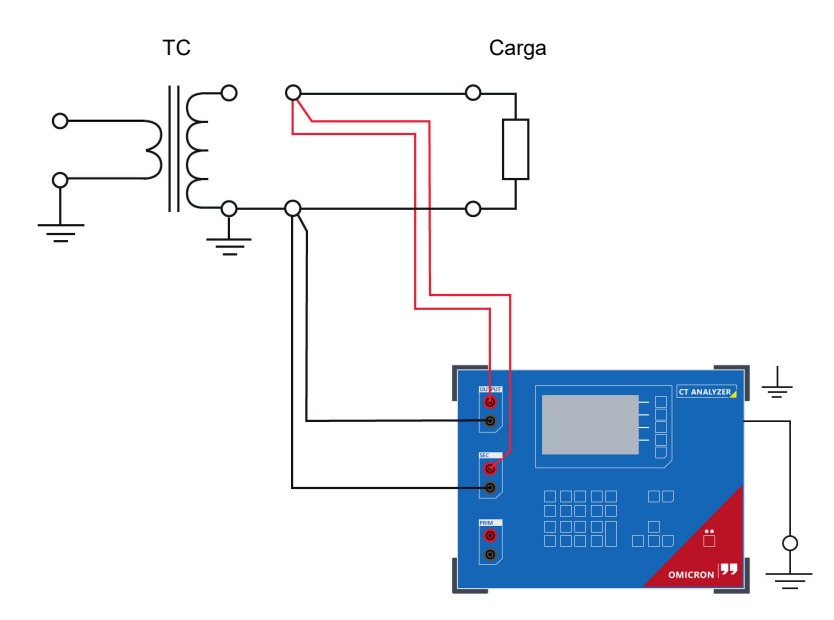

<span id="page-30-1"></span>Figura 3-3: Fiação básica para um teste de carga

### <span id="page-31-0"></span>**3.4.3 Conexões para medição de resistência primária**

#### Vale apenas para o modo de teste de TC avançado.

Para obter a medição de resistência do enrolamento primário, conecte o *CT Analyzer* conforme mostrado na [Figura 3-4.](#page-31-1) Siga as regras gerais de segurança na seção [3.1 na página 25](#page-24-1) e as instruções de segurança apresentadas no capítulo [1 "Instruções de segurança" na página 9](#page-8-5).

- 1. Certifique-se de que o lado primário do TC esteja conectado ao PE de um lado e aberto do outro lado.
- 2. Desconecte a carga do enrolamento/núcleo em teste para remover qualquer carga do TC. Qualquer tipo de carga remanescente no lado secundário do núcleo em teste durante a medição leva a resultados de medição incorretos ou mensagens de erro.
- 3. Conecte o soquete preto da entrada PRIM do *CT Analyzer* ao lado aterrado do enrolamento primário do TC e o soquete vermelho dessa entrada ao lado aberto (não aterrado).
- 4. Conecte o soquete preto OUTPUT do *CT Analyzer* ao lado aterrado do enrolamento primário do TC e o soquete vermelho OUTPUT ao lado não aterrado do enrolamento primário.

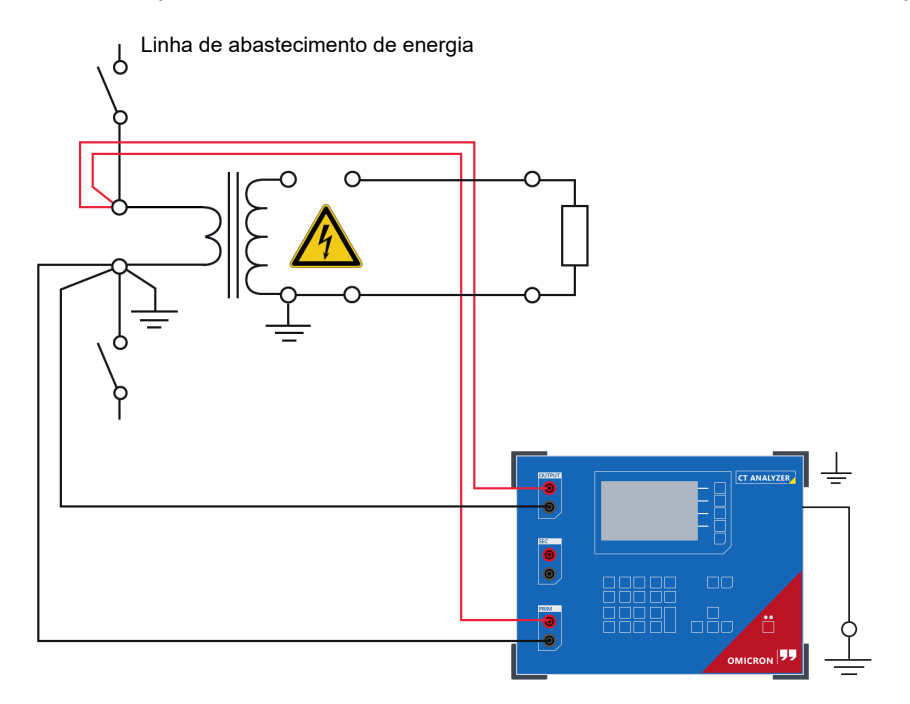

<span id="page-31-1"></span>Figura 3-4: Fiação básica para medição de resistência do enrolamento primário

#### **AVISO**

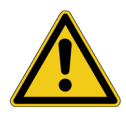

#### **Risco de morte ou ferimentos graves causados por alta tensão**

Em geral, não se deve operar TCs com enrolamento secundário aberto. A tensão de alimentação no enrolamento primário do TC pode causar tensões letais nos enrolamentos secundários abertos.

► A medição de um TC com o enrolamento secundário aberto é permitida apenas com a medição de resistência DC descrita nesta seção. Para as demais medições, é necessário colocar os enrolamentos secundários abertos em curto-circuito antes da medição.

#### **AVISO**

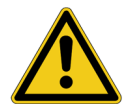

**Risco de morte ou de ferimentos graves causados pela alta tensão ou pela corrente**

A medição de resistência do enrolamento primário é realizada com corrente CC.

- ► Não abra o circuito de medição enquanto houver fluxo de corrente.
- ► Pare a medição pressionando a tecla **♦** no equipamento de teste do *CT Analyzer* e aguarde até o LED vermelho apagar antes de abrir o circuito de medição.

### <span id="page-33-0"></span>**3.5 Conexão para aplicações especiais**

### <span id="page-33-1"></span>**3.5.1 Medição em um núcleo com gap**

Vale para o modo de teste de TC e o modo de teste de TC avançado.

Para núcleos com gaps, a posição do fio primário dentro do núcleo exerce muita influência nos resultados da medição de relação.

Portanto, para obter resultados de medição corretos, é muito importante posicionar o fio primário durante a medição na mesma posição em que se encontra dentro do núcleo durante a operação real. Dependendo da posição do fio primário dentro do núcleo, a relação medida pode variar em até 20 %.

A figura abaixo mostra como o erro de relação pode variar, dependendo da posição do fio primário dentro do núcleo.

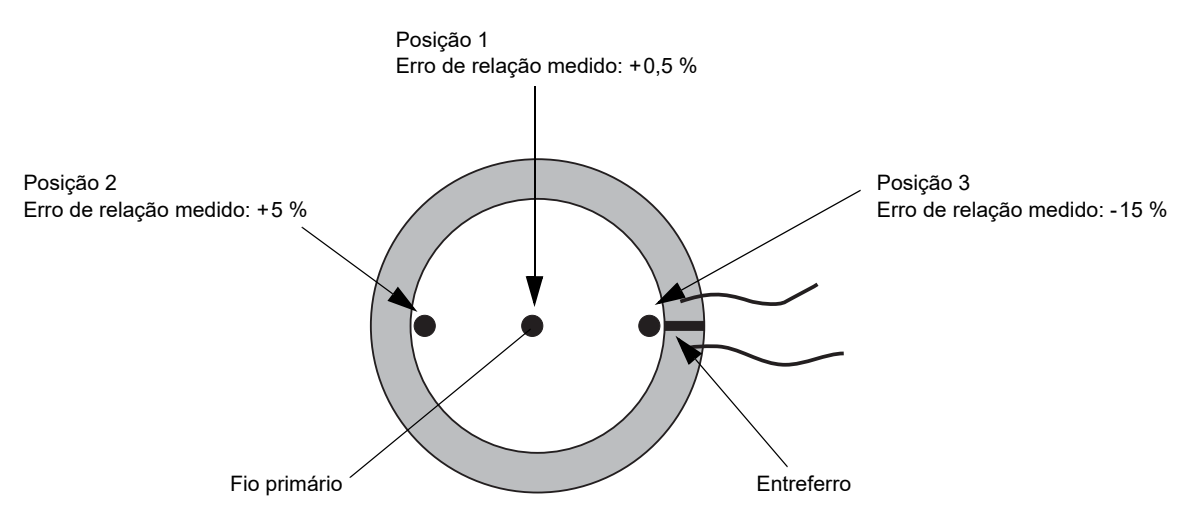

<span id="page-33-2"></span>Figura 3-5: Erro de relação, dependendo da posição do fio primário dentro do núcleo com gap

Conforme mostrado na [Figura 3-5](#page-33-2), o erro de relação medido pode variar de forma considerável, dependendo da posição do fio primário. Os melhores resultados de medição são obtidos se o fio primário estiver posicionado exatamente no centro do núcleo. Como alternativa, é possível usar uma película de cobre em forma de anel posicionada no lado interno do núcleo, conforme mostrado na [Figura 3-6](#page-33-3).

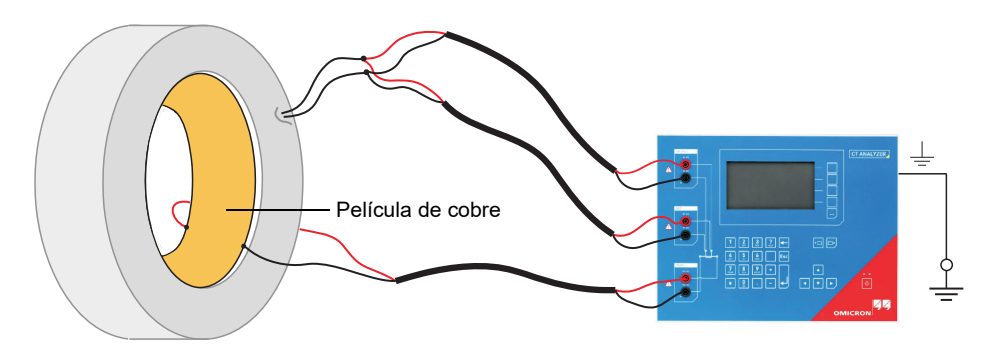

<span id="page-33-3"></span>Figura 3-6: Película de cobre em forma de anel como o fio primário

**Observação:** Resultados de medição exatos são possíveis somente se o fio primário estiver posicionado exatamente no centro do núcleo.

O *CT Analyzer* não leva em consideração indutâncias de fuga. As indutâncias de fuga são, portanto, ignoradas. Sendo assim, o *CT Analyzer* é capaz de atingir um erro de medição de aproximadamente 0,1 % para TCs de classe PR e TPY e de aproximadamente 0,8 % para TCs de classe TPZ.

#### <span id="page-34-0"></span>**3.5.2 Medição de curva de excitação para um núcleo de ferro sem enrolamento**

Vale apenas para o modo de teste de TC avançado.

Usando o *CT Analyzer*, é possível medir as propriedades magnéticas de um núcleo de ferro sem enrolamento vazio. Para esse fim, é necessário aplicar ao núcleo um "enrolamento auxiliar" de pelo menos 20 voltas.

Por isso, a OMICRON oferece um cabo especial com 23 voltas (VEHK0658) e um modelo especial do Microsoft Excel para os cálculos necessários. Observe que não é possível realizar essa medição no software *CT Analyzer Suite*.

Proceda da seguinte forma para executar a medição (consulte a [Figura 3-7](#page-34-1) e a [Figura 3-8\)](#page-35-0). Siga as regras gerais de segurança na seção [3.1 na página 25](#page-24-1) e as instruções de segurança apresentadas no capítulo [1 "Instruções de segurança" na página 9.](#page-8-5)

- 1. Aplique o cabo de "enrolamento auxiliar" ao núcleo sem enrolamento.
- 2. Conecte os soquetes OUTPUT e a entrada SEC do *CT Analyzer* ao cabo, conforme mostrado na [Figura 3-7](#page-34-1). Para núcleos que requerem altas correntes até atingirem o ponto de inflexão, vários cabos podem ser dispostos em cascata para aumentar o número de voltas, consulte a [Figura 3-8](#page-35-0).
- 3. Conecte o *CT Analyzer* a um computador conforme descrito na seção [3.3 na página 28.](#page-27-0)
- 4. No computador, procure pelo arquivo do Excel "EXL-0007 Measurement of Iron Core ENU.xlt". Esse modelo é instalado com o *CT Analyzer Suite* na pasta \RemoteEFL\Templates\ do caminho de instalação do *CT Analyzer Suite*. Em um sistema operacional de 64 bits, o caminho de instalação padrão completo é C:\Program Files\OMICRON\CT Analyzer\RemoteEFL\Templates\, por exemplo.
- 5. Clique duas vezes no arquivo "EXL-0007 Measurement of Iron Core ENU.xlt" para abri-lo com o Microsoft Excel, por exemplo.
- 6. Insira os parâmetros do ferro na planilha correspondente do modelo.
- 7. Para iniciar a medição, clique no botão **Iniciar teste** na planilha

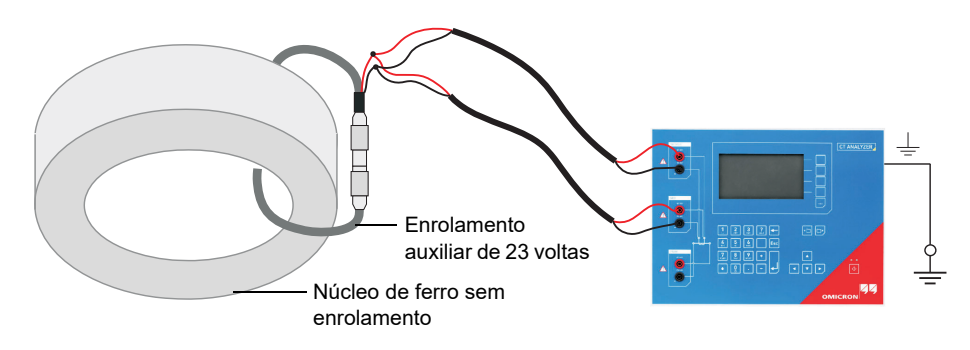

<span id="page-34-1"></span>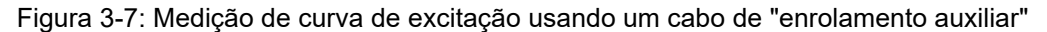

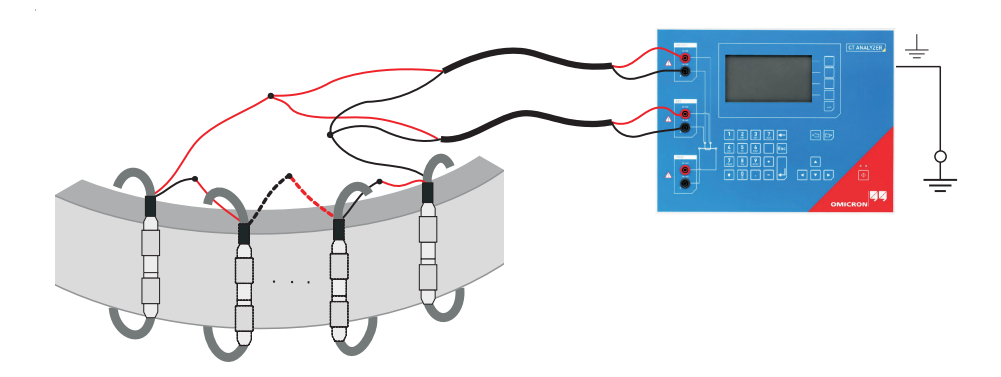

<span id="page-35-0"></span>Figura 3-8: Medição de curva de excitação usando diversos cabos de "enrolamento auxiliar" em cascata
### **3.5.3 Medição em um quadro de switch GIS (SF6)**

Vale para o modo de teste de TC e o modo de teste de TC avançado.

Proceda da seguinte forma para executar medições em um quadro de switch GIS (SF6) (consulte a [Figura 3-9](#page-36-0)). Siga as regras gerais de segurança na seção [3.1 na página 25](#page-24-0) e as instruções de segurança apresentadas no capítulo [1 "Instruções de segurança" na página 9](#page-8-0).

- 1. Desconecte todas as linhas de abastecimento de energia.
- 2. Abra todos os disjuntores para os barramentos.
- 3. Feche o switch de aterramento.
- 4. Conecte um terminal do lado secundário do TC ao aterramento de proteção.
- 5. Conecte o lado secundário do TC aos soquetes OUTPUT e à entrada SEC do *CT Analyzer*:
	- ► Conecte esse lado do TC que está conectado ao PE aos soquetes pretos do *CT Analyzer*.
	- ► Conecte esse lado do TC que está aberto aos soquetes vermelhos do *CT Analyzer*.
- 6. Conecte o lado primário do TC à entrada PRIM do *CT Analyzer*. Certifique-se de que a polaridade esteja correta (mesmas cores na mesma polaridade).

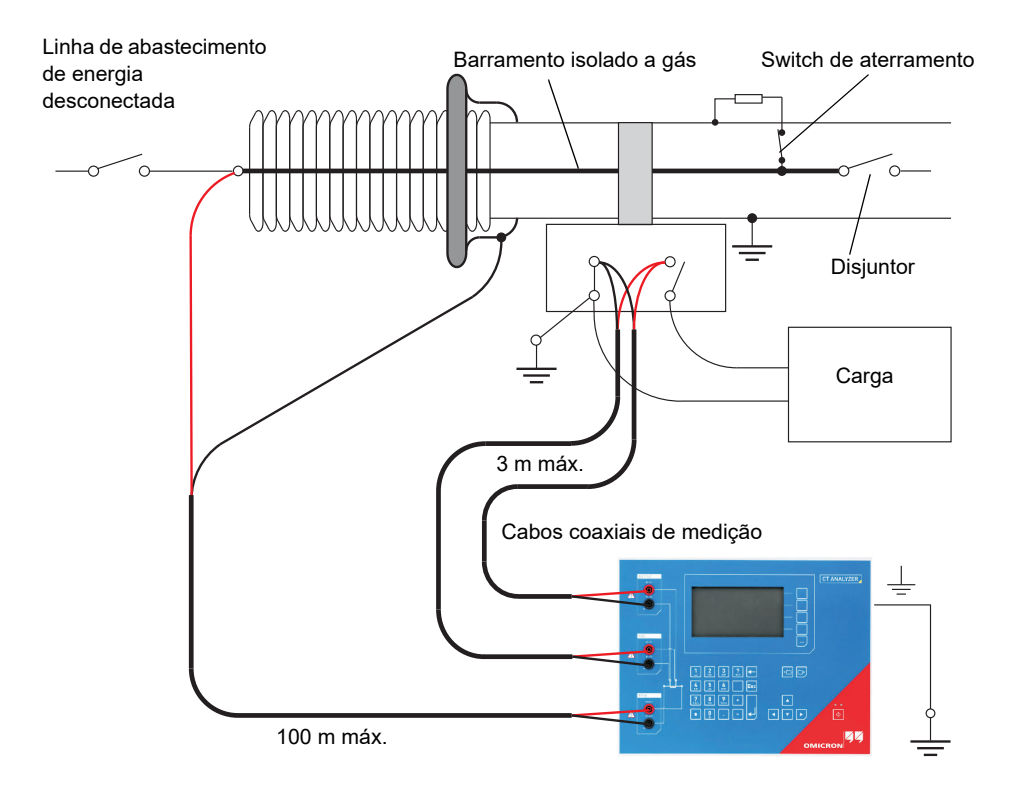

<span id="page-36-0"></span>Figura 3-9: Medição em um quadro de switch GIS (SF6)

## **3.5.4 Medição em TCs tipo isolador de travessia**

Vale para o modo de teste de TC e o modo de teste de TC avançado.

### **Medição em um TC tipo bucha**

Proceda da seguinte forma para executar medições em um TC tipo bucha (consulte a [Figura 3-10](#page-38-0)). Siga as regras gerais de segurança na seção [3.1 na página 25](#page-24-0) e as instruções de segurança apresentadas no capítulo [1 "Instruções de segurança" na página 9](#page-8-0).

- 1. Desconecte todas as linhas de abastecimento de energia do transformador (ou seja, isole o transformador do sistema de potência energizado).
- 2. Conecte todos os terminais do transformador não usados para medição (neste exemplo, H2 e H3) ao aterramento de proteção (PE) para minimizar interferências externas. Interferências externas podem influenciar os resultados de medição, pois as buchas agem como antena.
- 3. Conecte o terminal H0 ao aterramento de proteção.
- 4. Conecte um terminal do lado secundário do TC ao aterramento de proteção.
- 5. Conecte o lado secundário do TC aos soquetes OUTPUT e SEC do *CT Analyzer*:
	- ► Conecte esse lado do TC que está conectado ao PE aos soquetes pretos do *CT Analyzer*.
	- ► Conecte esse lado do TC que está aberto aos soquetes vermelhos do *CT Analyzer*.
- 6. Conecte o lado primário do TC à entrada PRIM do *CT Analyzer*. Certifique-se de que a polaridade esteja correta (mesmas cores na mesma polaridade).
- 7. Crie um curto-circuito e aterre o enrolamento livre à perna do transformar medido para reduzir a impedância do enrolamento conectado em série ao lado primário do TC. A impedância de entrada do *CT Analyzer* poderá influenciar nos resultados da medição se nenhum enrolamento dessa derivação estiver em curto-circuito.
- 8. Se o transformador tiver um comutador de derivação instalado, a posição do comutador de derivação deverá ser alterada para uma posição em que o enrolamento de regulação esteja totalmente ligado em ponte para assegurar que o enrolamento de regulação não possa atuar como um divisor de tensão juntamente com o enrolamento principal do transformador.

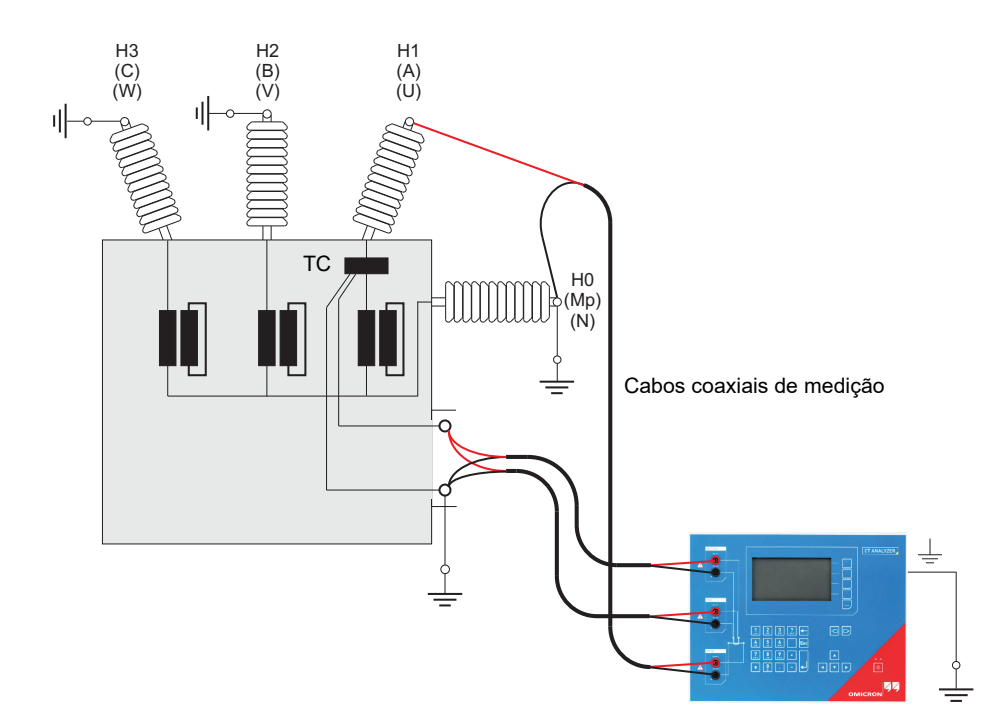

<span id="page-38-0"></span>Figura 3-10: Medição em um TC tipo bucha

**Observação:** O terminal primário H1 deve estar aberto. Caso contrário, o lado primário entrará em curto e o *CT Analyzer* não poderá obter resultados apropriados.

### **Medição em um transformador com enrolamento em Y (ípsilon)**

Para medições em transformadores de corrente em enrolamentos de transformador conectados em Y, é necessário assegurar que a impedância principal do transformador não influencie os resultados da medição.

A impedância de entrada do *CT Analyzer* também pode influenciar nos resultados da medição. Para evitar qualquer influência da impedância de entrada do *CT Analyzer* nos resultados de medição, deve ser criado um curto-circuito do enrolamento do transformador na mesma perna. Criar um curto-circuito nos enrolamentos em todas as pernas do transformador é ainda melhor.

Além do mais, todos os terminais tipo bucha não conectados ao *CT Analyzer* devem ser conectados para evitar influência de interferências externas (consulte a [Figura 3-11](#page-39-0)).

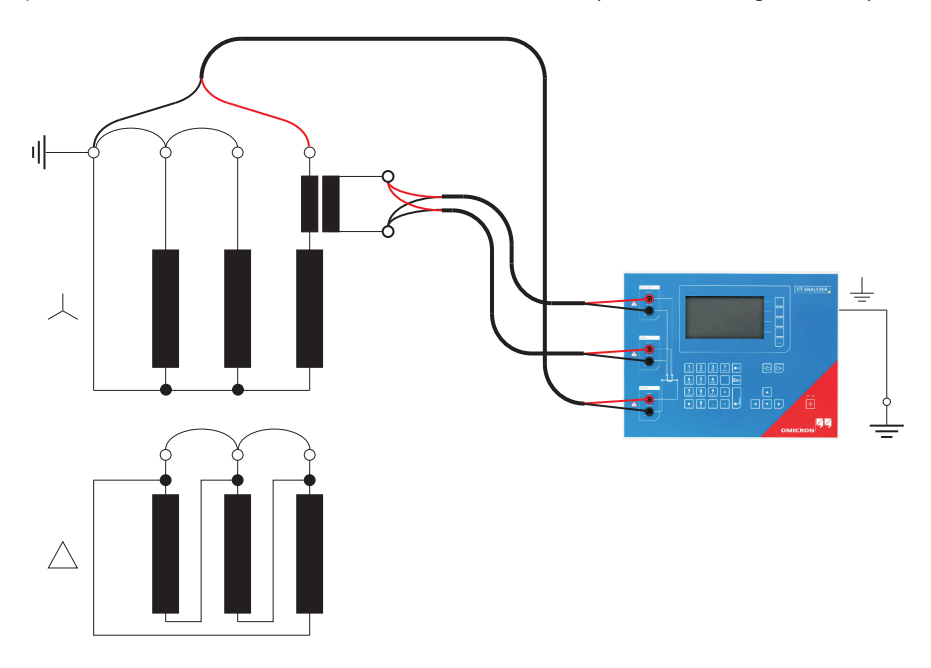

<span id="page-39-0"></span>Figura 3-11: Medição em um transformador com enrolamento em Y

### <span id="page-40-1"></span>**Medição em um transformador com enrolamento em** Δ **(delta)**

### *TCs fora do enrolamento delta*

Para TCs localizados na bucha fora do enrolamento delta [\(Figura](#page-40-0) 3-12), nenhuma compensação delta se faz necessária.

Nesse caso, somente dois enrolamentos de transformador paralelos são conectados em série ao TC. Esse método de conexão fornece menor possibilidade de influência no resultado de medição para a resistência do enrolamento do TC.

O enrolamento em Y e os enrolamentos remanescentes do enrolamento delta do transformador de potência são colocados em curto-circuito para evitar influência do fluxo induzido do núcleo do transformador de potência na medição.

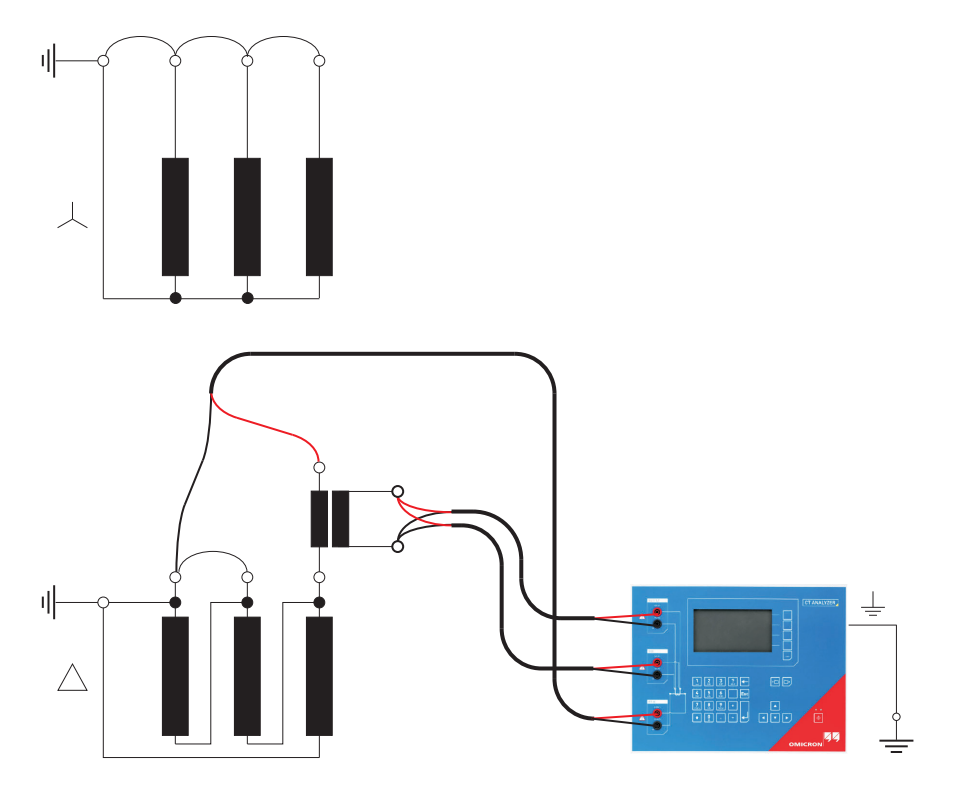

<span id="page-40-0"></span>Figura 3-12: TC tipo bucha fora do transformador de potência com enrolamento delta

### *TCs dentro do enrolamento delta*

Para TCs integrados ao enrolamento delta do transformador, não é possível ler a relação do TC diretamente, pois o enrolamento delta atua como um divisor de tensão. Para obter a relação correta do TC, o valor da relação determinado pelo *CT Analyzer* precisa ser corrigido.

Para esse fim, o *CT Analyzer* fornece um campo "Compensação delta" no cartão **Objeto TC**, onde é possível selecionar o fator de compensação delta, dependendo dos terminais tipo bucha usados para medição primária de sinal.

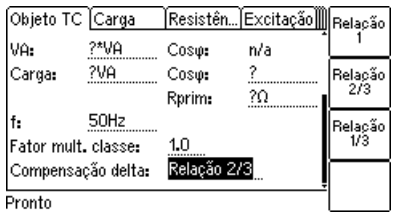

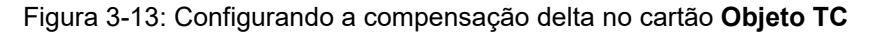

Se for possível criar curto-circuito do enrolamento do transformador na mesma perna em que a medição primária é feita (consulte a [Figura 3-14\)](#page-41-0), a medição deverá ser executada com o enrolamento em curtocircuito. Nesse caso, nenhuma compensação delta é necessária, uma vez que a tensão induzida no enrolamento secundário do transformador é zero e, assim, a tensão induzida no lado primário do transformador também é zero. A compensação delta precisará ser definida para "Relação 1".

Esta configuração é exibida em [Figura 3-14](#page-41-0): Nenhuma compensação delta é necessária, uma vez que o enrolamento principal do transformador de potência é colocado em curto-circuito. Isso evita a indução do fluxo no enrolamento principal do transformador de potência que poderia influenciar os resultados de medição.

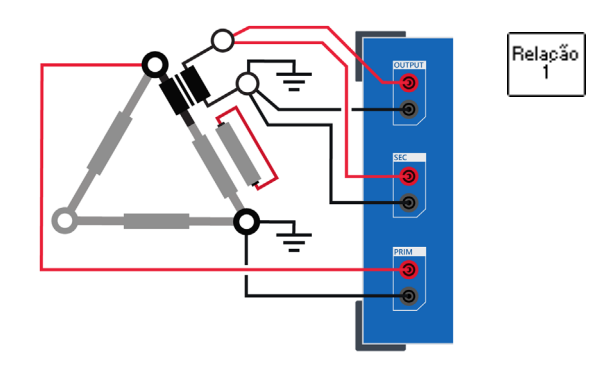

<span id="page-41-0"></span>Figura 3-14: Configuração de medição para compensação delta "Relação 1"

Para a configuração de medição mostrada na [Figura 3-15,](#page-42-0) o fator de compensação delta precisa ser definido para "Relação 2/3".

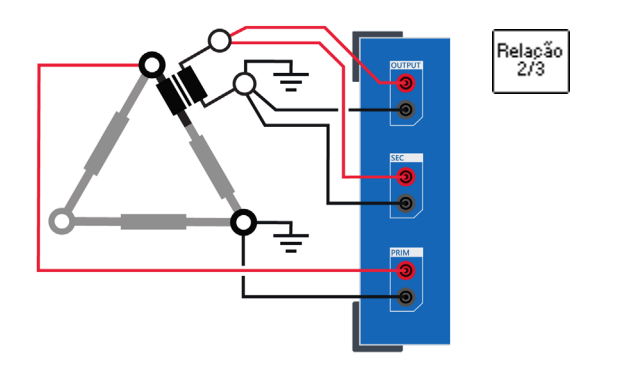

<span id="page-42-0"></span>Figura 3-15: Configuração de medição para compensação delta "Relação 2/3"

Para a configuração de medição mostrada na [Figura 3-16,](#page-42-1) o fator de compensação delta precisa ser definido para "Relação 1/3".

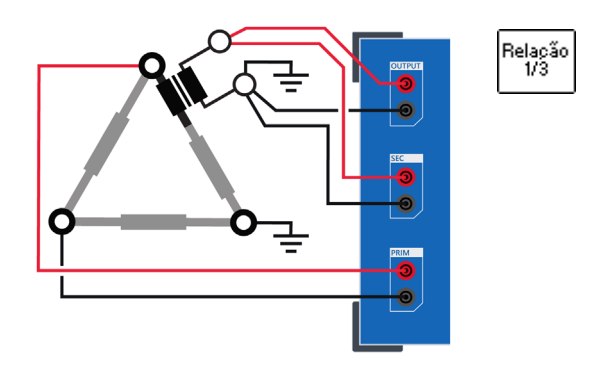

<span id="page-42-1"></span>Figura 3-16: Configuração de medição para compensação delta "Relação 1/3"

### **3.5.5 Medição da relação TP usando o** *Quick Test*

### Vale apenas para o modo Quick Test.

Para medir a relação de TPs usando o *CT Analyzer*, é possível suar a função *Quick Test* do *CT Analyzer* (consulte o capítulo [10 na página 153](#page-152-0)) ou a função *CT Analyzer Quick Test* do software *CT Analyzer Suite*.

Siga as regras gerais de segurança na seção [3.1 na página 25](#page-24-0) e as instruções de segurança apresentadas no capítulo [1 "Instruções de segurança" na página 9.](#page-8-0)

Para obter medições de relação de TP usando o *Quick Test*, conecte o *CT Analyzer* conforme mostrado na [Figura 3-17.](#page-43-0) Para obter uma descrição detalhada sobre como executar tais medições, consulte a seção [10.7 na página 169.](#page-168-0)

- 1. Conecte os soquetes OUTPUT e a entrada SEC do *CT Analyzer* ao lado primário do TP.
- 2. Conecte a entrada PRIM do *CT Analyzer* ao enrolamento secundário do TP.

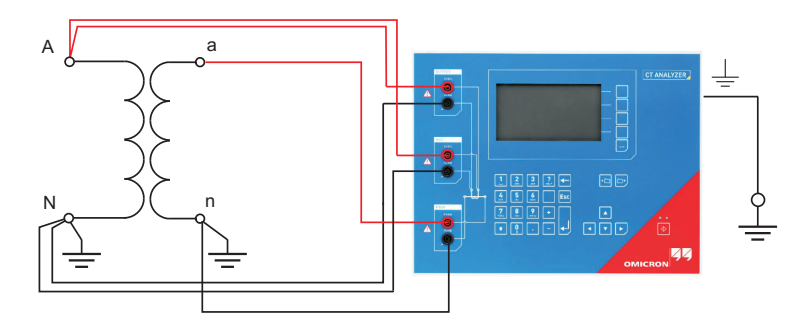

<span id="page-43-0"></span>Figura 3-17: Conectando o TP para medição de relação usando o *CT Analyzer*

### **AVISO**

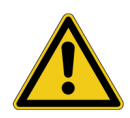

**Risco de morte ou de ferimentos graves causados pela alta tensão ou pela corrente**

Para medição da relação de TP, a saída do *CT Analyzer* precisa ser conectada ao lado primário do TP. Conectar a saída do *CT Analyzer* ao lado secundário do TP por engano causará tensões perigosas no lado primário.

► Para medições de relação TP usando o *Quick Test*, sempre conecte a saída do *CT Analyzer* ao lado primário do TP.

### **3.5.6 Medição da resistência do enrolamento TP usando o**  *Quick Test*

### Vale apenas para o modo Quick Test.

Para medir a resistência do enrolamento de TPs ou TCs usando o *CT Analyzer*, é possível usar a função *Quick Test* do *CT Analyzer* (consulte o capítulo [10 na página 153\)](#page-152-0) ou a função *CT Analyzer Quick Test* do software *CT Analyzer Suite*.

Siga as regras gerais de segurança na seção [3.1 na página 25](#page-24-0) e as instruções de segurança apresentadas no capítulo [1 "Instruções de segurança" na página 9.](#page-8-0)

Para obter medições de resistência do enrolamento usando o *Quick Test*, conecte o *CT Analyzer* conforme mostrado na [Figura 3-18.](#page-44-0) Para obter uma descrição detalhada sobre como executar tais medições, consulte a seção [10.8 na página 172.](#page-171-0)

Conecte os soquetes OUTPUT e a entrada SEC do *CT Analyzer* ao enrolamento a ser medido.

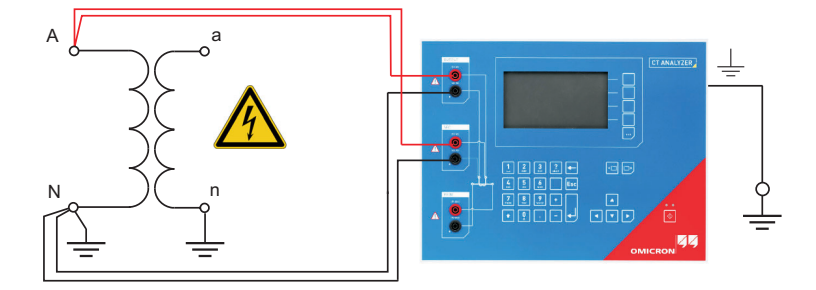

<span id="page-44-0"></span>Figura 3-18: Conexão do *CT Analyzer* para medição da resistência do enrolamento primário usando *Quick Test*

#### **AVISO**

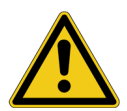

#### **Risco de morte ou ferimentos graves causados por alta tensão**

Em geral, não se deve operar TCs com enrolamento secundário aberto. A tensão de alimentação no enrolamento primário do TC pode causar tensões letais nos enrolamentos secundários abertos.

► A medição de um TC com o enrolamento secundário aberto é permitida apenas com a medição de resistência DC descrita nesta seção. Para as demais medições, é necessário colocar os enrolamentos secundários abertos em curto-circuito antes da medição.

#### **AVISO**

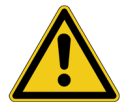

#### **Risco de morte ou de ferimentos graves causados pela alta tensão ou pela corrente**

A medição de resistência é realizada com corrente CC. Alimentar uma indutância com corrente CC irá carregar a indutância. O *CT Analyzer* não executa a descarga automática da indutância.

► Aguarde até a indutância ser completamente descarregada antes de tocar qualquer conexão ou desconectar os cabos de medição do *CT Analyzer*.

#### **ALERTA**

#### **Risco de danos ao equipamento**

Correntes muito altas podem destruir o enrolamento.

► Use somente correntes baixas de, por exemplo, 100 mA ao medir o lado primário de TPs.

### **3.5.7 Verificação de polaridade usando o** *Quick Test* **e o verificador de polaridade** *CPOL2*

Vale apenas para o modo Quick Test.

Siga as regras gerais de segurança na seção [3.1 na página 25](#page-24-0) e as instruções de segurança apresentadas no capítulo [1 "Instruções de segurança" na página 9.](#page-8-0)

Para verificar a polaridade usando o *Quick Test*, conecte o *CT Analyzer* conforme mostrado na [Figura 3-19.](#page-45-0) Para obter uma descrição detalhada sobre como executar a verificação de polaridade, consulte a seção [10.5 na página 163](#page-162-0).

- 1. Assegure que o lado não aterrado do enrolamento do TC não esteja conectado à fiação a ser verificada.
- 2. Conecte o soquete preto OUTPUT e o soquete preto de entrada SEC do *CT Analyzer* a esse lado da carga conectada ao PE.
- 3. Conecte o soquete vermelho OUTPUT e o soquete vermelho de entrada SEC do *CT Analyzer* ao outro lado (não aterrado) da carga.

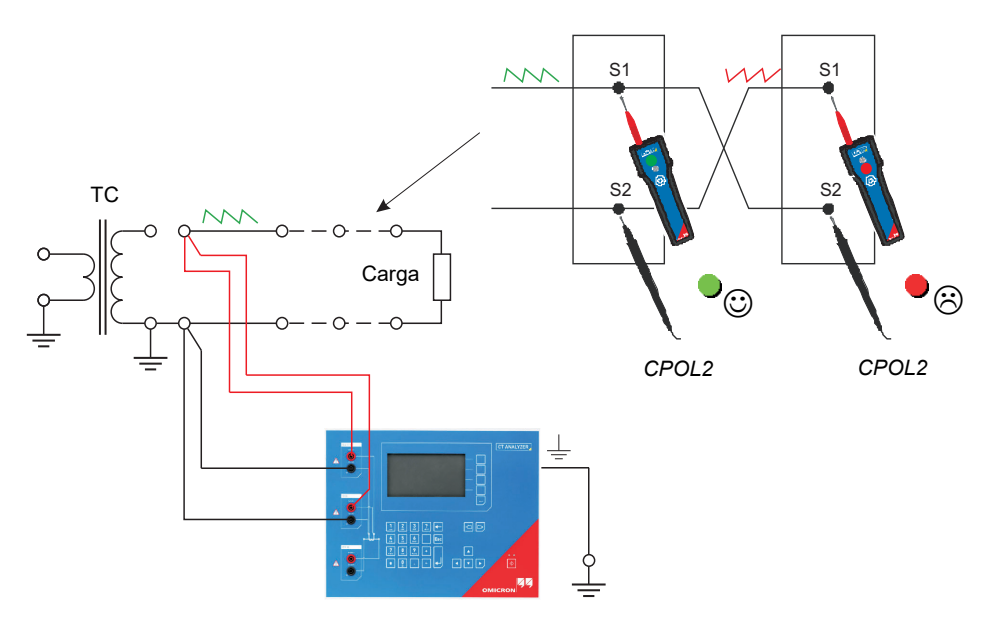

<span id="page-45-0"></span>Figura 3-19: Conexões para uma verificação de polaridade das conexões de carga usando o *Quick Test* e o verificador de polaridade *CPOL2*

**Observação:** O *CT Analyzer* mede a tensão do sinal injetado usando a entrada SEC. Portanto, essa entrada sempre deverá estar conectada ao usar o tipo de medição Verificação de polaridade. Quanto maior a resistência das conexões verificadas (ou seja, as conexões de carga) ou a amplitude da corrente definida no *CT Analyzer*, mais alta será a tensão do terminal gerada por essa corrente!

## **3.6 Desconexão**

#### **AVISO**

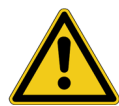

#### **Risco de morte ou de ferimentos graves causados pela alta tensão ou pela corrente**

Enquanto o LED vermelho estiver piscando no *CT Analyzer*, a saída estará ativa, podendo ocasionar tensões letais devido à alta energia armazenada no ambiente elétrico conectado (por exemplo, capacitores, indutores, cabos etc.).

- ► Não desconecte os cabos de medição enquanto o LED vermelho no *CT Analyzer* estiver piscando.
- ► Sempre espere até o LED vermelho estar desligado antes de desconectar os cabos de medição.
- ► Não toque na configuração de teste até que a energia armazenada no ambiente elétrico conectado tenha sido dissipada ao longo do tempo se a medição for interrompida de forma inesperada, por exemplo, durante uma perda da tensão de fornecimento ou um comportamento incorreto do *CT Analyzer*.

Proceda da seguinte forma para desconectar o *CT Analyzer*:

- 1. Aguarde até o LED vermelho no *CT Analyzer* apagar.
- 2. Desconecte os cabos de medição, começando pelo *CT Analyzer*.

## **3.7 Melhorando a qualidade dos resultados de medição**

### **3.7.1 Medição com 4 fios vs. medição com 2 fios**

Se o lado secundário do objeto de teste não fornecer terminais de parafuso para conectar os adaptadores de terminais ou soquetes bananas entregues para inserir os cabos de medição diretamente e, portanto, for necessário usar grampos (por exemplo, garras jacaré ou pinças Kelvin) para a conexão dos cabos de medição, sempre use a técnica de conexão de 4 fios, conforme descrito abaixo.

**Caso contrário, a resistência de contato possivelmente existente dos grampos poderia afetar os resultados de medição, ou seja, o** *CT Analyzer* **poderia oferecer resultados de medição incorretos.**

Ambas as técnicas de conexão são mostradas na figura abaixo.

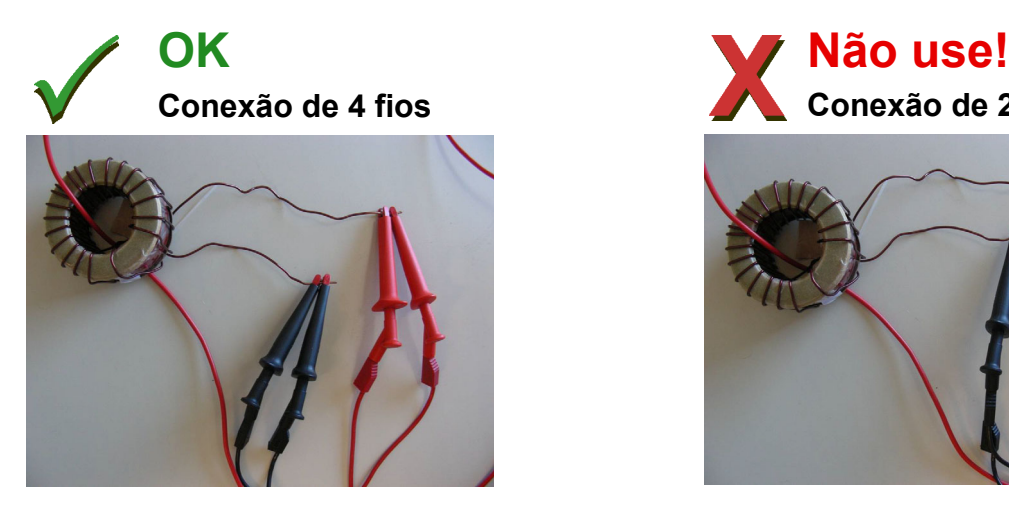

Os cabos de medição dos soquetes OUTPUT e da entrada SEC do *CT Analyzer* são conectados ao objeto de teste por meio de grampos separados.

Um grampo é usado para cada guia de medição! **Correto!**

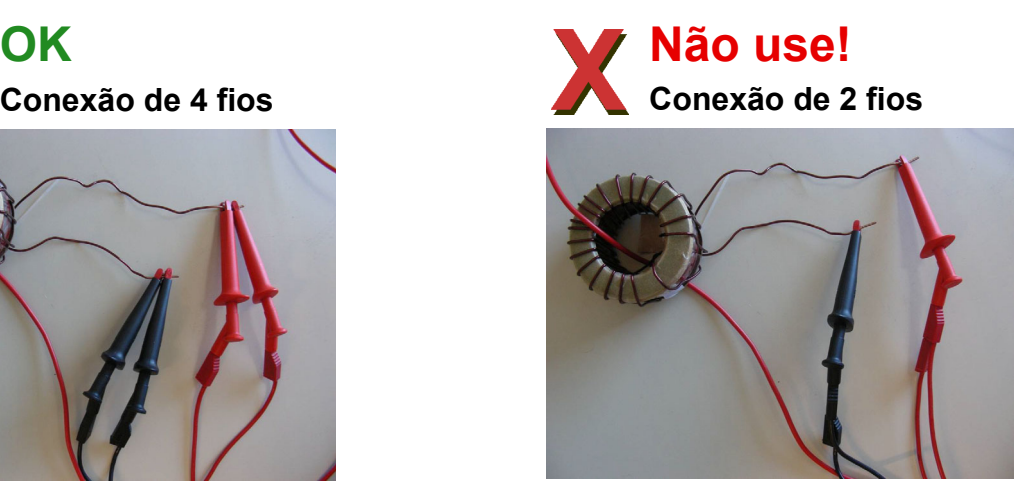

Cabos de medição separados são usados para os soquetes OUTPUT e a entrada SEC do *CT Analyzer*, mas os cabos de medição são conectados ao objeto de teste por meio de um grampo comum.

Duas guias de medição usam um único grampo! **Não use!**

Figura 3-20: Demonstração da técnica de conexão de 2 fios e de 4 fios

### **3.7.2 Técnicas de redução de ruído**

Para obter resultados de teste apropriados, é importante considerar o seguinte:

- ► Se possível, desconecte ambos os terminais primários do TC das linhas de abastecimento de energia.
- ► Se possível, sempre use os cabos coaxiais de medição originais entregues pela OMICRON. Caso seja necessário usar cabos de medição de fio único solto, torça os fios para formar uma linha de par trançado. Evite anéis abertos que consistam em cabos de medição de fio único individual para evitar tensões de interferência causadas por campos magnéticos.
- ► Conecte um terminal do lado primário do TC ao aterramento de proteção. Se não for possível desconectar as linhas de abastecimento de energia de ambos os terminais primários, conecte o lado do circuito primário suscetível a receber mais interferências ao PE (o lado primário que ainda está conectado às linhas de abastecimento de energia ou o lado com comprimento da linha mais longo, respectivamente). O lado não aterrado deve ser o lado que recebe menos interferências.
- ► Ao usar um TC, em um abastecimento de energia, tome cuidado para que um lado do TC esteja conectado ao PE e pelo menos o terminal não aterrado esteja desconectado de todas as linhas de abastecimento de energia.

Consulte a [Figura 3-21](#page-48-0).

### **ALERTA**

#### **Possível falsificação de resultados de medição**

► Não conecte ambos os terminais primários ao PE. Isso causaria resultados de medição incorretos. Conectar ambos os terminais primários ao PE tem o mesmo efeito que um curto-circuito no TC.

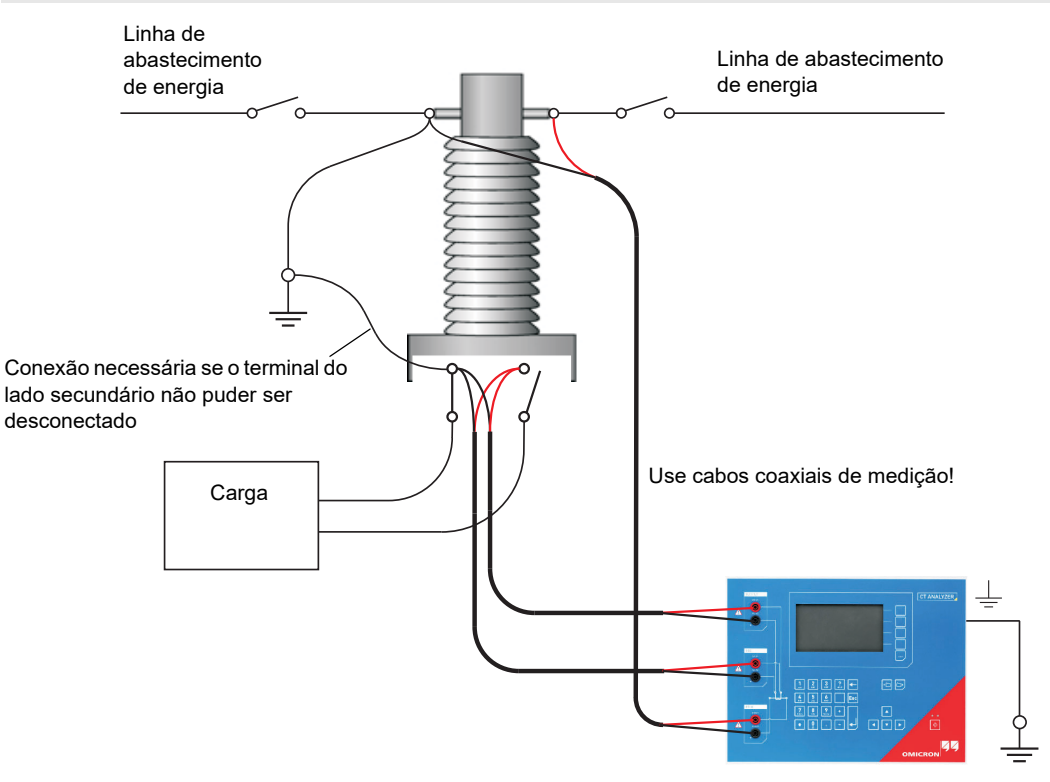

<span id="page-48-0"></span>Figura 3-21: Redução de ruído para medição do TC

# **4 Teste de TC no modo de teste de TC ("Novo teste de TC")**

Ao trabalhar com o *CT Analyzer*, siga sempre as regras de segurança apresentadas na seção [3.1 na](#page-24-1)  [página 25](#page-24-1) e as instruções de segurança apresentadas no capítulo [1 "Instruções de segurança" na](#page-8-0)  [página 9](#page-8-0).

#### **AVISO**

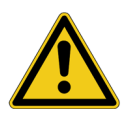

#### **Risco de morte ou de ferimentos graves causados pela alta tensão ou pela corrente**

Enquanto o LED vermelho estiver piscando no equipamento de teste do *CT Analyzer*, a saída estará ativa, podendo ocasionar tensões letais devido à alta energia armazenada no ambiente elétrico conectado (por exemplo, capacitores, indutores, cabos etc.).

- ► Não toque no equipamento que está sendo testado nem nos cabos de medição enquanto o LED vermelho no *CT Analyzer* estiver piscando.
- ► Nunca conecte ou desconecte os cabos de medição enquanto o LED vermelho no *CT Analyzer* estiver piscando.
- ► Não toque na configuração de teste até que a energia armazenada no ambiente elétrico conectado tenha sido dissipada ao longo do tempo se a medição for interrompida de forma inesperada, por exemplo, durante uma perda da tensão de fornecimento ou um comportamento incorreto do *CT Analyzer*.

#### **AVISO**

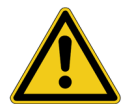

**Risco de morte ou de ferimentos graves causados pela alta tensão ou pela corrente**

Confundir acidentalmente os enrolamentos primário e secundário pode gerar tensões que levam a risco de morte no transformador e/ou destruir o TC conectado ou o equipamento de teste do *CT Analyzer*.

► Certifique-se sempre de que a saída do *CT Analyzer* esteja conectada ao lado correto do transformador de corrente, de acordo com as instruções de fiação fornecidas nas seções [3.4](#page-28-0) a [3.5](#page-33-0).

#### **AVISO**

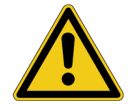

#### **Risco de morte ou de ferimentos graves causados pela alta tensão ou pela corrente**

Fornecer tensão de teste a um TC pode causar tensões potencialmente fatais em outras derivações e/ou núcleos do TC.

- ► Não toque em outras derivações ou enrolamentos do TC durante o teste.
- ► Certifique-se de que nenhum outro enrolamento do TC esteja aberto.
- ► Se possível, use a caixa de comutação *CT SB2* opcional para testar TCs de várias relações. O *CT Analyzer* reduz automaticamente a tensão de teste de forma que a tensão máxima possível na configuração de medição (ou seja, a tensão que ocorre na combinação de derivação com a relação mais alta) fique limitada a 200 V.

**Observação:** O TC pode emitir zumbidos de frequência variada durante o teste de TC. Esse comportamento é normal e não indica um TC defeituoso.

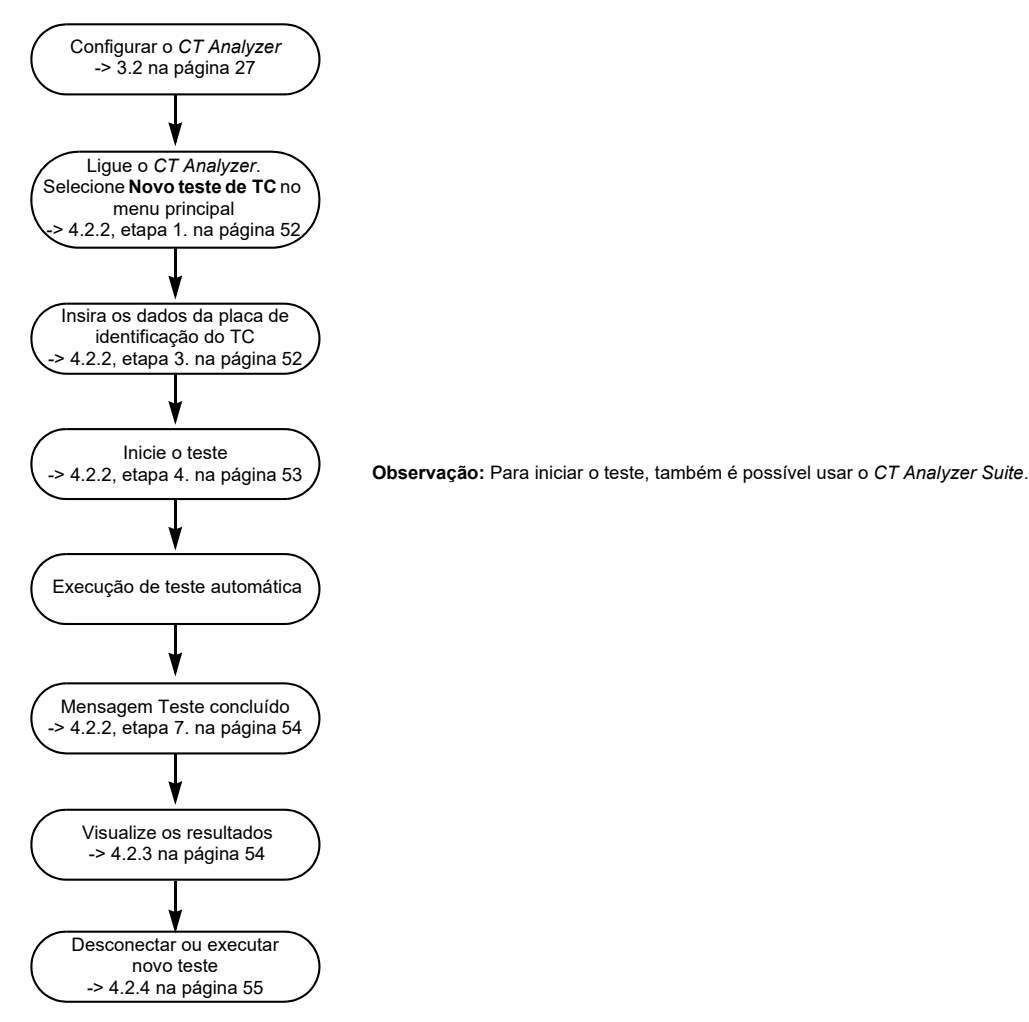

## **4.1 Guia rápido (modo de teste de TC)**

Figura 4-1: Guia rápido para testes no modo de teste de TC

## **4.2 Executando um teste (modo de teste de TC)**

Esta seção fornece uma descrição detalhada sobre como executar o teste do TC no modo de **teste de TC** do *CT Analyzer*. Consulte as seções de [4.2.1](#page-51-3) a [4.2.4](#page-54-0) na ordem fornecida.

### <span id="page-51-3"></span>**4.2.1 Configurando o** *CT Analyzer*

<span id="page-51-1"></span>1. Configure o equipamento de teste do *CT Analyzer* conforme descrito na seção [3.2 na página 27.](#page-26-0)

### <span id="page-51-0"></span>**4.2.2 Preparando, configurando e executando o teste**

- 1. Proceda da seguinte forma para exibir o cartão **Objeto TC** para um novo teste de TC.
	- ► Se necessário, ligue o *CT Analyzer* e aguarde a conclusão do processo de inicialização.
	- ► Pressione a tecla **Principal** para exibir o menu principal.
	- ► No menu principal, selecione "Novo teste TC" e pressione a tecla **OK** para inicializar o novo teste de TC.
	- ► O visor mostra o cartão **Objeto TC** pronto para iniciar um teste.
- 2. Conecte o TC ao *CT Analyzer* conforme descrito no capítulo [3](#page-24-2).
	- ► Certifique-se de que o LED vermelho no *CT Analyzer* esteja apagado.
	- ► Consulte a seção [3.4.1 na página 29](#page-28-1) para obter informações detalhadas sobre como conectar o *CT Analyzer* para o teste do TC.
	- ► Certifique-se de que a polaridade de todos os fios esteja correta.
	- ► É possível exibir o diagrama de conexão pressionando a tecla **enquanto o foco está na** guia do cartão **Objeto TC**.

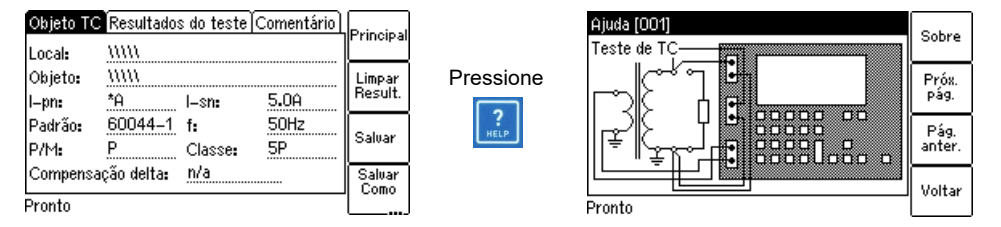

Figura 4-2: Exibindo o diagrama de conexões (modo de teste de TC)

<span id="page-51-2"></span>3. Insira os dados da placa de identificação do TC no cartão **Objeto TC** (consulte [Figura 4-3\)](#page-51-4). Consulte a tabela abaixo.

|                           |         |         | Objeto TC]Resultados do teste]Comentário] | 200A |
|---------------------------|---------|---------|-------------------------------------------|------|
| Local:                    | mm      |         |                                           |      |
| Objeto:                   | mm      |         |                                           | 400A |
| ll-pn:                    | 300.09  | l-sn:   | 5.0A                                      |      |
| Padrão:                   | 60044-1 | f:      | 50Hz                                      | 600A |
| P/M:                      |         | Classe: | 5P                                        |      |
| n/a<br>Compensação delta: |         |         | 800A                                      |      |
| Pronto                    |         |         |                                           |      |

<span id="page-51-4"></span>Figura 4-3: Cartão **Objeto TC** com dados da placa de identificação inseridos

| <b>Parâmetro</b>     | <b>Descrição</b>                                                                                                    |  |  |
|----------------------|----------------------------------------------------------------------------------------------------|--|--|
| I-pn                 | Corrente nominal primária.                                                                                                    |  |  |
| I-sn                 | Corrente nominal secundária.                                                                                                    |  |  |
| Norma                | Norma conforme a qual o teste deve ser executado.                                                                                                    |  |  |
| f                    | Frequência nominal do TC.                                                                                                    |  |  |
| P/M                  | Tipo de TC. Defina "P" para um TC de proteção ou "M" para um TC de medição.                                                                                                    |  |  |
| Classe               | Classe de precisão nominal do TC.                                                                                                    |  |  |
| Compensação<br>delta | Fator de correção para medição de relação em TCs do tipo bucha que estão<br>instalados dentro de um transformador com enrolamento em delta (consulte<br>também "Medição em um transformador com enrolamento em ∆ (delta)" na<br>página 41). |  |  |
|                      | Escolha "n/d" se o TC que está sendo testado não for um TC do tipo bucha.                                                                                                    |  |  |
|                      | Se o TC que está sendo testado for um TC do tipo bucha instalado dentro de um<br>transformador com enrolamento em delta:                                                                                                    |  |  |
|                      | Escolha a "Relação 1" se nenhuma correção for necessária.                                                                                                    |  |  |
|                      | Escolha a "Relação 2/3" se a entrada PRIM estiver conectada aos dois terminais<br>desse enrolamento do transformador com o qual o TC está em série.                                                                                         |  |  |
|                      | Escolha a "Relação 1/3" se a entrada PRIM estiver conectada aos terminais de<br>um enrolamento do transformador com o qual o TC não está em série.                                                                                          |  |  |

Tabela 4-1: Dados da placa de identificação no cartão **Objeto TC**

Consulte a tabela [7-4](#page-89-0) na página [90](#page-89-0) para obter informações detalhadas sobre os parâmetros.

Os parâmetros I-pn e I-sn são obrigatórios. A execução do teste não será possível se os dados desses parâmetros não forem especificados. Todos os demais parâmetros recebem valores padrão, sendo necessário adaptá-los.

- <span id="page-52-0"></span>4. Inicie o teste pressionando a tecla  $\oint_0^1$ . O LED vermelho pisca para indicar que o teste de TC está em execução.
- 5. O *CT Analyzer* realiza uma verificação das conexões. Se as conexões não estiverem corretas, será exibida uma mensagem. Se necessário, corrija as conexões e pressione a tecla **Cont. teste** para executar o teste de TC.

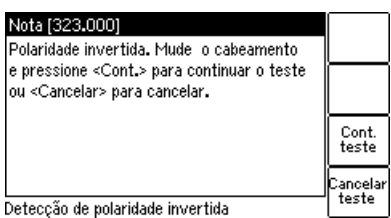

Figura 4-4: Mensagem de polaridade reversa

6. O *CT Analyzer* executa o teste de TC e mede a resistência do enrolamento, a curva de excitação e a relação.

<sup>1.</sup> Para iniciar o teste, também é possível usar o *CT Analyzer Suite*.

<span id="page-53-0"></span>7. Mensagem "Teste concluído"

Quando o teste terminar, o LED vermelho para de piscar e o LED verde fica aceso. O *CT Analyzer* exibe uma mensagem "Teste concluído" mostrando o status da execução de teste (consulte [Figura](#page-53-2)  [4-5](#page-53-2)). Pressione qualquer tecla no teclado para fechar essa mensagem.

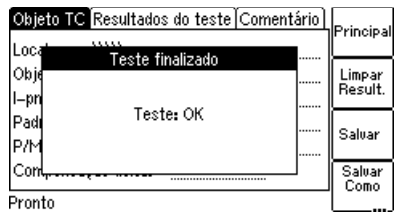

<span id="page-53-2"></span>Figura 4-5: Mensagem **Teste concluído** quando o teste terminar

### <span id="page-53-1"></span>**4.2.3 Após a conclusão do teste**

1. Exiba o cartão **Resultados do teste** para visualizar os resultados (veja a [Figura 4-6](#page-53-3)).

Pressione **Teste resist. enrol.** para exibir os detalhes do teste de resistência do enrolamento e/ou pressione **Gráfico de excit.** para exibir o gráfico de excitação (consulte também [7.3.3 na página 92](#page-91-0) e [7.3.4 na página 93](#page-92-0)).

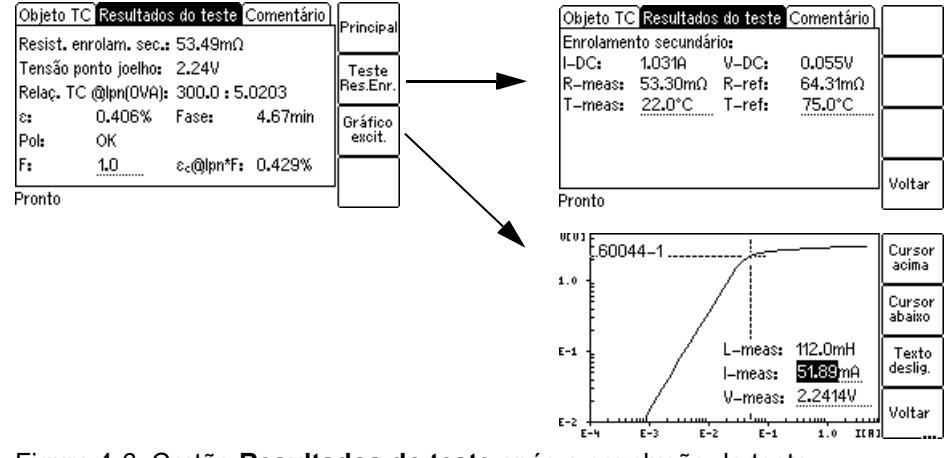

<span id="page-53-3"></span>Figura 4-6: Cartão **Resultados do teste** após a conclusão do teste

2. Exiba o cartão **Objeto TC** e insira os detalhes de "Localização" e "Objeto". Em seguida, pressione **Salvar** para salvar o teste.

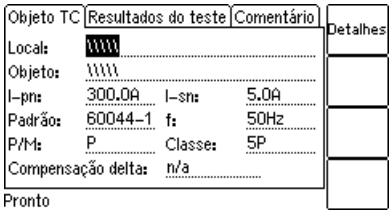

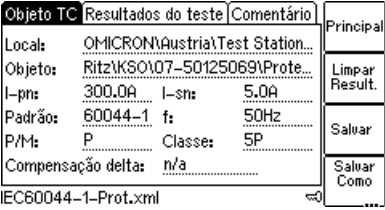

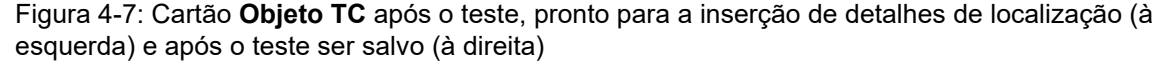

### <span id="page-54-0"></span>**4.2.4 Desconexão**

Após o teste de TC ser concluído, desconecte o TC testado do *CT Analyzer*.

#### **AVISO**

**Risco de morte ou de ferimentos graves causados pela alta tensão ou pela corrente**

Enquanto o LED vermelho estiver piscando no equipamento de teste do *CT Analyzer*, a saída estará ativa, podendo ocasionar tensões letais devido à alta energia armazenada no ambiente elétrico conectado (por exemplo, capacitores, indutores, cabos etc.).

- ► Não desconecte os cabos de medição enquanto o LED vermelho no *CT Analyzer* estiver piscando.
- ► Sempre espere até o LED vermelho estar desligado antes de desconectar os cabos de medição.
- ► Não toque na configuração de teste até que a energia armazenada no ambiente elétrico conectado tenha sido dissipada ao longo do tempo se a medição for interrompida de forma inesperada, por exemplo, durante uma perda da tensão de fornecimento ou um comportamento incorreto do *CT Analyzer*.
- 1. Aguarde até o LED vermelho no *CT Analyzer* apagar.
- 2. Desconecte os cabos de medição, começando pelo *CT Analyzer*.

# **5 Teste de TC no modo de teste de TC avançado ("Novo teste de TC avançado")**

Ao trabalhar com o *CT Analyzer*, siga sempre as regras de segurança apresentadas na seção [3.1 na](#page-24-1)  [página 25](#page-24-1) e as instruções de segurança apresentadas no capítulo [1 "Instruções de segurança" na](#page-8-0)  [página 9](#page-8-0).

#### **AVISO**

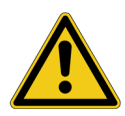

#### **Risco de morte ou de ferimentos graves causados pela alta tensão ou pela corrente**

Enquanto o LED vermelho estiver piscando no equipamento de teste do *CT Analyzer*, a saída estará ativa, podendo ocasionar tensões letais devido à alta energia armazenada no ambiente elétrico conectado (por exemplo, capacitores, indutores, cabos etc.).

- ► Não toque no equipamento que está sendo testado nem nos cabos de medição enquanto o LED vermelho no *CT Analyzer* estiver piscando.
- ► Nunca conecte ou desconecte os cabos de medição enquanto o LED vermelho no *CT Analyzer* estiver piscando.
- ► Não toque na configuração de teste até que a energia armazenada no ambiente elétrico conectado tenha sido dissipada ao longo do tempo se a medição for interrompida de forma inesperada, por exemplo, durante uma perda da tensão de fornecimento ou um comportamento incorreto do *CT Analyzer*.

#### **AVISO**

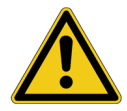

**Risco de morte ou de ferimentos graves causados pela alta tensão ou pela corrente**

Confundir acidentalmente os enrolamentos primário e secundário pode gerar tensões que levam a risco de morte no transformador e/ou destruir o TC conectado ou o equipamento de teste do *CT Analyzer*.

► Certifique-se sempre de que a saída do *CT Analyzer* esteja conectada ao lado correto do transformador de corrente, de acordo com as instruções de fiação fornecidas nas seções [3.4](#page-28-0) a [3.5](#page-33-0).

#### **AVISO**

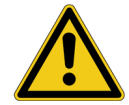

#### **Risco de morte ou de ferimentos graves causados pela alta tensão ou pela corrente**

Fornecer tensão de teste a um TC pode causar tensões potencialmente fatais em outras derivações e/ou núcleos do TC.

- ► Não toque em outras derivações ou enrolamentos do TC durante o teste.
- ► Certifique-se de que nenhum outro enrolamento do TC esteja aberto.
- ► Se possível, use a caixa de comutação *CT SB2* opcional para testar TCs de várias relações. O *CT Analyzer* reduz automaticamente a tensão de teste de forma que a tensão máxima possível na configuração de medição (ou seja, a tensão que ocorre na combinação de derivação com a relação mais alta) fique limitada a 200 V.

**Observação:** O TC pode emitir zumbidos de frequência variada durante o teste de TC. Esse comportamento é normal e não indica um TC defeituoso.

## **5.1 Guia rápido (modo de teste de TC avançado)**

Neste guia rápido, a medição de magnetismo residual não é considerada (consulte a seção [8.4 na](#page-118-0)  [página 119](#page-118-0)).

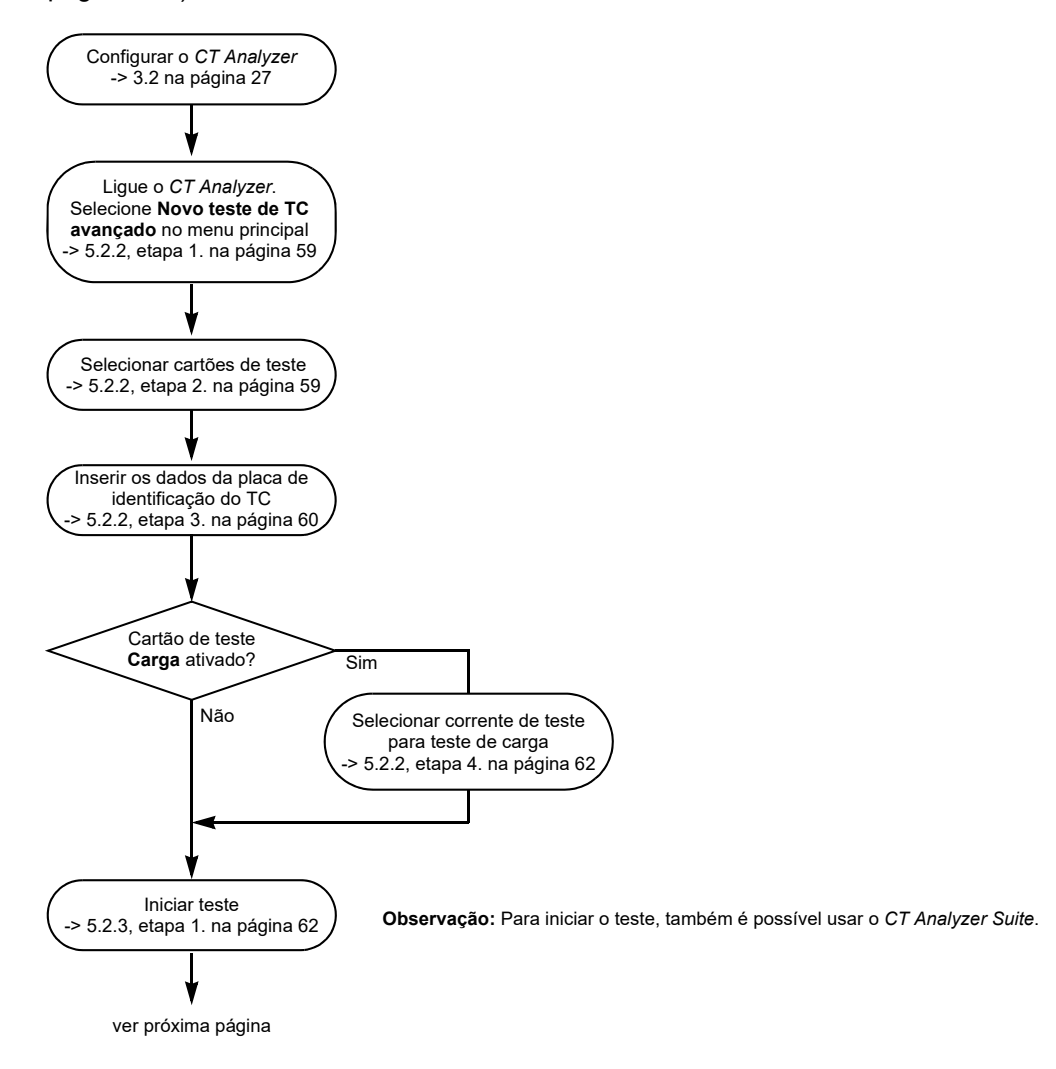

Figura 5-1: Guia rápido para testes no modo de teste de TC avançado (1)

### **Manual do usuário do CT Analyzer**

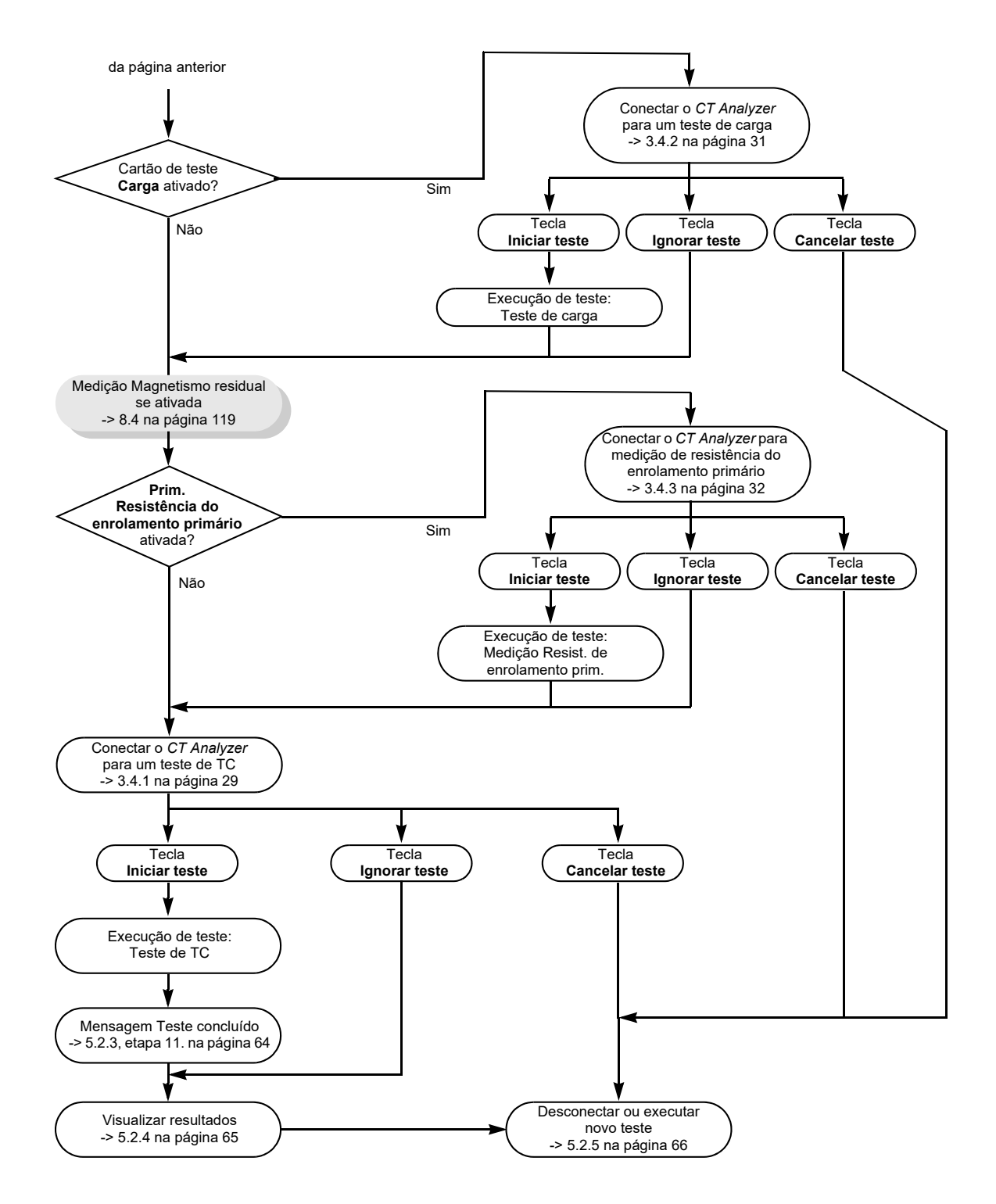

Figura 5-2: Guia rápido para testes no modo de teste de TC avançado (2)

## **5.2 Executando um teste (modo de teste de TC avançado)**

Esta seção fornece uma descrição detalhada de como executar o teste do TC no modo de **teste de TC avançado** do *CT Analyzer*. Consulte as seções de [5.2.1](#page-58-3) a [5.2.5](#page-65-0) na ordem fornecida.

O teste de TC de exemplo descrito abaixo não usa a função de descoberta, que é um auxílio para o usuário descobrir dados únicos desconhecidos da placa de identificação de um TC, por exemplo, se partes da placa de identificação do TC estiverem ilegíveis. Para obter informações detalhadas sobre a função de descoberta, consulte o capítulo [9 na página 148](#page-147-0).

### <span id="page-58-3"></span>**5.2.1 Configurando o** *CT Analyzer*

<span id="page-58-1"></span>1. Configure o equipamento de teste do *CT Analyzer* conforme descrito na seção [3.2 na página 27.](#page-26-0)

### <span id="page-58-0"></span>**5.2.2 Preparando e configurando o teste**

- 1. Proceda da seguinte forma para exibir o cartão **Objeto TC** com um novo teste de TC avançado.
	- ► Se necessário, ligue o *CT Analyzer* e aguarde a conclusão do processo de inicialização.
	- ► Pressione a tecla **Principal** para exibir o menu principal.
	- ► No menu principal, selecione "Novo teste de TC avançado" e pressione a tecla de função **OK** para inicializar o novo teste de TC.
	- ► O visor mostra o cartão **Objeto TC** pronto para iniciar um teste.
- <span id="page-58-2"></span>2. Por questões de simplificação, não vamos realizar uma medição de magnetismo residual em nosso teste de TC no exemplo aqui descrito. Pressione a tecla **Selecionar cartões** no cartão **Objeto TC** para abrir a página **Selecionar cartões**. Verifique e, se necessário, faça a seleção de cartão de teste a seguir (consulte [Figura 5-3\)](#page-58-4):

Estamos usando os seguintes cartões de teste neste exemplo: **Objeto TC**, **Carga**, **Resistência do enrolamento primário**, **Resistência do enrolamento secundário**, **Excitação**, **Relação**, **Avaliação** e **Comentário**.

O cartão de teste **Magnetismo residual** não é usado neste exemplo. Desmarque-o, se necessário.

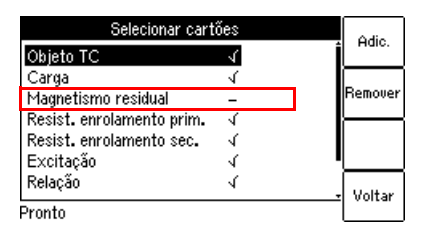

<span id="page-58-4"></span>Figura 5-3: Página **Selecionar cartões**

Ao concluir, pressione a tecla **Voltar** para retornar ao cartão **Objeto TC**.

<span id="page-59-0"></span>3. Insira os dados do TC listados na tabela abaixo no cartão **Objeto TC** (consulte [Figura 5-4](#page-59-1)).

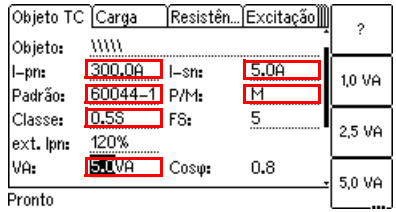

<span id="page-59-1"></span>Figura 5-4: Cartão **Objeto TC** com dados da placa de identificação inseridos

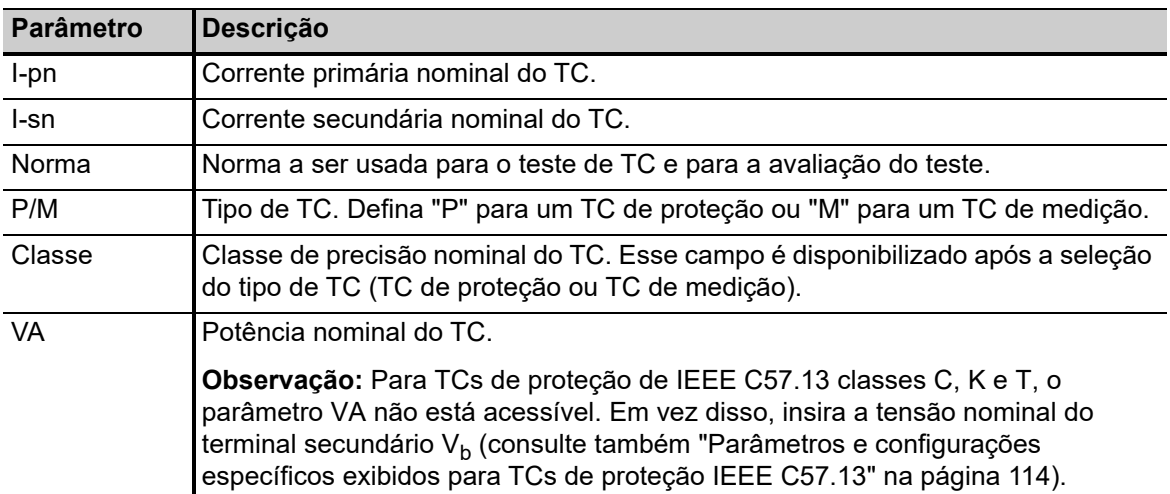

Tabela 5-1: Dados da placa de identificação no cartão **Objeto TC**

Consulte a tabela [8-4](#page-98-0) na página [99](#page-98-0) para obter informações detalhadas sobre os parâmetros.

**Observação:** Dependendo da norma selecionada e do tipo de TC, outros dados ou dados adicionais do TC podem ser necessários para uma avaliação correta. Se a opção "Verificar configurações '\*' antes de iniciar" estiver ativada nas configurações do dispositivo (consulte a seção [6.8.3 na página 77](#page-76-0)), todos os parâmetros necessários para a avaliação estarão marcados por uma estrela "\*" no cartão **Objeto TC**. Nesse caso, nenhuma avaliação automática estará disponível se não forem inseridos dados para um ou mais parâmetros marcados por uma estrela "\*" (consulte a seção [8.2.3 na página 99](#page-98-1)).

| <b>Parâmetro</b>        | Descrição                                                                                                    |  |  |  |
|-------------------------|----------------------------------------------------------------------------------------------------|--|--|--|
| Carga/cos $\varphi$     | Valor e cos $\varphi$ da carga em operação.                                                                                                    |  |  |  |
| Rlead                   | Resistência de linha do cabeamento entre os terminais aos quais o CT Analyzer<br>está conectado, e o TC (se aplicável).                                                                                                    |  |  |  |
|                         | O CT Analyzer adiciona R <sub>lead</sub> ao valor da carga em operação para o cálculo de<br>resultados e subtrai R <sub>lead</sub> da resistência do enrolamento medida para avaliação<br>da carga nominal.                                              |  |  |  |
|                         | Rlead/2<br>Rlead/2<br>CT Analyzer                                                                                                    |  |  |  |
|                         | Observação: O software CT Analyzer Suite fornece uma calculadora de<br>resistência ao chumbo (Teste de TC avançado -> seção Preparação -> painel<br>Carga).                                                                                              |  |  |  |
| Rprim                   | Resistência do enrolamento primário especificada (somente disponível se a<br>medição de resistência do enrolamento primário estiver ativada para o teste).                                                                                               |  |  |  |
| f                       | Frequência nominal do TC.                                                                                                    |  |  |  |
| Fator mult.<br>classe   | Fator de multiplicação de classe. (Pode ser usado para aumentar o nível de<br>avaliação para o teste de relação. Exemplo: Um multiplicador de classe 0,5 -><br>tolerância máxima aceita para o erro de relação é apenas metade da tolerância<br>padrão). |  |  |  |
| Modo de teste<br>LV, TC | Pode ser usado para alterar o modo de medição para teste em TCs muito<br>pequenos com baixos valores de tensão do ponto de inflexão.                                                                                                    |  |  |  |
|                         | "Modo de alternância": Modo de medição normal do CT Analyzer.                                                                                                    |  |  |  |
|                         | "Modo de seno": Aplica sinais senoidais de teste com frequência nominal no TC.<br>Aplicável somente a TCs com tensões baixas do ponto de inflexão.                                                                                                    |  |  |  |
| Compensação<br>delta    | Fator de correção para medição de relação em TCs do tipo bucha que estão<br>instalados dentro de um transformador com enrolamento em delta (consulte<br>também "Medição em um transformador com enrolamento em $\Delta$ (delta)" na<br>página 41).       |  |  |  |
|                         | Escolha "n/d" se o TC que está sendo testado não for um TC do tipo bucha.                                                                                                    |  |  |  |
|                         | Se o TC que está sendo testado for um TC do tipo bucha instalado dentro de um<br>transformador com enrolamento em delta:                                                                                                    |  |  |  |
|                         | Escolha a "Relação 1" se nenhuma correção for necessária.                                                                                                    |  |  |  |
|                         | Escolha a "Relação 2/3" se a entrada PRIM estiver conectada aos dois terminais<br>desse enrolamento do transformador com o qual o TC está em série.                                                                                                    |  |  |  |
|                         | Escolha a "Relação 1/3" se a entrada PRIM estiver conectada aos terminais de<br>um enrolamento do transformador com o qual o TC não está em série.                                                                                                    |  |  |  |

Tabela 5-2: Dados adicionais a serem especificados no cartão **Objeto TC**

Consulte a tabela [8-4](#page-98-0) na página [99](#page-98-0) para obter informações detalhadas sobre os parâmetros.

<span id="page-61-0"></span>4. Se você tiver ativado o cartão de teste **Carga** na etapa [2,](#page-58-2) exiba o cartão **Carga** e especifique a corrente de teste para a medição de carga. Use a corrente de teste padrão derivada de  $I_{\rm sn}$  inserida anteriormente no cartão **Objeto TC** ou insira uma corrente de teste de sua escolha no parâmetro "I-teste".

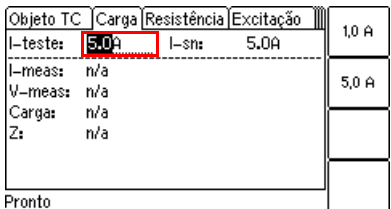

Figura 5-5: Definindo a corrente de teste no cartão **Carga**

### <span id="page-61-1"></span>**5.2.3 Executando o teste automático e conectando o** *CT Analyzer*

- <span id="page-61-2"></span>1. Inicie o teste pressionando a tecla  $\Diamond$ <sup>1</sup>. O LED vermelho pisca para indicar que o teste de TC está em execução.
- 2. Se você tiver ativado o cartão de teste **Carga** na seção [5.2.2,](#page-58-0) etapa [2. na página 59,](#page-58-2) uma mensagem será exibida solicitando que você altere a fiação para o teste de carga. Conecte a carga conforme descrito no capítulo [3.](#page-24-2)
	- ► Certifique-se de que o LED vermelho no *CT Analyzer* esteja apagado.
	- ► Consulte a seção [3.4.2 na página 31](#page-30-0) para obter informações detalhadas sobre como conectar o *CT Analyzer* para o teste de carga.
	- ► É possível exibir o diagrama de conexão pressionando a tecla **enquanto a mensagem de** verificação da fiação é exibida.

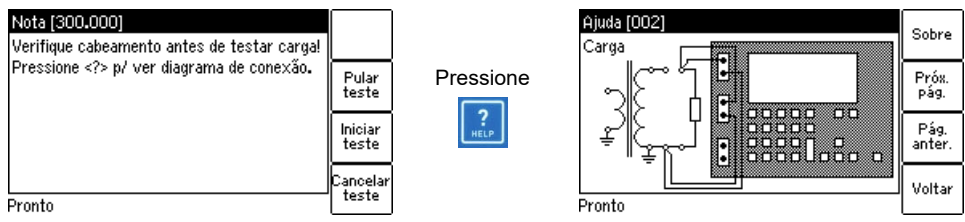

Figura 5-6: Teste de carga: Mensagem de verificação da fiação (à esquerda) e diagrama de conexões (à direita)

3. Pressione a tecla **Iniciar teste** para executar o teste de carga automático.

**Observação:** Se não quiser executar o teste de carga, pressione **Ignorar teste** para pular o teste de carga e continuar com a próxima etapa do teste ou **Cancelar teste** para cancelar o todo o teste.

**Observação:** Se a opção "Medição contínua de carga" estiver ativada nas Configurações (consulte a seção [6.8.3 na página 77](#page-76-0)), o teste de carga precisará ser interrompido manualmente pressionando-se a tecla  $\Diamond$ 

<sup>1.</sup> Para iniciar o teste, também é possível usar o *CT Analyzer Suite*.

- 4. Se você tiver ativado o cartão de teste **Resistência do enrolamento primário** na seção [5.2.2](#page-58-0), etapa [2. na página 59,](#page-58-2) uma mensagem será exibida solicitando que você altere a fiação para a medição de resistência do enrolamento primário. Conecte o enrolamento primário do TC conforme descrito no capítulo [3.](#page-24-2)
	- ► Certifique-se de que o LED vermelho no *CT Analyzer* esteja apagado.
	- ► Consulte a seção [3.4.3 na página 32](#page-31-0) para obter informações detalhadas sobre como conectar o *CT Analyzer* para a medição de resistência primária.
	- ► É possível exibir o diagrama de conexão pressionando a tecla **enquanto a mensagem de** verificação da fiação é exibida.

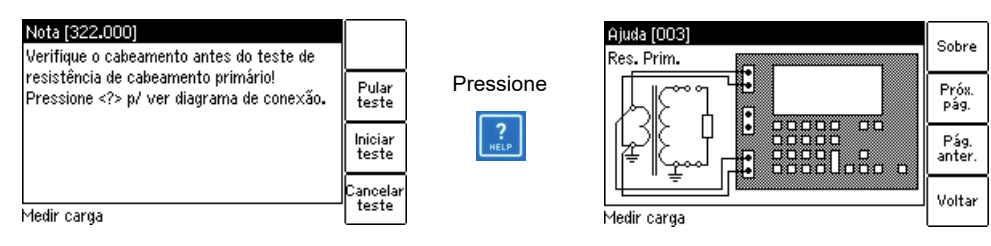

Figura 5-7: Medição de resistência do enrolamento primário: Mensagem de verificação da fiação (à esquerda) e diagrama de conexões (à direita)

5. Pressione a tecla **Iniciar teste** para executar a medição de resistência do enrolamento primário.

**Observação:** Se não quiser executar medição de resistência do enrolamento primário, pressione **Ignorar teste** para ignorar a medição de resistência do enrolamento primário e continuar com o teste de TC ou **Cancelar teste** para cancelar o todo o teste.

#### **AVISO**

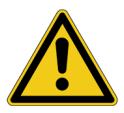

**Risco de morte ou de ferimentos graves causados pela alta tensão ou pela corrente**

A medição de resistência do enrolamento primário é realizada com corrente CC.

- ► Não abra o circuito de medição enquanto houver fluxo de corrente.
- ► Pare a medição pressionando a tecla no *CT Analyzer* e aguarde até o LED vermelho apagar antes de abrir o circuito de medição.
- 6. Uma mensagem será exibida solicitando que você altere as conexões para o teste de TC avançado. Conecte o TC ao *CT Analyzer* conforme descrito no capítulo [3](#page-24-2).
	- ► Certifique-se de que o LED vermelho no *CT Analyzer* esteja apagado.
	- ► Consulte a seção [3.4.1 na página 29](#page-28-1) para obter informações detalhadas sobre como conectar o *CT Analyzer* para o teste do TC.
	- ► Certifique-se de que a polaridade de todos os fios esteja correta.
	- ► É possível exibir o diagrama de conexão pressionando a tecla **enquanto a mensagem de** verificação da fiação é exibida.

**Observação:** Se não quiser executar o teste de TC, pressione a tecla **Ignorar teste** em vez de alterar a fiação. O teste de TC será ignorado e o ciclo de desmagnetização será executado imediatamente para concluir o teste.

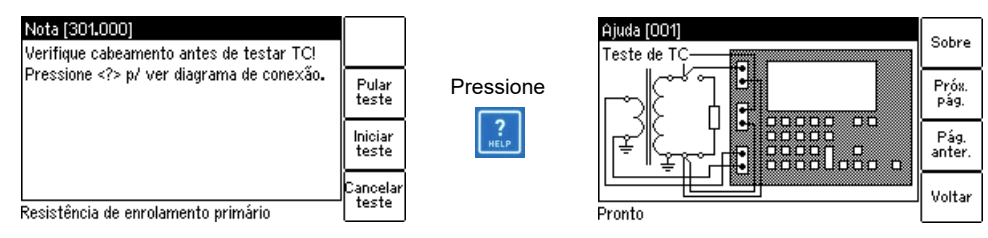

Figura 5-8: Teste de TC: Mensagem de verificação da fiação (à esquerda) e diagrama de conexões (à direita)

7. Pressione a tecla **Iniciar teste** para executar o teste de TC automático.

**Observação:** Se não quiser executar o teste de TC, pressione **Ignorar teste** para ignorar o teste de TC ou **Cancelar teste** para cancelar o todo o teste.

8. Etapa 1 do teste automático: Medição de resistência do TC

O *CT Analyzer* mede a resistência do enrolamento secundário do TC.

9. Etapa 2 do teste automático: Determinação da característica de excitação

O *CT Analyzer* mede a curva de excitação e determina o ponto de inflexão e outros dados importantes do TC.

10. Etapa 3 do teste automático: Medição de relação

O *CT Analyzer* mede, então, o erro de relação de corrente, o erro de fase, o erro composto e a polaridade. O *CT Analyzer* calcula o erro de relação da carga em operação e da carga nominal.

<span id="page-63-0"></span>11. Mensagem "Teste concluído"

Quando o teste terminar, o LED vermelho para de piscar e o LED verde fica aceso.

O *CT Analyzer* exibe uma mensagem "Teste concluído" mostrando o status da execução de teste e a avaliação geral do teste (consulte [Figura 5-9\)](#page-63-1).

Pressione qualquer tecla no teclado para fechar essa mensagem.

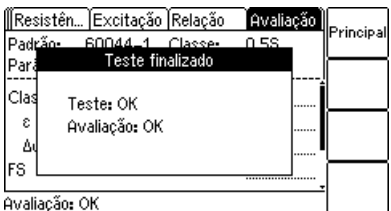

<span id="page-63-1"></span>Figura 5-9: Mensagem **Teste concluído** quando o teste terminar

**Observação:** Os resultados do teste e as configurações de cada teste iniciado no *CT Analyzer* e concluído com o status "Teste ok" são armazenados automaticamente no arquivo **OMICRON\AutoSave\CTAnalyzer.xml** no cartão Compact Flash. O arquivo CTAnalyzer.xml existente é sobrescrito com cada teste bem-sucedido. Testes que não puderam ser concluídos com sucesso ou que foram cancelados pelos usuários não são armazenados e, sendo assim, não sobrescrevem o arquivo CTAnalyzer.xml existente. Os testes executados no software *CT Analyzer Suite* não são salvos automaticamente no *CT Analyzer* e, portanto, não sobrescrevem o arquivo CTAnalyzer.xml.

### <span id="page-64-0"></span>**5.2.4 Após a conclusão do teste**

Após a conclusão do teste, o cartão **Objeto TC** exibe os dados do TC determinados durante o teste (consulte [Figura 5-10](#page-64-1)).

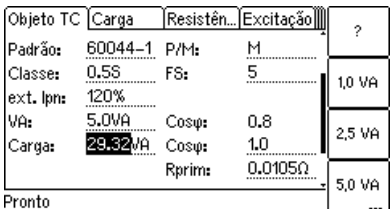

<span id="page-64-1"></span>Figura 5-10: Cartão **Objeto TC** após a conclusão do teste

Agora, é possível inserir os detalhes de "Localização" e "Objeto" e salvar o teste (use as teclas de cursor para rolar pelo cartão e selecionar campos de edição).

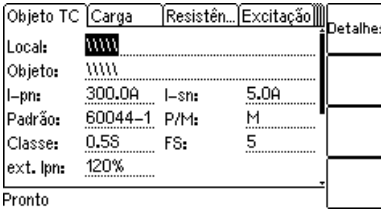

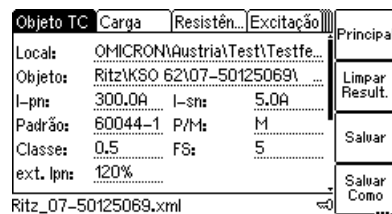

Figura 5-11: Cartão **Objeto TC** após o teste, pronto para a inserção de detalhes de localização (à esquerda) e após o teste ser salvo (à direita)

A avaliação de parâmetros individuais pode ser visualizada no cartão **Avaliação** [\(Figura 5-12](#page-64-2)).

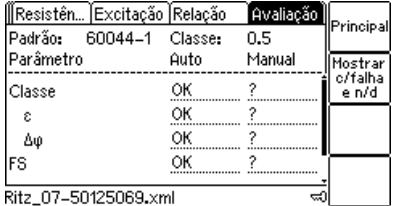

Ritz\_07-50125069.xml

<span id="page-64-2"></span>Figura 5-12: Cartão **Avaliação** após a conclusão do teste

Se desejado, será possível visualizar os resultados de medição individuais obtidos durante o teste exibindo os cartões **Carga**, **Resistência**, **Excitação** e **Relação**, conforme mostrado a seguir nas figuras de [5-13](#page-64-3) a [5-16.](#page-65-1)

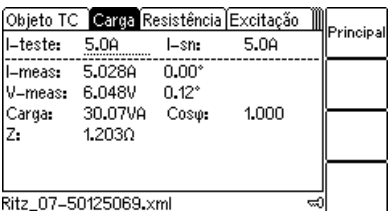

<span id="page-64-3"></span>Figura 5-13: Cartão **Carga** com resultados de medição após a conclusão do teste

### **Manual do usuário do CT Analyzer**

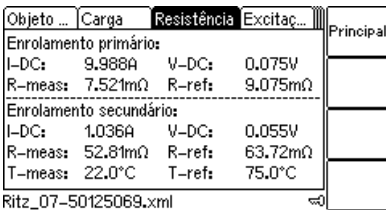

Figura 5-14: Cartão **Resistência** com resultados de medição após a conclusão do teste

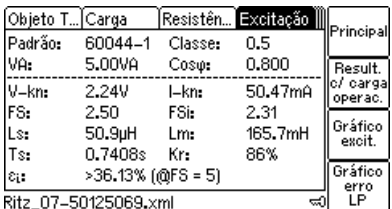

Figura 5-15: Cartão **Excitação** com resultados de medição após a conclusão do teste

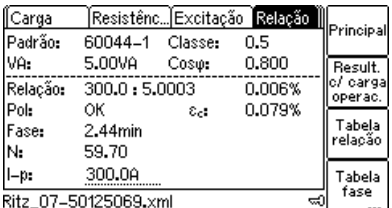

<span id="page-65-1"></span>Figura 5-16: Erro de relação e defasamento na carga em operação após a conclusão do teste

### <span id="page-65-0"></span>**5.2.5 Desconexão**

Após o teste de TC avançado ser concluído, desconecte o TC testado do *CT Analyzer*.

### **AVISO**

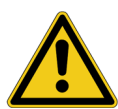

**Risco de morte ou de ferimentos graves causados pela alta tensão ou pela corrente**

Enquanto o LED vermelho estiver piscando no equipamento de teste do *CT Analyzer*, a saída estará ativa, podendo ocasionar tensões letais devido à alta energia armazenada no ambiente elétrico conectado (por exemplo, capacitores, indutores, cabos etc.).

- ► Não desconecte os cabos de medição enquanto o LED vermelho no *CT Analyzer* estiver piscando.
- ► Sempre espere até o LED vermelho estar desligado antes de desconectar os cabos de medição.
- ► Não toque na configuração de teste até que a energia armazenada no ambiente elétrico conectado tenha sido dissipada ao longo do tempo se a medição for interrompida de forma inesperada, por exemplo, durante uma perda da tensão de fornecimento ou um comportamento incorreto do *CT Analyzer*.
- 1. Aguarde até o LED vermelho no *CT Analyzer* apagar.
- 2. Desconecte os cabos de medição, começando pelo *CT Analyzer*.

# **6 Operando e configurando o** *CT Analyzer*

## **6.1 Trabalhando na interface do usuário**

### **6.1.1 Exibindo um cartão específico**

Para exibir um cartão específico, selecione o cartão pressionando as teclas de seleção do cartão  $\Box$ 

A guia do cartão mostrando o nome do cartão selecionado é então destacada (consulte [Figura 6-1\)](#page-66-0).

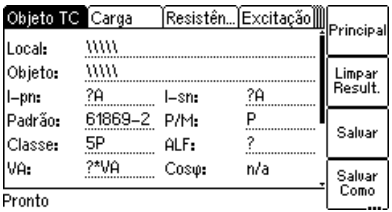

<span id="page-66-0"></span>Figura 6-1: Cartão **Objeto TC** selecionado

### **6.1.2 Usando as teclas**

Com o uso das teclas, é possível operar o *CT Analyzer* e alterar o nível da interface do usuário do software.

A funcionalidade das teclas depende do contexto, ou seja, o software oferece diferentes funções ou conjuntos de parâmetros selecionáveis, dependendo do foco (ou seja, dependendo do cartão ou campo destacado ou selecionado na interface do usuário).

Se o campo de descrição da tecla mais inferior contiver 3 pontos (consulte **Salvar como** em [Figura 6-1](#page-66-0)), funções de tecla adicionais estão disponíveis. Você pode, então, alternar o conjunto de teclas exibidas runções de tecla localizada abaixo das teclas (consulte [Figura 6-2\)](#page-66-1).<br>usando a tecla **localizada abaixo das teclas (consulte Figura** 6-2).

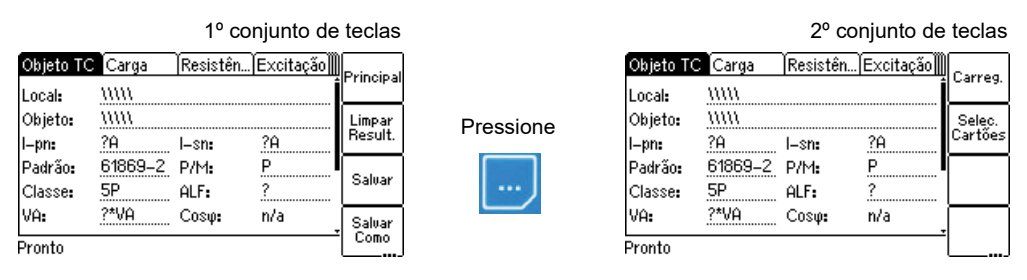

<span id="page-66-1"></span>Figura 6-2: Alternando o conjunto de teclas no cartão **Objeto TC**

### **6.1.3 Editando um cartão**

Para abrir o modo de edição de um cartão exibido, pressione a tecla de cursor **X**. A guia do cartão então não está mais destacada (consulte [Figura 6-3](#page-67-0)). Use as teclas de cursor para mover o cursor e selecionar o campo de edição desejado. Alguns campos de edição têm teclas designadas. As teclas disponíveis para um campo de edição são exibidas se o campo for selecionado.

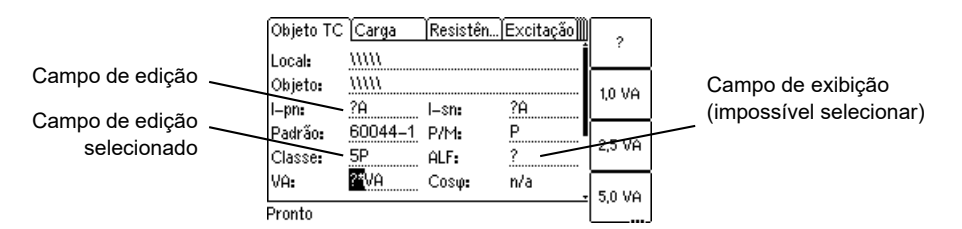

<span id="page-67-0"></span>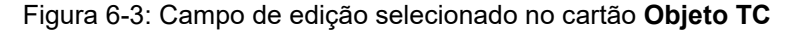

Proceda como a seguir para editar um cartão:

- 1. Selecione o campo de edição usando as teclas de cursor.
- 2. Insira ou edite o valor ou o texto:
	- ► Selecione uma entrada oferecida pelas telas (se disponível)
	- ► ou insira o valor ou o texto usando o teclado e, em seguida, pressione a tecla  $\leftarrow$  para confirmar a entrada ou use a tecla **escopara sair de um campo de edição sem** aplicar e salvar a entrada.
- 3. Saia do modo de edição movendo o cursor para a guia do cartão usando a tecla de cursor  $\blacktriangle$  ou pressionando a tecla **ESC** . O foco é então definido para a guia do cartão novamente (guia destacada).

## **6.2 O menu principal**

O Menu principal pode ser aberto a partir de qualquer cartão de teste pressionando a tecla **Principal**. Os itens da lista podem ser selecionados usando as teclas de cursor  $\blacksquare$  . Quando um item é selecionado (destacado), as teclas são denominadas com as funções disponíveis para esse item específico.

Como chegar lá:

Pressione a tecla **Principal** em qualquer cartão de teste -> **Menu principal**

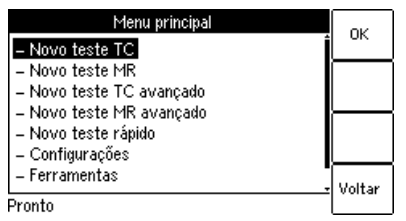

Figura 6-4: Página **Menu principal**

# **6.3 Novo teste de TC**

Ao selecionar "Novo teste de TC" no menu principal e, em seguida, pressionar a tecla **OK**, um novo teste de TC é exibido no cartão **Objeto TC**.

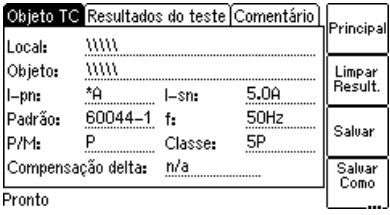

Como chegar lá:

Pressione a tecla **Principal** em qualquer cartão de teste

**Menu principal: - Novo teste de TC**

Tecla **OK**

-> cartão **Objeto TC**

Figura 6-5: Cartão **Objeto TC** com configurações de teste padrão após inicializar um novo teste de TC

Para obter informações mais detalhadas sobre os parâmetros e os campos no cartão **Objeto TC** do modo de teste de TC, consulte a seção [7.2 na página 88.](#page-87-0)

## **6.4 Novo teste de MR**

Usando a opção "Novo teste MR" no menu principal, é possível inicializar um novo teste TC de várias relações usando a caixa de switch *CT SB2* opcional.

Essa opção estará disponível apenas se uma licença correspondente tiver sido adquirida. Para obter informações mais detalhadas sobre o teste de TC de várias relações usando a caixa de comutação *CT SB2*, consulte o Manual do usuário da CT SB2.

## **6.5 Novo teste de TC avançado**

Ao selecionar "Novo teste de TC avançado" no menu principal e, em seguida, pressionar a tecla **OK**, um novo teste de TC avançado com as configurações de parâmetro padrão é carregado e exibido no cartão **Objeto TC**. Alguns dos valores padrão podem ser definidos nas configurações do dispositivo (consulte a seção [6.8 na página 71](#page-70-0)).

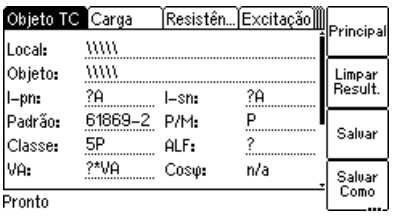

-> cartão **Objeto TC**

Pressione a tecla **Principal** em qualquer cartão de teste **Menu principal: - Novo teste de MR**

Como chegar lá:

Tecla **OK**

Pressione a tecla **Principal** em qualquer cartão de teste Como chegar lá:

**Menu principal: - Novo teste de TC avançado**

Tecla **OK** -> cartão **Objeto TC**

Figura 6-6: Cartão **Objeto TC** com configurações de teste padrão após inicializar um novo teste de TC avançado

Essa opção estará disponível apenas se uma licença correspondente tiver sido adquirida. Para obter informações mais detalhadas sobre os parâmetros e os campos no cartão **Objeto TC** do modo de teste de TC avançado, consulte a seção [8.2 na página 97.](#page-96-0)

## **6.6 Novo teste de MR avançado**

Usando a opção "Novo teste de MR avançado" no menu principal, é possível inicializar um novo teste TC de várias relações usando a caixa de comutação *CT SB2* opcional.

Essa opção estará disponível apenas se uma licença correspondente tiver sido adquirida. Para obter informações mais detalhadas sobre testes TC de várias relações avançados usando a caixa de comutação *CT SB2*, consulte o Manual do usuário da CT SB2.

## **6.7 Novo teste rápido (Quick Test)**

Usando a opção "Novo teste rápido" no menu principal, é possível abrir o recurso *Quick Test* opcional. Com esse recurso, é possível usar o *CT Analyzer* como um multímetro ou executar verificações de polaridade usando o verificador de polaridade *CPOL2*.

Essa opção estará disponível apenas se uma licença correspondente tiver sido adquirida. Para obter informações mais detalhadas sobre o *Quick Test*, consulte o capítulo [10 na página 153](#page-152-0).

Como chegar lá:

Pressione a tecla **Principal** em qualquer cartão de teste

**Menu principal: - Novo teste de MR avançado**

Tecla **OK** -> cartão **Objeto TC**

Como chegar lá:

Pressione a tecla **Principal** em qualquer cartão de teste

**Menu principal: - Novo teste rápido**

Tecla **OK**

-> cartão **TC Quick**

## <span id="page-70-0"></span>**6.8 Configurações**

Na página **Menu de configurações**, é possível acessar as configurações do equipamento e as configurações padrão para novos testes de TC. Selecione uma entrada usando as teclas de cursor  $\begin{array}{|c|c|c|c|c|c|} \hline \bullet & \bullet & \bullet & \bullet & \bullet & \bullet & \bullet & \bullet & \bullet \end{array}$ **Selecionar** para abrir a página de configurações correspondente.

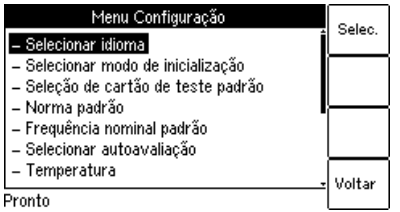

Como chegar lá:

Pressione a tecla **Principal** em qualquer cartão de teste

**Menu principal: - Configurações**

Tecla **Selecionar**

-> página **Menu de configuração**

Figura 6-7: Página **Menu de configurações**

### **6.8.1 Opções disponíveis na página Menu de ajuste**

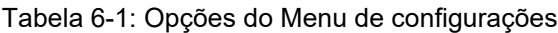

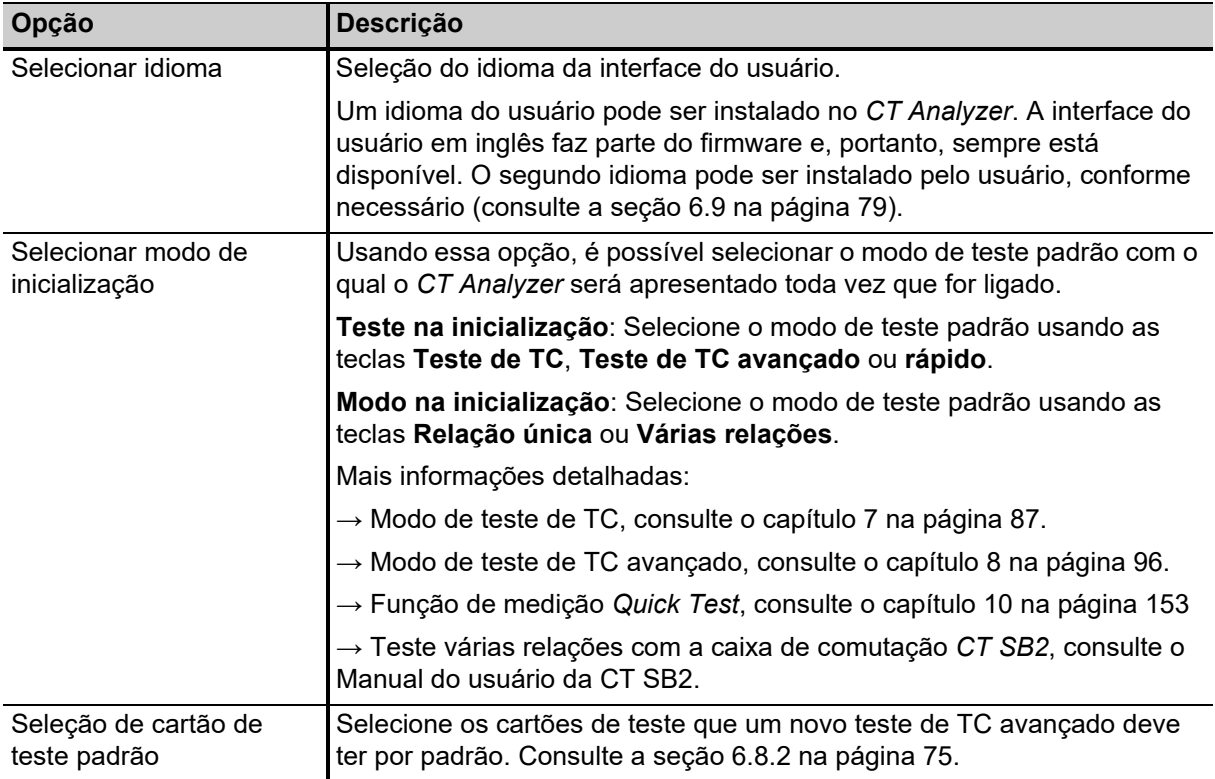

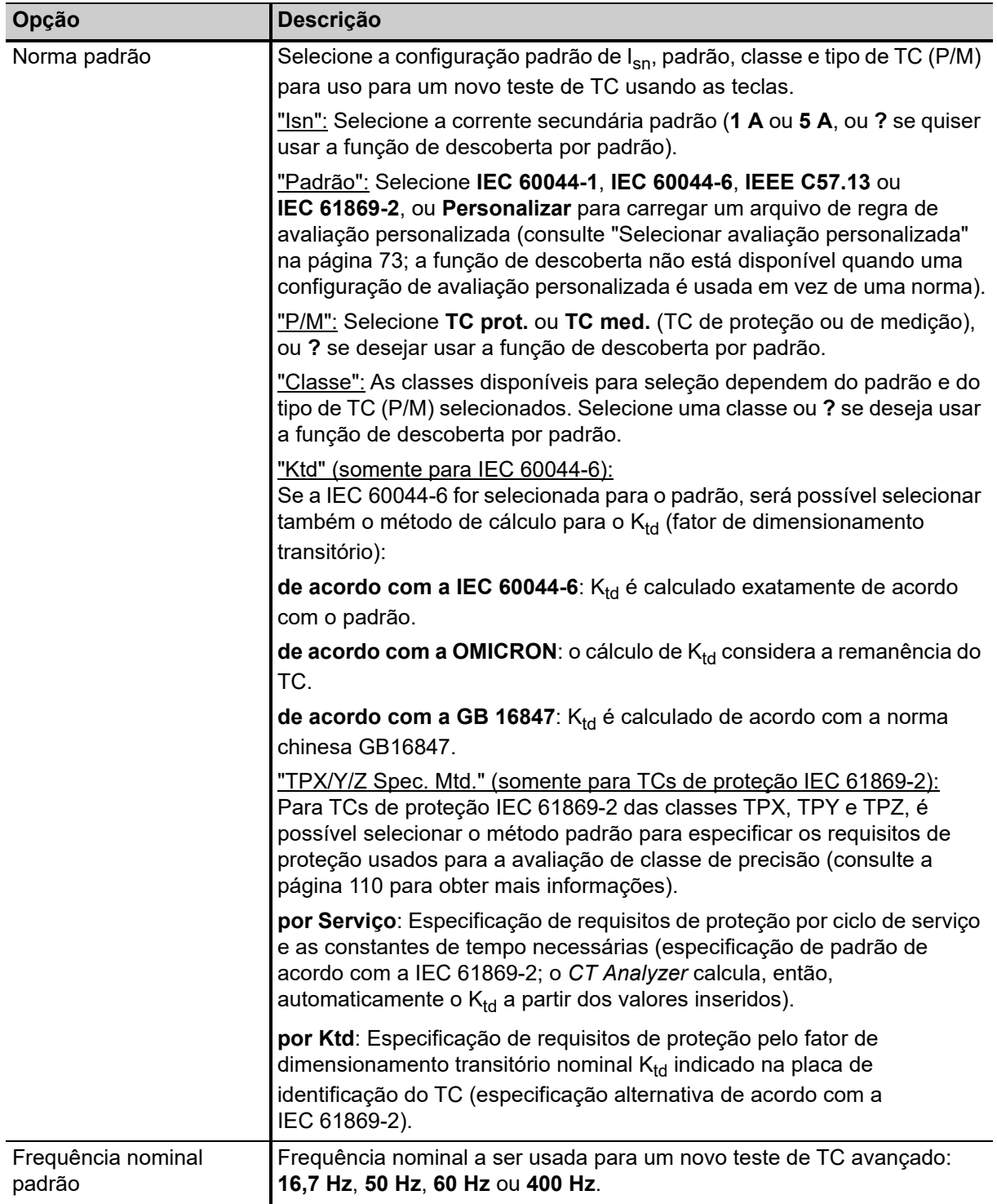

Tabela 6-1: Opções do Menu de configurações (continuação)
<span id="page-72-0"></span>

| Opção                                 | Descrição                                                                                                    |  |  |  |  |
|---------------------------------------|----------------------------------------------------------------------------------------------------|--|--|--|--|
| Selecionar avaliação<br>personalizada | O CT Analyzer permite que você personalize a avaliação de teste<br>personalizada do modo de teste de TC avançado de acordo com as suas<br>necessidades, aplicando suas próprias regras de avaliação (as assim<br>chamadas configurações de avaliação personalizada) em vez das regras<br>de avaliação predefinidas com base nas definições de classe<br>estabelecidas pelas normas IEC e IEEE. |  |  |  |  |
|                                       | Você pode criar tais regras de avaliação personalizada no<br>CT Analyzer Suite e depois transferi-las ao equipamento de teste do seu<br>CT Analyzer. Por padrão, o CT Analyzer Suite armazena tais regras de<br>avaliação personalizada (arquivos *.car) na pasta OMICRON/CAR do<br>cartão Compact Flash do CT Analyzer.                                                                       |  |  |  |  |
|                                       | Pressione a tecla Selecionar arquivo para selecionar um arquivo de<br>regra de avaliação personalizada armazenado no cartão Compact Flash<br>do CT Analyzer. A regra de avaliação personalizada selecionada é<br>oferecida para seleção no campo Padrão do cartão Objeto TC.                                                                                                    |  |  |  |  |
|                                       | Use a tecla Desabilitar para cancelar a seleção.                                                                                                    |  |  |  |  |
|                                       | Observação: A função de descoberta não está disponível quando uma<br>configuração de avaliação personalizada é usada em vez de uma padrão.                                                                                                    |  |  |  |  |
| Temperatura                           | Selecione a unidade de temperatura (°C ou °F) e os valores padrão para<br>a temperatura ambiente, além da temperatura de referência (para<br>medição e cálculo da resistência do enrolamento).                                                                                                    |  |  |  |  |
| Data/Hora                             | Configurações de relógio para o relógio interno do equipamento.<br>Selecione um campo usando as teclas de cursor, insira um valor e<br>pressione Definir para aplicar as alterações.                                                                                                    |  |  |  |  |
| Contraste da tela                     | Ajuste do contraste da tela.                                                                                                    |  |  |  |  |
| Gráfico de erro de                    | Ative ou desative o gráfico de erro limitador de precisão.                                                                                                    |  |  |  |  |
| limitação de precisão                 | Esse gráfico é necessário principalmente para padrões chineses. Ele<br>mostra a corrente primária máxima possível (K * I <sub>on</sub> ) que pode fluir por<br>uma carga específica sem exceder o limite de precisão (5 % ou 10 %).                                                                                                    |  |  |  |  |
| Atraso inicial                        | Permite a definição de um tempo de atraso de até 10 s para o início real<br>do teste após pressionar o botão iniciar.                                                                                                    |  |  |  |  |
|                                       | É possível aplicar o atraso definido ao teste de carga, à medição de<br>magnetismo residual, à medição de resistência do enrolamento primário e<br>à medição de resistência do enrolamento secundário.                                                                                                    |  |  |  |  |

Tabela 6-1: Opções do Menu de configurações (continuação)

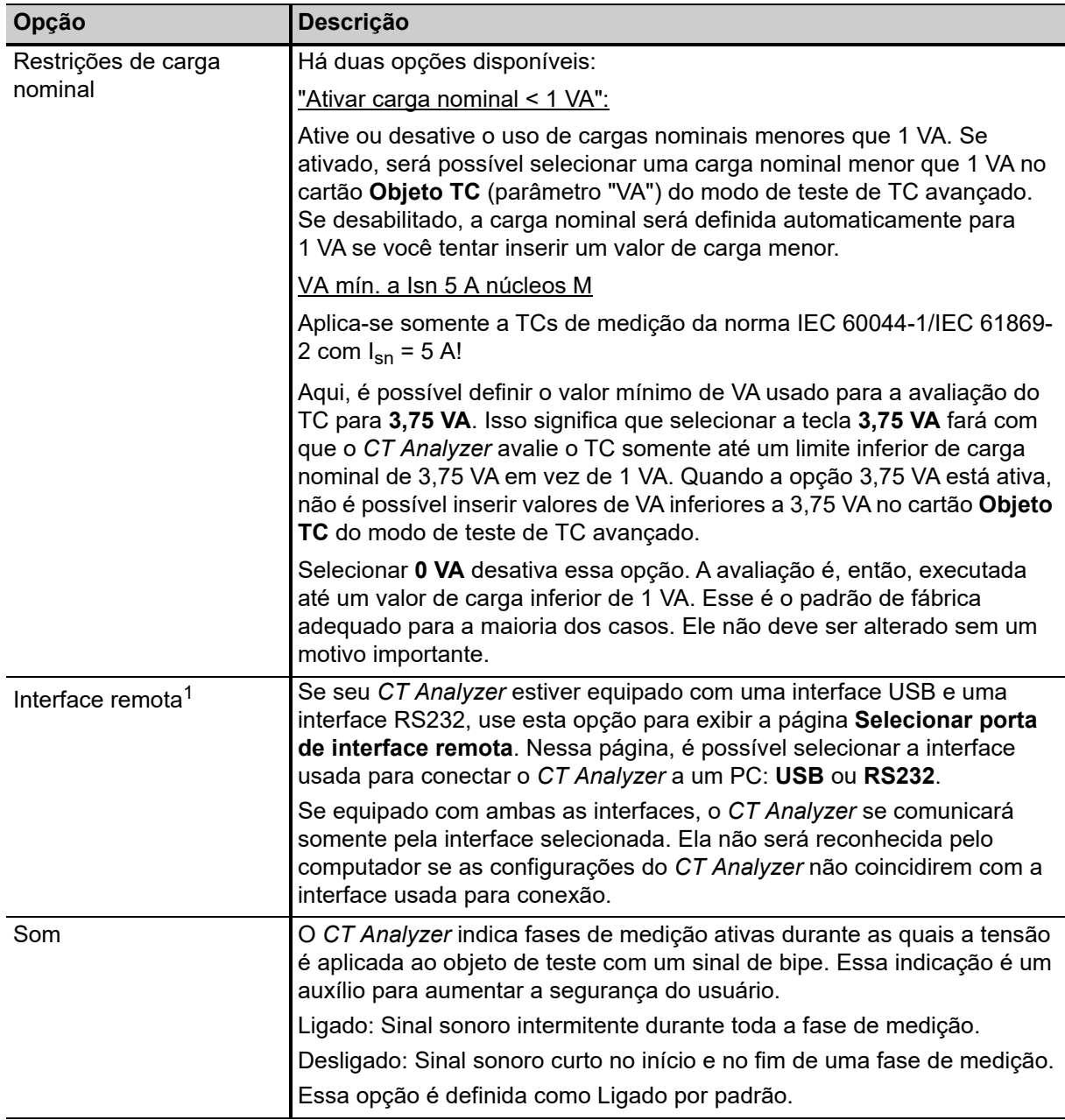

Tabela 6-1: Opções do Menu de configurações (continuação)

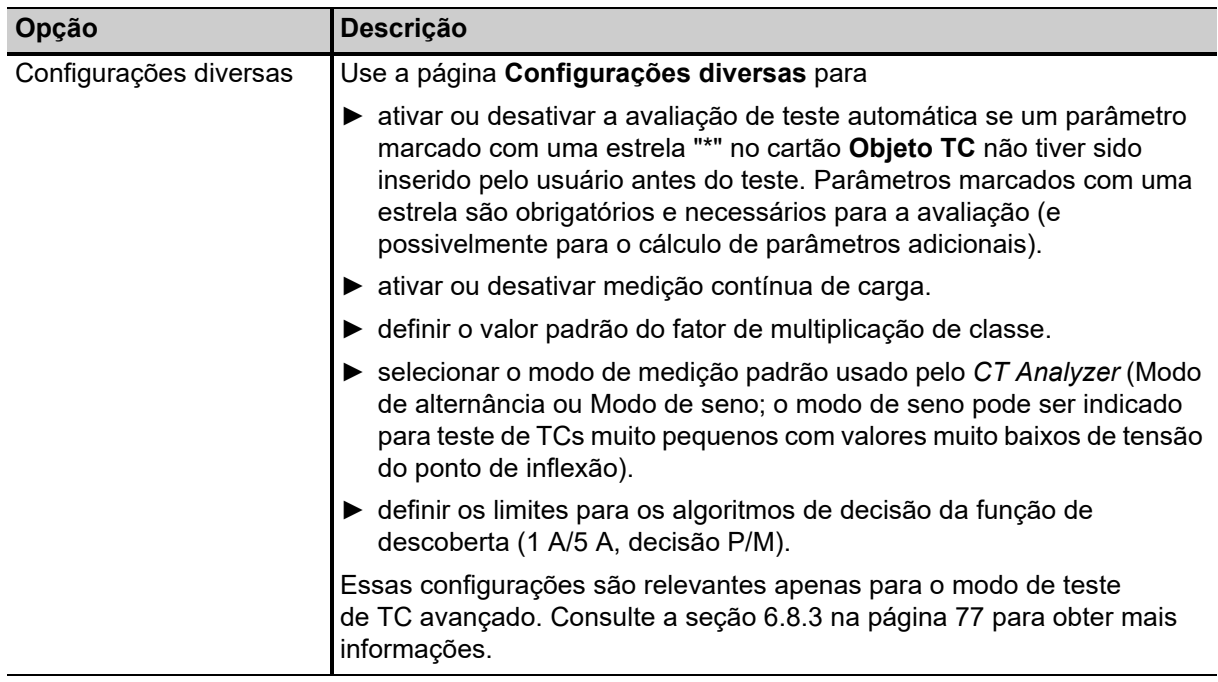

Tabela 6-1: Opções do Menu de configurações (continuação)

1. Disponível somente para dispositivos *CT Analyzer* equipados com uma interface USB (números de série JHxxxx ou mais novos).

### <span id="page-74-0"></span>**6.8.2 Seleção de cartão de teste padrão para o modo de teste de TC avançado**

A ativação ou desativação de cartões de teste para o **teste de TC avançado padrão** é feita usando a opção **Seleção de cartão de teste padrão** no **Menu de configurações**. Nesse caso, a seleção do cartão de teste feita nessa página entra em vigor quando um novo teste de TC avançado é iniciado.

Se desejar ativar ou desativar **cartões de teste para seu teste atualmente ativo** somente, pressione a tecla **Selecionar cartões** no cartão **Objeto TC**. Nesse caso, a seleção do cartão de teste feita nessa página entra em vigor imediatamente após a tecla **Voltar** ser pressionada.

**Observação:** Também é possível ativar ou desativar cartões de teste na configuração de teste do software *CT Analyzer Suite*. A seleção do cartão de teste definida no *CT Analyzer Suite* sempre anula a seleção definida no *CT Analyzer*.

Pressione a tecla Como chegar lá:

**Principal** em qualquer cartão de teste

**Menu principal: - Configurações**

Tecla **Selecionar Menu de configuração:**

**- Seleção de cartão de teste padrão**

Tecla **Selecionar** -> página

**Selecionar cartões**

Para ativar ou desativar um cartão de teste, selecione sua entrada usando as teclas de cursor e, em seguida, pressione a tecla **Adicionar** ou **Remover**. Cartões ativados são marcados com um visto, consulte a [Figura 6-8.](#page-75-0)

#### **Manual do usuário do CT Analyzer**

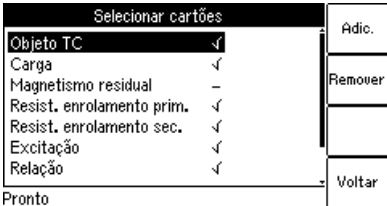

<span id="page-75-0"></span>Figura 6-8: Página **Selecionar cartões** para selecionar cartões de teste padrão

Alguns cartões requerem a existência de outros cartões. Isso significa que se você estiver adicionando esse cartão, os outros cartões necessários serão adicionados automaticamente também. Por outro lado, se você remover um cartão necessário por outro cartão, o outro cartão será removido também. A [Figura 6-9](#page-75-1) mostra essas dependências.

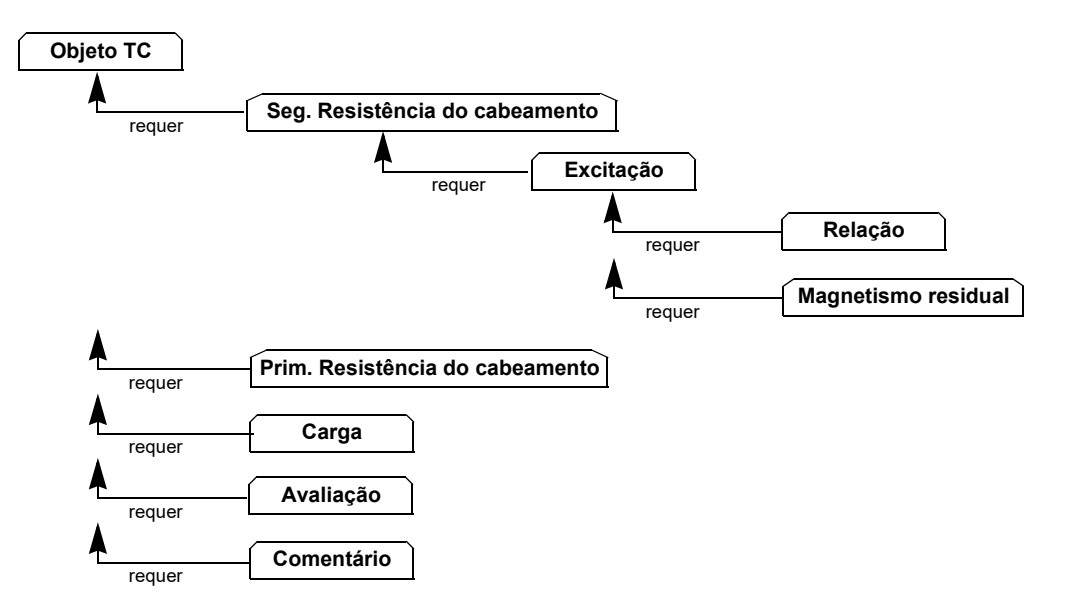

<span id="page-75-1"></span>Figura 6-9: Dependências de cartões de teste

Pressione a tecla **Voltar** para salvar a seleção e retornar ao menu de configurações. Pressione a tecla para retornar ao menu de configurações sem salvar a seleção. **ESC**

# <span id="page-76-1"></span><span id="page-76-0"></span>**6.8.3 Configurações diversas**

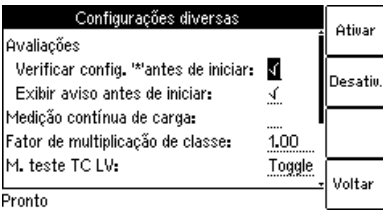

Figura 6-10: Página **Configurações diversas**

Os valores a seguir podem ser definidos na página **Configurações diversas**. Essas configurações são relevantes apenas para o modo de teste de TC avançado.

Como chegar lá:

Pressione a tecla **Principal** em qualquer cartão de teste

**Menu principal: - Configurações**

Tecla **Selecionar Menu de configuração:**

**- Configurações diversas**

Tecla **Selecionar**

-> página **Configurações diversas**

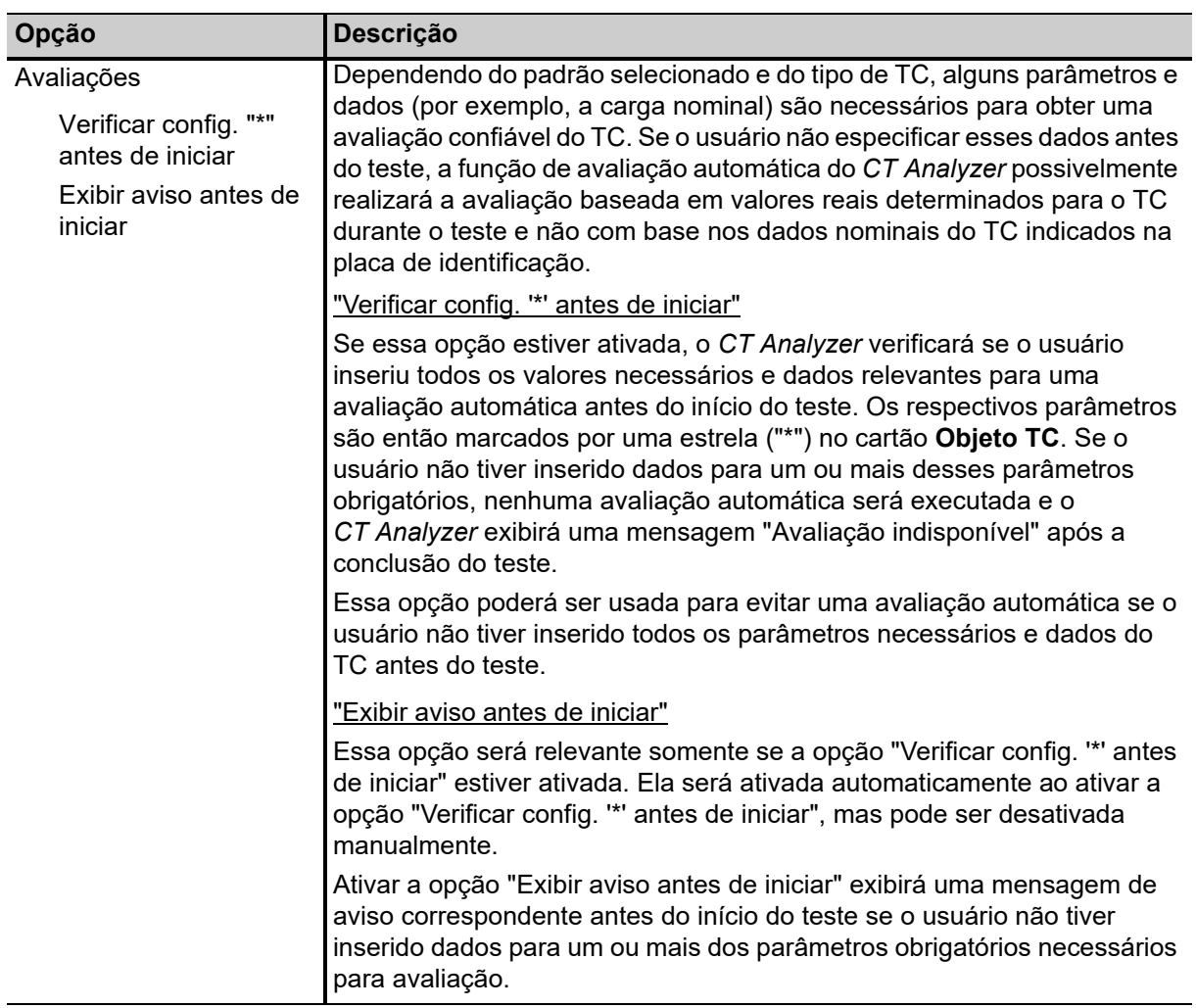

Tabela 6-2: Opções de Configurações diversas

| Opção                               | <b>Descrição</b>                                                                                                    |  |  |
|-------------------------------------|----------------------------------------------------------------------------------------------------|--|--|
| Medição contínua de<br>carga        | Normalmente, o CT Analyzer para o teste de carga automaticamente<br>assim que obtém valores de medição estáveis para a carga conectada.                                                                                                    |  |  |
|                                     | Se essa opção estiver ativada, a medição de carga não será interrompida<br>automaticamente, mas, em vez disso, será executada continuamente até<br>que o usuário a pare manualmente pressionando a tecla O.                                                              |  |  |
| Fator de multiplicação de<br>classe | O valor padrão para o fator de multiplicação de classe pode ser definido.<br>Esse padrão é usado quando o CT Analyzer é ligado ou se um novo teste<br>de TC for selecionado no menu principal.                                                                           |  |  |
|                                     | O fator de multiplicação de classe aumenta o nível de avaliação para o<br>teste de relação. Por exemplo, um multiplicador de classe 0,5 significa<br>que a tolerância máxima para o erro de relação é apenas metade da<br>tolerância padrão.                             |  |  |
|                                     | Valores possíveis: 0,25 a 1,00. Padrão: 1,00                                                                                                    |  |  |
| Modo de teste LV, TC                | Use as teclas para definir o modo de medição padrão do CT Analyzer.                                                                                                    |  |  |
|                                     | Modo de alternância: Modo de medição normal do CT Analyzer. Aplica<br>sinais de teste de diferentes magnitudes e frequências no TC para medir<br>as características de excitação.                                                                                        |  |  |
|                                     | Modo de seno: Aplica sinais senoidais de teste com frequência nominal<br>no TC para medir as características de excitação. O modo de medição de<br>seno pode ser indicado para o teste de TCs muito pequenos com valores<br>muito baixos de tensão do ponto de inflexão. |  |  |
| Decisão TC 1 A/5 A                  | Se a função de descoberta estiver ativa, o dispositivo usará a resistência<br>do enrolamento medida para decidir se o TC será de 1 A ou 5 A. Esse<br>valor especifica o limite de decisão.                                                                               |  |  |
|                                     | Valores possíveis: 0,5 a 2 $\Omega$ . Padrão: 1 $\Omega$ .                                                                                                    |  |  |
|                                     | Se a resistência do enrolamento medida for maior que o valor definido, a<br>função de descoberta decidirá que a corrente secundária nominal do TC<br>será 1 A. Caso contrário, a corrente secundária será 5 A.                                                           |  |  |
| Decisão TC P/M                      | Se a função de descoberta estiver ativa, o dispositivo usará a tensão do<br>ponto de inflexão medida para decidir se o TC medido será um TC de<br>proteção ou um TC de medição. Esse valor especifica o limite de decisão.                                               |  |  |
|                                     | Se a tensão do ponto de inflexão for maior que o valor definido, a função<br>de descoberta decidirá que o TC medido será um TC de proteção. Caso<br>contrário, é um TC de medição.                                                                                       |  |  |
|                                     | "1 A: TC prot., se V-kn >"<br>Valores possíveis: 50 a 300 V. Padrão: 100 V.                                                                                                    |  |  |
|                                     | "5 A: TC prot., se V-kn >"<br>Valores possíveis: 15 a 60 V. Padrão: 20 V.                                                                                                    |  |  |

Tabela 6-2: Opções de Configurações diversas (continuação)

# **6.9 Ferramentas (funções de atualização)**

Na página **Menu de ferramentas**, é possível acessar as funções de atualização do *CT Analyzer*.

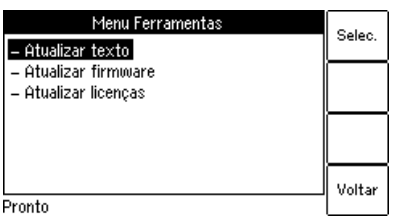

Pressione a tecla Como chegar lá:

**Principal** em qualquer cartão de teste

**Menu principal: - Ferramentas**

Tecla **Selecionar**

-> página **Menu ferramentas**

Figura 6-11: Página **Menu ferramentas**

### **6.9.1 Opções disponíveis**

Tabela 6-3: Opções do Menu ferramentas

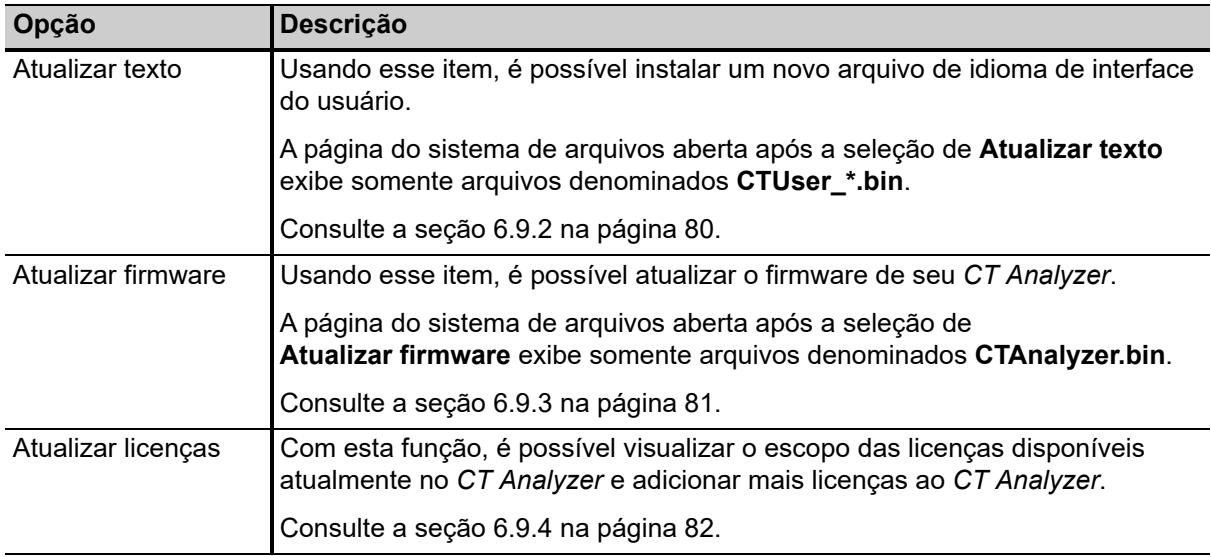

### <span id="page-79-0"></span>**6.9.2 Função Atualizar texto**

**Observação:** Em vez de usar a função **Atualizar texto** do *CT Analyzer*, também é possível usar o software de operação *CT Analyzer Suite* ou o software opcional *CT Analyzer Remote Control*. Para mais informações, consulte o sistema de ajuda do software *CT Analyzer Suite* ou o Manual de programação do software CT Analyzer Remote Control.

Usando essa função, é possível instalar um novo arquivo de idioma de interface do usuário. O novo idioma instalado estará, então, disponível para seleção na página **Idioma**.

Como chegar lá:

Pressione a tecla **Principal** em qualquer cartão de teste **Menu principal:**

**- Ferramentas**

Tecla **Selecionar Menu ferramentas:**

**- Atualizar texto**

-> Cartão do sistema de arquivos

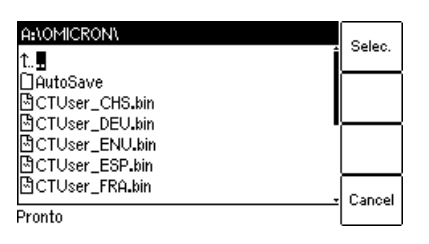

Figura 6-12: Cartão do sistema de arquivos para selecionar um novo arquivo de idioma

Para instalar um novo idioma, selecione o arquivo **CTUser\_xxx.bin** correspondente no diretório **A:\OMICRON\** do cartão Compact Flash usando as teclas de cursor **A | v** e pressione a tecla **Selecionar**.

Inglês está contido no firmware e não requer um arquivo de idioma do usuário.

#### **ALERTA**

#### **Risco de perda de dados ou de danos ao equipamento**

- ► Não instale um arquivo de idioma que não pertença ao mesmo pacote que a versão instalada de firmware. A interface do usuário poderá se tornar ilegível.
- ► Instale somente arquivos de idioma incluídos no pacote da versão de firmware instalada.

Consulte o site OMICRON para saber quais são os idiomas disponíveis ou peça a seu distribuidor um arquivo de idioma especial.

Se o processo de atualização de texto for interrompido ou falhar, o dispositivo exibirá uma mensagem de erro e reconfigurará a interface do usuário automaticamente para inglês quando for ligado na próxima vez.

Pressione **Cancelar** para retornar à página **Menu de ferramentas** sem instalar um novo idioma.

### <span id="page-80-0"></span>**6.9.3 Função Atualizar firmware**

**Observação:** Em vez de usar a função **Atualizar firmware** do *CT Analyzer*, também é possível usar o software de operação *CT Analyzer Suite* ou o software opcional *CT Analyzer Remote Control*. Para mais informações, consulte o sistema de ajuda do software *CT Analyzer Suite* ou o Manual de programação do software CT Analyzer Remote Control.

Usando essa função, é possível instalar um novo firmware de dispositivo.

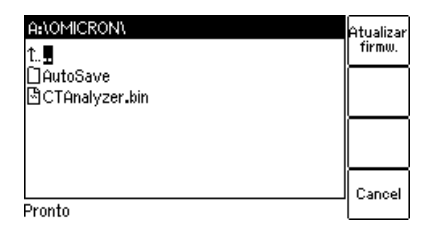

Como chegar lá:

Pressione a tecla **Principal** em qualquer cartão de teste **Menu principal:**

**- Ferramentas**

Tecla **Selecionar Menu ferramentas:**

**- Atualizar firmware**

-> Cartão do sistema de arquivos

Figura 6-13: Cartão do sistema de arquivos para selecionar um novo arquivo de firmware

Para executar uma atualização do firmware, um arquivo de firmware correspondente **CTAnalyzer.bin** precisa estar disponível no diretório **A:\OMICRON\** no cartão Compact Flash.

Para atualizar o firmware, selecione o arquivo de firmware desejado **CTAnalyzer.bin** usando as teclas de cursor e pressione a tecla **Atualizar firmw.**

**Observação:** O processo de atualização do firmware pode levar alguns minutos. Se o processo de atualização for interrompido ou falhar, desligue e ligue novamente o equipamento de teste do *CT Analyzer*. O dispositivo tenta, então, executar a atualização do firmware novamente de forma automática.

#### **Observação:**

Também é possível instalar firmware mais antigo. Nesse caso, o texto da interface com o usuário é excluído e o dispositivo muda automaticamente para a interface do usuário em inglês. Após fazer downgrade do firmware, também é necessário instalar o arquivo de idioma de interface do usuário desse pacote de firmware (mais antigo).

Após a instalação de novo firmware, o idioma da interface do usuário muda automaticamente para o inglês se o texto da interface do usuário instalado não for mais compatível. Se estiver usando um idioma de interface do usuário diferente do inglês, instale o novo arquivo de idioma de interface do usuário entregue com o novo firmware.

Pressione **Cancelar** para retornar à página **Menu ferramentas** sem atualizar o firmware.

# <span id="page-81-0"></span>**6.9.4 Função Atualizar licenças**

**Observação:** Em vez de usar a função **Atualizar licenças** do *CT Analyzer*, também é possível usar o software de operação *CT Analyzer Suite* ou o software opcional *CT Analyzer Remote Control*. Para mais informações, consulte o sistema de ajuda do software *CT Analyzer Suite* ou o Manual de programação do software CT Analyzer Remote Control.

Com esta função, é possível visualizar o escopo das licenças disponíveis atualmente no *CT Analyzer* e adicionar mais licenças ao *CT Analyzer*.

- As licenças sem limite de tempo disponíveis no *CT Analyzer* são indicadas por uma **marca de verificação**.
	- As licenças com limite de tempo disponíveis no *CT Analyzer* são indicadas por uma **marca de verificação seguida de uma estrela**. A data de vencimento das licenças é exibida no cabeçalho da página.
- As licenças vencidas são indicadas por um **X seguido de uma estrela**.

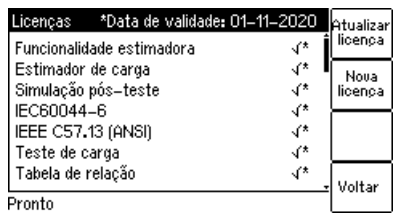

Figura 6-14: Página Licenças

Proceda da seguinte forma:

► Use a tecla funcional **Atualizar licença** para adicionar licenças ou ler um arquivo de licença armazenado no cartão Compact Flash do *CT Analyzer*. Um arquivo de licença pode conter licenças com tempo limitado e licenças sem limite de tempo. Todas as licenças com tempo limitado em um arquivo de licença têm a mesma data de validade.

**Observação:** Aparecerá um aviso se as licenças com tempo limitado contidas no arquivo de licença tiverem data de vencimento diferente das licenças com tempo limitado já instaladas no *CT Analyzer*. Se as novas licenças com tempo limitado do arquivo de licença forem instaladas, as licenças com tempo limitado disponíveis no *CT Analyzer* serão desinstaladas e, em seguida, as novas licenças com a nova data de vencimento serão instaladas.

- ► Use a tecla funcional **Nova licença** para adicionar uma licença manualmente inserindo a chave de licenca.
- ► Para saber como receber novas licenças, entre em contato com o Suporte Técnico da OMICRON (consult[e "Suporte" na página 204](#page-203-0)).

Como chegar lá:

Pressione a tecla **Principal** em qualquer cartão de teste

**Menu principal: - Ferramentas**

Tecla **OK**

**Menu ferramentas: - Atualizar licenças**

-> Página **Licenças**

# **6.10 Tratamento de arquivos**

Na página **Menu de arquivos**, é possível acessar todas as funções de operação de arquivo disponíveis usando as teclas de cursor  $\Box$   $\Box$  e, em seguida, pressionando a tecla **Selecionar**.

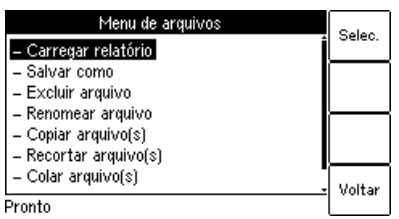

Como chegar lá:

Pressione a tecla **Principal** em qualquer cartão de teste

**Menu principal: - Tratamento de arquivos**

Tecla **Selecionar**

-> página **Menu de arquivos**

Figura 6-15: Página **Menu de arquivos**

## **6.10.1 Funções disponíveis**

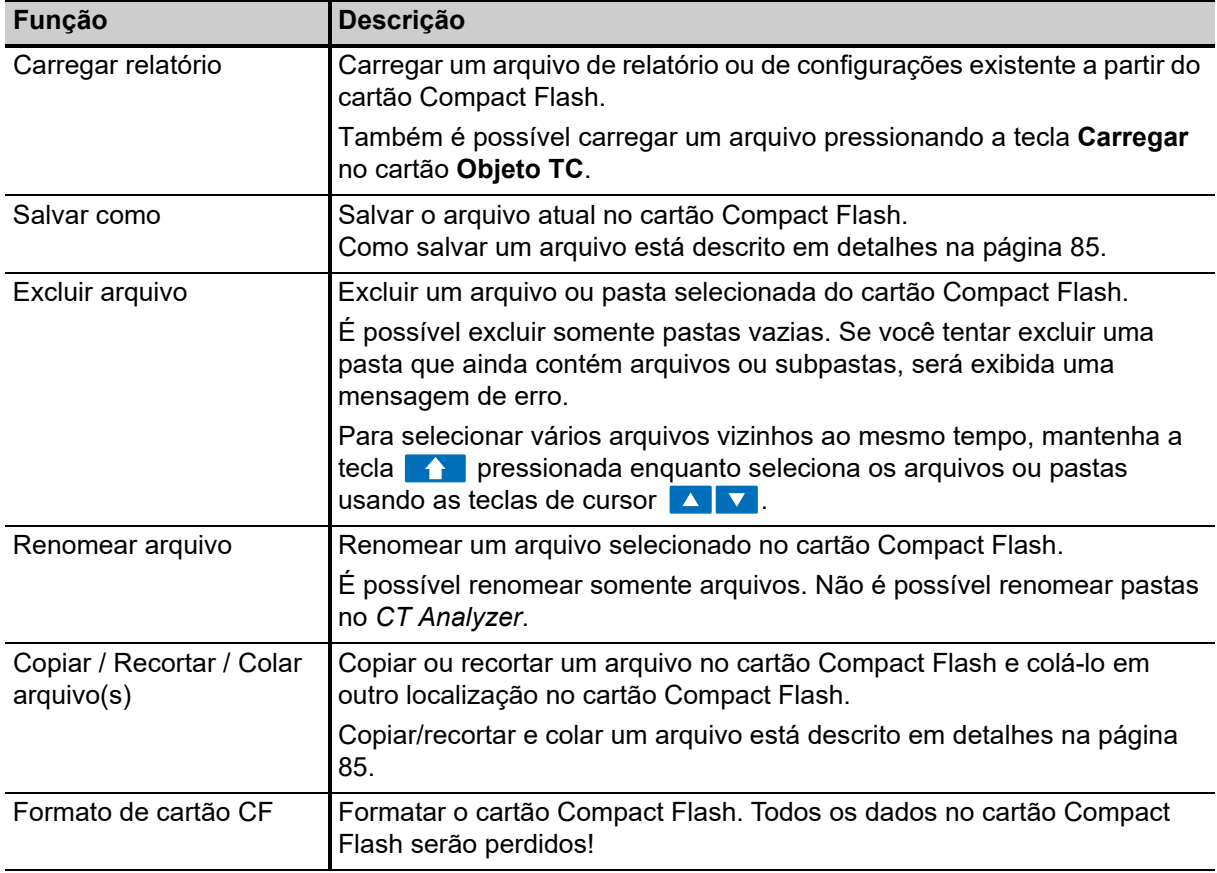

Tabela 6-4: Funções de tratamento de arquivos

**Observação:** No sistema de arquivos do *CT Analyzer*, o diretório raiz pode conter no máximo 240 arquivos e o comprimento do nome do arquivo (incluindo o caminho) limita-se a 240 caracteres.

### **6.10.2 Trabalhando no sistema de arquivos**

Após selecionar uma das funções de operação de arquivo disponíveis no **Menu de arquivos**, o cartão do sistema de arquivos será exibido mostrando o caminho atual na barra de título e os elementos do sistema de arquivos na área do cartão (consulte a [Figura 6-16\)](#page-83-0).

#### **Navegando no sistema de arquivos**

- ► Para abrir uma pasta, selecione sua entrada (consulte a [Figura 6-16](#page-83-0), à esquerda) usando as teclas de cursor  $\Box$   $\Box$  e, em seguida, pressione a tecla  $\overline{a}$
- ► Para subir um nível na estrutura de diretórios, selecione a entrada "um nível mais alto"  $\Box$  e, em sequida, pressione a tecla  $\Box$ .

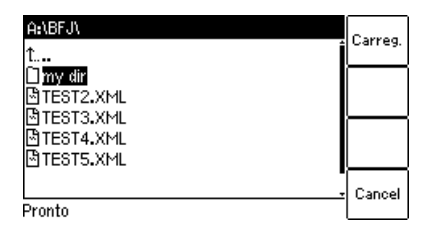

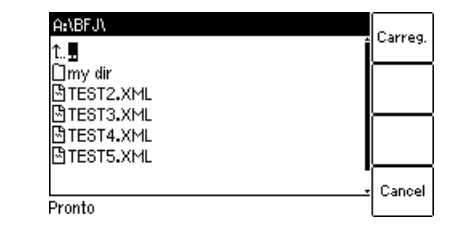

<span id="page-83-0"></span>Figura 6-16: Cartão do sistema de arquivos para carregar um relatório

#### **Criando uma nova pasta**

A criação de uma nova pasta é possível somente para as funções **Salvar como** e **Colar arquivo(s)** do **Menu de arquivos**.

Para criar uma nova pasta no sistema de arquivos, selecione **Salvar como** ou **Colar arquivo(s)** no menu de arquivos e, em seguida, navegue até a localização desejada no sistema de arquivos onde deseja criar a nova pasta. Em seguida, pressiona a tecla **Novo dir.** Uma nova pasta com nome vazio será criada. Insira um nome para a pasta e pressione a tecla  $\left\lfloor -\right\rfloor$ .

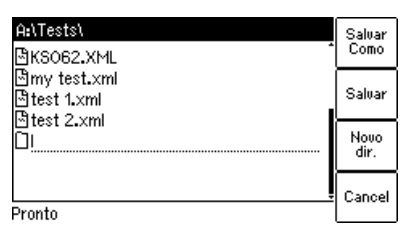

Figura 6-17: Cartão do sistema de arquivos após criar uma nova pasta

**Observação:** No sistema de arquivos do *CT Analyzer*, um diretório pode conter no máximo 240 arquivos e o comprimento máximo do nome do arquivo é 240 caracteres. Não há suporte para renomear pastas pelo *CT Analyzer*.

#### Como chegar lá:

Pressione a tecla **Principal** em qualquer cartão de teste

**Menu principal: - Tratamento de arquivos**

Tecla **Selecionar**

**Menu de arquivos:**

- **Carregar relatório** ou **- Salvar como** ou
- **Excluir arquivo** ou
- **Renomear arquivo**
- ou
- **Copiar arquivo(s)** ou **- Recortar arquivo(s)**
- ou
- **Colar arquivo(s)**

Como chegar lá:

Pressione a tecla **Principal** em qualquer cartão de teste **Menu principal:**

**- Tratamento de arquivos** Tecla **Selecionar**

**Menu de arquivos:**

**- Salvar como** ou

**- Colar arquivo(s)**

#### **Operando e configurando o CT Analyzer**

#### <span id="page-84-2"></span><span id="page-84-0"></span>**Salvando um arquivo**

1. Abra o menu de arquivos e selecione **Salvar como**.

**Observação:** Também é possível salvar um arquivo pressionando a tecla **Salvar** ou **Salvar como** no cartão **Objeto TC**.

- 2. Navegue até a pasta desejada no sistema de arquivos na qual deseja salvar o arquivo:
	- ► Se quiser salvar o arquivo com o mesmo nome, pressione a tecla **Salvar**. Um aviso irá aparecer em pop-up perguntando se o arquivo existente deve ser sobrescrito ou não.
	- ► Se quiser usar um nome de arquivo similar a um existente na pasta selecionada, selecione esse arquivo usando as teclas de cursor **A v** e pressione a tecla **Salvar como** ou a tecla  $\blacktriangleleft$ . Uma nova entrada de arquivo \*.xml com o nome de arquivo selecionado é adicionada. Edite o nome do arquivo e, em seguida, pressione **Salvar, Salvar como** ou a tecla **de novamente.**

**Observação:** Os resultados do teste e as configurações de cada teste iniciado no *CT Analyzer* e concluído com o status "Teste ok" são armazenados automaticamente no arquivo **OMICRON\AutoSave\CTAnalyzer.xml** no cartão Compact Flash. O arquivo CTAnalyzer.xml existente é sobrescrito com cada teste bem-sucedido. Testes que não puderam ser concluídos com sucesso ou que foram cancelados pelos usuários não são armazenados e, sendo assim, não sobrescrevem o arquivo CTAnalyzer.xml existente. Os testes executados no software *CT Analyzer Suite* não são salvos automaticamente no *CT Analyzer* e, portanto, não sobrescrevem o arquivo CTAnalyzer.xml.

#### <span id="page-84-1"></span>**Copiando/recortando e colando um arquivo no cartão Compact Flash**

**Observação:** Não é possível copiar/recortar e colar pastas com o *CT Analyzer*.

- 1. Abra o menu de arquivos e selecione **Copiar arquivo(s)** ou **Recortar arquivo(s)**.
- 2. O cartão do sistema de arquivos aparece. Navegue até o arquivo que deseja copiar ou recortar.
- 3. Destaque o arquivo e, em seguida, pressione a tecla **Copiar** (ou **Recortar**). Para voltar ao menu principal sem copiar ou recortar um arquivo, pressione **Cancelar**.

**Observação:** Para selecionar vários arquivos vizinhos ao mesmo tempo, mantenha a tecla **pressionada enquanto seleciona os arquivos usando as teclas de cursor**  $\blacktriangle \blacktriangledown$  .

- 4. O cartão do sistema de arquivos é fechado e o menu de arquivos é exibido. Selecione **Colar arquivo(s)**.
- 5. O cartão do sistema de arquivos aparece novamente. Navegue até a localização desejada no sistema de arquivos no qual deseja colar o arquivo.
- 6. Pressione a tecla **Colar** para colar o arquivo.

Em caso de uma ação recortar/colar, o arquivo não será excluído de sua localização antiga até ter sido colado em sua nova localização.

Pressione a tecla **Principal** em qualquer Como chegar lá:

**Menu principal: - Tratamento de arquivos**

cartão de teste

Tecla **Selecionar**

**Menu de arquivos: - Salvar como**

Pressione a tecla **Principal** em qualquer cartão de teste **Menu principal:**

Como chegar lá:

**- Tratamento de arquivos**

Tecla **Selecionar Menu de arquivos:**

**- Copiar arquivo(s)** ou **- Recortar arquivo(s)**

# **6.11 Sistema de ajuda do** *CT Analyzer*

O CT Analyzer fornece um sistema de ajuda sensível ao contexto. Pressionar a tecla **eximidade a contenta** página de ajuda com conteúdo referente ao local onde o foco estava definido antes de a tecla **comunidade de la** pressionada.

Por exemplo:

- ▶ Se o foco estiver definido na guia do cartão Objeto TC, pressionar a tecla | ? | exibirá uma página da ajuda que mostra a fiação para um teste de TC.
- ► Se o foco estiver definido na guia do cartão **Carga**, pressionar a tecla **exiperado exibirá uma página da** ajuda que mostra a fiação para um teste de carga.
- ► Se um parâmetro no cartão **Objeto TC** ou no cartão **Avaliação** estiver selecionado com o cursor, pressionar a tecla **el Polo** exibirá uma página da ajuda com textos explicativos para esse parâmetro específico.

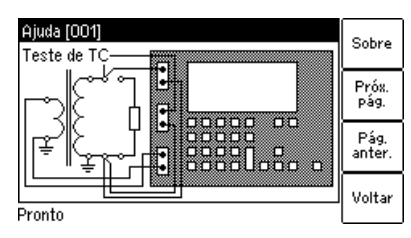

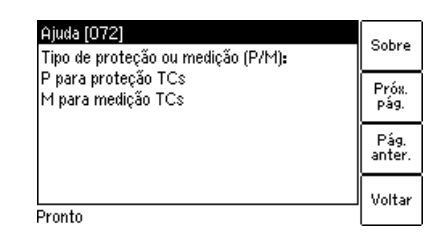

Figura 6-18: Sistema de ajuda mostrando o diagrama de conexões para um teste de TC (à esquerda) e o texto explicativo para um parâmetro (à direita)

Quando o sistema de ajuda é exibido, é possível usar as teclas **Próx. pág.** e **Pág. anter.** para rolar pelas páginas da ajuda disponíveis. Pressionar a tecla **Sobre** abre uma página com informações sobre o hardware do *CT Analyzer*, a versão de firmware instalada, o número de série etc.

# **6.12 Operando o** *CT Analyzer* **usando um computador**

Também é possível operar o *CT Analyzer* controlado remotamente de um computador usando o software *CT Analyzer Suite*.

Para obter informações detalhadas, consulte o capítulo [11.1 na página 179](#page-178-0) e a ajuda do *CT Analyzer Suite*.

# **7 Cartões de teste para o modo de teste de TC**

# **7.1 Visão geral dos cartões de teste disponíveis no modo de teste de TC**

A tabela a seguir fornece uma visão geral de todos os cartões de teste disponíveis no modo de teste de TC do *CT Analyzer*.

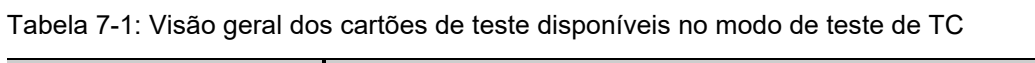

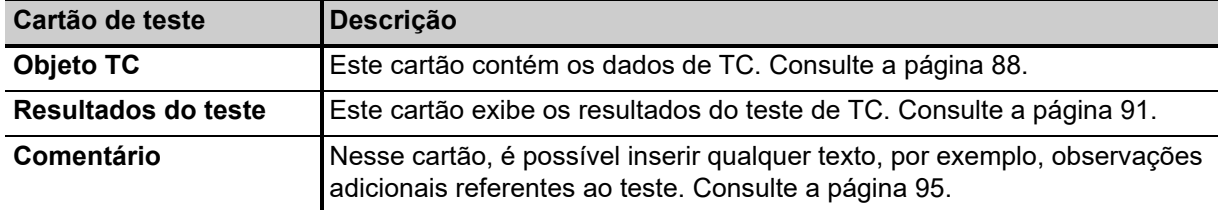

# <span id="page-87-0"></span>**7.2 Cartão Objeto TC**

O cartão **Objeto TC** do modo de teste de TC contém todas as configurações necessárias para o teste.

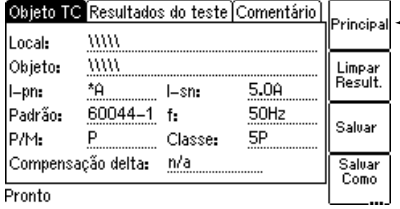

**The Pressione para abrir o menu principal** 

Figura 7-1: Cartão **Objeto TC** com configurações padrão após inicializar um novo teste de TC

### **7.2.1 Teclas programáveis disponíveis**

Tabela 7-2: Teclas programáveis disponíveis no cartão Objeto TC

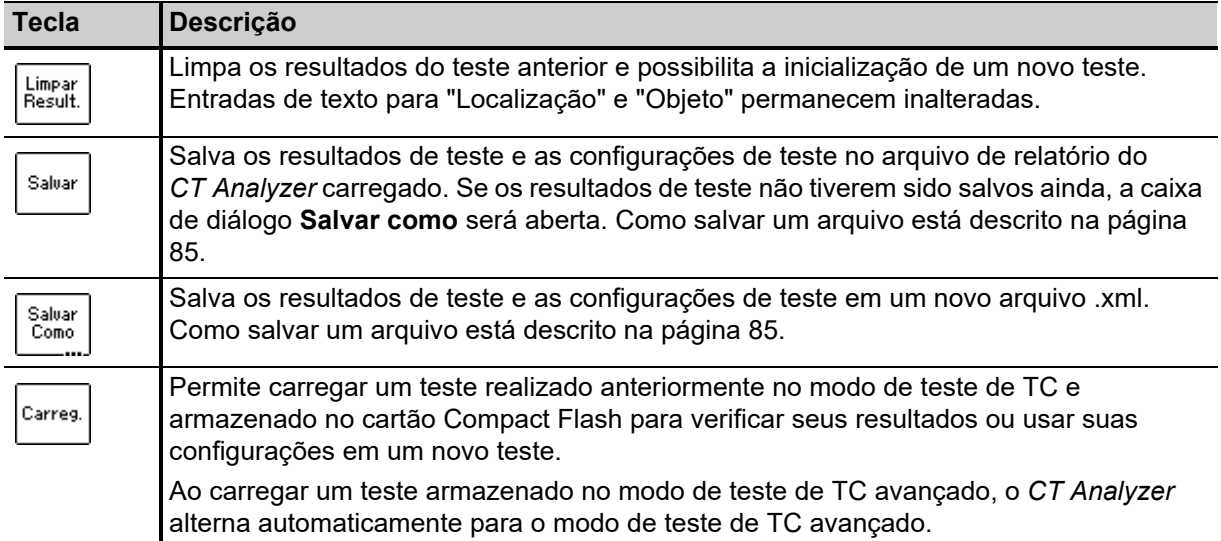

### **7.2.2 Campos de informações a serem preenchidos pelo usuário**

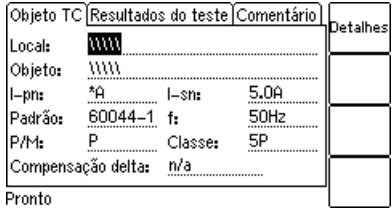

Figura 7-2: Editando as configurações de localização no cartão **Objeto TC**

Os campos de texto "Localização" e "Objeto" são usados somente para fins de relatório e documentação. Eles podem ser preenchidos pelo usuário após a conclusão do teste. Esses campos fornecem informações sobre a localização do TC e sobre o próprio TC. O conteúdo desses campos é definido na página **Configurações de localização** e na página **Configurações de objeto**, respectivamente.

Para abrir essas páginas de configurações, posicione o cursor no campo "Localização" ou "Objeto" e, em seguida, pressione a tecla **Detalhes** ou a tecla  $\blacktriangleleft$ .

| Página                                 | <b>Descrição</b>                                                                                                    |  |  |
|----------------------------------------|----------------------------------------------------------------------------------------------------|--|--|
| Página Configurações<br>de localização | A página <b>Configurações de localização</b> fornece os campos de texto a<br>seguir. Cada campo pode conter no máximo 40 números ou letras. |  |  |
|                                        | Empresa, País, Estação, Alimentador:<br>Informações sobre onde o TC está instalado.                                                         |  |  |
|                                        | Fase: Fase à qual o TC está conectado.                                                                                                    |  |  |
|                                        | IEC-ID: IEC-ID do TC ou informações definidas livremente.                                                                                   |  |  |
| Página Configurações<br>de objeto      | A página <b>Configurações de objeto</b> fornece os campos de texto a seguir.<br>Cada campo pode conter no máximo 40 números ou letras.      |  |  |
|                                        | Fabricante: Fabricante do TC que está sendo testado.                                                                                        |  |  |
|                                        | Tipo: Número ou descrição do tipo do TC que está sendo testado.                                                                             |  |  |
|                                        | Nº de série: Número de série do TC que está sendo testado.                                                                                  |  |  |
|                                        | Núcleo: Número do núcleo testado.                                                                                                    |  |  |
|                                        | Derivação: Descrição da derivação (por exemplo, 1S1-1S3, X1-X4, ).                                                                          |  |  |
|                                        | Opcional 1: Campo opcional para uso livre.                                                                                                  |  |  |

Tabela 7-3: Página de configurações de Localização e Objeto

### **7.2.3 Parâmetros e configurações usados**

Os campos descritos nesta seção são usados pelo processo de teste.

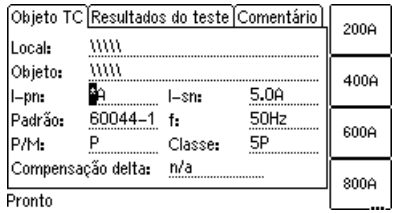

Figura 7-3: Editando o cartão **Objeto TC**

**Observação:** Os parâmetros indicados com uma estrela "\*" na interface do usuário do *CT Analyzer* são obrigatórios. A execução do teste não será possível se os dados desses parâmetros não forem especificados. Todos os demais parâmetros podem receber valores padrão definidos nas configurações do dispositivo (Menu principal -> Ajustes) e devem ser devidamente adaptados.

| <b>Parâmetro</b>     | Descrição                                                                                                    |
|----------------------|----------------------------------------------------------------------------------------------------|
| I-pn                 | Corrente nominal primária.                                                                                                    |
|                      | Valores possíveis: 1 a 99000 A ou teclas 200 A, 400 A, 600 A, 800 A ou 1000 A.                                                                                                    |
| I-sn                 | Corrente nominal secundária.                                                                                                    |
|                      | Valores possíveis: 0,05 a 25 A ou teclas 1,0 A, 2,0 A, 5,0 A, 1,0 A/ $\sqrt{3}$ , 2,0 A/ $\sqrt{3}$ , 5,0<br>$A/\sqrt{3}$ .                                                                                                |
|                      | Padrão: Conforme definido nas configurações do dispositivo (Menu principal -><br>Configurações -> Norma padrão).                                                                                                    |
| Norma                | Norma conforme a qual o teste deve ser executado.                                                                                                    |
|                      | Valores possíveis: Teclas programáveis IEC 60044-1, IEC 60044-6, IEEE C57.13<br>ou IEC 61869-2                                                                                                    |
|                      | Padrão: Norma definida nos ajustes do dispositivo (Menu principal -><br>Configurações -> Norma padrão).                                                                                                    |
|                      | Observação: Usar a norma IEEE C57.13 para transformadores de corrente de<br>núcleos com gap poderá, possivelmente, entregar resultados incorretos.                                                                         |
| $\mathsf{f}$         | Frequência nominal do TC.                                                                                                    |
|                      | Valores possíveis: Qualquer valor entre 16 e 400 Hz ou as teclas 16,7Hz, 50Hz,<br>60Hz ou 400Hz.                                                                                                    |
|                      | Padrão: Frequência nominal definida nos ajustes do dispositivo (Menu principal -><br>Configurações -> Frequência nominal).                                                                                                 |
| P/M                  | Definição do tipo de TC: TC de proteção ou de medição.                                                                                                    |
|                      | Valores possíveis: Teclas programáveis TC prot., TC TC ou ?.                                                                                                    |
|                      | Padrão: Conforme definido nas configurações do dispositivo (Menu principal -><br>Configurações -> Norma padrão).                                                                                                    |
| Classe               | Classe de precisão do TC.                                                                                                    |
|                      | Valores possíveis: Depende da norma selecionada.                                                                                                    |
|                      | Padrão: Conforme definido nas configurações do dispositivo (Menu principal -><br>Configurações -> Norma padrão).                                                                                                    |
| Compensação<br>delta | O fator de correção para medição de relação. Esse fator ativa medições para TCs<br>do tipo bucha instalados dentro de um transformador de enrolamento delta.                                                               |
|                      | Valores possíveis: Teclas n/d, Relação 1, Relação 2/3 ou Relação 1/3.                                                                                                    |
|                      | Padrão: n/d.                                                                                                    |
|                      | Escolha "n/d" se o TC que está sendo testado não for um TC do tipo bucha.                                                                                                    |
|                      | Se o TC que está sendo testado é um TC do tipo bucha instalado dentro de um<br>transformador com enrolamento em delta (consulte também "Medição em um<br>transformador com enrolamento em $\Delta$ (delta)" na página 41): |
|                      | Escolha a "Relação 1" se nenhuma correção for necessária.                                                                                                    |
|                      | Escolha a "Relação 2/3" se a entrada PRIM estiver conectada aos dois terminais<br>desse enrolamento do transformador com o qual o TC está em série.                                                                        |
|                      | Escolha a "Relação 1/3" se a entrada PRIM estiver conectada aos terminais de um<br>enrolamento do transformador com o qual o TC não está em série.                                                                         |

Tabela 7-4: Parâmetros e configurações no cartão **Objeto TC** do modo de teste de TC

# <span id="page-90-0"></span>**7.3 Cartão Resultados do teste**

O cartão **Resultados do teste** do modo de teste de TC exibe os resultados do teste de TC carregado ou executado anteriormente.

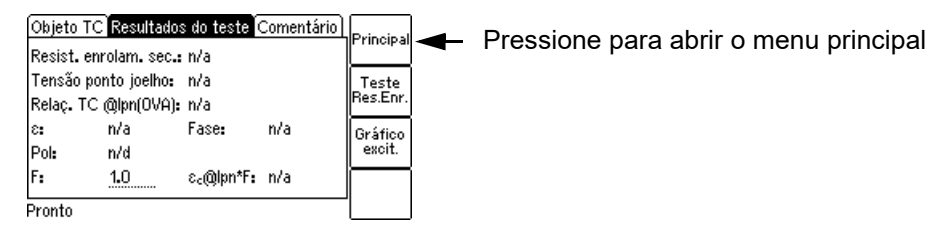

Figura 7-4: Cartão **Resultados do teste** do modo de teste de TC

### **7.3.1 Teclas programáveis disponíveis**

Tabela 7-5: Teclas programáveis disponíveis no cartão **Resultados de teste**

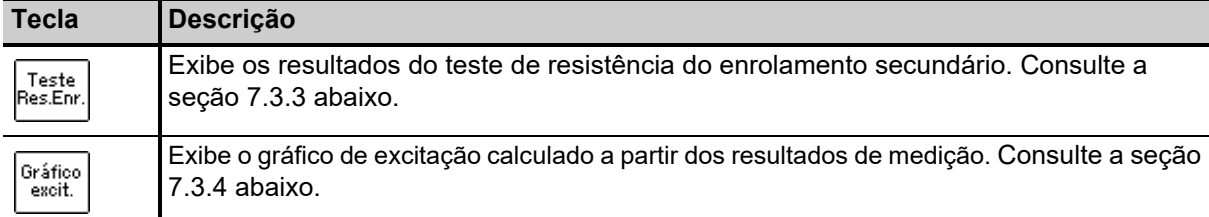

### **7.3.2 Resultados do teste exibidos**

Os resultados de teste a seguir são exibidos diretamente no cartão **Resultados de teste**.

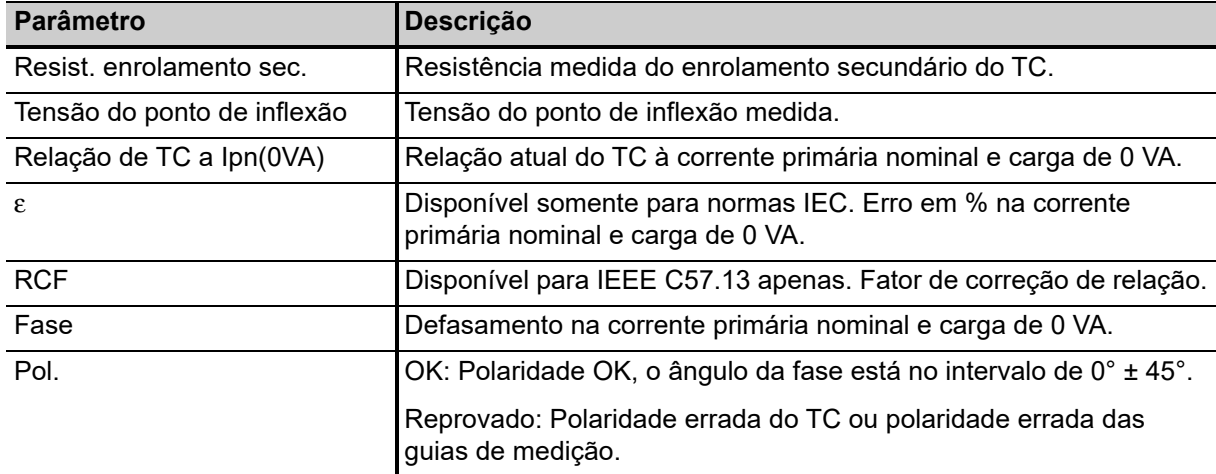

Tabela 7-6: Resultados de teste exibidos no cartão **Resultados de teste**

| <b>Parâmetro</b>             | <b>Descrição</b>                                                                                                    |
|------------------------------|----------------------------------------------------------------------------------------------------|
|                              | Dois parâmetros adicionais estão disponíveis para TCs de proteção<br>de IEC 60044-1 e IEC 61869-2 para permitir a exibição do erro                                  |
| e<br>$\varepsilon_c$ @ Ipn*F | composto para diferentes múltiplos da corrente secundária nominal<br>'sn∙                                                                                           |
|                              | Use o parâmetro "F" para especificar o fator (por exemplo, 1 x, 5 x<br>ou 10 x l <sub>sn</sub> ) e ler o erro composto resultante no campo "ε <sub>c</sub> @lpn*F". |

Tabela 7-6: Resultados de teste exibidos no cartão **Resultados de teste**

### <span id="page-91-0"></span>**7.3.3 Detalhes da medição de resistência do enrolamento secundário**

Pressione a tecla **Teste resist. enrol.** no cartão **Resultados do teste** para exibir os detalhes da medição de resistência do enrolamento secundário.

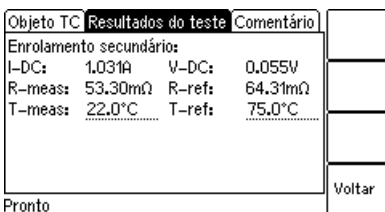

Figura 7-5: Detalhes da medição da resistência do enrolamento

Tabela 7-7: Resultados do teste para medição da resistência do enrolamento secundária

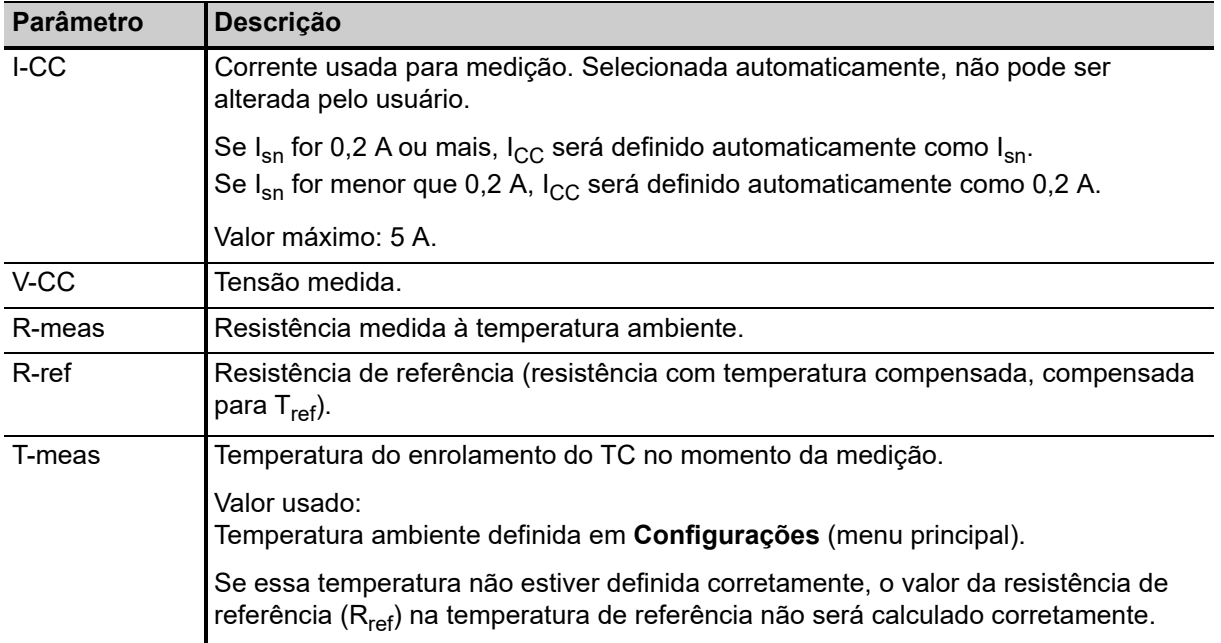

| <b>Parâmetro</b> | Descrição                                                                                                    |
|------------------|----------------------------------------------------------------------------------------------------|
| T-ref            | Temperatura de referência, ou seja, temperatura para o qual o TC está especificado.                                                                                                    |
|                  | Valor usado:<br>Temperatura de referência definida em Configurações (menu principal).                                                                                                    |
|                  | $\vert$ A resistência do enrolamento na temperatura de referência é calculada a partir da<br>resistência do enrolamento medida à temperatura ambiente ( $T_{meas}$ ) e à temperatura<br>de referência especificada. |

Tabela 7-7: Resultados do teste para medição da resistência do enrolamento secundária

### <span id="page-92-0"></span>**7.3.4 Gráfico de excitação**

Pressione a tecla **Gráfico de excit.** no cartão **Resultados do teste** para exibir o gráfico de excitação calculado a partir dos resultados do teste. O gráfico mostra a tensão r.m.s. do terminal/núcleo sobre a corrente r.m.s./de pico, dependendo do padrão selecionado.

Na parte inferior à direita do diagrama, são exibidos os valores de tensão, corrente e indutância para o ponto selecionado no gráfico. O ponto atualmente selecionado no gráfico é marcado por uma linha tracejada horizontal e uma vertical.

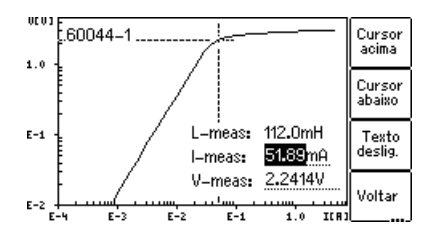

Figura 7-6: Gráfico de excitação

#### **Definição de eixos no gráfico de excitação para diferentes padrões**

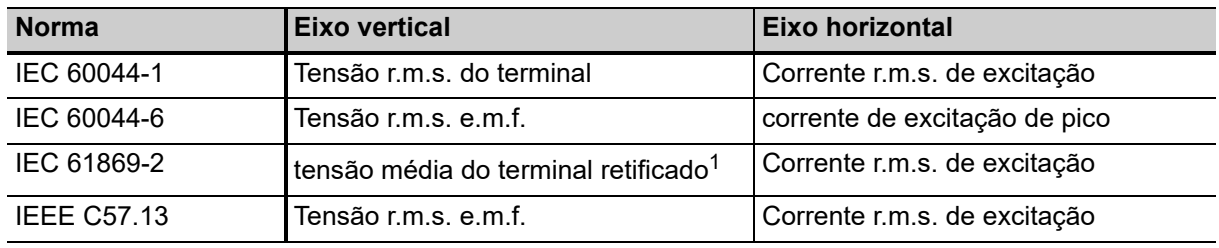

Tabela 7-8: Definição de eixos no gráfico de excitação

1. Calibrado para r.m.s.

#### **Teclas programáveis disponíveis**

Tabela 7-9: Teclas programáveis disponíveis para o gráfico de excitação

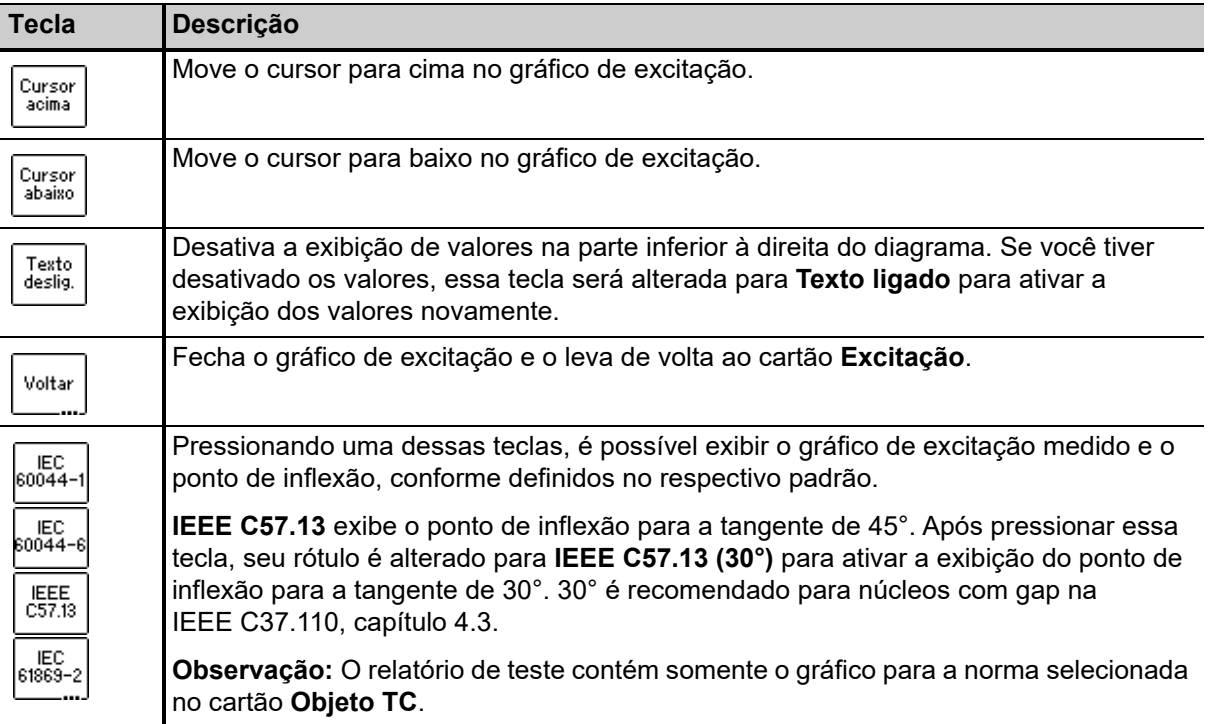

#### **Visualizando os valores medidos para diferentes pontos no gráfico**

Por padrão, os valores de pontos de inflexão são exibidos após a abertura da página do gráfico de excitação. No entanto, também é possível visualizar os valores de tensão, corrente e indutância correspondentes para qualquer ponto no gráfico. Para selecionar um ponto no gráfico,

- ► use as teclas (**Cursor acima**, **Cursor abaixo**)
- ► ou insira um valor de tensão ou de corrente específico usando o teclado:
	- ► Selecione o campo de edição desejado usando as teclas de cursor ATT.
	- ► Insira o valor de tensão ou de corrente desejado usando o teclado.
	- ► Pressione a tecla <u>< Para aplicar o valor inserido e leia os valores correspondentes nos</u> respectivos campos (por exemplo, "V-meas" e "L-meas" se tiver inserido um "I-meas" de corrente).

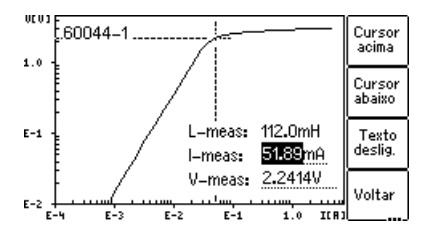

Figura 7-7: Inserindo um valor de corrente para exibir seus valores de tensão e indutância correspondentes no gráfico de excitação

# <span id="page-94-0"></span>**7.4 Cartão Comentário**

Use o cartão **Comentário** do modo de teste de TC para inserir notas adicionais sobre o teste.

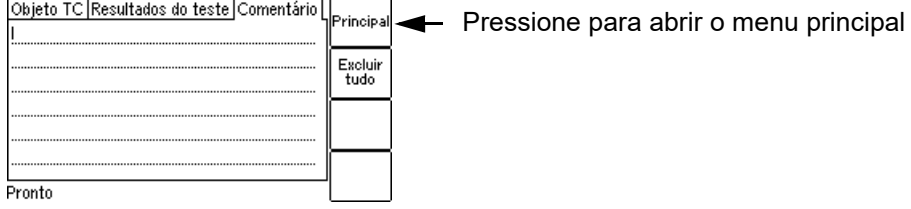

Figura 7-8: Cartão **Comentário**

# **8 Cartões de teste para o modo de teste de TC avançado**

## **8.1 Visão geral dos cartões de teste disponíveis no modo de teste de TC avançado**

A tabela a seguir fornece uma visão geral de todos os cartões de teste disponíveis no modo de teste de TC avançado do *CT Analyzer*. **O conjunto de cartões de teste efetivamente disponível em seu**  *CT Analyzer* **depende das licenças adquiridas.**

**Observação:** Para obter informações atualizadas sobre licenças disponíveis para o *CT Analyzer*, consulte o site da OMICRON ou entre em contato com o representante de vendas da OMICRON.

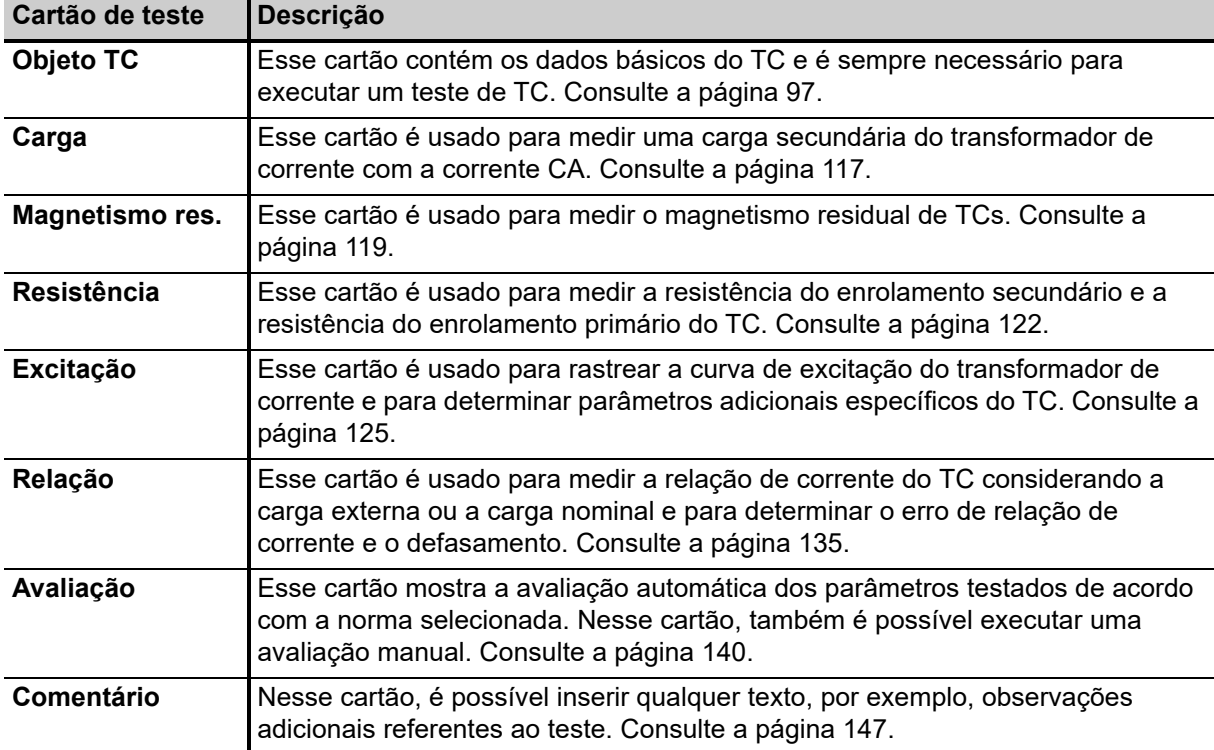

Tabela 8-1: Visão geral dos cartões de teste disponíveis no modo de teste de TC avançado

# <span id="page-96-0"></span>**8.2 Cartão Objeto TC**

O cartão **Objeto TC** do modo de teste de TC avançado é o cartão mais importante e sempre necessário para todos os tipos de testes. Nesse cartão, são feitas todas as configurações necessárias para um teste. Algumas das configurações contidas no cartão **Objeto TC** também são mostradas em outros cartões por questão de informação.

**Observação:** O cartão **Objeto TC** é o nível superior da interface do usuário. Pressionar a tecla **ESC** várias vezes sempre o levará de volta ao cartão **Objeto TC**.

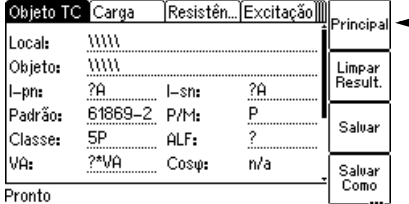

**+** Pressione para abrir o menu principal

Figura 8-1: Cartão **Objeto TC** com configurações padrão após inicializar um novo teste de TC avançado

### **8.2.1 Teclas programáveis disponíveis**

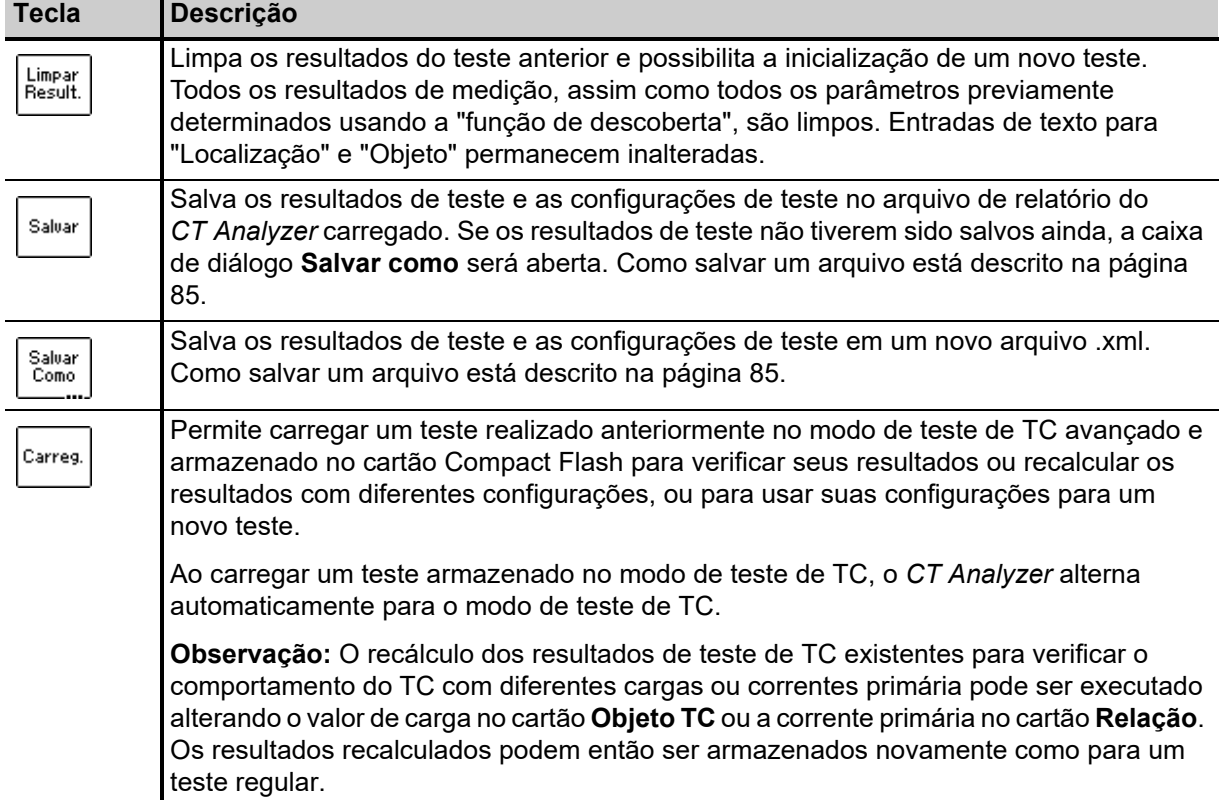

Tabela 8-2: Teclas programáveis disponíveis no cartão **Objeto TC**

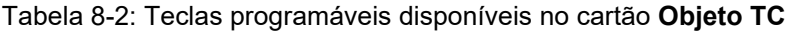

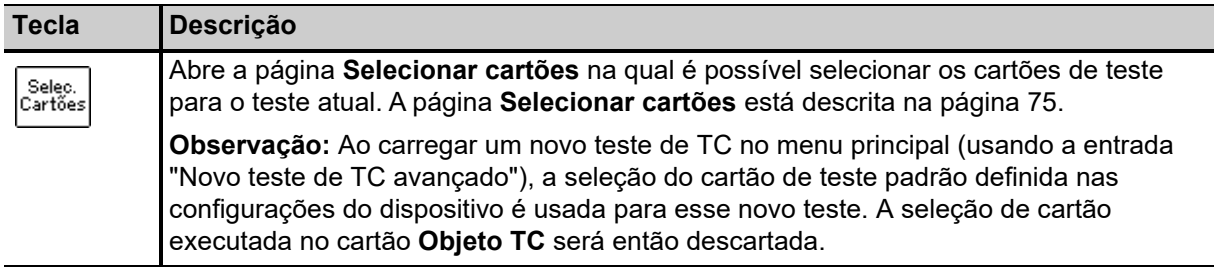

### **8.2.2 Campos de informações a serem preenchidos pelo usuário**

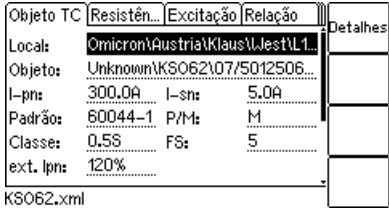

Figura 8-2: Editando as configurações de localização no cartão **Objeto TC**

Os campos de texto "Localização" e "Objeto" são usados somente para fins de relatório e documentação. Eles podem ser preenchidos pelo usuário após a conclusão do teste. Esses campos fornecem informações sobre a localização do TC e sobre o próprio TC. O conteúdo desses campos é definido na página **Configurações de localização** e na página **Configurações de objeto**, respectivamente.

Para abrir essas páginas de configurações, posicione o cursor no campo "Localização" ou "Objeto" e, em seguida, pressione a tecla **Detalhes** ou a tecla  $\leftarrow$ .

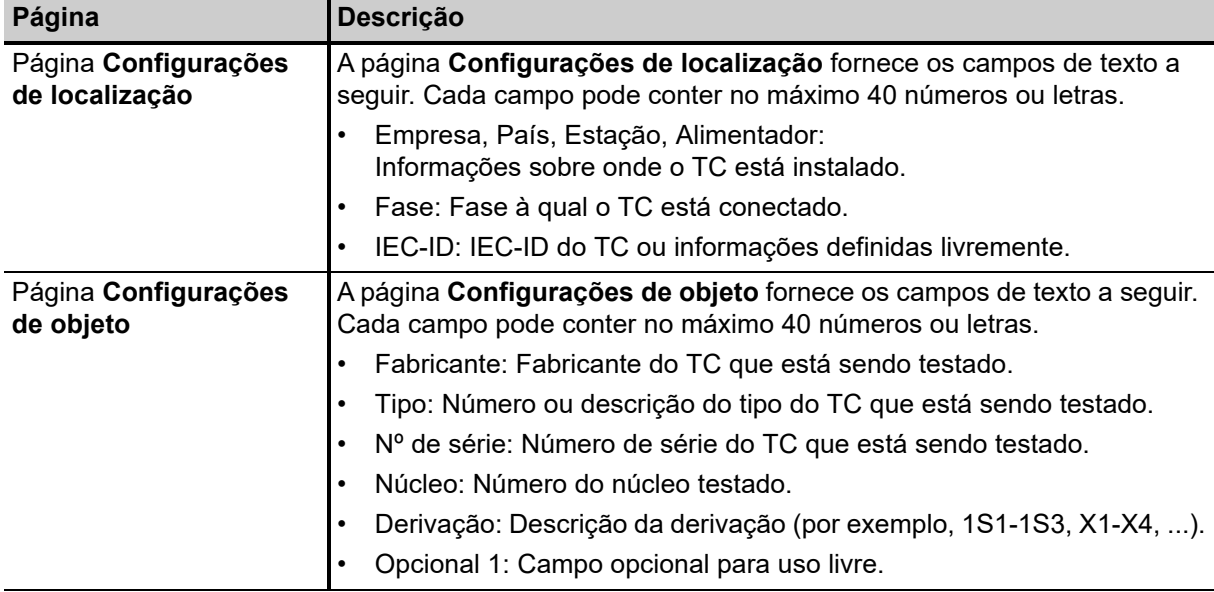

Tabela 8-3: Página de configurações de Localização e Objeto

### **8.2.3 Parâmetros e configurações usados ou determinados pelo processo de teste**

Os campos descritos nesta seção são usados e/ou determinados pelo processo de teste.

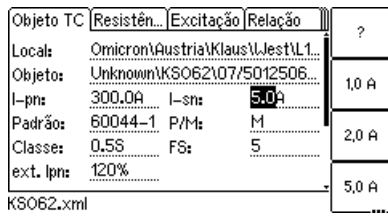

Figura 8-3: Editando o cartão **Objeto TC**

**Observação:** Se a opção "Verificar configurações '\*' antes de iniciar" estiver ativada nas configurações do dispositivo (consulte a seção [6.8.3 "Configurações diversas" na página 77](#page-76-1)), nenhuma avaliação automática estará disponível se não forem inseridos dados para um parâmetro relevante para a avaliação. Esses parâmetros são marcados por uma estrela "\*" na interface do usuário do *CT Analyzer* e nas tabelas a seguir.

#### **Parâmetros e configurações comuns exibidos para todos os padrões, tipos de TC e classes**

A tabela abaixo lista os parâmetros e configurações exibidos para todos os padrões, tipos de TC e classes.

Além desses parâmetros comuns, parâmetros adicionais específicos são exibidos no cartão **Objeto TC**, dependendo do padrão, tipo de TC (TC de proteção ou de medição) e classe selecionados. Para esses parâmetros específicos, consulte as tabelas nas páginas [103](#page-102-0) a [115](#page-114-0).

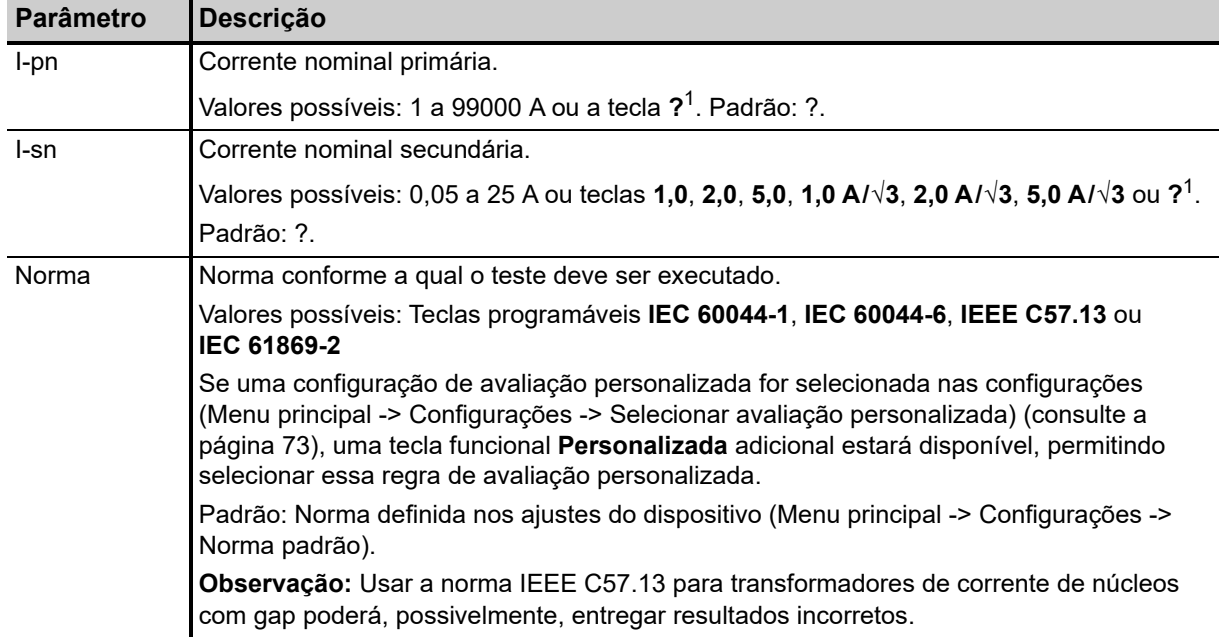

Tabela 8-4: Parâmetros e configurações comuns para todos os padrões, tipos de TC e classes

### **Manual do usuário do CT Analyzer**

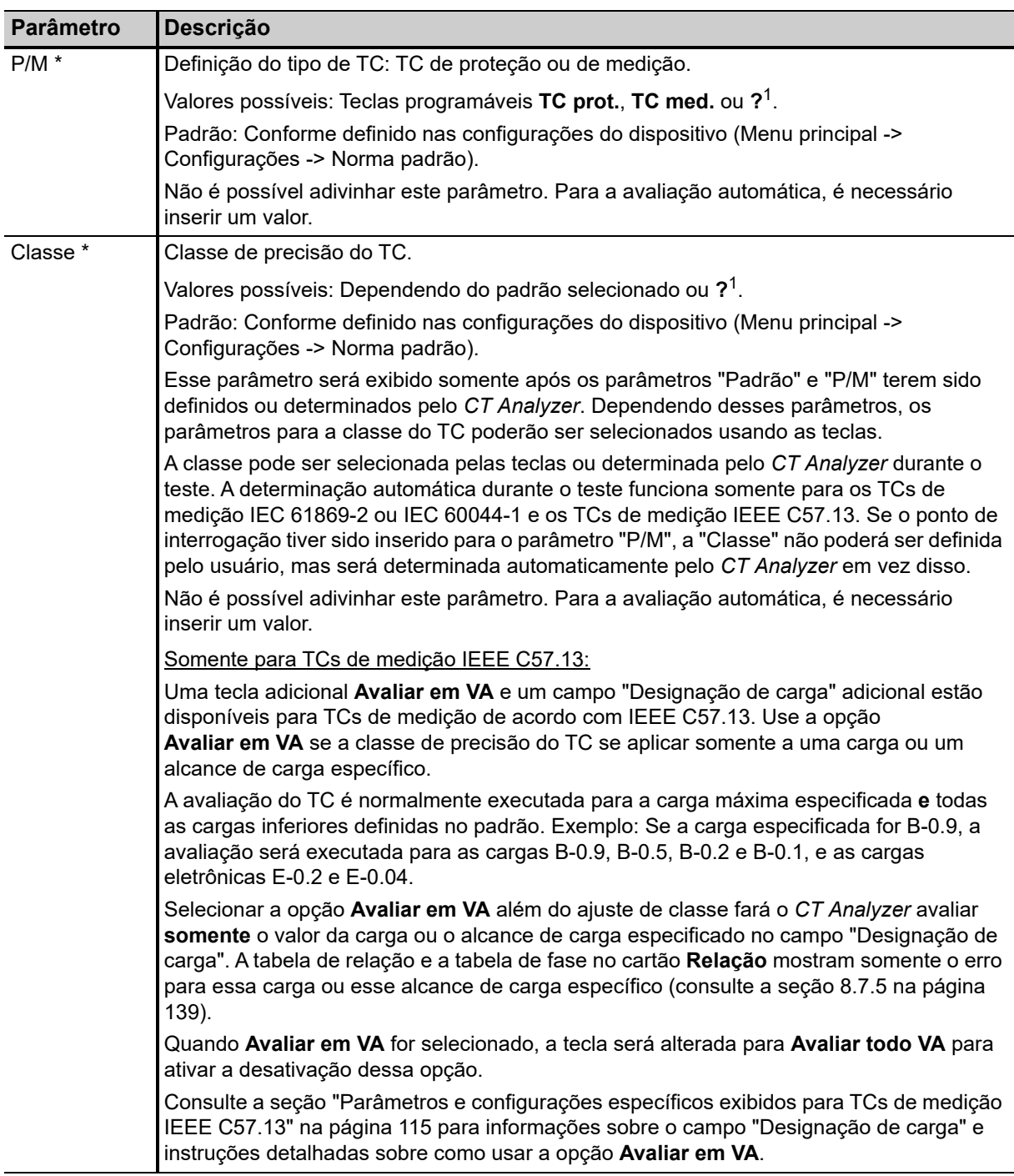

Tabela 8-4: Parâmetros e configurações comuns para todos os padrões, tipos de TC e classes

| <b>Parâmetro</b>       | Descrição                                                                                                    |  |  |  |  |  |
|------------------------|----------------------------------------------------------------------------------------------------|--|--|--|--|--|
| VA <sup>*</sup>        | Carga nominal do TC usada para calcular o comportamento do TC com a carga nominal.                                                                                                    |  |  |  |  |  |
| $Cos \varphi$          | Valores possíveis: 0 a 400 VA ou as teclas 1,0 VA a 30 VA ou $2^1$ .                                                                                                    |  |  |  |  |  |
|                        | Dependendo da carga e do padrão de teste selecionado, será usado o cos o<br>correspondente (cos o não poderá ser editado pelo usuário).                                                                                                    |  |  |  |  |  |
|                        | Não é possível adivinhar este parâmetro. Para a avaliação automática, é necessário<br>inserir um valor.                                                                                                    |  |  |  |  |  |
|                        | Se a norma IEEE C57.13 for selecionada com o tipo "TC de proteção" (classe C, K ou T),<br>os parâmetros VA e Cos φ não estarão acessíveis ao usuário. Nesse caso, o usuário<br>precisa inserir a tensão do terminal $Vb$ . Em seguida, a potência é calculada de acordo com<br>a tabela 13 da norma IEEE C57.13 (2016). Consulte "Parâmetros e configurações<br>específicos exibidos para TCs de proteção IEEE C57.13" na página 114.                                                                                                    |  |  |  |  |  |
| Carga<br>$Cos \varphi$ | "Carga" e "Cos φ" são usados para definir a carga em operação conectada ao TC. Esses<br>parâmetros são usados para calcular o comportamento do TC na carga em operação<br>(carga conectada) e o cos φ correspondente.                                                                                                    |  |  |  |  |  |
|                        | Valores possíveis para "Carga": 0 a 400 VA ou as teclas 1,0 VA a 30 VA ou $2^1$ .                                                                                                    |  |  |  |  |  |
|                        | Valores possíveis para "Cos φ": 0 a 1.                                                                                                    |  |  |  |  |  |
|                        | Esses parâmetros também podem ser alterados após o teste ou em um relatório de teste<br>carregado para verificar o comportamento do TC em diferentes valores de carga.<br>Se o padrão IEEE C57.13 for selecionado com o tipo "TC de medição", o CT Analyzer<br>oferecerá teclas programáveis com cargas padrão para a energia (por exemplo, E-0.1,<br>B-0.1, B-0.2, etc.). Se essas teclas funcionais forem usadas, a potência será calculada de<br>acordo com a norma IEEE C57.13 <sup>2</sup> . Se a corrente nominal não for 5 A, a resistência e a<br>indutância da tabela serão multiplicadas pelo fator |  |  |  |  |  |
|                        | $\alpha = \left(\frac{5}{I}\right)^2$                                                                                                    |  |  |  |  |  |
| Rlead                  | Resistência de linha do cabeamento entre os terminais aos quais o CT Analyzer está<br>conectado, e o TC (se aplicável).                                                                                                    |  |  |  |  |  |
|                        | O CT Analyzer adiciona R <sub>lead</sub> ao valor da carga em operação para o cálculo de resultados<br>e subtrai R <sub>lead</sub> da resistência do enrolamento medida para avaliação da carga nominal.                                                                                                    |  |  |  |  |  |
|                        | Rlead/2<br>Rlead/2<br><b>CT Analyzer</b>                                                                                                    |  |  |  |  |  |
|                        | Padrão: 0 ohms                                                                                                    |  |  |  |  |  |
|                        | Valores possíveis: 0 a 3000 miliohms                                                                                                    |  |  |  |  |  |
|                        | Observação: O software CT Analyzer Suite fornece uma calculadora de resistência ao<br>chumbo (Teste de TC avançado -> seção Preparação -> painel Carga).                                                                                                    |  |  |  |  |  |
| Rprim                  | Resistência do enrolamento primário especificada (somente disponível se a medição de<br>resistência do enrolamento primário estiver ativada para o teste).<br>Valores possíveis: 0 a 3000 ohms ou a tecla $2^1$ .<br>Padrão: ?.                                                                                                    |  |  |  |  |  |

Tabela 8-4: Parâmetros e configurações comuns para todos os padrões, tipos de TC e classes

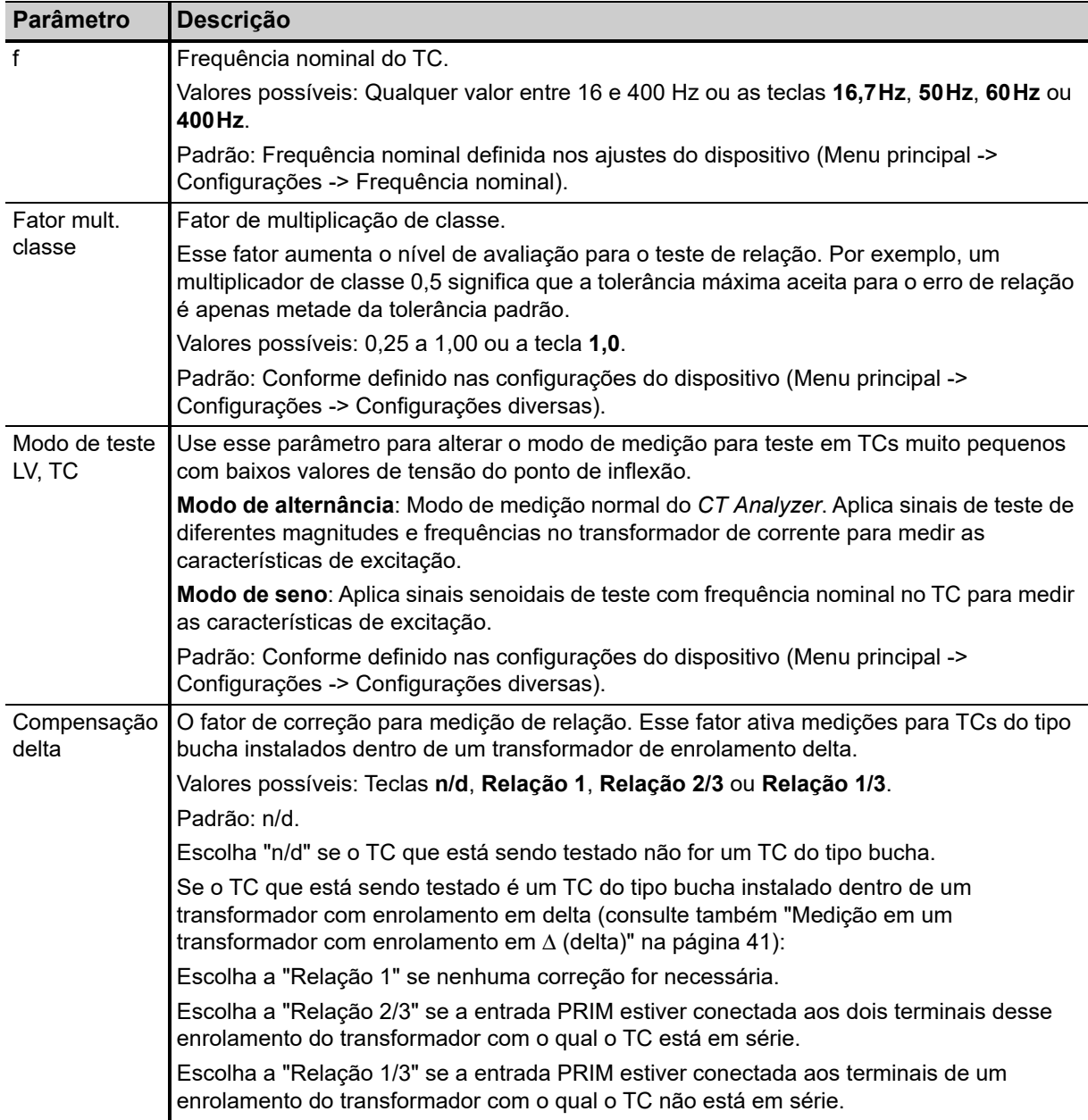

Tabela 8-4: Parâmetros e configurações comuns para todos os padrões, tipos de TC e classes

1. Se o ponto de interrogação for inserido para esse parâmetro e um novo teste for iniciado, o *CT Analyzer* tentará determinar o valor automaticamente usando sua função de descoberta (consulte o capítulo [9 na página 148](#page-147-0)).

2. IEEE C57.13 (2008): Tabela 9. IEEE C57.13 (2016): Tabela 10 para TCs de medição e tabela 13 para TCs de proteção.

\* Este parâmetro é relevante para avaliação. Se a opção "Verificar configurações '\*' antes de iniciar" estiver ativada nas configurações do dispositivo (consulte a seção [6.8.3 "Configurações diversas" na página 77\)](#page-76-1), nenhuma avaliação automática estará disponível se não forem inseridos dados para este parâmetro. Esses parâmetros são marcados por uma estrela "\*" na interface do usuário do *CT Analyzer*.

#### <span id="page-102-0"></span>**Parâmetros e configurações específicos exibidos para TCs de proteção IEC 60044-1**

Os parâmetros a seguir serão exibidos no cartão **Objeto TC** somente se a norma IEC 60044-1 for selecionada com o tipo "TC de proteção".

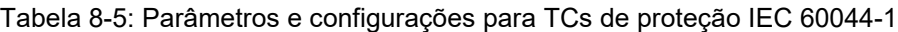

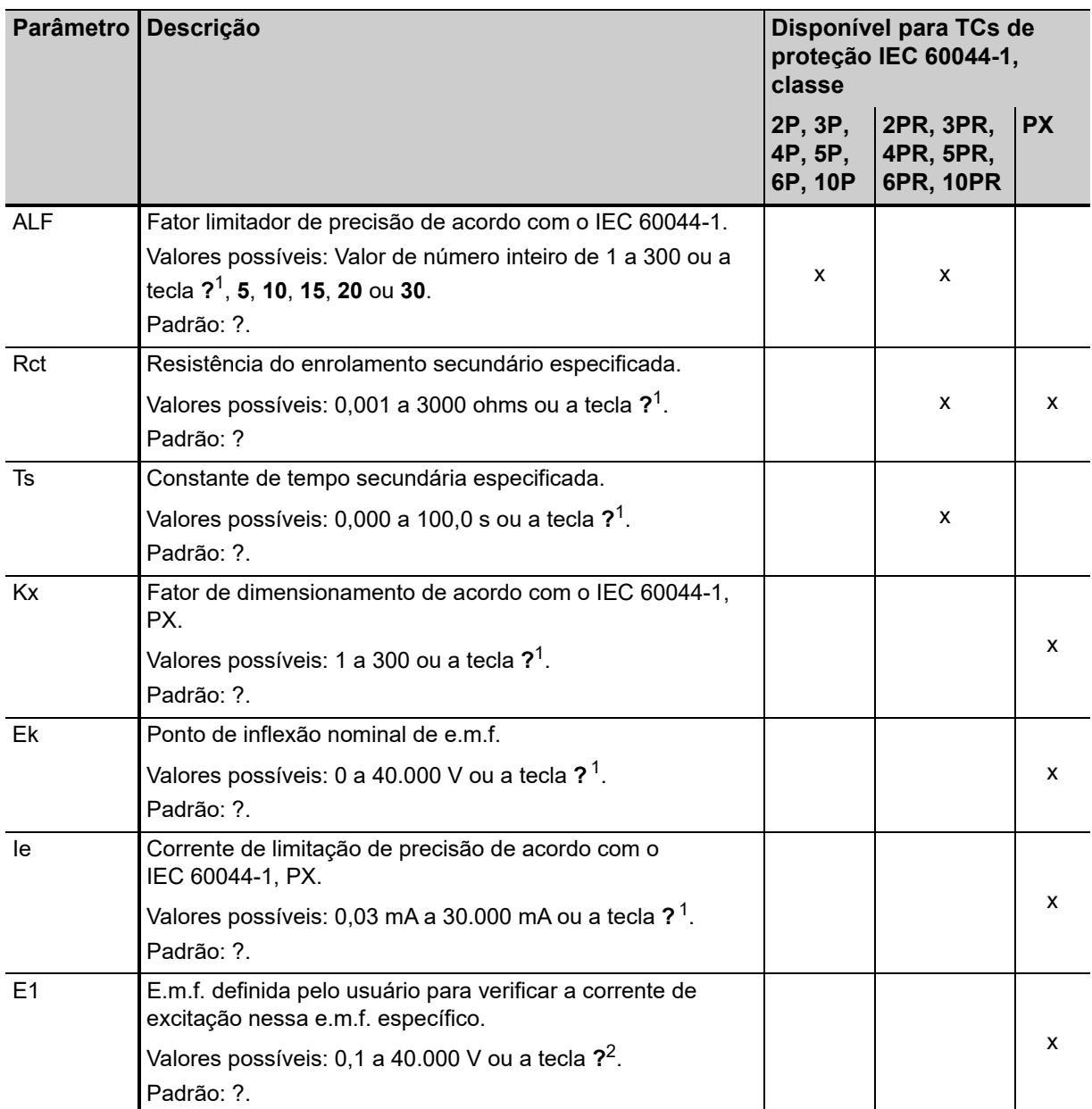

#### **Manual do usuário do CT Analyzer**

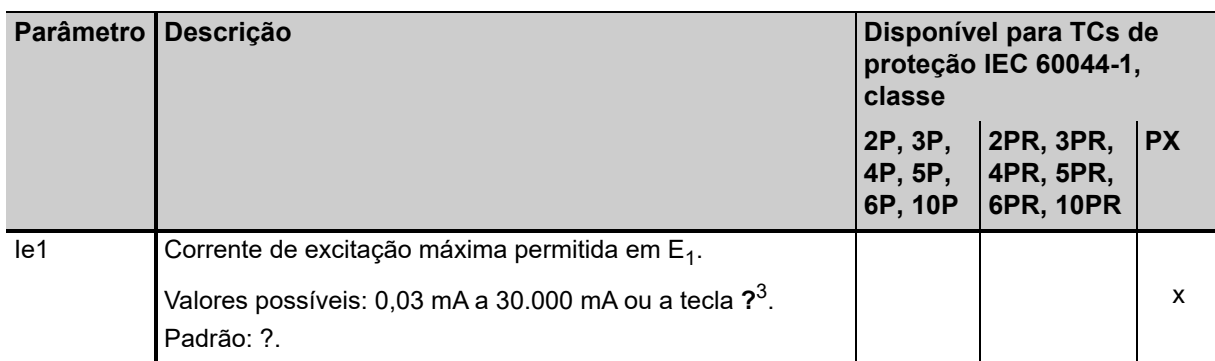

Tabela 8-5: Parâmetros e configurações para TCs de proteção IEC 60044-1 (continuação)

1. Se o ponto de interrogação for inserido para esse parâmetro e um novo teste for iniciado, o *CT Analyzer* tentará determinar o valor automaticamente usando sua função de descoberta (consulte o capítulo [9 na página 148\)](#page-147-0).

2. Se o ponto de interrogação for inserido, metade da tensão inserida ou medida para  $E_k$  será usada.

3. Se o ponto de interrogação for inserido, o *CT Analyzer* usará a corrente de excitação medida no valor de tensão definido em E1. Nesse caso, a avaliação para esse parâmetro está OK.

#### **Parâmetros e configurações específicos exibidos para TCs de medição IEC 60044-1**

Os parâmetros a seguir serão exibidos no cartão **Objeto TC** somente se a norma IEC 60044-1 for selecionada com o tipo "TC de medição".

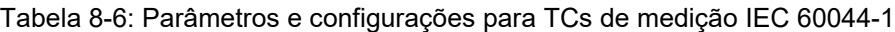

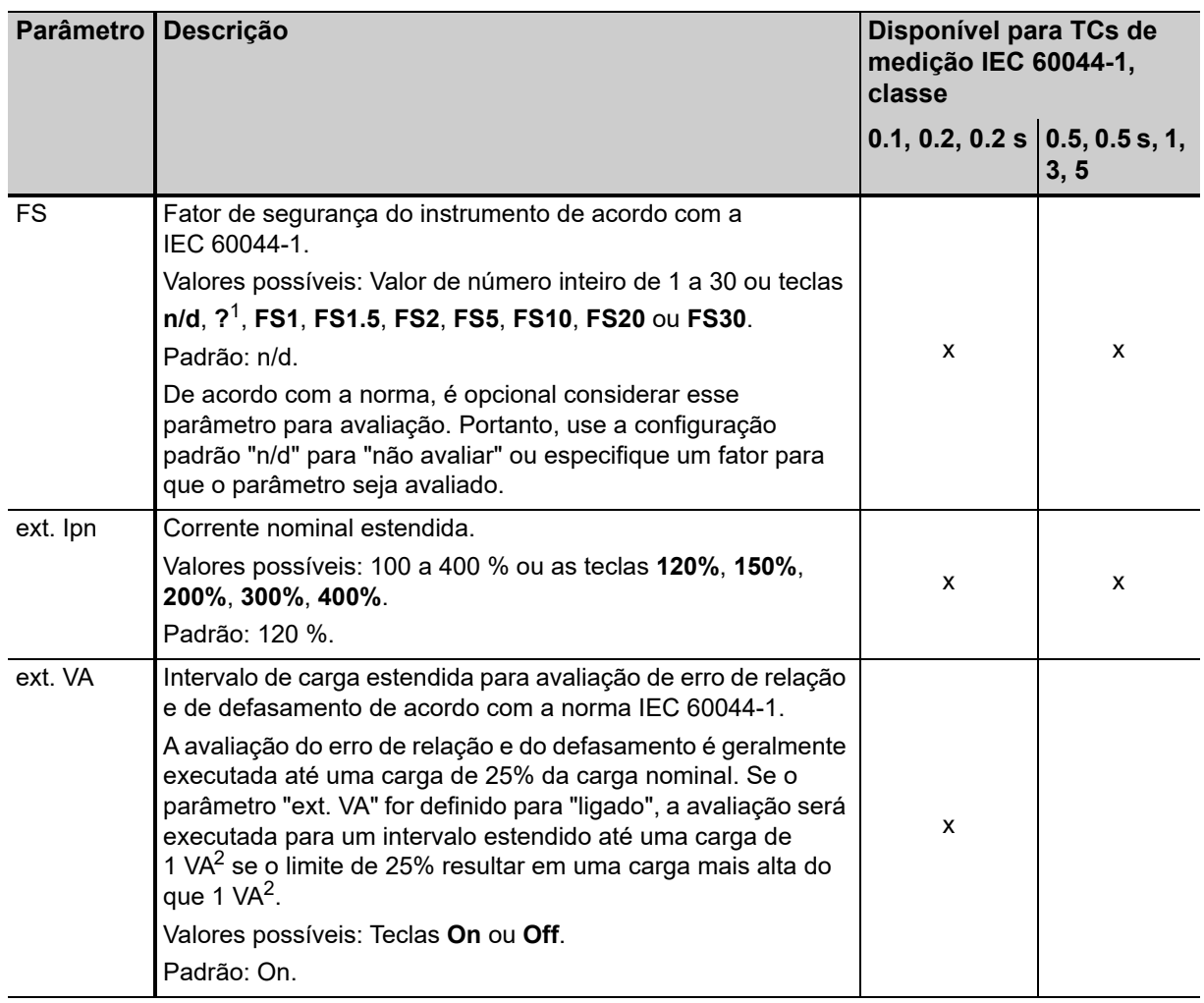

1. Se o ponto de interrogação for inserido para esse parâmetro e um novo teste for iniciado, o *CT Analyzer* tentará determinar o valor automaticamente usando sua função de descoberta (consulte o capítulo [9 na página 148\)](#page-147-0).

2. O valor depende da configuração da opção "VA mín. a Isn 5A de núcleos M" nas configurações do dispositivo (Menu principal -> Configurações -> Restrições de carga nominal; consulte a seção [6.8 na página 71](#page-70-0)).

### **Parâmetros e configurações específicos exibidos para IEC 60044-6**

Os parâmetros a seguir serão exibidos no cartão **Objeto TC** somente se a norma IEC 60044-6 for selecionada.

| <b>Parâmetro</b> | Descrição                                                                                                    |   | Disponível para<br>IEC 60044-6, classe |                 |   |  |
|------------------|----------------------------------------------------------------------------------------------------|---|----------------------------------------|-----------------|---|--|
|                  |                                                                                                    |   |                                        | TPS TPX TPY TPZ |   |  |
| Rct              | Resistência do enrolamento secundário especificada.                                                                                 |   |                                        |                 |   |  |
|                  | Valores possíveis: 0,001 a 3000 ohms ou a tecla $2^1$ .<br>Padrão: ?                                                                | x | X                                      | x               | x |  |
| <b>Kssc</b>      | Fator de corrente nominal de curto-circuito simétrico.                                                                              |   |                                        |                 |   |  |
|                  | Valores possíveis: 1 a 300 ou as teclas $2^1$ , 3, 5, 7,5, 10, 12,5, 15,<br>17,5, 20, 25, 30, 40 ou 50.<br>Padrão: ?.               | x | x                                      | x               | x |  |
| Tp               | Constante de tempo primária.                                                                                                    |   |                                        |                 |   |  |
|                  | Valores possíveis: 0,000 a 5,000 s ou as teclas 20 ms, 40 ms, 60<br>ms, 80 ms, 100 ms ou 120 ms.                                    | x | x                                      | x               | x |  |
|                  | T <sub>p</sub> depende de K da seguinte forma: $T_p = \frac{K-1}{\omega}$                                                           |   |                                        |                 |   |  |
| K                | Fator de dimensionamento.                                                                                                    |   |                                        |                 |   |  |
|                  | Valores possíveis: 1 a 1572.                                                                                                    | x |                                        |                 |   |  |
|                  | K depende de $T_p$ conforme descrito acima para $T_p$ .                                                                             |   |                                        |                 |   |  |
| V-al             | Excitação equivalente à nominal limitando a tensão secundária.                                                                      |   |                                        |                 |   |  |
|                  | Valores possíveis: 0 a 9999 V ou a tecla $2^1$ .                                                                                    | x |                                        |                 |   |  |
|                  | Padrão: ?.                                                                                                    |   |                                        |                 |   |  |
| $I-aI$           | Corrente de excitação secundária de limitação de precisão.                                                                          |   |                                        |                 |   |  |
|                  | Valores possíveis: 0,03 mA a 30.000 mA ou a tecla $2^1$ .<br>Padrão: ?.                                                             | x |                                        |                 |   |  |
| Ktd              | Fator de dimensionamento transiente nominal.                                                                                        |   |                                        |                 |   |  |
|                  | Valores possíveis: 1 a 2043 ou a tecla $2^1$ .<br>Padrão: ?.                                                                        |   | X                                      | x               | x |  |
| Ts               | Constante de tempo secundária especificada.                                                                                         |   |                                        |                 |   |  |
|                  | Valores possíveis: 0,000 a 100,0 s ou a tecla $2^1$ .<br>Padrão: ?.                                                                 |   |                                        | x               | х |  |
| Serviço          | Ciclo de serviço especificado.<br>Usando as teclas, dois ciclos de energização diferentes podem ser<br>selecionados: C-O ou C-O-C-O |   | x                                      | x               |   |  |
|                  | Padrão: C-O.                                                                                                    |   |                                        |                 |   |  |

Tabela 8-7: Parâmetros e configurações para IEC 60044-6

| <b>Parâmetro</b> | Descrição                                                                                                    |  | Disponível para<br><b>IEC 60044-6, classe</b> |                 |  |
|------------------|----------------------------------------------------------------------------------------------------|--|-----------------------------------------------|-----------------|--|
|                  |                                                                                                    |  |                                               | TPS TPX TPY TPZ |  |
| t-al1            | Tempo permitido para o limite de precisão para o primeiro período<br>de energização do ciclo de serviço.<br>Valores possíveis: 0,000 a 5,000 s ou a tecla 40 ms.<br>Padrão: 0,04 s.                                                                                       |  | x                                             | x               |  |
| t1               | Duração do primeiro fluxo de corrente. O limite de precisão<br>especificado não deve ser atingido dentro do tempo t <sub>al1</sub> .                                                                                                    |  |                                               |                 |  |
|                  | Exibido somente se "Serviço" for "C-O-C-O".<br>Valores possíveis: 0,000 a 5,000 s ou a tecla 100 ms.<br>Padrão: 0,1 s.                                                                                                    |  | x                                             | x               |  |
| tfr              | Tempo morto entre a primeira abertura e o religamento.<br>Exibido somente se "Serviço" for C-O-C-O.<br>Valores possíveis: 0,000 a 5000 s ou a tecla 300 ms.<br>Padrão: 0,3 s.                                                                                             |  | x                                             | x               |  |
| t-al2            | Tempo permitido para o limite de precisão para o segundo período<br>de energização do ciclo de serviço.                                                                                                    |  |                                               |                 |  |
|                  | Exibido somente se "Serviço" for C-O-C-O.<br>Valores possíveis: 0,000 a 5,000 s ou a tecla 40 ms.<br>Padrão: 0,04 s.                                                                                                    |  | x                                             | x               |  |
| Cálculo de       | Método de cálculo para fator de dimensionamento transitório K <sub>td</sub> .                                                                                                    |  |                                               |                 |  |
| Ktd              | Selecione o método de cálculo usando as teclas:<br>de acordo com a IEC 60044-6 (cálculo exatamente de acordo com<br>o padrão), de acordo com a OMICRON (o cálculo considera a<br>remanência do TC) ou de acordo com GB 16847 (de acordo com<br>a norma chinesa GB 16847). |  | x                                             | x               |  |
|                  | Padrão: Conforme definido nas configurações do dispositivo<br>(Menu principal -> Configurações -> Norma padrão, consulte<br>"Norma padrão" na seção 6.8.1 na página 71).                                                                                                  |  |                                               |                 |  |

Tabela 8-7: Parâmetros e configurações para IEC 60044-6 (continuação)

1. Se o ponto de interrogação for inserido para esse parâmetro e um novo teste for iniciado, o *CT Analyzer* tentará determinar o valor automaticamente usando sua função de descoberta (consulte o capítulo [9 na página 148](#page-147-0)).

#### **Parâmetros e configurações específicos exibidos para TCs de proteção IEC 61869-2**

Os parâmetros a seguir serão exibidos no cartão **Objeto TC** somente se a norma IEC 61869-2 for selecionada com o tipo "TC de proteção".

| <b>Parâmetro</b> | Descrição                                                                                       | Disponível para TCs de proteção<br>IEC 61869-2, classe |                   |                        |                         |   |   |   |
|------------------|-------------------------------------------------------------------------------------------------|--------------------------------------------------------|-------------------|------------------------|-------------------------|---|---|---|
|                  |                                                                                                 | proteção                                               |                   | proteção<br>transiente |                         |   |   |   |
|                  |                                                                                                 | $\mathbf{P}$                                           | $ $ PR $ $ PX $ $ |                        | $ PXR $ TPX $ TPY $ TPZ |   |   |   |
| <b>ALF</b>       | Fator limitador de precisão de acordo com o<br>IEC 61869-2.                                     |                                                        |                   |                        |                         |   |   |   |
|                  | Valores possíveis: Valor de número inteiro de 1 a                                               | x                                                      | x                 |                        |                         |   |   |   |
|                  | 300 ou a tecla $2^1$ , 5, 10, 15, 20 ou 30.                                                     |                                                        |                   |                        |                         |   |   |   |
|                  | Padrão: ?.                                                                                      |                                                        |                   |                        |                         |   |   |   |
| Rct              | Resistência do enrolamento secundário<br>especificada.                                          |                                                        |                   |                        |                         |   |   |   |
|                  | Valores possíveis: 0,001 a 3000 ohms ou a<br>tecla $2^1$ .                                      |                                                        | x                 | X                      | x                       | X | x | x |
|                  | Padrão: ?                                                                                       |                                                        |                   |                        |                         |   |   |   |
| Ts               | Constante de tempo secundária especificada.                                                     |                                                        |                   |                        |                         |   |   |   |
|                  | Valores possíveis: 0,000 a 100,0 s ou a tecla $2^1$ .                                           |                                                        | x                 |                        |                         |   | x |   |
|                  | Padrão: 100 s.                                                                                  |                                                        |                   |                        |                         |   |   |   |
| Kx               | Fator de dimensionamento de acordo com a<br>IEC 61869-2.                                        |                                                        |                   |                        |                         |   |   |   |
|                  | Valores possíveis: 1 a 300 ou a tecla $2^1$ .                                                   |                                                        |                   | X                      | X                       |   |   |   |
|                  | Padrão: ?.                                                                                      |                                                        |                   |                        |                         |   |   |   |
| Ek               | Ponto de inflexão nominal de e.m.f.                                                             |                                                        |                   |                        |                         |   |   |   |
|                  | Valores possíveis: 0 a 40.000 V ou a tecla $2^1$ .                                              |                                                        |                   | x                      | x                       |   |   |   |
|                  | Padrão: ?.                                                                                      |                                                        |                   |                        |                         |   |   |   |
| E1               | E.m.f. definida pelo usuário para verificar a<br>corrente de excitação nessa e.m.f. específico. |                                                        |                   |                        |                         |   |   |   |
|                  | Valores possíveis: 0,1 a 40.000 V ou a tecla $2^2$ .                                            |                                                        |                   | X                      | X                       |   |   |   |
|                  | Padrão: ?.                                                                                      |                                                        |                   |                        |                         |   |   |   |
| le               | Corrente de limitação de precisão de acordo com<br>a IEC 61869-2.                               |                                                        |                   |                        |                         |   |   |   |
|                  | Valores possíveis: 0,03 mA a 30.000 mA ou a                                                     |                                                        |                   | X                      | X                       |   |   |   |
|                  | tecla funcional $31$ .                                                                          |                                                        |                   |                        |                         |   |   |   |
|                  | Padrão: ?.                                                                                      |                                                        |                   |                        |                         |   |   |   |

Tabela 8-8: Parâmetros e configurações para TCs de proteção IEC 61869-2
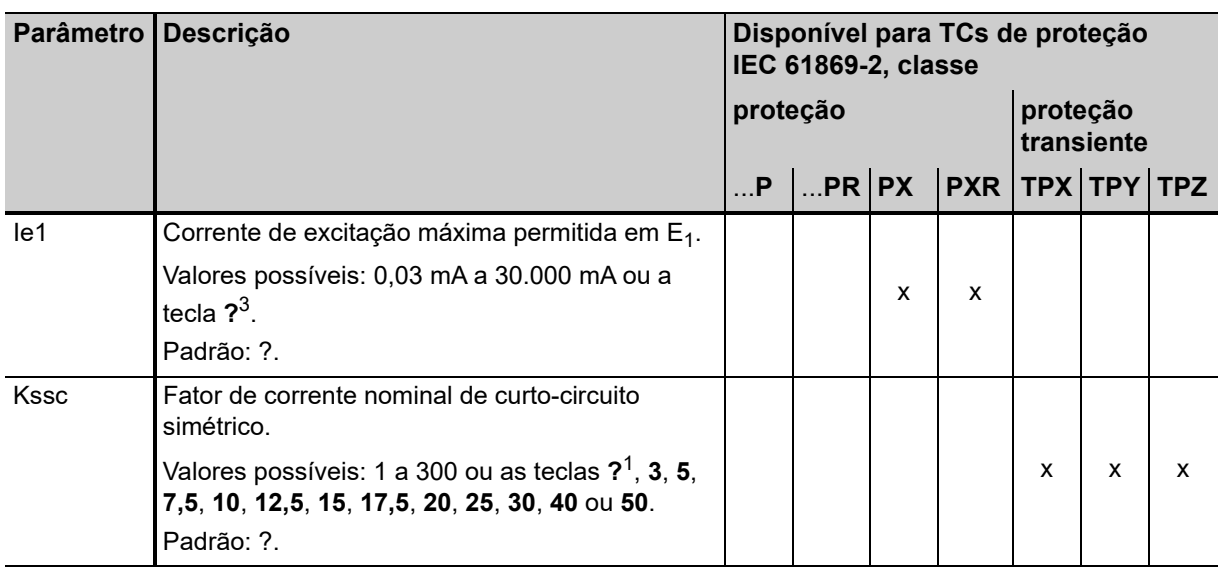

Tabela 8-8: Parâmetros e configurações para TCs de proteção IEC 61869-2 (continuação)

## **Manual do usuário do CT Analyzer**

<span id="page-109-0"></span>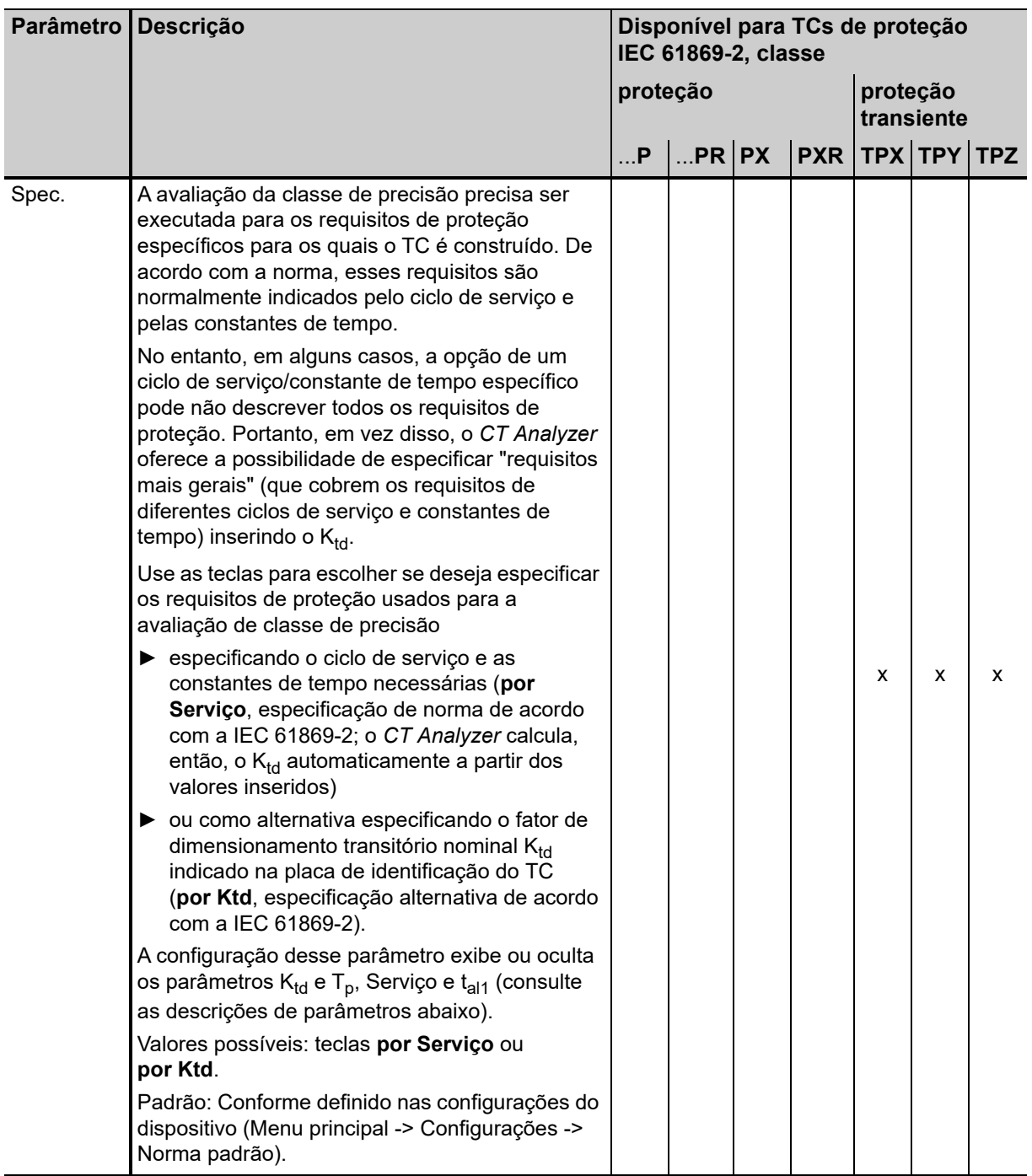

Tabela 8-8: Parâmetros e configurações para TCs de proteção IEC 61869-2 (continuação)

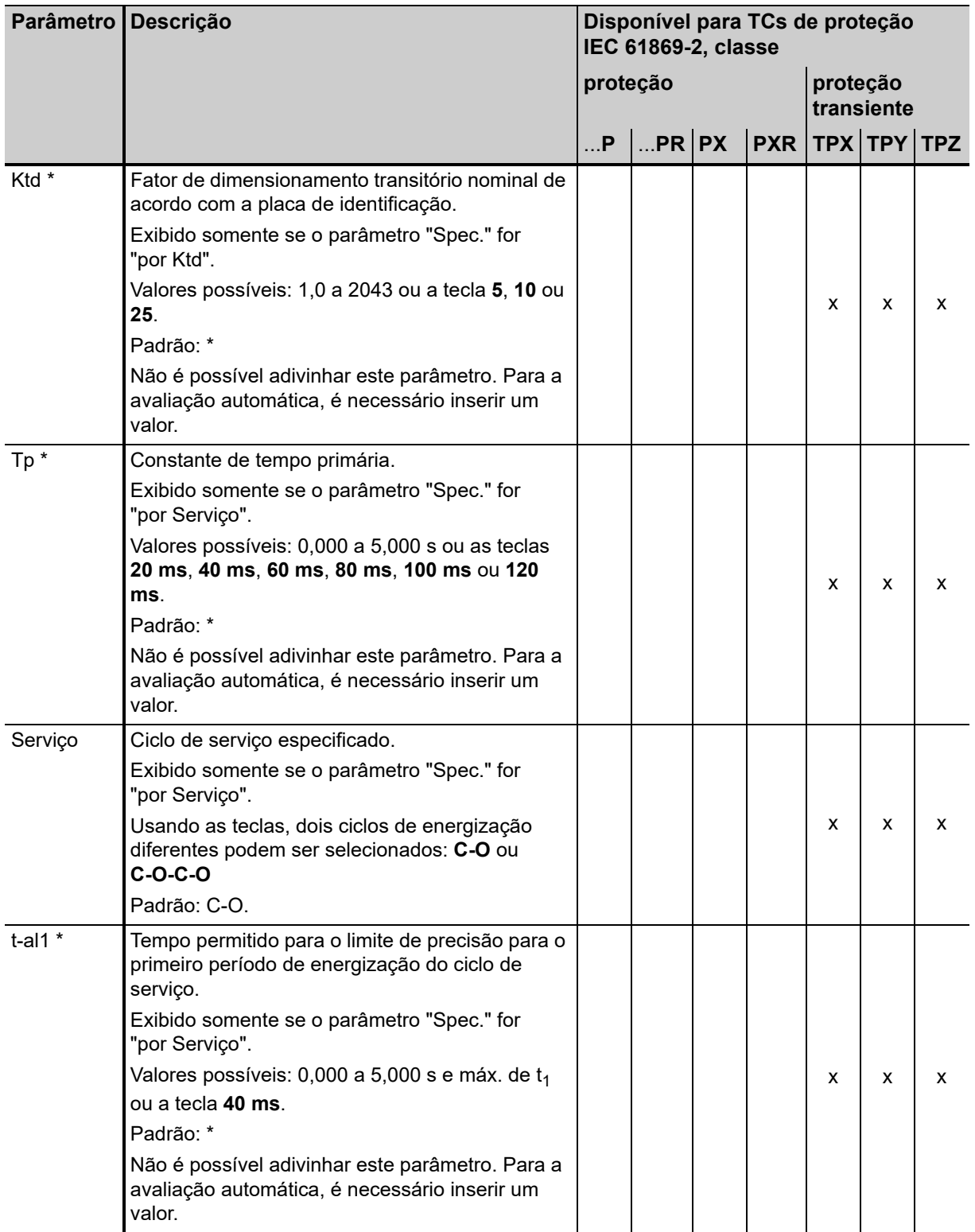

Tabela 8-8: Parâmetros e configurações para TCs de proteção IEC 61869-2 (continuação)

#### **Manual do usuário do CT Analyzer**

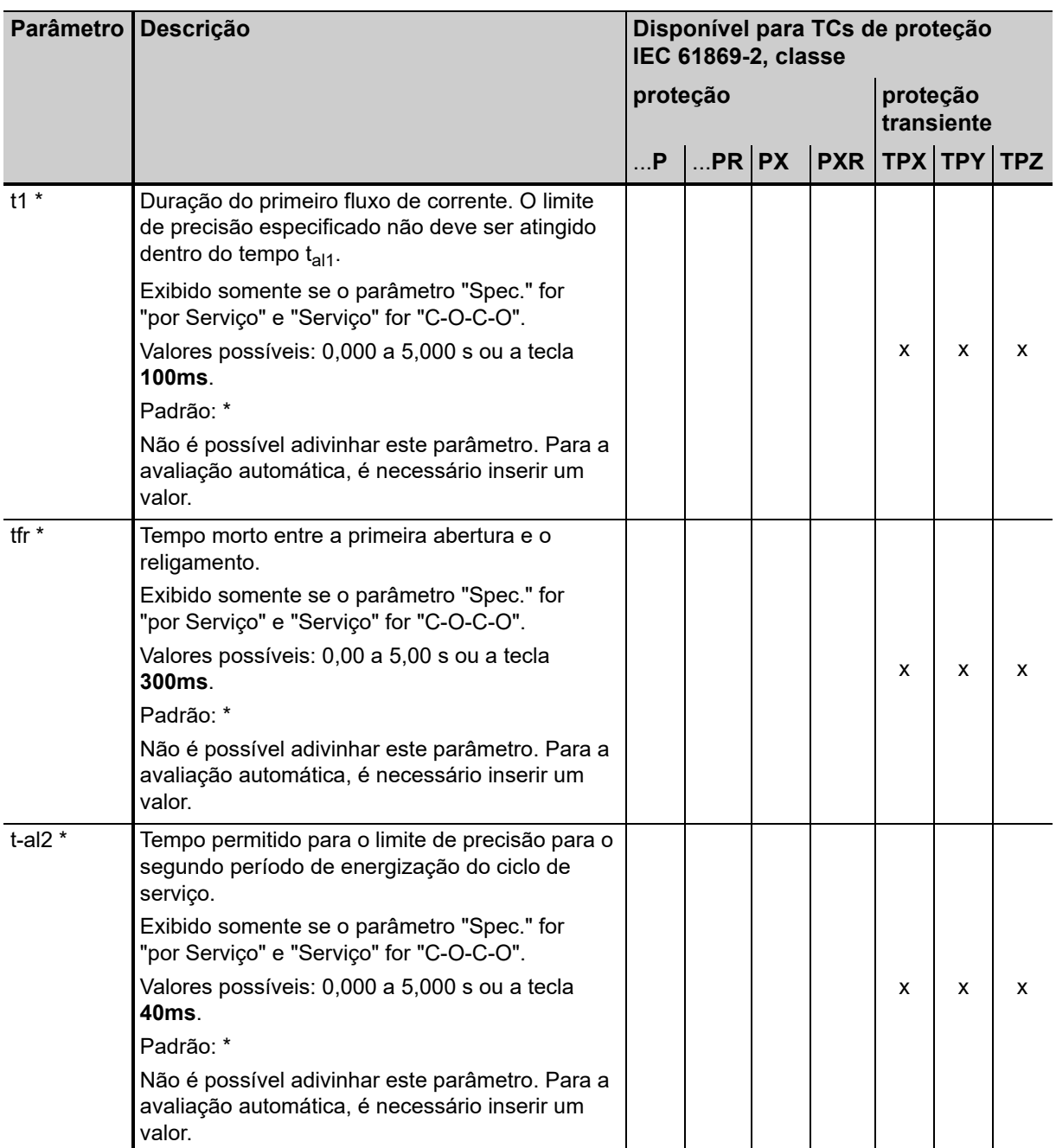

Tabela 8-8: Parâmetros e configurações para TCs de proteção IEC 61869-2 (continuação)

1. Se o ponto de interrogação for inserido para esse parâmetro e um novo teste for iniciado, o *CT Analyzer* tentará determinar o valor automaticamente usando sua função de descoberta (consulte o capítulo [9 na página 148\)](#page-147-0).

2. Se o ponto de interrogação for inserido, metade da tensão inserida ou medida para  $E_k$  será usada.

3. Se o ponto de interrogação for inserido, o *CT Analyzer* usará a corrente de excitação medida no valor de tensão definido em E1. Nesse caso, a avaliação para esse parâmetro está OK.

\* Este parâmetro é relevante para avaliação. Se a opção "Verificar configurações '\*' antes de iniciar" estiver ativada nas configurações do dispositivo (consulte a seção [6.8.3 "Configurações diversas" na página 77](#page-76-0)), nenhuma avaliação automática estará disponível se não forem inseridos dados para este parâmetro. Esses parâmetros são marcados por uma estrela "\*" na interface do usuário do *CT Analyzer*.

### **Parâmetros e configurações específicos exibidos para TCs de medição IEC 61869-2**

Os parâmetros a seguir serão exibidos no cartão **Objeto TC** somente se a norma IEC 61869-2 for selecionada com o tipo "TC de medição".

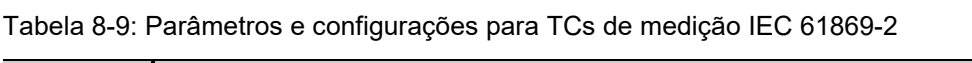

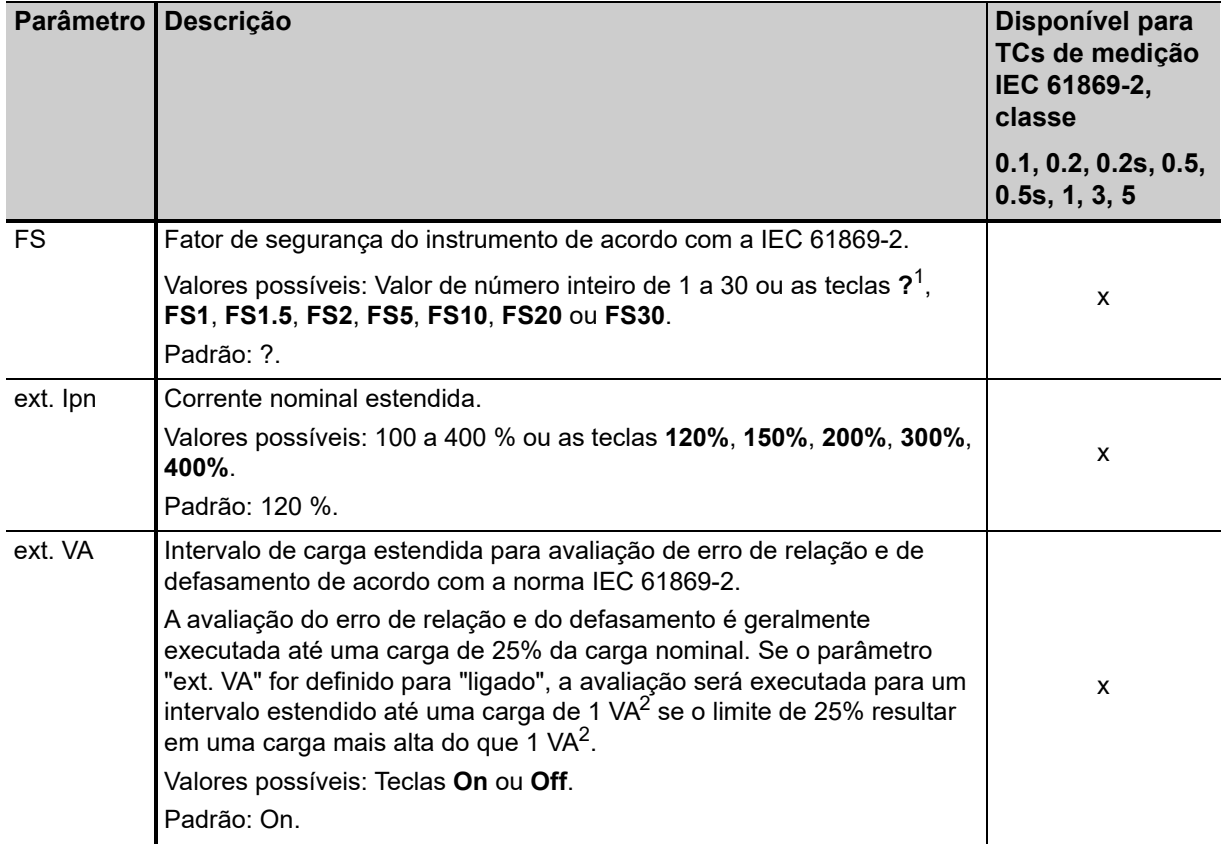

1. Se o ponto de interrogação for inserido para esse parâmetro e um novo teste for iniciado, o *CT Analyzer* tentará determinar o valor automaticamente usando sua função de descoberta (consulte o capítulo [9 na página 148\)](#page-147-0).

2. O valor depende da configuração da opção "VA mín. a Isn 5A de núcleos M" nas configurações do dispositivo (Menu principal -> Configurações -> Restrições de carga nominal; consulte a seção [6.8 na página 71](#page-70-0)).

### **Parâmetros e configurações específicos exibidos para TCs de proteção IEEE C57.13**

Os parâmetros a seguir serão exibidos no cartão **Objeto TC** somente se a norma IEEE C57.13 for selecionada com o tipo "TC de proteção".

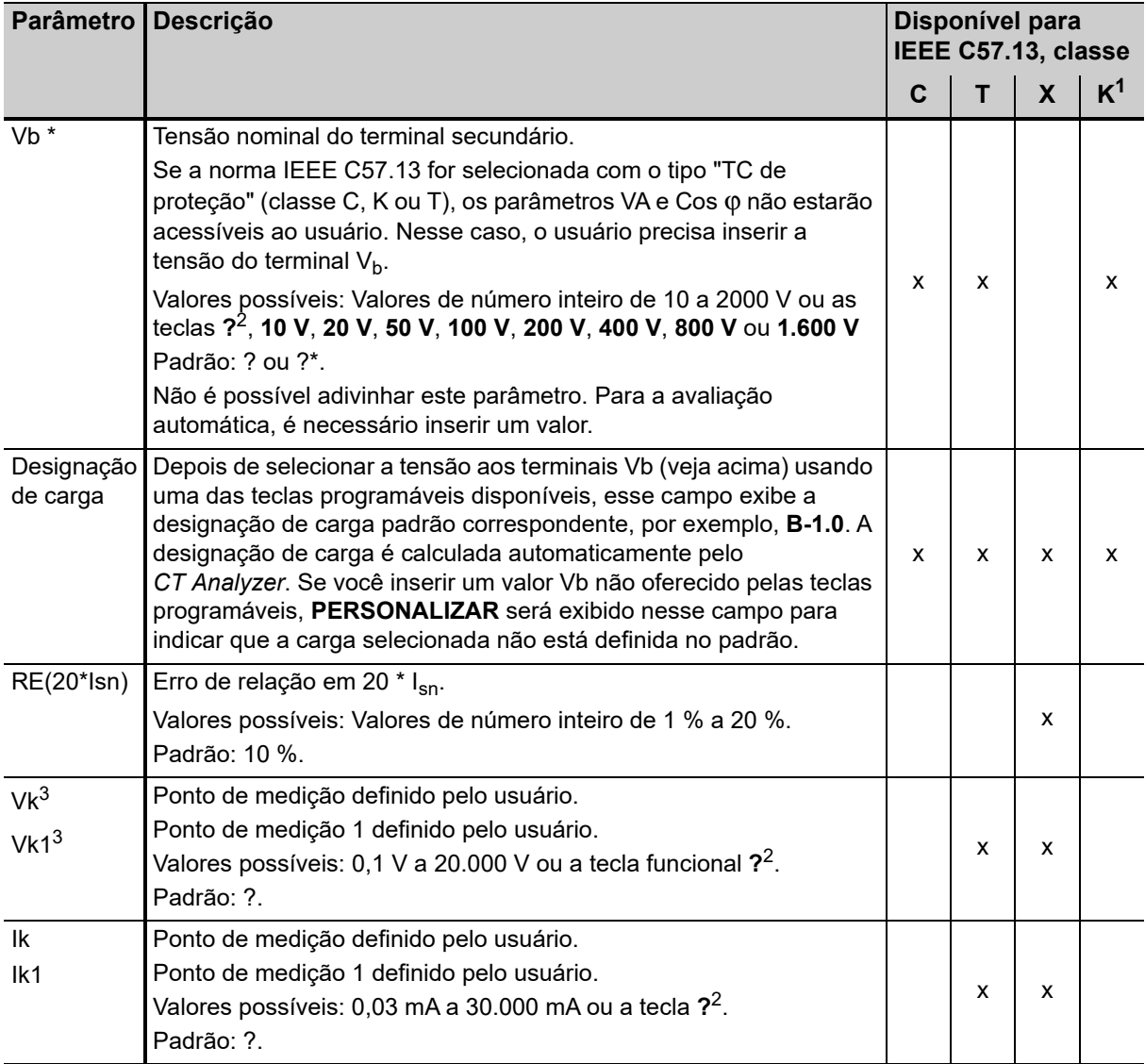

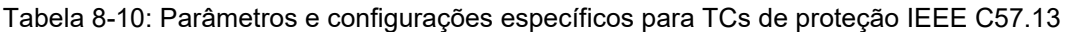

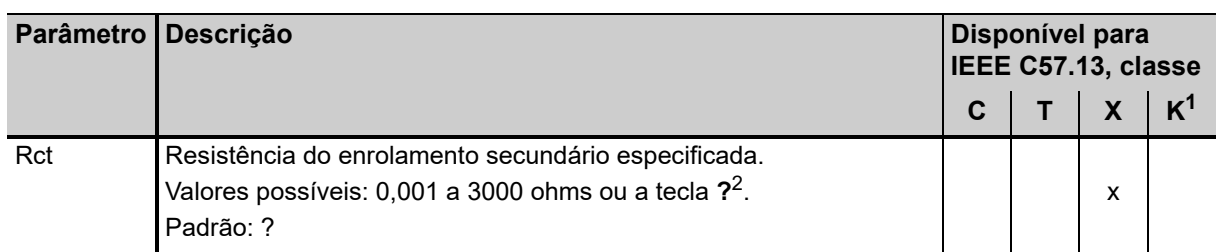

Tabela 8-10: Parâmetros e configurações específicos para TCs de proteção IEEE C57.13

1. De acordo com a IEEE C57.13 (2008)

2. Se o ponto de interrogação for inserido para esse parâmetro e um novo teste for iniciado, o *CT Analyzer* tentará determinar o valor automaticamente usando sua função de descoberta (consulte o capítulo [9 na página 148](#page-147-0)).

3. Nome alterado para Ek e Ek1 na norma IEEE C57.13 (2016).

\* Este parâmetro é relevante para avaliação. Se a opção "Verificar configurações '\*' antes de iniciar" estiver ativada nas configurações do dispositivo (consulte a seção [6.8.3 "Configurações diversas" na página 77](#page-76-0)), nenhuma avaliação automática estará disponível se não forem inseridos dados para este parâmetro. Esses parâmetros são marcados por uma estrela "\*" na interface do usuário do *CT Analyzer*.

### **Parâmetros e configurações específicos exibidos para TCs de medição IEEE C57.13**

Os parâmetros a seguir serão exibidos no cartão **Objeto TC** somente se a norma IEEE C57.13 for selecionada com o tipo "TC de medição".

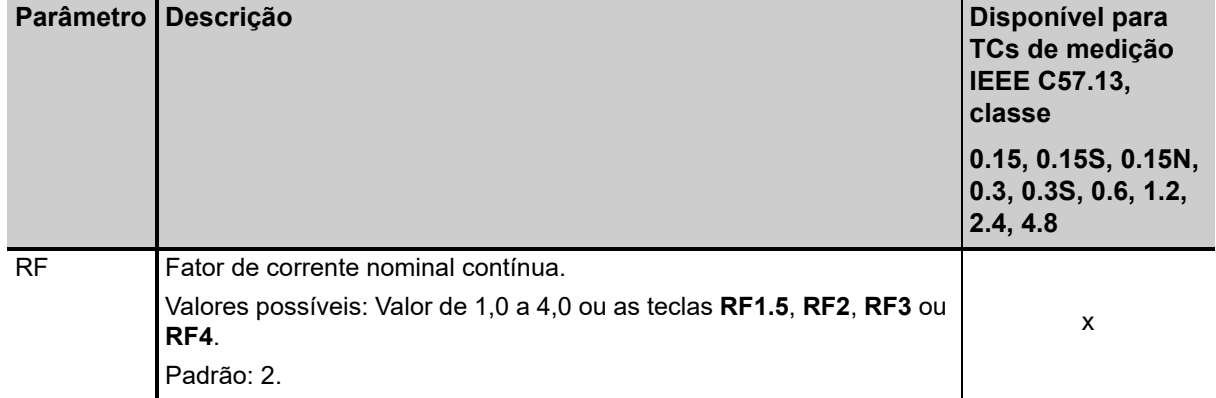

Tabela 8-11: Parâmetros e configurações para TCs de medição IEEE C57.13

| <b>Parâmetro</b>       | Descrição                                                                                                    | Disponível para<br>TCs de medição<br><b>IEEE C57.13,</b><br>classe<br>0.15, 0.15S, 0.15N,<br>0.3, 0.3S, 0.6, 1.2,<br>2.4, 4.8 |
|------------------------|----------------------------------------------------------------------------------------------------|----------------------------------------------------------------------------------------------------|
| Designação<br>de carga | Use esse campo para especificar a carga em operação dos TCs de<br>medição IEEE C57.13 selecionando uma designação de carga<br>definida no padrão usando as teclas programáveis (em vez de usar o<br>parâmetro "VA").<br>Se você usar o parâmetro "VA" para especificar a carga em operação,<br>o campo "Designação de carga" exibirá a designação de carga padrão<br>(por exemplo, <b>B-0.1</b> ) correspondente a esse valor de carga (se o valor<br>de carga especificado for uma carga padrão) ou PERSONALIZAR, se<br>o valor da carga especificado no campo "VA" não estiver definido no<br>padrão.<br>Valores possíveis: Teclas programáveis ?, E-0.04, E-0.2, B-0.1, B-0.2,<br>B-0.5, B-0.9 ou B-1.8.<br>Usando a opção Avaliação em VA para o parâmetro "Classe", é<br>possível realizar a avaliação apenas para uma carga específica ou um<br>alcance de carga, em vez da carga máxima especificada e todas as<br>cargas inferiores definidas no padrão (veja também as explicações<br>sobre os TCs de medição IEEE C57.13 apresentadas para o<br>parâmetro "Classe" na página 100).<br>Proceda da seguinte maneira para realizar a avaliação somente para<br>um valor de carga ou alcance de carga específico usando a opção<br>Avaliação em VA:<br>Selecione o campo "Classe".<br>▶ Pressione a tecla Avaliação em VA e selecione a classe usando as<br>teclas programáveis (por exemplo, Classe 0.15).<br>Selecione o campo "Designação de carga" e selecione uma carga<br>padrão usando as teclas programáveis (por exemplo, <b>B-0.9</b> ) para<br>especificar o valor da carga ou o limite inferior do alcance de carga.<br>▶ Para especificar um alcance de carga, pressione a tecla Faixa - e<br>selecione o limite superior da faixa usando as teclas programáveis<br>disponíveis.<br>▶ O campo "Designação de carga" exibe a carga padrão ou o alcance<br>de carga selecionado para avaliação (por exemplo, B-0.9 - B1.8). A<br>tabela de relação e a tabela de fase no cartão Relação mostram,<br>então, somente o erro para essa carga ou esse alcance de carga<br>específico. | x                                                                                                    |

Tabela 8-11: Parâmetros e configurações para TCs de medição IEEE C57.13 (continuação)

# **8.3 Cartão Carga**

O cartão **Carga** do modo de teste de TC avançado estará disponível somente se for ativado na página **Selecionar cartões** (Seleção de cartão de teste padrão ou a tecla **Selecionar cartões** no cartão **Objeto TC**).

**Observação:** Também é possível ativar ou desativar cartões de teste na configuração de teste do software *CT Analyzer Suite*. A seleção do cartão de teste definida no *CT Analyzer Suite* sempre anula a seleção definida no *CT Analyzer*.

Usando o cartão **Carga**, a impedância da carga secundária de um transformador de corrente pode ser medida com a corrente secundária selecionada  $(I_{sn})$  na frequência nominal. Se uma corrente diferente de I<sub>sn</sub> precisar ser usada para testar a carga, a corrente de teste desejada poderá ser inserida do campo de parâmetro "I-teste".

Nenhuma tecla disponível no cartão **Carga**.

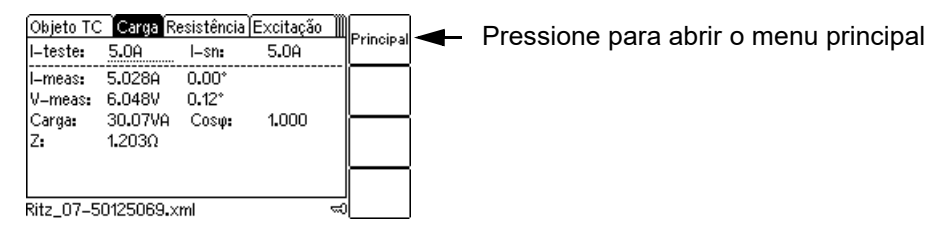

Figura 8-4: Cartão **Carga**

Se o CT Analyzer não puder atingir a corrente de teste desejada I<sub>teste</sub>, uma mensagem de sobrecarga será exibida no canto direito da linha de status.

## **8.3.1 Configurações do teste**

As configurações a seguir podem ser feitas no cartão **Carga**.

Tabela 8-12: Configurações de teste no cartão **Carga**

| <b>Parâmetro</b> | Descrição                                                                                                    |                                       |                                                                                                    |  |
|------------------|----------------------------------------------------------------------------------------------------|---------------------------------------|----------------------------------------------------------------------------------------------------|--|
| I-teste          | A corrente de teste é usada para medir a carga externa.                                                                                     |                                       |                                                                                                    |  |
|                  | Após limpar os resultados de teste ou ao iniciar um novo teste de TC, a corrente de<br>teste é escolhida automaticamente da seguinte forma: |                                       |                                                                                                    |  |
|                  | Valor para I-sn<br>no cartão Objeto TC                                                                                                    | Valor para I-teste<br>no cartão Carga | Corrente de teste usada<br>para teste de carga                                                                                                    |  |
|                  | יי?"                                                                                                    | nenhum                                | 1 A                                                                                                    |  |
|                  | por exemplo, "?"                                                                                                    | por exemplo, 5 A                      | 5 A (valor de I-teste)                                                                                                    |  |
|                  | por exemplo, 5 A                                                                                                    | nenhum                                | 5 A (valor de I-sn)                                                                                                    |  |
|                  | por exemplo, 5 A                                                                                                    | por exemplo, 1 A                      | 1 A (valor de I-teste)                                                                                                    |  |
|                  | para evitar danos ao TC ou outro equipamento.                                                                                               |                                       | $\dot{E}$ possível sobrescrever a corrente de teste padrão usando o teclado (0,1 a 5 A).<br>Sempre verifique as configurações de corrente de teste antes de iniciar o teste, |  |

# **8.3.2 Resultados do teste**

A parte inferior do cartão **Carga** mostra os resultados do teste de carga após a conclusão do teste.

| <b>Parâmetro</b>    | <b>Descrição</b>                                                                                                    |
|---------------------|----------------------------------------------------------------------------------------------------|
| I-meas              | Corrente medida durante o teste.                                                                                                    |
| V-meas              | Tensão medida na carga durante o teste.                                                                                                    |
| Carga/Cos $\varphi$ | Carga e cos o calculados a partir das quantidades medidas.                                                                                         |
|                     | Se a corrente nominal secundária não for conhecida, o campo de resultado<br>mostrará somente "n/d", desde que l <sub>sn</sub> não esteja definido. |
|                     | Impedância da carga calculada a partir das quantidades medidas.                                                                                    |

Tabela 8-13: Resultados do teste no cartão Carga

## **8.3.3 Conectando a carga e executando o teste de carga**

1. Pressione a tecla **Selecionar cartões** no cartão **Objeto TC** para abrir a página **Selecionar cartões**. Ative o cartão de teste **Carga** na página **Selecionar cartões**. Pressione a tecla **Voltar** para aplicar sua seleção de cartão de teste e retornar ao cartão **Objeto TC**.

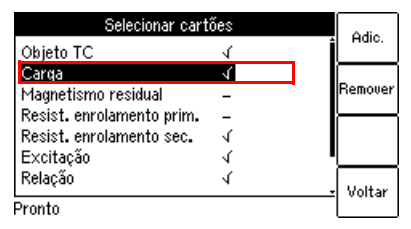

Figura 8-5: Página **Selecionar cartões** com o cartão de teste **Carga** ativado

- 2. No cartão **Carga**, use a corrente de teste padrão ou insira a corrente de teste desejada no parâmetro "I-teste".
- 3. Execute o teste de carga conforme descrito na seção [5.2.3 na página 62.](#page-61-0)

### **Possíveis etapas de teste após o teste de carga:**

- ► Medição de magnetismo residual, consulte a seção [8.4.2 na página 120](#page-119-0).
- ► Medição de resistência primária, consulte a seção [5.2.3,](#page-61-0) etapas [4.](#page-62-0) e [5. na página 63](#page-62-1).
- ► Teste de TC, consulte a seção [5.2.3,](#page-61-0) etapas [7](#page-63-0). a [11. na página 64](#page-63-1) e as seções [5.2.4 na página 65](#page-64-0) e [5.2.5 na página 66.](#page-65-0)

# **8.4 Cartão Magnetismo residual**

**Observação:** *Magnetismo residual* é um recurso opcional. A funcionalidade descrita abaixo estará disponível apenas se uma licença correspondente tiver sido adquirida. Para obter informações adicionais, entre em contato com o representante de vendas da OMICRON ou com o escritório da OMICRON mais próximo.

O cartão **Magnetismo residual** do modo de teste de TC avançado estará disponível somente se for ativado na página **Selecionar cartões** (Seleção de cartão de teste padrão ou a tecla **Selecionar cartões** no cartão **Objeto TC**).

**Observação:** Também é possível ativar ou desativar cartões de teste na configuração de teste do software *CT Analyzer Suite*. A seleção do cartão de teste definida no *CT Analyzer Suite* sempre anula a seleção definida no *CT Analyzer*.

Correntes transientes altas ou correntes CC aplicadas ao lado primário de um TC podem causar efeitos de saturação dentro do TC, com um possível deslocamento subsequente do ponto de operação na curva de excitação do TC. O TC terá, então, um fluxo magnético residual em seu núcleo, mesmo se nenhuma corrente for aplicada do lado primário. O TC tem magnetismo residual.

O magnetismo residual em TCs pode causar disparo errado ou evitar disparo do relé de proteção conectado, pois o comportamento do TC não é mais o especificado e esperado.

Usando o cartão **Magnetismo residual**, é possível medir o magnetismo residual de TCs.

#### **O** *CT Analyzer* **executa a desmagnetização do TC após a conclusão do teste. Observe que o magnetismo residual que o TC tinha antes do teste é perdido por meio do teste.**

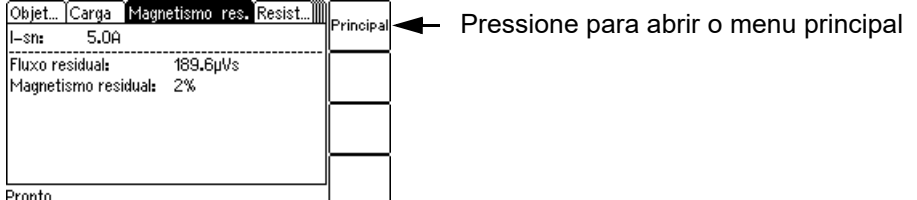

Pronto

Figura 8-6: Cartão **Magnetismo residual**

**Observação:** A fiação para medição de magnetismo residual é idêntica à fiação para um teste de TC normal (consulte a seção [3.4.1 na página 29](#page-28-0)).

**Observação:** Núcleos com gap normalmente têm magnetismo residual muito baixo. O *CT Analyzer* possivelmente não é capaz de determinar o ponto de inflexão de núcleos com gap.

# **8.4.1 Configurações e resultados do teste**

As configurações e os resultados de teste a seguir são exibidos no cartão **Magnetismo residual**.

| <b>Parâmetro</b>    | <b>Descrição</b>                                                                                                    |  |
|---------------------|----------------------------------------------------------------------------------------------------|--|
| l-sn                | Corrente nominal secundária da TC conforme inserido no cartão Objeto TC.                                                                                                    |  |
|                     | O I <sub>sn</sub> do TC precisa ser especificado <b>antes da execução</b> da medição do<br>magnetismo residual. Caso contrário, uma mensagem correspondente será<br>exibida. |  |
| Fluxo residual      | Valor absoluto [em Vs] do fluxo magnético residual no TC determinado pelo<br>CT Analyzer.                                                                                    |  |
|                     | O fluxo residual sempre será exibido após a medição, mesmo se o<br>CT Analyzer não puder determinar o magnetismo residual.                                                   |  |
| Magnetismo residual | Magnetismo residual [em %] do TC calculado a partir do fluxo residual e do<br>fluxo máximo do TC.                                                                            |  |
|                     | Nenhum valor será exibido se o CT Analyzer não tiver sido capaz de atingir<br>o ponto de inflexão da curva de excitação.                                                     |  |

Tabela 8-14: As configurações e os resultados de teste no cartão **Magnetismo residual**

## <span id="page-119-0"></span>**8.4.2 Executando uma medição de magnetismo residual**

1. Pressione a tecla **Selecionar cartões** no cartão **Objeto TC** para abrir a página **Selecionar cartões**. Ative o cartão de teste **Magnetismo residual** na página **Selecionar cartões**. Pressione a tecla **Voltar** para aplicar sua seleção de cartão de teste e retornar ao cartão **Objeto TC**.

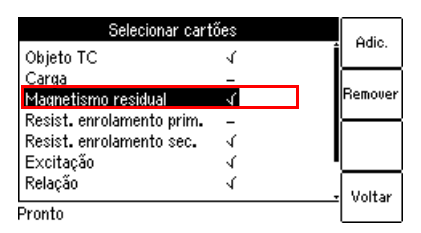

Figura 8-7: Página **Selecionar cartões** com o cartão de teste **Magnetismo residual** ativado

- 2. Se ainda não especificado, insira o I<sub>sn</sub> do TC no cartão **Objeto TC**.
- <span id="page-119-1"></span>3. Conecte o TC ao *CT Analyzer* conforme descrito no capítulo [3](#page-24-0).
	- ► Certifique-se de que o LED vermelho no *CT Analyzer* esteja apagado.
	- ► Consulte a seção [3.4.1 na página 29](#page-28-0) para obter informações detalhadas sobre como conectar o *CT Analyzer*. A fiação para uma medição de magnetismo residual é idêntica à fiação para um teste de TC.
	- ► Certifique-se de que a polaridade de todos os fios esteja correta.
	- ► É possível exibir o diagrama de conexão pressionando a tecla **enquanto a mensagem de** verificação da fiação é exibida.

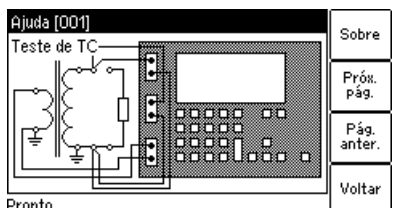

Figura 8-8: Diagrama de conexões para medição de magnetismo residual e teste de TC

4. Inicie o teste pressionando a tecla  $\oint_1^1$ .

#### **AVISO**

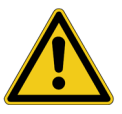

**Risco de morte ou de ferimentos graves causados pela alta tensão ou pela corrente**

Enquanto o LED vermelho estiver piscando no equipamento de teste do *CT Analyzer*, a saída estará ativa, podendo ocasionar tensões letais devido à alta energia armazenada no ambiente elétrico conectado (por exemplo, capacitores, indutores, cabos etc.).

- ► Não toque no equipamento que está sendo testado nem nos cabos de medição enquanto o LED vermelho no *CT Analyzer* estiver piscando.
- ► Nunca conecte ou desconecte os cabos de medição enquanto o LED vermelho no *CT Analyzer* estiver piscando.
- ► Não toque na configuração de teste até que a energia armazenada no ambiente elétrico conectado tenha sido dissipada ao longo do tempo se a medição for interrompida de forma inesperada, por exemplo, durante uma perda da tensão de fornecimento ou um comportamento incorreto do *CT Analyzer*.
- 5. **Se o teste de carga estiver ativado**, o teste será parado e o *CT Analyzer* exibirá uma mensagem correspondente, pedindo que você verifique as conexões para o teste de carga. Conecte a carga e execute o teste de carga conforme descrito na seção [5.2.3,](#page-61-0) etapas [2.](#page-61-1) e [3. na página 62.](#page-61-2)
- 6. Após a conclusão da medição de carga, o teste é interrompido para permitir a reconfiguração da fiação para a medição de magnetismo residual. Certifique-se de que o LED vermelho no *CT Analyzer* esteja apagado e reconecte o TC conforme descrito na etapa [3](#page-119-1) acima.
- 7. Continue o teste pressionando a tecla **Iniciar teste**.
- 8. O *CT Analyzer* executa a medição de magnetismo residual.
- 9. **Se a medição de resistência primária estiver ativada**, o teste será parado e o *CT Analyzer* exibirá uma mensagem correspondente, pedindo que você verifique as conexões para o teste. Conecte o *CT Analyzer* e execute a medição de resistência do enrolamento primário conforme descrito na seção [5.2.3,](#page-61-0) etapas [4](#page-62-0). e [5. na página 63](#page-62-1).
- 10. Após a conclusão da medição de resistência primária, o teste é interrompido para permitir a reconfiguração da fiação para o teste de TC. Conecte o *CT Analyzer* e execute o teste de TC conforme descrito na seção [5.2.3,](#page-61-0) etapas [6](#page-62-2) a [11. na página 64](#page-63-1).

<sup>1.</sup> Para iniciar o teste, também é possível usar o *CT Analyzer Suite*.

# **8.5 Cartão Resistência**

O cartão **Resistência** do modo de teste de TC avançado estará disponível somente se a medição da resistência do enrolamento for ativada na página **Selecionar cartões** (Seleção de cartão de teste padrão ou a tecla **Selecionar cartões** no cartão **Objeto TC**).

**Observação:** Também é possível ativar ou desativar cartões de teste na configuração de teste do software *CT Analyzer Suite*. A seleção do cartão de teste definida no *CT Analyzer Suite* sempre anula a seleção definida no *CT Analyzer*.

A página **Selecionar cartões** oferece dois tipos diferentes de medições de resistência do enrolamento para seleção:

- ► **Medição de resistência do enrolamento primário** (necessária somente no caso de uma resistência do enrolamento primário perceptível, ou seja, se o enrolamento primário consistir efetivamente em diversas espiras). Consulte a seção [8.5.1 na página 123](#page-122-0) para obter mais informações.
- ► **Medição de resistência do enrolamento secundário** (sempre necessário para teste de TC de cálculos específicos no teste de excitação e de relação). Consulte a seção [8.5.2 na página 123](#page-122-1) para obter mais informações.

Dependendo da sua seleção na página **Selecionar cartões**, o **Cartão Resistência** mostrará os parâmetros e os resultados somente para a medição de resistência do enrolamento primário ou para a medição de resistência do enrolamento secundário, ou para ambas as medições.

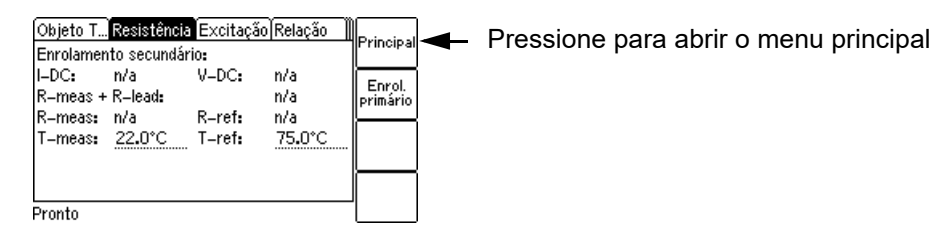

Figura 8-9: Cartão **Resistência** mostrando os parâmetros e resultados para medição de resistência do enrolamento secundário

Se você ativou a medição de resistência do enrolamento primário *e* a medição de resistência do enrolamento secundário na página **Selecionar cartões**, uma tecla **Enrolamento primário** fica disponível. Pressione esta tecla para exibir os parâmetros e os resultados da medição da resistência do enrolamento primário. A tecla muda, então, para **Enrolamento secundário** para ativar novamente a exibição dos valores secundários.

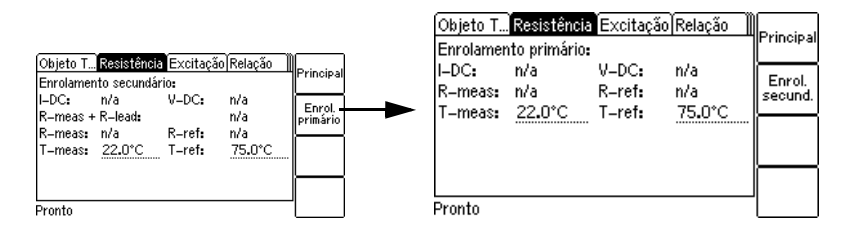

Figura 8-10: Exibindo os resultados da medição de resistência do enrolamento primário: no cartão **Resistência** se as medições de resistência do enrolamento primário e secundário estiverem ativadas

# <span id="page-122-0"></span>**8.5.1 Medição de resistência do enrolamento primário**

A medição de resistência do enrolamento primário será necessária somente no caso de uma resistência do enrolamento primário perceptível, ou seja, se o enrolamento primário consistir efetivamente em diversas espiras.

A medição de resistência do enrolamento primário é executada antes do teste de TC e requer fiação especial.

**Observação:** Se nenhum teste de TC for executado após o teste de resistência do enrolamento primário, um ciclo de desmagnetização será executado após o teste para garantir desmagnetização completa do TC.

### **Executando a medição de resistência do enrolamento primário**

1. Pressione a tecla **Selecionar cartões** no cartão **Objeto TC** para abrir a página **Selecionar cartões**. Ative a medição de **Resistência do enrolamento primário** na página **Selecionar cartões**. Pressione a tecla **Voltar** para aplicar sua seleção e retornar ao cartão **Objeto TC**.

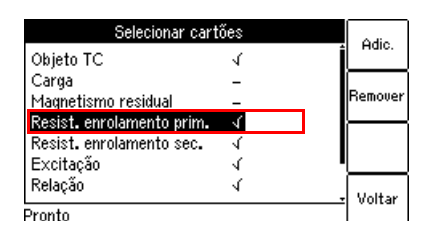

Figura 8-11: Página **Selecionar cartões** com a medição de **Resistência do enrolamento primário**  ativada

2. Execute o teste conforme descrito na seção [5.2.3 na página 62.](#page-61-0)

#### **AVISO**

**Risco de morte ou de ferimentos graves causados pela alta tensão ou pela corrente**

Essa medição é realizada com corrente CC.

- ► Não abra o circuito de medição enquanto houver fluxo de corrente.
- ► Pare a medição pressionando a tecla no *CT Analyzer* e aguarde até o LED vermelho apagar antes de abrir o circuito de medição.

## <span id="page-122-1"></span>**8.5.2 Medição de resistência do enrolamento secundário**

Durante o teste de TC, a medição de resistência do enrolamento secundário é necessária, já que a resistência do enrolamento do TC é necessária para cálculos específicos no teste de excitação e de relação. Essa medição é executada de forma completamente automática.

**Observação:** Se somente o teste de resistência do enrolamento secundário for selecionado, um ciclo de desmagnetização será executado após o teste para garantir desmagnetização completa do TC.

## **8.5.3 Configurações e resultados do teste**

As configurações a seguir são necessárias para executar um teste de resistência do enrolamento.

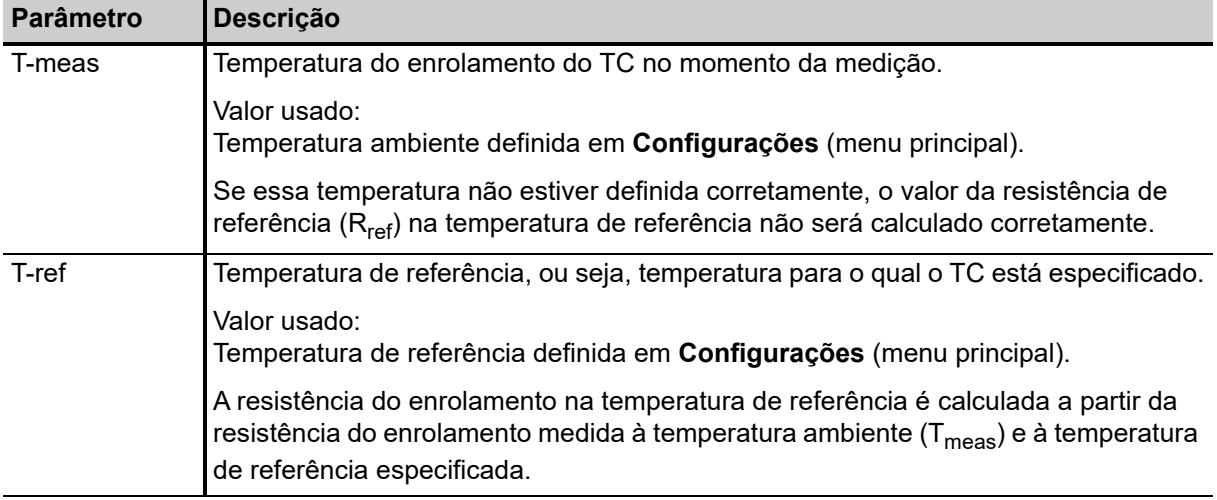

Tabela 8-15: Configurações do teste para medição da resistência do enrolamento

Os parâmetros a seguir mostram os resultados do teste de resistência do enrolamento após o teste ser concluído.

Tabela 8-16: Resultados do teste para medição da resistência do enrolamento

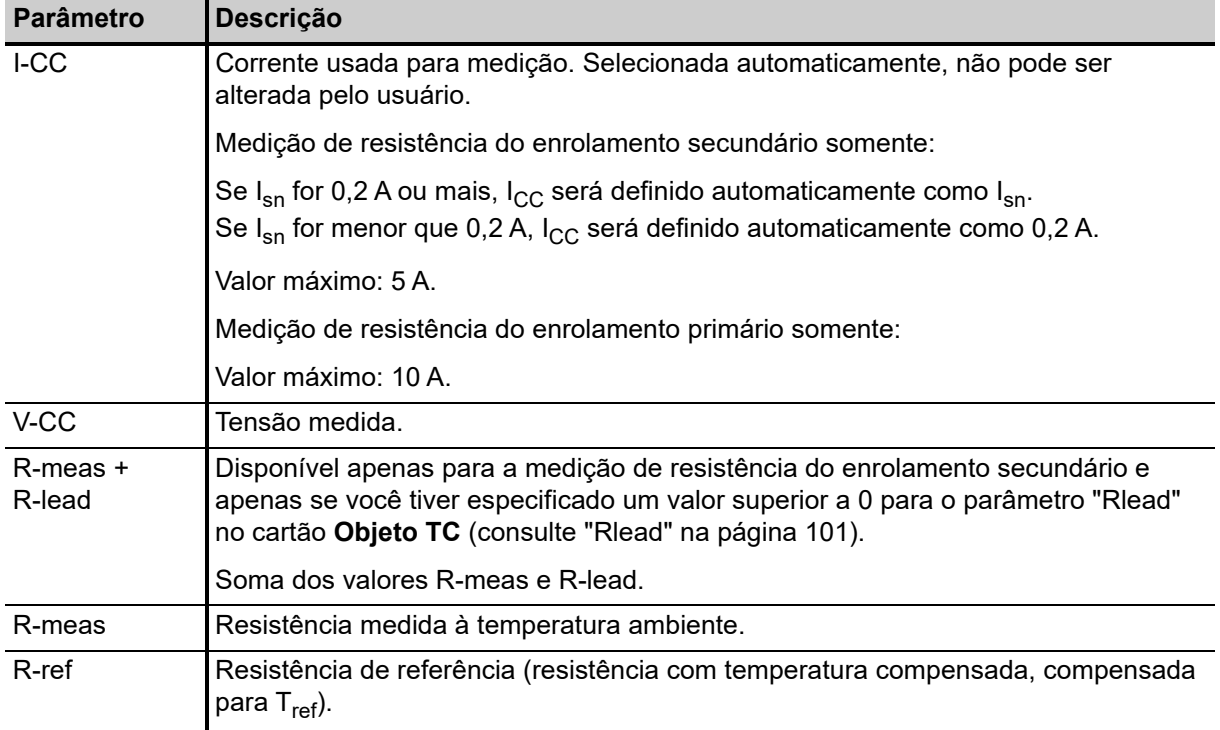

# **8.6 Cartão Excitação**

O cartão **Excitação** do modo de teste de TC avançado estará disponível somente se for ativado na página **Selecionar cartões** (Seleção de cartão de teste padrão ou a tecla **Selecionar cartões** no cartão **Objeto TC**).

**Observação:** Também é possível ativar ou desativar cartões de teste na configuração de teste do software *CT Analyzer Suite*. A seleção do cartão de teste definida no *CT Analyzer Suite* sempre anula a seleção definida no *CT Analyzer*.

O teste de excitação é usado para rastrear a curva de excitação do transformador de corrente e para determinar diversos parâmetros específicos do TC (consulte os resultados de teste abaixo). O teste é feito de forma completamente automática até uma corrente de aproximadamente 5  $A_{rms}$ .

Os TCs com núcleos fechados podem ser testados até uma tensão de ponto de inflexão de 30 kV. Para TCs com núcleos com gap, a tensão e a corrente de teste máximas são limitadas dependendo da potência de saída máxima do dispositivo. Valores máximos típicos de corrente e tensão para núcleos TPZ são de 9 A<sub>rms</sub> a 1200 V<sub>rms</sub>.

As configurações para o teste de excitação são especificadas no cartão **Objeto TC**. Para obter um melhor entendimento dos resultados de teste, as configurações mais importantes do cartão **Objeto TC** são mostradas na parte superior do cartão **Excitação**.

Os resultados de teste exibidos na parte inferior do cartão **Excitação** dependem do padrão selecionado no cartão **Objeto TC**. Usando as teclas, o usuário pode escolher entre diferentes conjuntos de resultados. Se a tecla **Result. c/ carga nominal** for pressionada, a página mostrará os resultados relacionados à carga nominal (parâmetro "VA" no cartão **Objeto TC**). Se a tecla

**Result. c/ carga operac.** for pressionada, a página mostrará os resultados relacionados à carga em operação (parâmetro "Carga" no cartão **Objeto TC**).

Pressionar a tecla **Gráfico excit.** abre uma página com o gráfico de excitação (consulte [página 131\)](#page-130-0).

Pressionar a tecla **Gráfico de erro de LP** abre uma página com um gráfico que mostra a corrente primária máxima possível (K \* I<sub>pn</sub>) que pode fluir por uma carga específica sem exceder o limite de precisão (5 % ou 10 %).

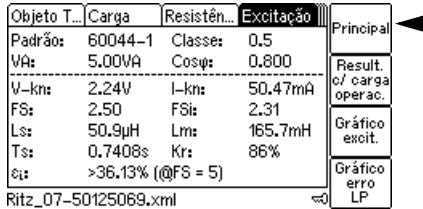

**Pressione para abrir o menu principal** 

Figura 8-12: Cartão **Excitação** com valores relacionados à carga nominal

Se o *CT Analyzer* exibir uma sobrecarga no cartão **Excitação**, significa que o ponto de inflexão desejado não pôde ser atingido ou que nem todos os pontos de medição necessários puderam ser obtidos (por exemplo, na área do ponto de inflexão, não puderam ser medidos pontos suficientes para um cálculo apropriado do ponto de inflexão).

# **8.6.1 Teclas programáveis disponíveis**

Tabela 8-17: Teclas disponíveis no cartão **Excitação**

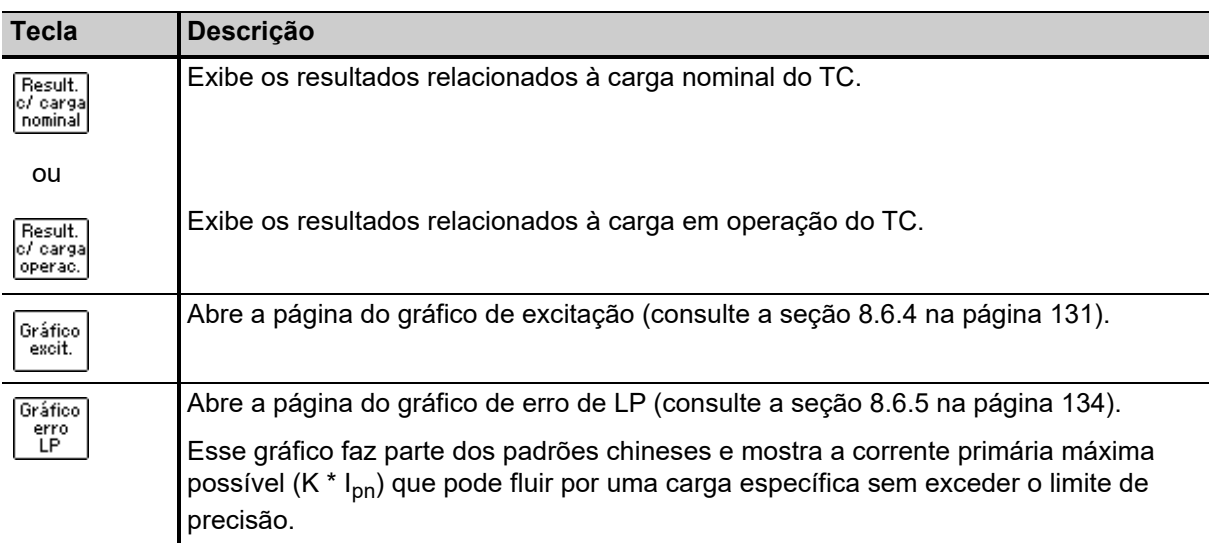

## **8.6.2 Configurações do teste**

A parte superior do cartão **Excitação** mostra as configurações do teste no cartão **Objeto TC**.

## **8.6.3 Resultados do teste**

Os resultados de teste são exibidos na parte inferior do cartão **Excitação**. A exibição dos resultados de teste depende do seguinte:

• O padrão definido no cartão **Objeto TC**, a classe e o tipo do TC (TC de medição ou de proteção).

As tabelas a seguir fornecem uma visão geral de quais resultados de teste (parâmetros) são exibidos para qual padrão.

• A carga selecionada com a tecla **Result. c/ carga nominal** ou **Result. c/ carga em operação**).

Dependendo da carga selecionada, o cartão **Excitação** mostrará os resultados calculados com a norma nominal (**Result. c/ carga nominal**) ou calculados com a carga em operação (**Result. c/ carga em operação**).

As páginas exibidas são idênticas em grande parte, exceto o rótulo do campo do parâmetro de carga ("VA" no caso de carga nominal e "Carga" no caso de carga em operação) e os valores dos resultados.

## **Resultados do teste exibidos no cartão Excitação para IEC 60044-1**

Tabela 8-18: Resultados do teste para IEC 60044-1

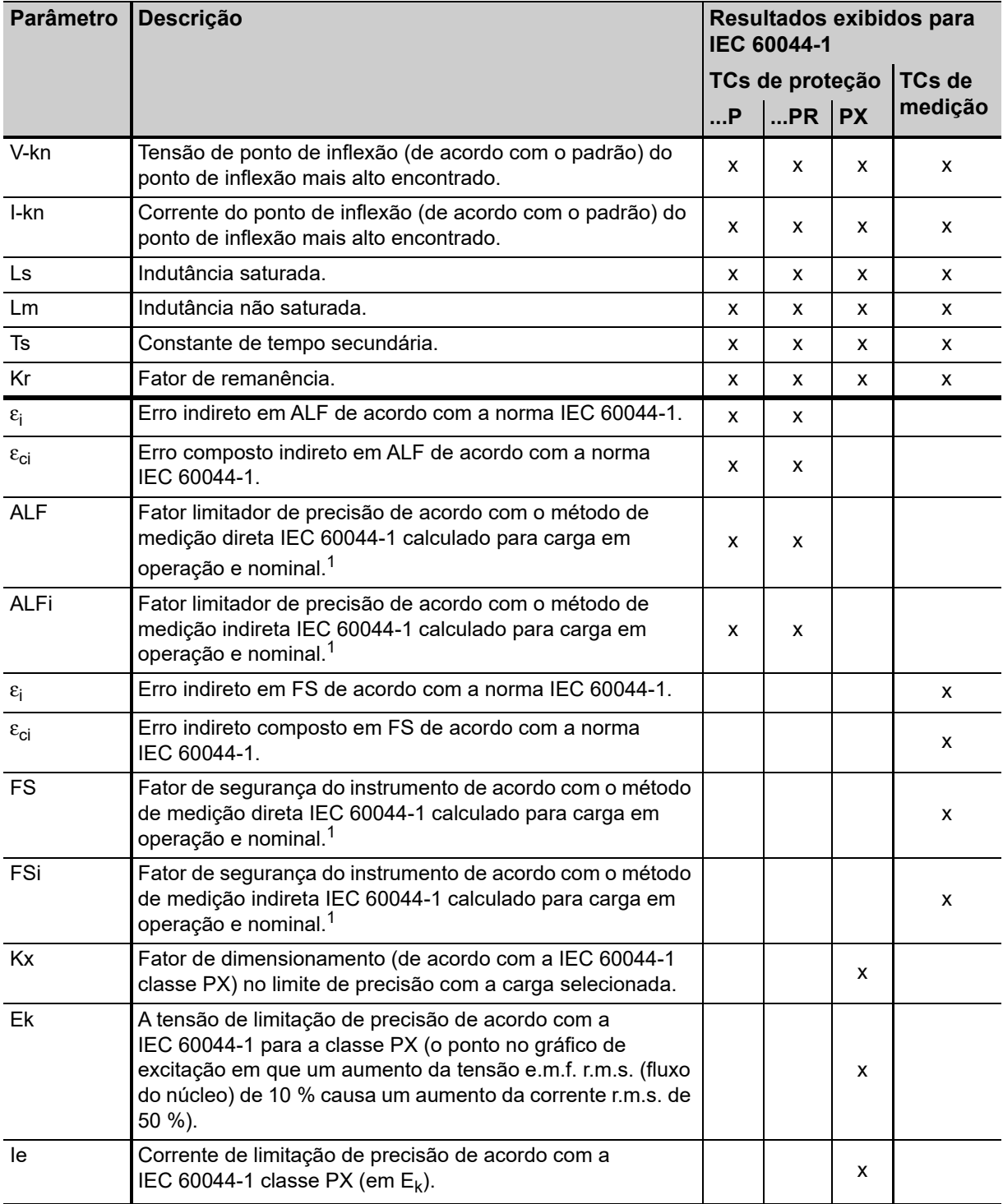

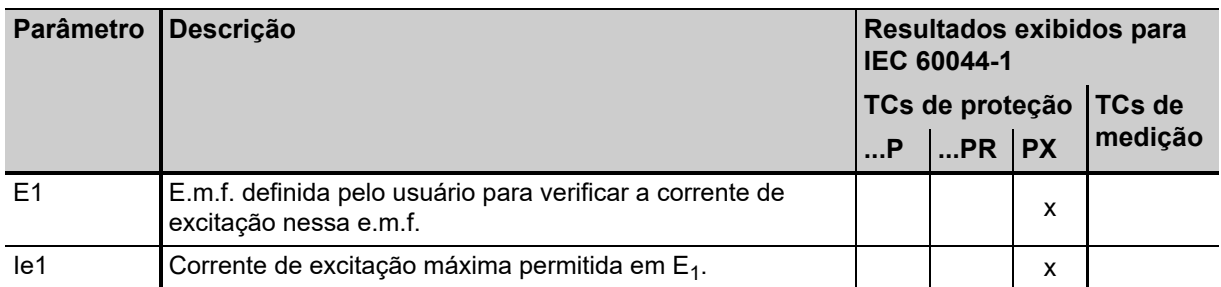

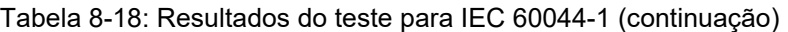

1. Se o *CT Analyzer* não for capaz de medir até o valor real, o prefixo ">" será exibido para indicar que o valor medido é maior que o valor exibido.

## **Resultados do teste exibidos no cartão Excitação para IEC 60044-6**

| <b>Parâmetro</b>     | <b>Descrição</b>                                                                                                    | Resultados exibidos<br>para IEC 60044-6,<br>classe |                 |   |   |
|----------------------|----------------------------------------------------------------------------------------------------|----------------------------------------------------|-----------------|---|---|
|                      |                                                                                                    |                                                    | TPS TPX TPY TPZ |   |   |
| V-kn                 | Tensão do ponto de inflexão de acordo com o padrão.                                                                                                    | x                                                  | x               | x | х |
| $l-kn$               | Corrente do ponto de inflexão de acordo com o padrão.                                                                                                    | x                                                  | x               | x | x |
| Ls                   | Indutância saturada.                                                                                                    | x                                                  | x               | x | x |
| Lm                   | Indutância não saturada.                                                                                                    | x                                                  | x               | x | x |
| <b>T<sub>S</sub></b> | Constante de tempo secundária.                                                                                                    | x                                                  | x               | x | x |
| Kr                   | Fator de remanência.                                                                                                    | x                                                  | x               | x | x |
| <b>Kssc</b>          | Fator da corrente nominal de curto-circuito simétrico no limite de<br>precisão com a carga selecionada. <sup>1</sup>                                                                                                    | x                                                  | x               | x | X |
| Ktd                  | Fator de dimensionamento transitório teórico.                                                                                                    |                                                    | x               | x | X |
| V-al                 | A tensão de limitação de precisão de acordo com a IEC 60044-6<br>para a classe TPS (o ponto no gráfico de excitação em que um<br>aumento da tensão e.m.f. r.m.s. (fluxo do núcleo) de 10 % causa<br>um aumento da corrente de pico de 100 %). | x                                                  |                 |   |   |
| $I-ad$               | Corrente de limitação de precisão de acordo com a IEC 60044-6,<br>classe TPS (em $V_{al}$ ).                                                                                                    | x                                                  |                 |   |   |
| E-máx                | Tensão máxima de e.m.f.                                                                                                    |                                                    |                 |   |   |
|                      | Esse parâmetro permite a determinação do ponto funcional da<br>curva de excitação que seria atingido com as configurações<br>inseridas.                                                                                                    |                                                    | x               | x | x |
| $\hat{\epsilon}$     | Erro de pico instantâneo na tensão E <sub>máx</sub> .                                                                                                    |                                                    | X               | x |   |
| Λ<br>$\epsilon$ ac   | Erro do componente instantâneo de corrente alternada de pico de<br>acordo com o padrão.                                                                                                    |                                                    |                 |   | х |

Tabela 8-19: Resultados do teste para IEC 60044-6

1. Se o *CT Analyzer* não for capaz de medir até o valor real, o prefixo ">" será exibido para indicar que o valor medido é maior que o valor exibido.

## **Resultados do teste exibidos no cartão Excitação para IEC 61869-2**

Tabela 8-20: Resultados do teste para IEC 61869-2

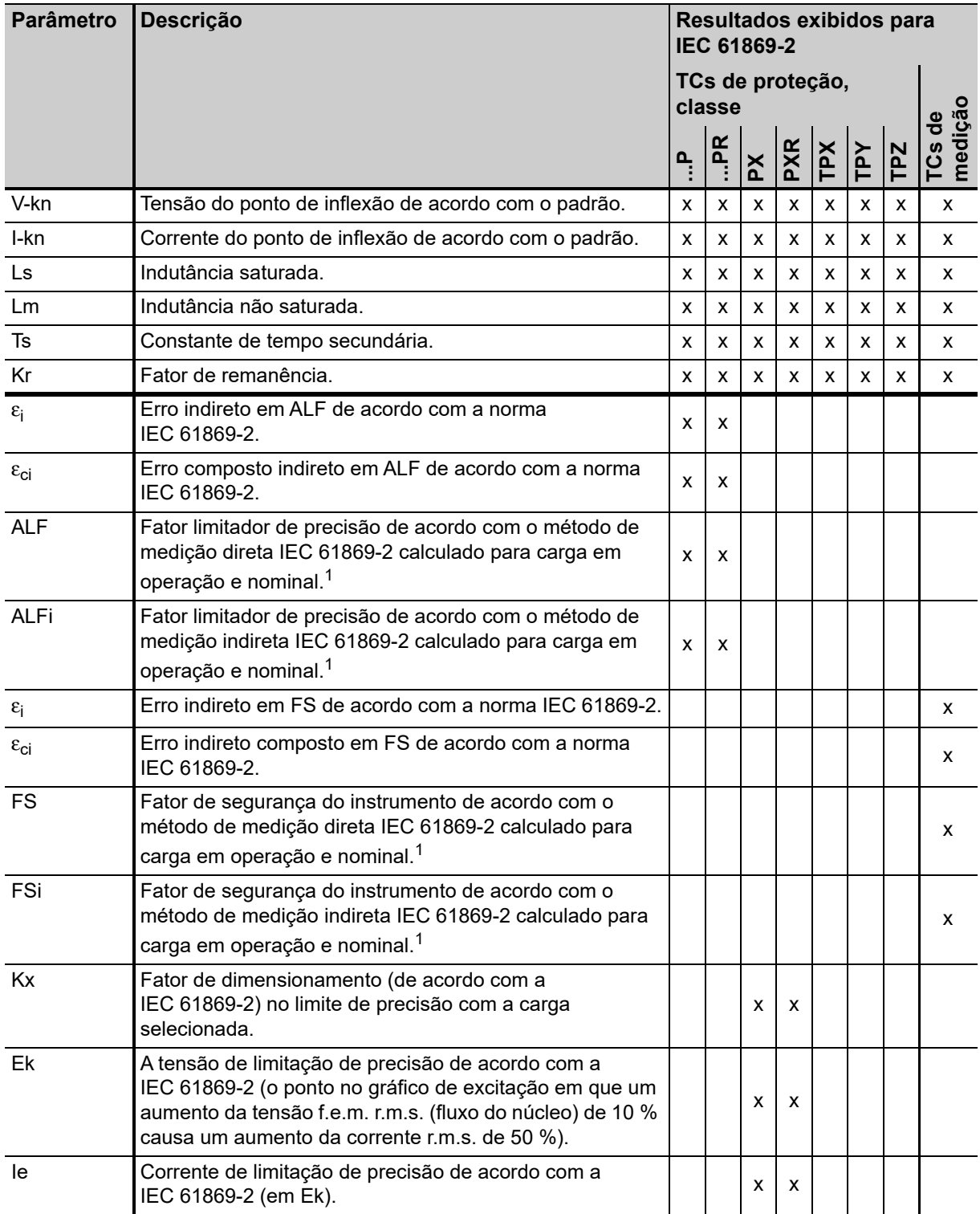

#### **Manual do usuário do CT Analyzer**

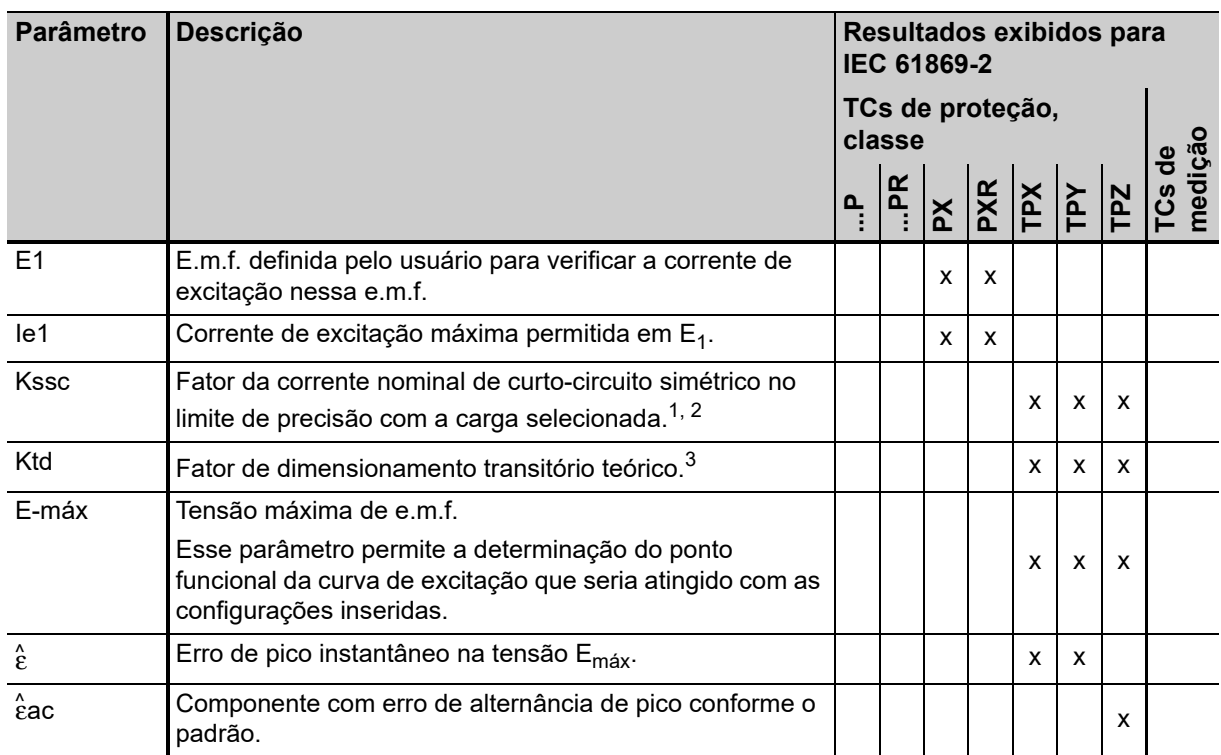

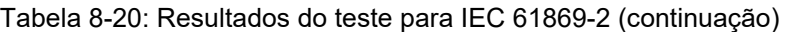

1. Se o *CT Analyzer* não for capaz de medir até o valor real, o prefixo ">" será exibido para indicar que o valor medido é maior que o valor exibido.

2. Se o parâmetro "Spec." for definido para "por Serviço" no cartão **Objeto TC** (consulte [110\)](#page-109-0), nenhum cálculo será executado para esse parâmetro se o usuário não tiver especificado valores para T<sub>p</sub> e t<sub>al1</sub> no cartão **Objeto TC** antes do teste.

3. Esse parâmetro será exibido somente se o parâmetro "Spec." estiver definido para "por Serviço" no cartão **Objeto TC** (consulte a página [110](#page-109-0)). Nenhum cálculo será executado para esse parâmetro se o usuário não tiver especificado valores para T<sub>p</sub> e t<sub>al1</sub> no cartão **Objeto TC** antes do teste.

### **Resultados do teste exibidos no cartão Excitação para IEEE C57.13**

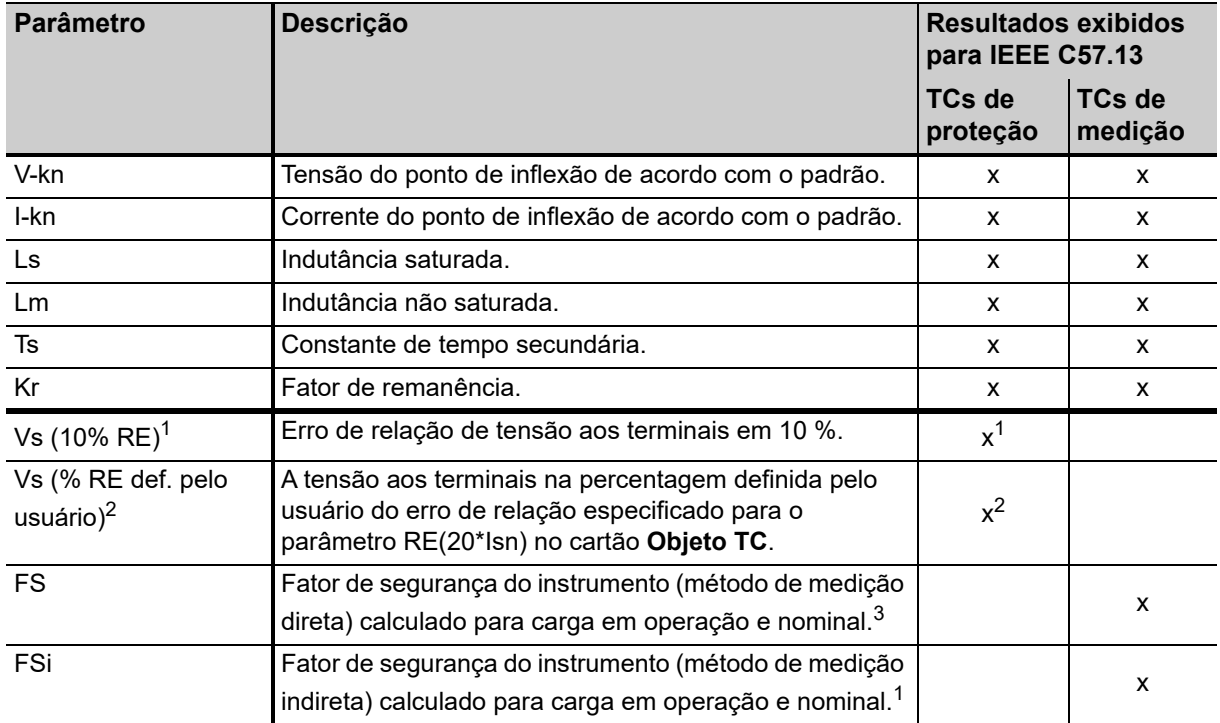

Tabela 8-21: Resultados do teste para IEEE C57.13

1. Para IEEE C57.13 classes C, T e K.

2. Somente para IEEE C57.13 classe X.

3. Se o *CT Analyzer* não for capaz de medir até o valor real, o prefixo ">" será exibido para indicar que o valor medido é maior que o valor exibido.

# <span id="page-130-0"></span>**8.6.4 Gráfico de excitação**

A página do gráfico de excitação mostra o gráfico calculado a partir dos resultados de teste. Para exibir o gráfico de excitação, pressione a tecla **Gráfico excit.** no cartão **Excitação**. O gráfico mostra a tensão r.m.s. do terminal/núcleo sobre a corrente r.m.s./de pico, dependendo do padrão selecionado.

Na parte inferior à direita do diagrama, são exibidos os valores de tensão, corrente e indutância para o ponto selecionado no gráfico. O ponto atualmente selecionado no gráfico é marcado por uma linha tracejada horizontal e uma vertical.

Nessa página, é possível carregar o gráfico de excitação de um teste já salvo a partir do cartão Compact Flash para comparar esse gráfico ao do teste atual.

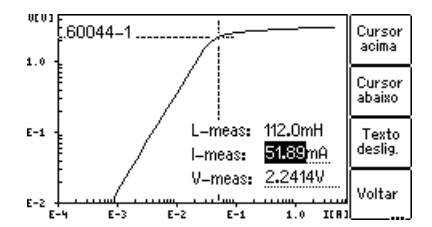

Figura 8-13: Gráfico de excitação

## **Definição de eixos no gráfico de excitação para diferentes padrões**

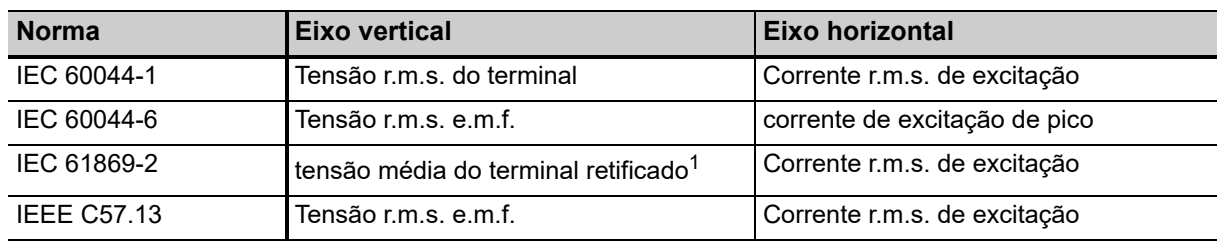

Tabela 8-22: Definição de eixos no gráfico de excitação

1. Calibrado para r.m.s.

## **Teclas programáveis disponíveis**

Tabela 8-23: Teclas programáveis disponíveis para o gráfico de excitação

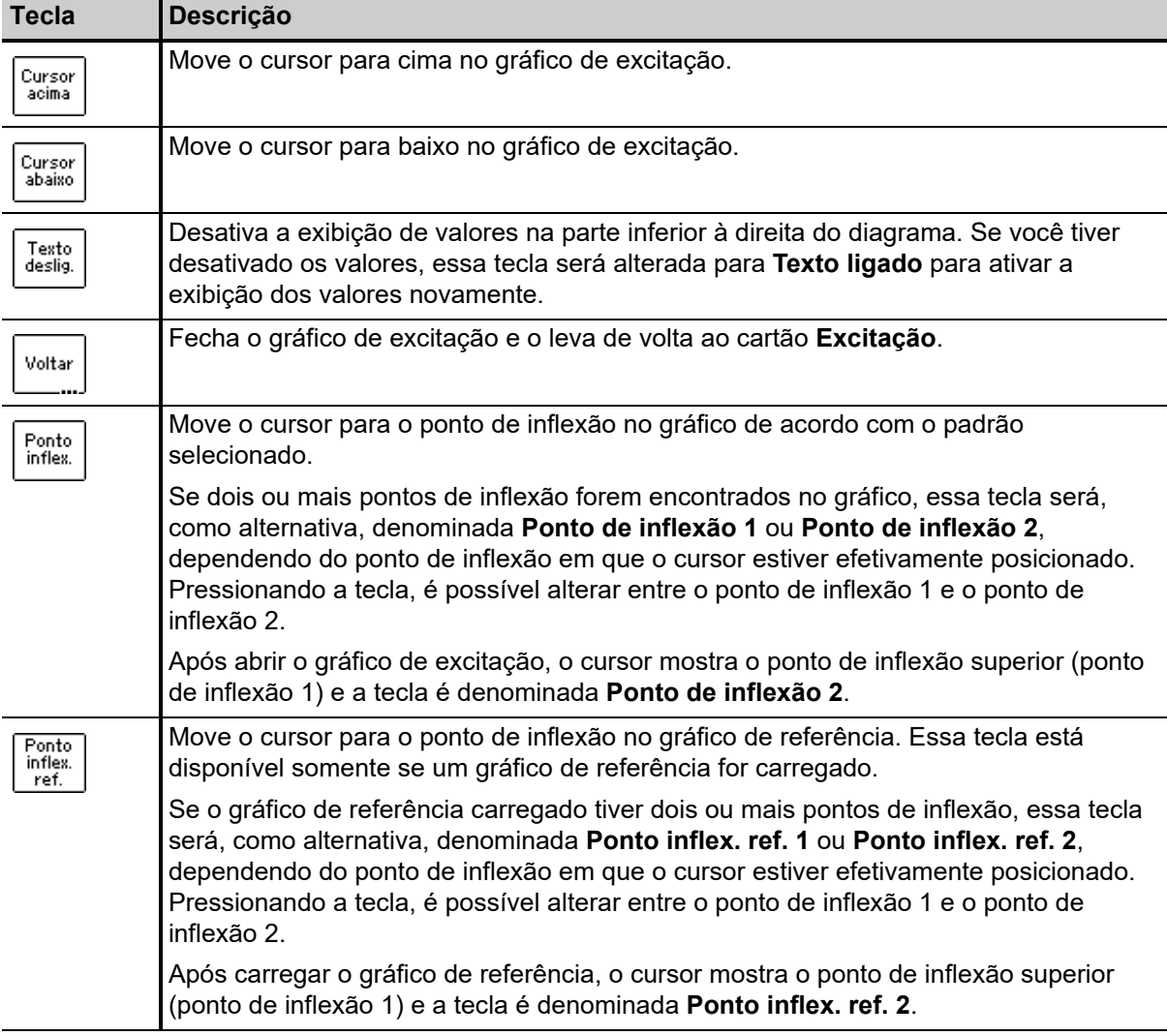

Tabela 8-23: Teclas programáveis disponíveis para o gráfico de excitação (continuação)

| Tecla       | <b>Descrição</b>                                                                                                    |
|-------------|----------------------------------------------------------------------------------------------------|
| Curva       | Abre o cartão do sistema de arquivos para selecionar um teste anterior para carregar a                                                                                                    |
| ref.        | curva de excitação desse teste como uma curva de referência e compará-la à curva                                                                                                    |
| carga       | atual.                                                                                                    |
|             | A curva de referência é exibida como uma linha pontilhada além da curva de excitação<br>do teste em si. Se uma curva de referência for carregada, os valores de V <sub>ref</sub> , I <sub>ref</sub> e L <sub>ref</sub><br>serão exibidos além dos valores medidos. |
| Ref.        | Desativa a curva de referência do visor. Se você tiver desativado a curva de referência,                                                                                                    |
| deslig.     | a tecla é alterada para Ref. ligada para ativar a curva de referência novamente.                                                                                                    |
|             | Essa tecla está disponível somente se uma curva de referência tiver sido carregada.                                                                                                    |
| IEC.        | Pressionando uma dessas teclas, é possível exibir o gráfico de excitação medido e o                                                                                                    |
| 60044-1     | ponto de inflexão, conforme definidos no respectivo padrão.                                                                                                    |
| <b>IEC</b>  | <b>IEEE C57.13</b> exibe o ponto de inflexão para a tangente de 45°. Após pressionar essa                                                                                                    |
| 60044-6     | tecla, seu rótulo é alterado para IEEE C57.13 (30°) para ativar a exibição do ponto de                                                                                                    |
| <b>IEEE</b> | inflexão para a tangente de 30°. 30° é recomendado para núcleos com gap na                                                                                                    |
| C57.13      | IEEE C37.110, capítulo 4.3.                                                                                                    |
| IEC.        | Observação: O relatório de teste contém somente o gráfico para a norma selecionada                                                                                                    |
| 61869-2     | no cartão Objeto TC.                                                                                                    |

#### **Visualizando os valores medidos para diferentes pontos no gráfico**

Por padrão, os valores de pontos de inflexão são exibidos após a abertura da página do gráfico de excitação. No entanto, também é possível visualizar os valores de tensão, corrente e indutância correspondentes para qualquer ponto no gráfico. Para selecionar um ponto no gráfico,

- ► use as teclas (**Cursor acima**, **Cursor abaixo**, **Ponto de inflexão**)
- ► ou insira um valor de tensão ou de corrente específico usando o teclado:
	- ► Selecione o campo de edição desejado usando as teclas de cursor A V.
	- ► Insira o valor de tensão ou de corrente desejado usando o teclado.
	- ► Pressione a tecla <u>< Para aplicar o valor inserido e leia os valores correspondentes nos</u> respectivos campos (por exemplo, "V-meas" e "L-meas" se tiver inserido um "I-meas" de corrente).

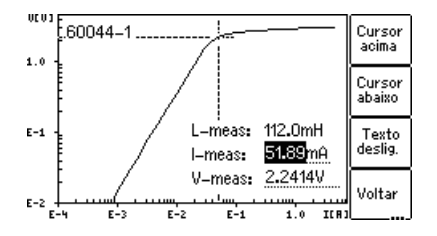

Figura 8-14: Inserindo um valor de corrente para exibir seus valores de tensão e indutância correspondentes no gráfico de excitação

## <span id="page-133-0"></span>**8.6.5 Gráfico de erro limitador de precisão\***

**\*** De acordo com as "Regulamentações elétricas da China para TCs de proteção".

Para exibir o gráfico de erro de LP, pressione a tecla **Gráfico de erro de LP** no cartão **Excitação**.

**Observação:** A função "Gráfico de erro de LP" pode ser ativada ou desativada nas configurações do equipamento (Menu principal -> Configurações -> Gráfico de erro de limitação de precisão). Se desativada, o gráfico de erro de LP não será incluído no relatório de teste.

Todos os padrões são suportados, exceto IEC 60044-6 classe TPZ.

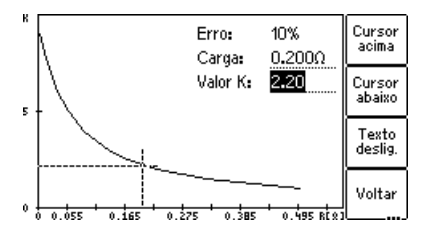

Figura 8-15: Gráfico de erro de LP

### **Teclas programáveis disponíveis**

Tabela 8-24: Teclas programáveis disponíveis para gráfico de erro limitador de precisão

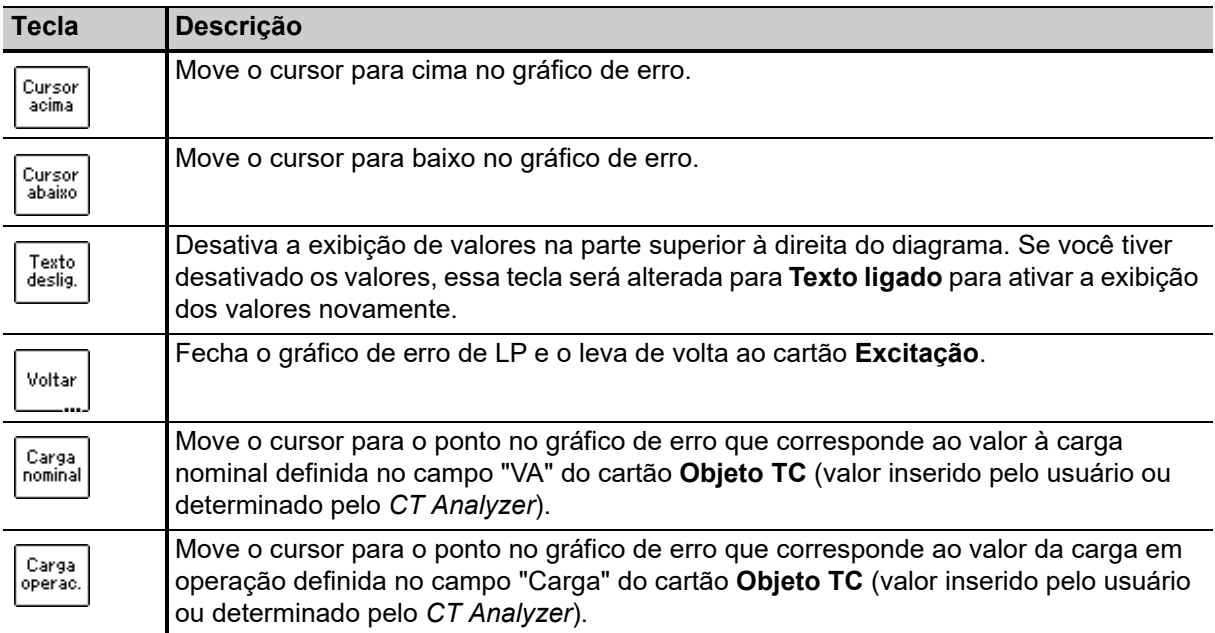

#### **Visualizando os valores medidos para diferentes pontos no gráfico**

Por padrão, o cursor é posicionado nos valores de carga nominais após abrir essa página.

Para selecionar um ponto no gráfico:

- ► Selecione o campo de edição desejado "Valor K" ou "Carga" usando as teclas de cursor A T T e insira o valor desejado usando o teclado.
- ► Pressione a tecla  $\leq$  para aplicar o valor inserido e leia o valor correspondente no respectivo campo.

# **8.7 Cartão Relação**

O cartão **Relação** do modo de teste de TC avançado estará disponível somente se for ativado na página **Selecionar cartões** (configurações do dispositivo ou a tecla funcional **Selecionar cartões** no cartão **Objeto TC**).

**Observação:** Também é possível ativar ou desativar cartões de teste na configuração de teste do software *CT Analyzer Suite*. A seleção do cartão de teste definida no *CT Analyzer Suite* sempre anula a seleção definida no *CT Analyzer*.

O teste de relação mede a relação de corrente do TC considerando a carga em operação (parâmetro "Carga" no cartão **Objeto TC**) e a carga nominal (parâmetro "VA" no cartão **Objeto TC**).

Os resultados do teste de relação podem ser encontrados em três páginas:

• O cartão **Relação** (consulte a [Figura 8-16\)](#page-134-0) mostra a polaridade, o erro de relação e o defasamento da corrente primária e a carga definida no cartão **Objeto TC**.

Se a tecla **Result. c/ carga nominal** for pressionada, a página mostrará os resultados relacionados à carga nominal (parâmetro "VA" no cartão **Objeto TC**). Se a tecla **Result. c/ carga operac.** for pressionada, a página mostrará os resultados relacionados à carga em operação (parâmetro "Carga" no cartão **Objeto TC**).

- A **tabela de relação** mostra o erro de relação de corrente para diferentes correntes (de 200 % até 1 % da corrente nominal) em diferentes valores de carga (dependendo do padrão selecionado, consulte as seções [8.7.4 na página 138](#page-137-0) e [8.7.5 na página 139\)](#page-138-0).
- A **tabela de fase** mostra o defasamento para diferentes correntes em diferentes valores de carga (dependendo do padrão selecionado, consulte as seções [8.7.4 na página 138](#page-137-0) e [8.7.5 na página](#page-138-0)  [139\)](#page-138-0).

Para ter um melhor entendimento dos resultados de teste, as configurações mais importantes do cartão **Objeto TC** são mostradas na parte superior do cartão **Relação**.

**Observação:** Embora o teste não seja executado com a corrente real, os resultados do teste refletem a relação de corrente e não a relação de tensão.

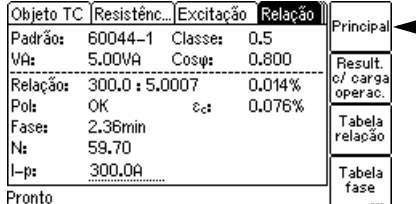

**Pressione para abrir o menu principal** 

<span id="page-134-0"></span>Figura 8-16: Cartão **Relação**

# **8.7.1 Teclas programáveis disponíveis**

Tabela 8-25: Teclas programáveis disponíveis no cartão **Relação**

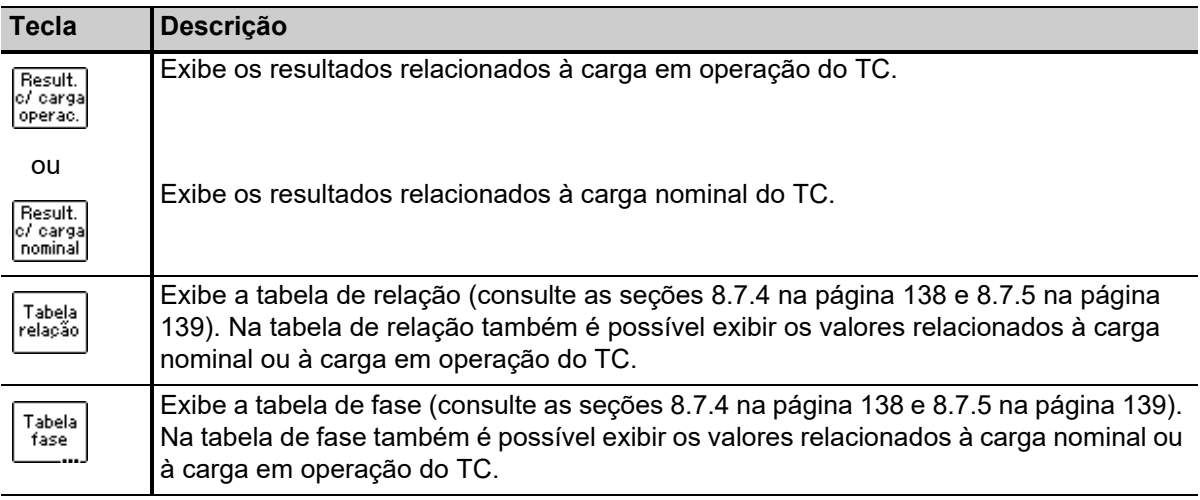

# **8.7.2 Configurações do teste**

As configurações a seguir podem ser feitas no cartão de teste **Relação**.

<span id="page-135-0"></span>Tabela 8-26: Configurações de teste no cartão **Relação**

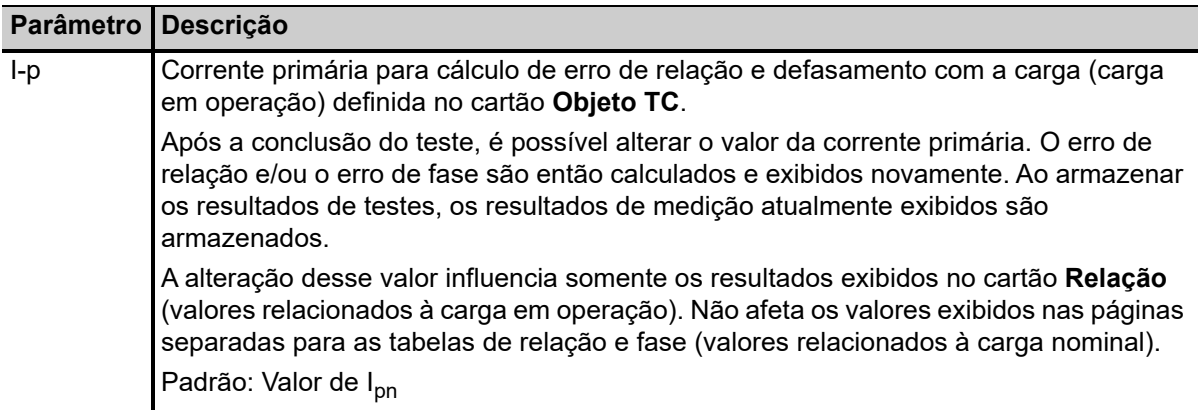

# **8.7.3 Resultados do teste**

Os resultados de teste a seguir são exibidos na parte inferior do cartão **Relação**. Além dos resultados exibidos no cartão **Relação**, é possível visualizar as páginas de tabela de relação e de fase descritas nas seções [8.7.4 na página 138](#page-137-0) e [8.7.5 na página 139](#page-138-0).

Os resultados são exibidos para a corrente primária especificada no campo **I-p** (consulte [Tabela 8-26 na página 136](#page-135-0)) e a carga nominal (tecla **Resultados com carga nominal**) ou carga em operação (tecla **Result. c/ carga em operação**).

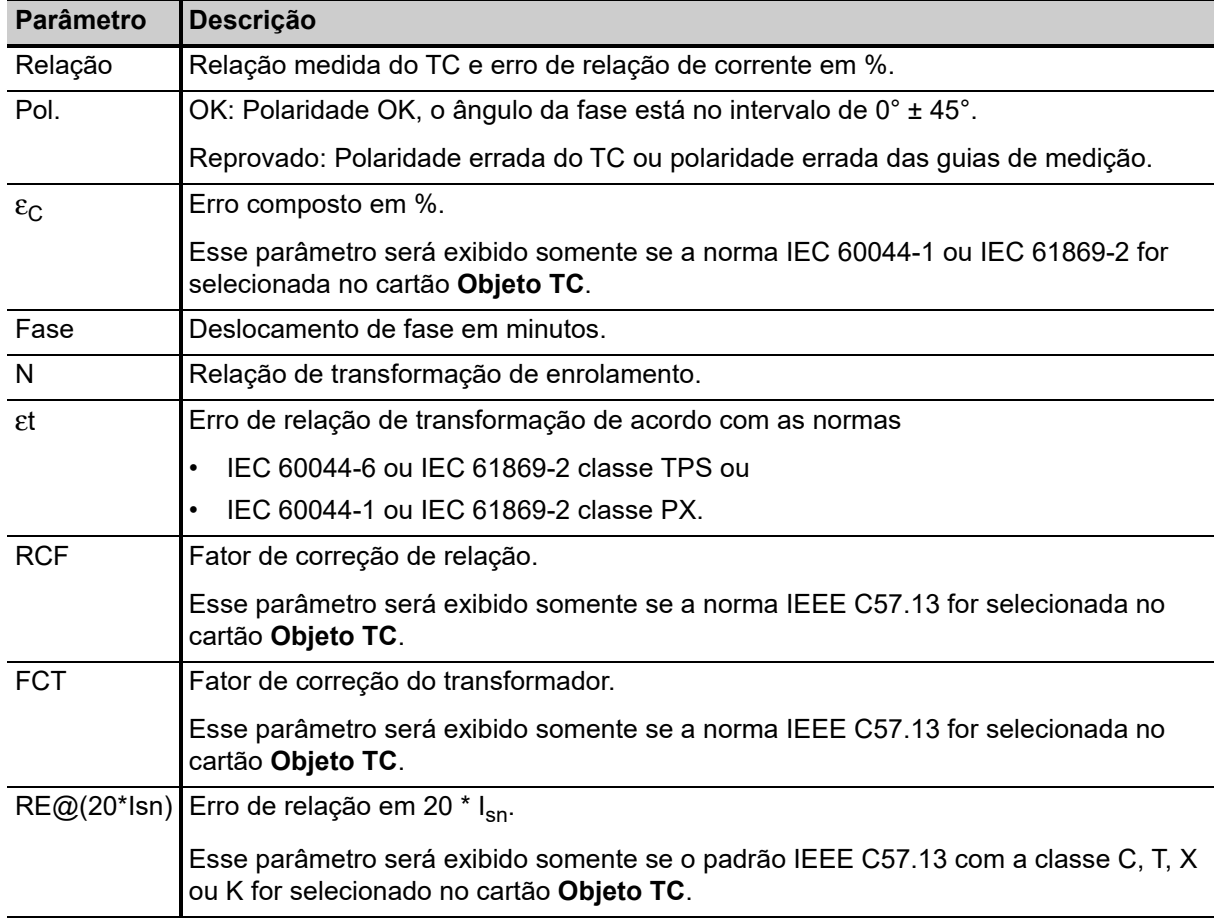

Tabela 8-27: Resultados do teste no cartão **Relação**

## <span id="page-137-0"></span>**8.7.4 Tabela de relação e tabela de fase para IEC 60044-1, IEC 60044-6 e IEC 61869-2**

Para exibir a tabela de relação ou a tabela de fase, pressione a tecla **Tabela relação** ou **Tabela fase** no cartão **Relação**.

Se o padrão selecionado for **IEC 60044-1**, **IEC 60044-6** ou **IEC 61869-2**, essas tabelas mostram o erro de relação e o defasamento

- para diferentes valores de corrente entre 1 % e 200 % da corrente nominal e
- em 100 %, 50 %, 25 % e 12,5 % da **carga em operação** definida no cartão **Objeto TC** (parâmetro "Carga") e
- em 100 %, 50 %, 25 % e 12,5 % da **carga nominal** definida no cartão **Objeto TC** (parâmetro "VA") ou em 1 VA se uma dessas percentagens resultar em uma carga nominal menor que 1 VA.

Use a tecla **Result. c/ carga operac.** ou **Result. c/ carga nominal** para exibir os resultados relacionados à carga em operação (parâmetro "Carga" no cartão **Objeto TC**) ou relacionados à carga nominal (parâmetro "VA" no cartão **Objeto TC**).

A tabela de relação e a tabela de fase contêm todos os pontos de medição definidos nas normas IEC 60044-1, IEC 60044-6 e IEC 61869-2.

Use as teclas de cursor  $\leq$   $\geq$   $\geq$  para rolar pelas colunas da tabela (1 % de corrente nominal a 200 % de corrente nominal).

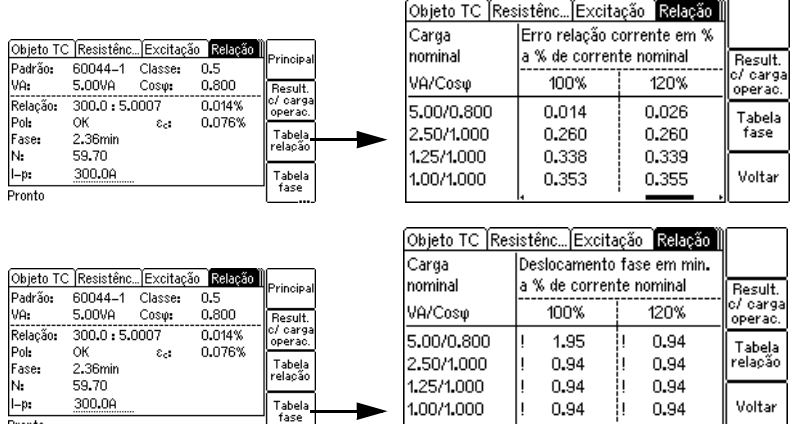

Figura 8-17: Exibindo a tabela de relação e a tabela de fase no cartão **Relação** (para IEC 60044-1, IEC 60044-6 e IEC 61869-2)

**Observação:** Valores que causaram uma avaliação com falha são destacados com fundo preto nas tabelas. Valores sem o prefixo "!" têm precisão garantida. A precisão de valores marcados com um "!" nas tabelas é reduzida pelo fator 2.

**Observação:** Para TCs de medição IEC 60044-1 com Isn = 5 A, é possível aumentar a **carga nominal** mínima usada para a avaliação para 3,75 VA nas configurações do equipamento (Menu principal -> Configurações -> Restrições de carga nominal -> parâmetro "VA mín. a Isn 5 A núcleos M"). Nesse caso, o valor mínimo da carga nominal exibido na tabela de relação e na tabela de fase é 3,75 VA em vez de 1 VA. Observe que isso se aplicará somente se os resultados forem exibidos com a carga nominal. Não terá efeito se os resultados na tabela de relação e na tabela de fase forem exibidos com a carga em operação.

## <span id="page-138-0"></span>**8.7.5 Tabela de relação e tabela de fase para IEEE C57.13**

Para exibir a tabela de relação ou a tabela de fase, pressione a tecla **Tabela relação** ou **Tabela fase** no cartão **Relação**.

Se o padrão selecionado for **IEEE C57.13**, essas tabelas mostrarão o erro de relação e o defasamento

- para diferentes valores de corrente entre 1 % e 200 % da corrente nominal.
- na carga especificada no cartão **Objeto TC** e todos os valores definidos na norma IEEE C57.13 menores que a carga especificada.

Se a opção **Avaliar em VA** tiver sido selecionada para o parâmetro "Classe" de um TC de medição IEEE C57.13 no cartão **Objeto TC**, as tabelas mostrarão o erro de relação e o defasamento somente para o valor de carga ou alcance de carga especificado no cartão **Objeto TC**.

Use a tecla **Result. c/ carga operac.** ou **Result. c/ carga nominal** para exibir os resultados relacionados à carga em operação ou à carga nominal.

**Observação:** Se uma licença de alta precisão estiver disponível para IEEE C57.13, as cargas de medição também incluirão cargas eletrônicas.

A tabela de relação e a tabela de fase contêm todos os pontos de medição definidos na norma IEEE C57.13.

Use as teclas de cursor  $\blacksquare$   $\blacksquare$   $\blacksquare$   $\blacksquare$   $\blacksquare$   $\blacksquare$   $\blacksquare$  para rolar pelas colunas da tabela (1 % de corrente nominal a 200 % de corrente nominal) e linhas da tabela (valores de carga).

**Observação:** Valores que causaram uma avaliação com falha são destacados com fundo preto nas tabelas. Valores sem o prefixo "!" têm precisão garantida. A precisão de valores marcados com um "!" nas tabelas é reduzida pelo fator 2.

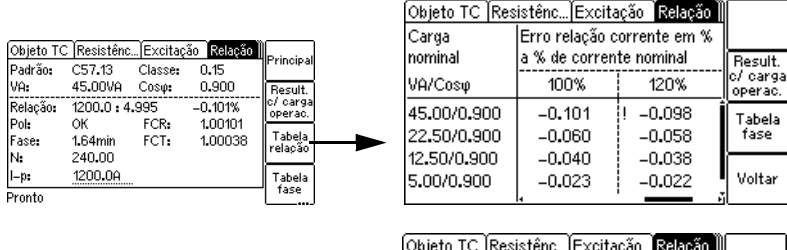

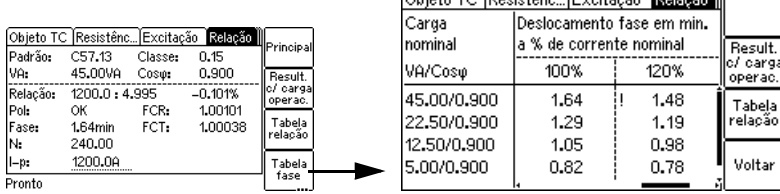

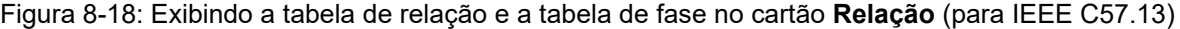

# **8.8 Cartão Avaliação**

O cartão **Avaliação** do modo de teste de TC avançado estará disponível somente se for ativado na página **Selecionar cartões** (Seleção de cartão de teste padrão ou a tecla **Selecionar cartões** no cartão **Objeto TC**).

**Observação:** Também é possível ativar ou desativar cartões de teste na configuração de teste do software *CT Analyzer Suite*. A seleção do cartão de teste definida no *CT Analyzer Suite* sempre anula a seleção definida no *CT Analyzer*.

O cartão **Avaliação** lista todos os parâmetros avaliados dependendo do padrão selecionado e tipo de TC (TC de proteção ou de medição).

A coluna para avaliação automática ("Automático") é preenchida automaticamente após a conclusão do teste. As avaliações a seguir são possíveis:

• Avaliação **OK**:

o resultado medido para o parâmetro está em conformidade com os requisitos definidos pelo padrão selecionado e os parâmetros no cartão **Objeto TC**.

A avaliação **OK** do teste geral é atribuída se for possível medir todos os parâmetros necessários e eles estiverem dentro das tolerâncias.

• Avaliação **reprovada**:

o resultado medido para o parâmetro não atente aos requisitos.

A avaliação **Reprovada** geral do teste é atribuída se pelo menos um parâmetro for avaliado como **Reprovado**.

• Avaliação **n/d**:

nenhuma avaliação é possível para o parâmetro devido a um dos motivos a seguir:

- Não é possível comparação com o parâmetro de entrada.
- A avaliação não faz sentido devido a um valor de medição inválido ou polaridade incorreta.
- O parâmetro não pôde ser determinado devido a uma limitação do *CT Analyzer* (exemplo: o *CT Analyzer* não pode entregar corrente suficiente).

O teste geral será avaliado como **n/d** se pelo menos um parâmetro tiver sido avaliado como **n/d** (mesmo que todos os demais parâmetros tenham sido avaliados como **OK**).

Também é possível executar uma avaliação manual para os parâmetros individuais. Para fazer isso, selecione o parâmetro a ser avaliado usando as teclas do cursor  $\Delta \mathbf{v}$  e aplique sua avaliação usando a tecla **OK**, **Reprovado** ou **?**.

Use a tecla **Mostrar somente reprovado e n/d** para aplicar um filtro de exibição que esteja em conformidade. O cartão **Avaliação** pode exibir apenas os parâmetros com essa avaliação. Pressione **Mostrar tudo** para exibir todos os parâmetros novamente.

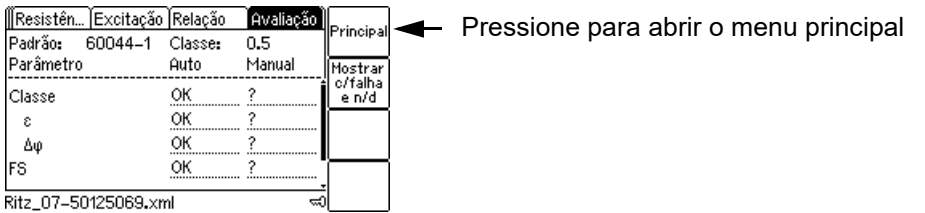

Figura 8-19: Cartão **Avaliação** (exemplo)

**Observação:** Há garantia de avaliação correta e confiável de acordo com o padrão apenas se você especificar todos os dados de TC necessários (dados da placa de identificação) antes do teste. Se você inserir **?** para um ou mais parâmetros para que eles sejam determinados pela função de dedução do *CT Analyzer*, a avaliação automática poderá estar incorreta se os valores nominais/determinados para esses parâmetros forem diferentes dos valores estipulados que o TC deve ter conforme a placa de identificação. Em outras palavras: Se um parâmetro for deduzido pelo *CT Analyzer*, a avaliação de TC automática será parcialmente baseada nos valores reais, em vez de nos valores nominais, portanto, possivelmente estará incorreta.

**Observação:** A avaliação automática é executada somente para o comportamento do TC na carga nominal. Para o comportamento do TC na carga em operação, nenhuma avaliação automática é realizada.

**Observação:** A avaliação automática do *CT Analyzer* depende de uma precisão de 100% no equipamento de teste. A avaliação não considera possíveis imprecisões no equipamento de teste nem outras incertezas de medição. Isso significa que, quando os pontos de medição entregam resultados muito próximos do limite de tolerância, é possível que a avaliação automática resulte erroneamente em "Reprovada" ou "OK" caso o valor acima ou abaixo do limite de tolerância seja causado por imprecisões no equipamento de teste ou outras incertezas de medição e não pelo TC em teste. Em outras palavras, é possível que um TC em teste esteja "OK" mesmo que o *CT Analyzer* apresente a avaliação "Reprovada" (ou vice-versa) caso o TC não alcance as demandas de precisão. Em caso de dúvida, você deve comparar os resultados da medição a esse fundo e, se necessário, corrigir manualmente a avaliação automática, sob sua responsabilidade.

### **Personalizando a avaliação automática**

A avaliação automática usa, por padrão, regras de avaliação predefinidas com base nas definições de classe estabelecidas nas normas IEC e IEEE. O *CT Analyzer* permite usar regras de avaliação personalizada definidas no *CT Analyzer Suite* em vez das regras predefinidas. Para obter mais informações sobre a criação de conjuntos personalizados de regras de avaliação, consulte a ajuda do *CT Analyzer Suite*. Consulte a opção do Menu de configurações **Selecionar avaliação personalizada**, na página [73,](#page-72-0) para obter mais informações sobre a seleção e a aplicação de regras de avaliação personalizada no *CT Analyzer*.

## **8.8.1 Detalhes da avaliação**

Também é possível exibir detalhes sobre a avaliação automática para um parâmetro no cartão **Avaliação**:

- ► Selecione a **Autoavaliação** de um parâmetro usando as teclas de cursor e depois pressione a tecla para exibir as informações de avaliação geral para esse parâmetro. **?**
- ► Ou selecione a **Autoavaliação** de um parâmetro usando as teclas de cursor e pressione a tecla **Detalhes** para exibir detalhes sobre a avaliação desse parâmetro. A exibição de detalhes do cartão **Avaliação** depende do padrão e do parâmetro específico selecionado. Exibe, por exemplo, o valor medido determinado pelo *CT Analyzer*, o valor nominal a ser atendido para uma avaliação "OK" e, se aplicável, o motivo para uma avaliação "Reprovada" ou "n/d" do parâmetro.

# **8.8.2 Parâmetros avaliados**

## **Parâmetros avaliados para IEC 60044-1**

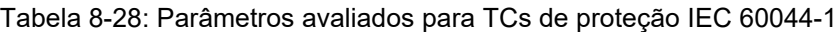

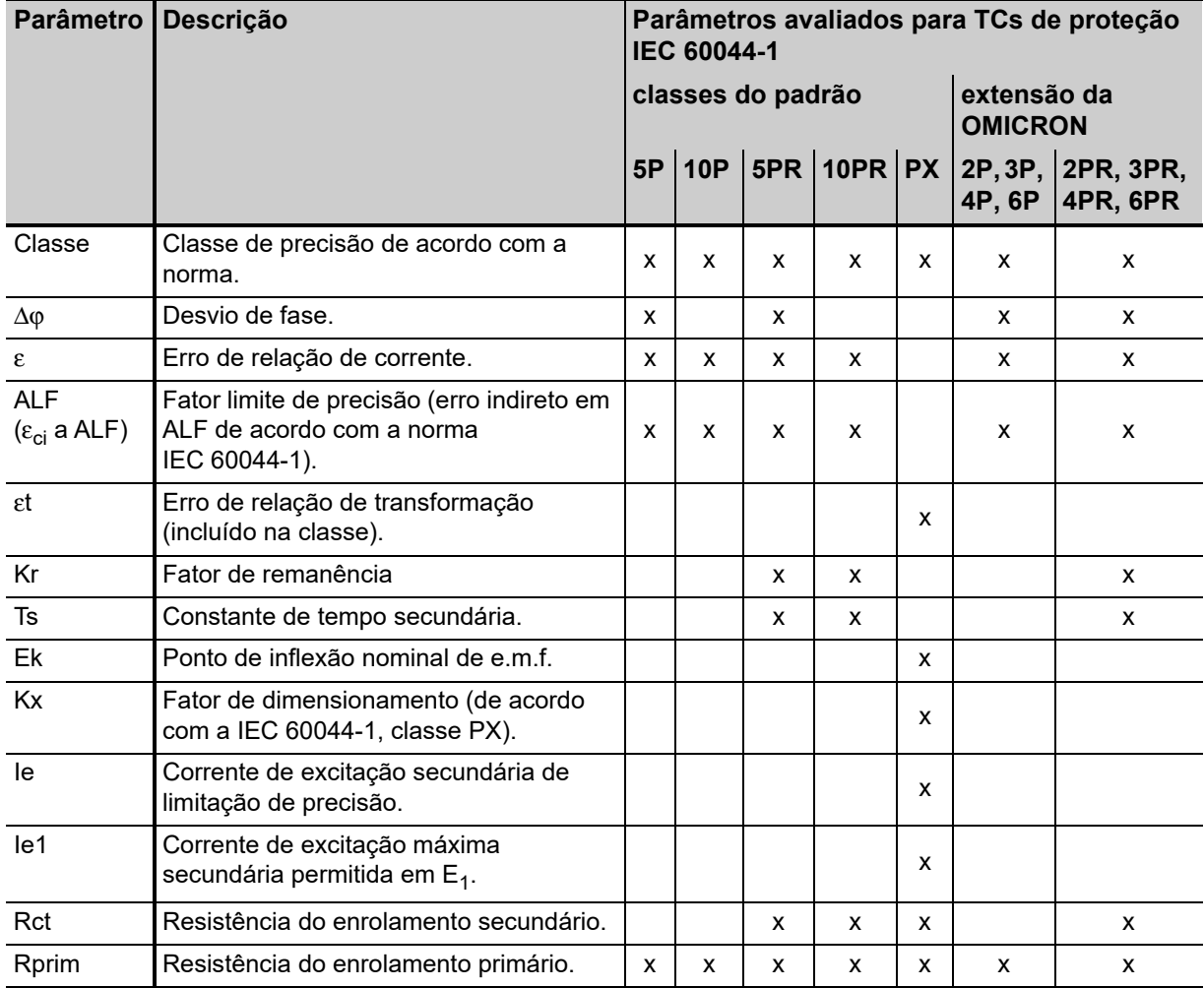

## Tabela 8-29: Parâmetros avaliados para TCs de medição IEC 60044-1

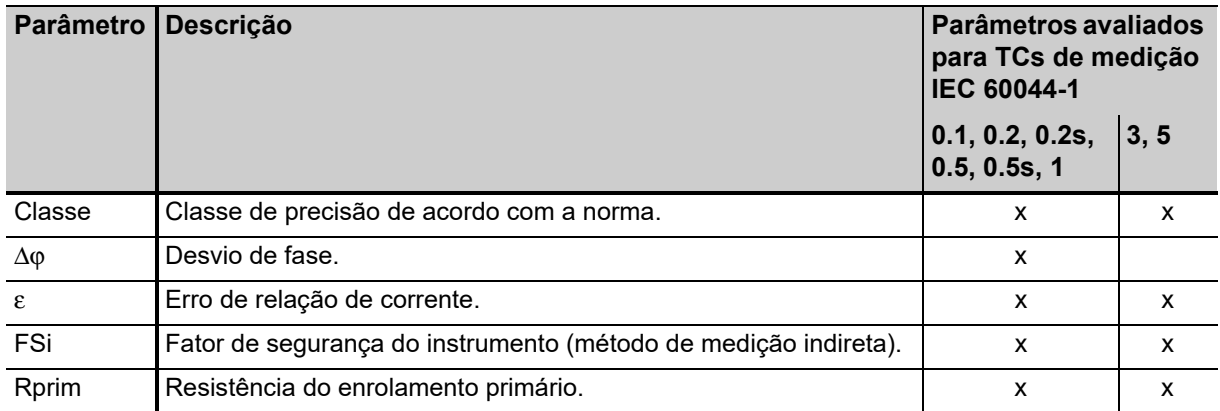

## **Parâmetros avaliados para IEC 60044-6**

### Tabela 8-30: Parâmetros avaliados para IEC 60044-6

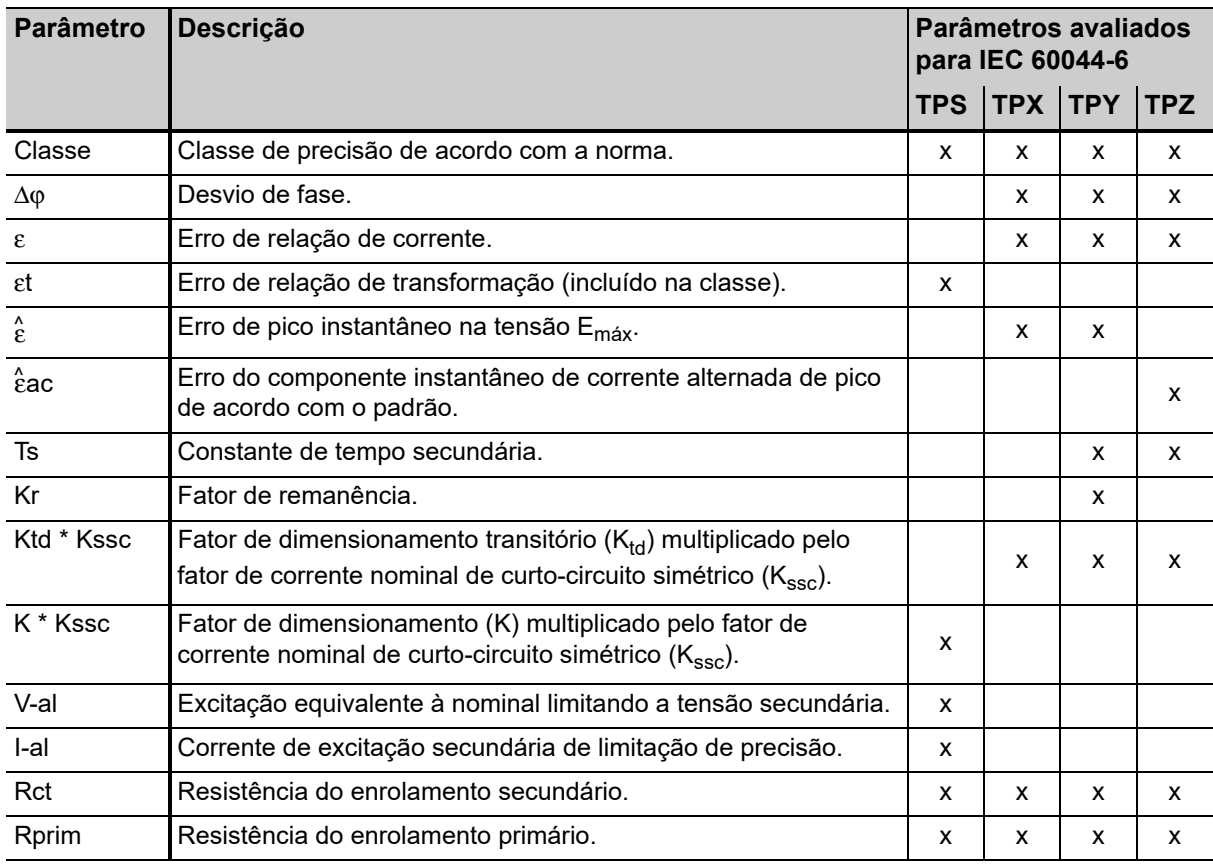

## **Parâmetros avaliados para IEC 61869-2**

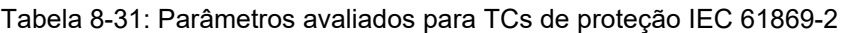

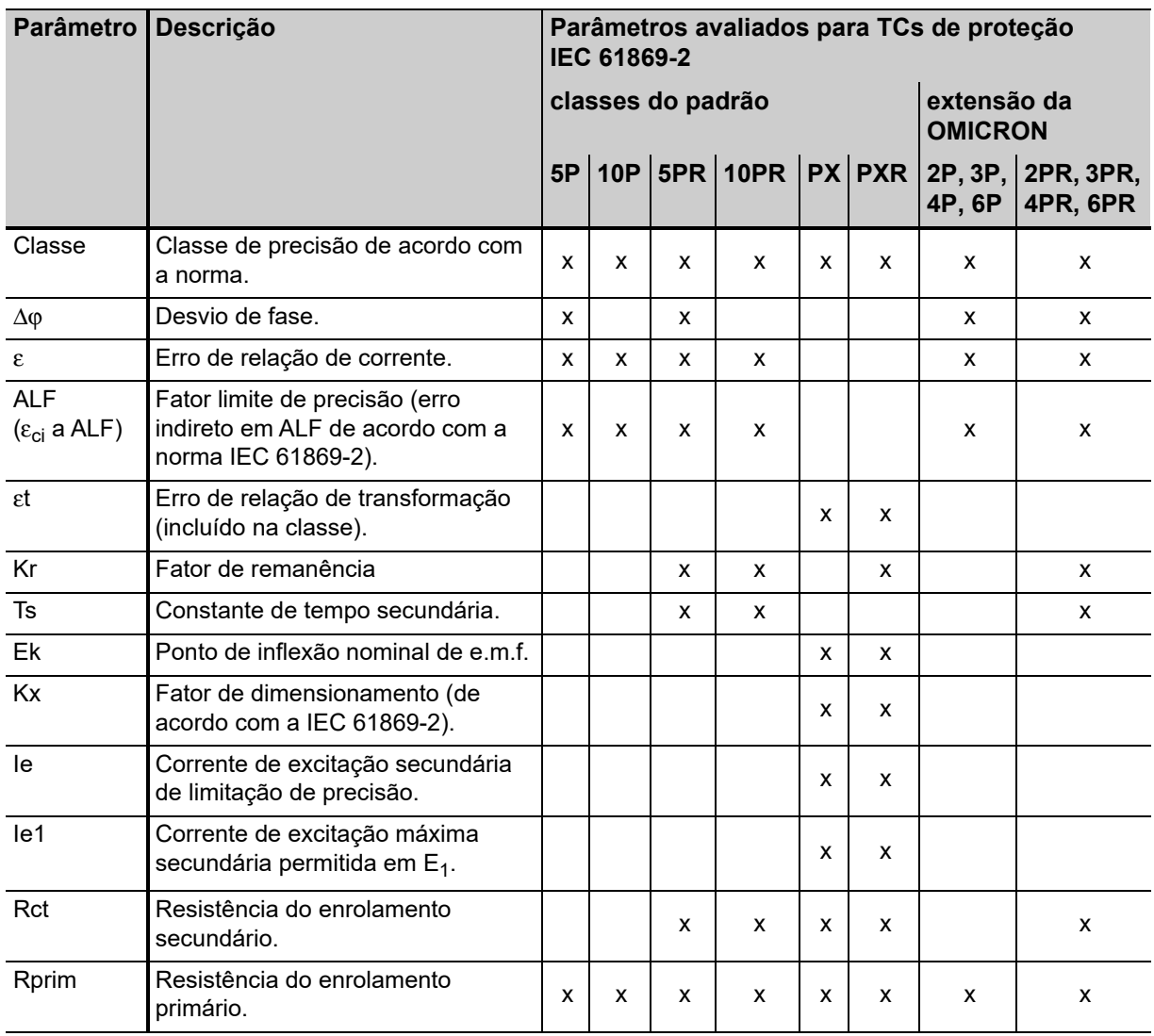
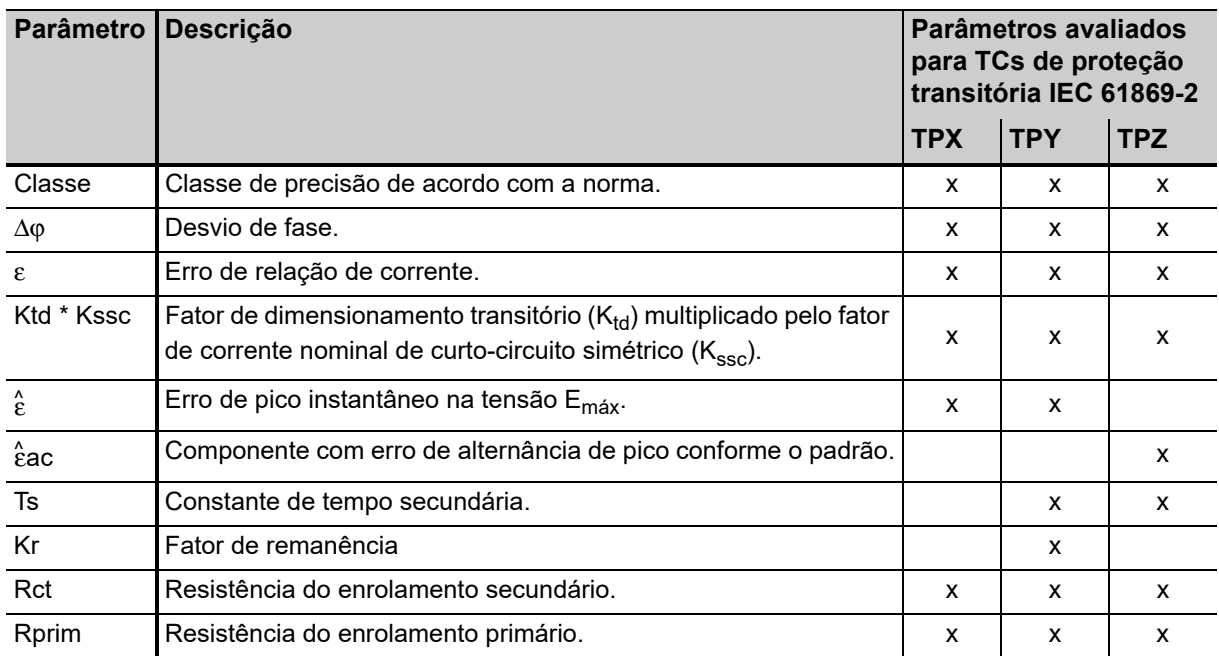

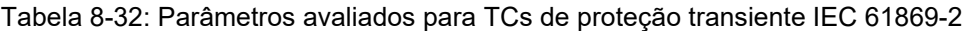

#### Tabela 8-33: Parâmetros avaliados para TCs de medição IEC 61869-2

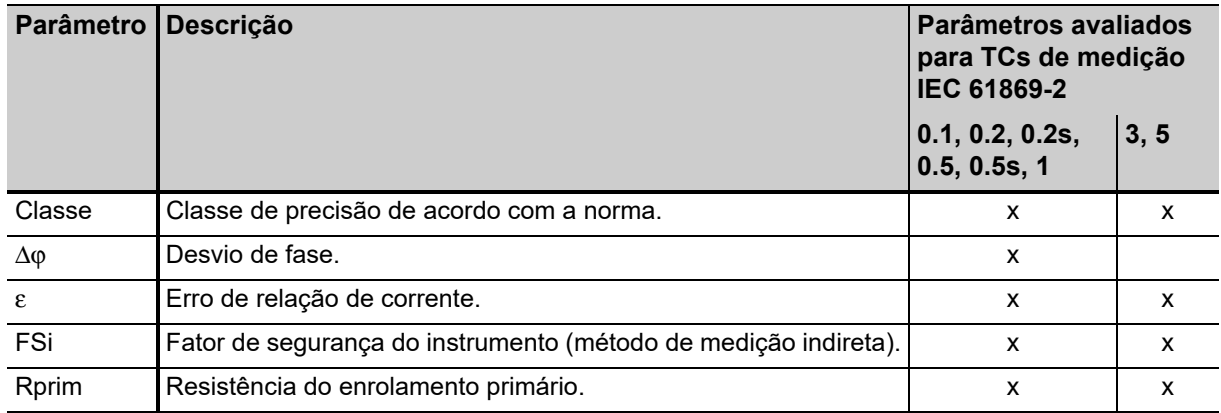

### **Parâmetros avaliados para IEEE C57.13**

#### Tabela 8-34: Parâmetros avaliados para IEEE C57.13

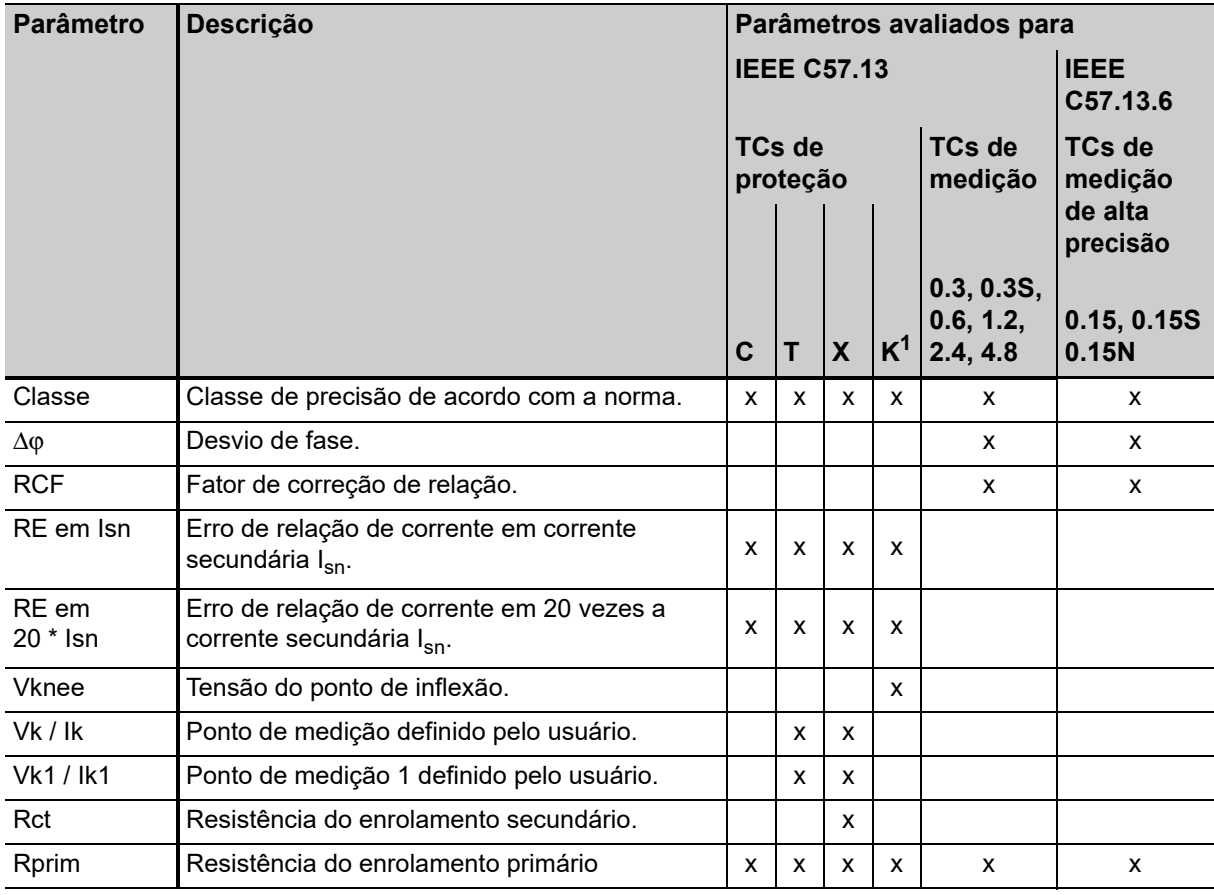

1. De acordo com a IEEE C57.13 (1993)

### **8.9 Cartão Comentário**

O cartão **Comentário** do modo de teste de TC avançado estará disponível somente se for ativado na página **Selecionar cartões** (Seleção de cartão de teste padrão ou a tecla **Selecionar cartões** no cartão **Objeto TC**).

Use o cartão **Comentário** para inserir notas adicionais sobre o teste.

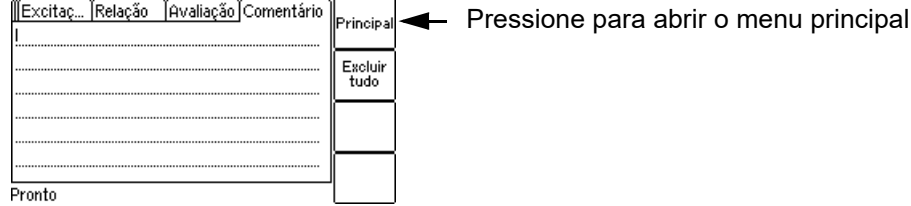

Figura 8-20: Cartão **Comentário**

 $\overline{\phantom{a}}$ 

 $-$ 

# **9 Utilizando a função estimadora**

#### Vale apenas para o modo Teste de TC avançado (e Teste de MR avançado).

Este capítulo fornece uma descrição detalhada sobre como executar o teste do TC usando a função estimadora do *CT Analyzer*. Consulte as seções de [9.2](#page-149-0) a [9.5](#page-150-0) na ordem fornecida.

Por questão de simplificação, o exemplo a seguir considera somente um teste simples do TC avançado, sem executar um **teste de burden**, uma **medição de resistência do enrolamento primário** ou uma **medição de magnetismo residual**.

Ao trabalhar com o *CT Analyzer*, siga sempre as regras de segurança apresentadas na seção [3.1 na](#page-24-0)  [página 25](#page-24-0) e as instruções de segurança apresentadas no capítulo [1 "Instruções de segurança" na](#page-8-0)  [página 9](#page-8-0).

**Risco de morte ou de ferimentos graves causados pela alta tensão ou pela corrente**

Enquanto o LED vermelho estiver piscando no equipamento de teste do *CT Analyzer*, a saída estará ativa, podendo ocasionar tensões letais devido à alta energia armazenada no ambiente elétrico conectado (por exemplo, capacitores, indutores, cabos etc.).

- ► Não toque no equipamento que está sendo testado nem nos cabos de medição enquanto o LED vermelho no *CT Analyzer* estiver piscando.
- ► Nunca conecte ou desconecte os cabos de medição enquanto o LED vermelho no *CT Analyzer* estiver piscando.
- ► Não toque na configuração de teste até que a energia armazenada no ambiente elétrico conectado tenha sido dissipada ao longo do tempo se a medição for interrompida de forma inesperada, por exemplo, durante uma perda da tensão de fornecimento ou um comportamento incorreto do *CT Analyzer*.

#### **AVISO**

**AVISO**

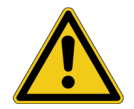

**Risco de morte ou de ferimentos graves causados pela alta tensão ou pela corrente**

Confundir acidentalmente os enrolamentos primário e secundário pode gerar tensões que levam a risco de morte no transformador e/ou destruir o TC conectado ou o *CT Analyzer*.

► Certifique-se sempre de que a saída do *CT Analyzer* esteja conectada ao lado correto do transformador de corrente, de acordo com as instruções de fiação fornecidas nas seções [3.4](#page-28-0) a [3.5](#page-33-0).

#### **AVISO**

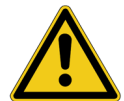

**Risco de morte ou de ferimentos graves causados pela alta tensão ou pela corrente**

Fornecer tensão de teste a um TC pode causar tensões potencialmente fatais em outras derivações e/ou núcleos do TC.

- ► Não toque em outras derivações ou enrolamentos do TC durante o teste.
- ► Certifique-se de que nenhum outro enrolamento do TC esteja aberto.
- ► Se possível, use a caixa de comutação *CT SB2* opcional para testar TCs de várias relações. O *CT Analyzer* reduz automaticamente a tensão de teste de forma que a tensão máxima possível na configuração de medição (ou seja, a tensão que ocorre na combinação de derivação com a relação mais alta) fique limitada a 200 V.

### **9.1 Sobre a função estimadora**

A função estimadora do *CT Analyzer* funciona como um auxílio para o usuário descobrir dados únicos desconhecidos da placa de identificação de um TC, por exemplo, se partes da placa de identificação do TC estiverem ilegíveis. Se houver outros dados suficientes da placa de identificação do TC disponíveis e especificados pelo usuário, essa função será frequentemente capaz de determinar de forma confiável dados únicos não encontrados do TC, por exemplo, I<sub>prim</sub>, I<sub>sec</sub>, classe ou relação.

Parâmetros deduzidos pelo *CT Analyzer* são marcados com um ponto de interrogação na interface do usuário do cartão **Objeto TC** antes do teste. Para que o *CT Analyzer* deduza o parâmetro, selecione a tecla **?**, em vez de especificar um valor para esse parâmetro. Durante o teste, o *CT Analyzer* substitui o ponto de interrogação pelo valor deduzido.

**Ao usar essa função, note que avaliações realizadas com um ou mais parâmetros deduzidos poderão diferir de uma avaliação baseada em dados exatos da placa de identificação. Há garantia de avaliação absolutamente confiável apenas se todos os dados de TC necessários forem especificados antes do teste.**

A função estimadora não pode isentar o usuário de especificar dados da placa de identificação do TC antes do teste. Sempre especifique o máximo possível de dados de TC para aumentar a confiabilidade dos valores estimados pelo *CT Analyzer*.

#### **Observação:**

Os dados e os valores determinados pelo *CT Analyzer* usando a função estimadora não são garantidos e precisam ser verificados pelo usuário.

É possível configurar a função estimadora do *CT Analyzer* de maneira a verificar se o usuário inseriu todos os valores necessários e dados relevantes para uma avaliação automática antes do início do teste. Os respectivos parâmetros são então marcados por uma estrela (\*) no cartão **Objeto TC**. Se o usuário não tiver inserido dados para um ou mais desses parâmetros, nenhuma avaliação automática será executada e o *CT Analyzer* exibirá uma mensagem "Avaliação indisponível" após a conclusão do teste.

Essa opção poderá ser usada para evitar uma avaliação automática, caso parâmetros importantes tenham sido estimados pelo *CT Analyzer* e não tenham sido inseridos pelo usuário. Esse comportamento pode ser selecionado usando a opção "Verificar configurações '\*' antes de iniciar" nas configurações do dispositivo (Menu principal -> Configurações -> Configurações diversas, consulte a seção [6.8.3 "Configurações diversas" na página 77](#page-76-0)). A página de configurações correspondente também contém uma opção para ativar a exibição de uma mensagem correspondente antes do início do teste.

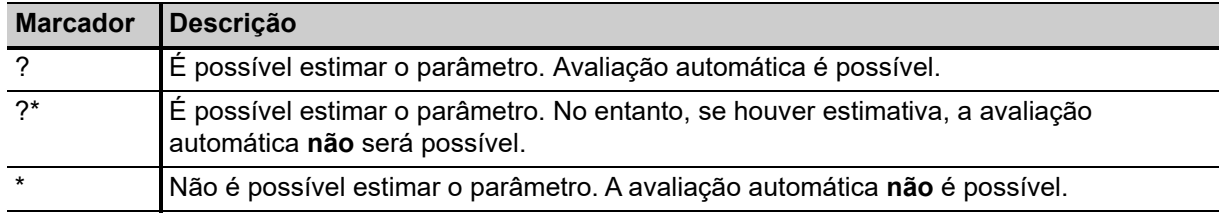

Tabela 9-1: Marcadores de parâmetros ao usar a função estimadora

A disponibilidade da avaliação automática depende da configuração da opção "Verificar configurações '\*' antes de iniciar" nas configurações de dispositivo (Menu principal -> Configurações -> Configurações diversas):

- Se a opção for ativada, será necessário inserir todos os parâmetros marcados por estrela (?\* ou \*). Caso contrário, a avaliação automática não será possível.
- Se a opção for desativada, a avaliação automática será realizada para todos os parâmetros inseridos antes do teste, mas não para os parâmetros estimados pelo *CT Analyzer*. A avaliação de teste geral será realizada apenas se todos os parâmetros forem inseridos antes do teste.

**Observação:** A função estimadora não estará disponível quando uma configuração de avaliação personalizada for usada em vez de uma padrão (consulte ["Selecionar avaliação personalizada" na](#page-72-0)  [página 73\)](#page-72-0).

### <span id="page-149-0"></span>**9.2 Configurando e conectando o** *CT Analyzer*

- 1. Configure o *CT Analyzer* conforme descrito na seção [3.2 na página 27](#page-26-0).
- 2. Conecte o TC ao *CT Analyzer* conforme descrito no capítulo [3](#page-24-1).
	- ► Consulte a seção [3.4.1 na página 29](#page-28-1) para obter informações detalhadas sobre como conectar o *CT Analyzer* para o teste do TC.
	- ► Certifique-se de que a polaridade de todos os fios esteja correta.

### **9.3 Preparando e configurando o teste**

- 1. Proceda da seguinte forma para exibir o cartão **Objeto TC** com um novo teste de TC avançado.
	- ► Se necessário, ligue o *CT Analyzer* e aguarde a conclusão do processo de inicialização.
	- ► Pressione a tecla **Principal** para exibir o menu principal.
	- ► No menu principal, selecione "Novo teste de TC avançado" e pressione a tecla de função **OK** para inicializar o novo teste de TC.
	- ► O visor mostra o cartão **Objeto TC** pronto para iniciar um teste.

## **9.4 Execução do teste**

1. Após ligar o *CT Analyzer* ou inicializar um novo teste a partir do menu principal, o cartão **Objeto TC** padrão será exibido.

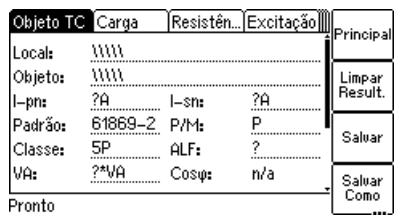

Figura 9-1: Cartão **Objeto TC** vazio após inicializar um novo teste

2. Insira todos os dados disponíveis da placa de identificação. O conjunto completo de dados do TC inclui:

I<sub>pn</sub>, I<sub>sn</sub>, padrão, tipo do TC (P/M), classe e potência nominal do TC (VA).

**Observação:** Se a opção "Verificar configurações '\*' antes de iniciar" estiver ativada nas configurações do dispositivo (Menu principal -> Configurações -> Configurações diversas, consulte a seção [6.8.3 "Configurações diversas" na página 77\)](#page-76-0), avaliações automáticas não estarão disponíveis se você não inserir dados de um parâmetro que seja relevante para a avaliação. Esses parâmetros estão marcados por uma estrela "\*".

3. Execute o teste do TC conforme descrito na seção [5.2.3 na página 62.](#page-61-0)

Se a opção "Exibir aviso antes de iniciar" estiver ativada nas configurações do dispositivo (Menu principal -> Configurações -> Configurações diversas, consulte a seção [6.8.3 "Configurações](#page-76-0)  [diversas" na página 77](#page-76-0)), um aviso será exibido se dados de um parâmetro marcado por estrela "\*" não forem inseridos.

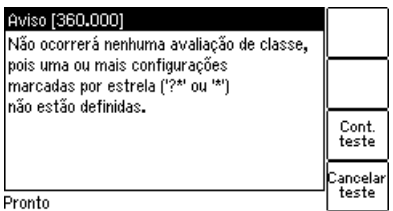

Figura 9-2: O aviso "Nenhuma avaliação" será exibido se você não tiver inserido dados para um parâmetro relevante para a avaliação

Pressione **Cont. teste** para continuar a testar sem uma avaliação automática. Ou pressione **Cancelar teste** e insira dados para todos os parâmetros marcados com uma estrela "\*" no cartão **Objeto TC** e inicie o teste novamente.

### <span id="page-150-0"></span>**9.5 Após a conclusão do teste**

Após a conclusão do teste, o cartão **Objeto TC** exibe os dados do TC determinados durante o teste. Consulte a seção [5.2.4 na página 65](#page-64-0) para obter mais informações.

### **9.6 Desconexão**

Após o teste do TC ser concluído, desconecte o TC testado do *CT Analyzer*.

#### **AVISO**

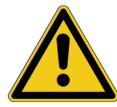

**Risco de morte ou de ferimentos graves causados pela alta tensão ou pela corrente**

Enquanto o LED vermelho estiver piscando no equipamento de teste do *CT Analyzer*, a saída estará ativa, podendo ocasionar tensões letais devido à alta energia armazenada no ambiente elétrico conectado (por exemplo, capacitores, indutores, cabos etc.).

- ► Não desconecte os cabos de medição enquanto o LED vermelho no *CT Analyzer* estiver piscando.
- ► Sempre espere até o LED vermelho estar desligado antes de desconectar os cabos de medição.
- ► Não toque na configuração de teste até que a energia armazenada no ambiente elétrico conectado tenha sido dissipada ao longo do tempo se a medição for interrompida de forma inesperada, por exemplo, durante uma perda da tensão de fornecimento ou um comportamento incorreto do *CT Analyzer*.
- 1. Aguarde até o LED vermelho no *CT Analyzer* apagar.
- 2. Desconecte os cabos de medição, começando pelo *CT Analyzer*.

# **10 Usando o recurso teste ràpido**  *(Quick Test)*

*Quick Test* é um recurso opcional. A funcionalidade descrita neste capítulo estará disponível apenas se uma licença correspondente tiver sido adquirida. Para obter informações adicionais, entre em contato com o representante de vendas da OMICRON ou com o escritório da OMICRON mais próximo.

**O recurso** *Quick Test* **não poderá ser usado quando uma caixa de comutação** *CT SB2* **estiver conectada à interface de controle remoto do** *CT Analyzer***.**

**Medições usando o** *Quick Test* **não são interrompidas automaticamente pelo** *CT Analyzer***. Essas medições precisam ser paradas manualmente.**

O *CT Analyzer* possivelmente desativa sua saída automaticamente após um longo período (> 15 min.) de operação contínua em sua potência máxima de saída para evitar a sobrecarga térmica do equipamento.

### **10.1 Observações de segurança e de como usar o**  *Quick Test*

#### **AVISO**

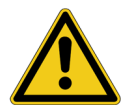

**Risco de morte ou de ferimentos graves causados pela alta tensão ou pela corrente**

Para medição da relação de TP, a saída do *CT Analyzer* precisa ser conectada ao lado primário do TP. Conectar a saída do *CT Analyzer* ao lado secundário do TP por engano causará tensões perigosas no lado primário.

► Para medições de relação TP usando o *Quick Test*, sempre conecte a saída do *CT Analyzer* ao lado primário do TP.

#### **AVISO**

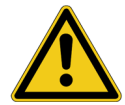

**Risco de morte ou de ferimentos graves causados pela alta tensão ou pela corrente**

Usar o **modo de corrente CC do tipo de medição Avançada** pode ser muito perigoso. Nesse modo, não é possível interromper o circuito usando um relé padrão ou um disjuntor padrão. Devido ao arco, são necessários espaçamentos de até 10 mm entre os contatos para desativar a corrente.

- ► Não use um relé padrão ou um disjuntor padrão para interromper a corrente nesse modo.
- ► Sempre use um equipamento de comutação com folga de contato suficiente de > 10 mm para interromper a corrente ou a saída de corrente no *CT Analyzer*.

#### **AVISO**

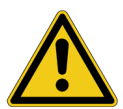

**Risco de morte ou de ferimentos graves causados pela alta tensão ou pela corrente**

Alimentar uma indutância com corrente CC irá carregar a indutância. O *CT Analyzer* não executa a descarga automática da indutância após medições com o *Quick Test*.

► Aguarde até a indutância ser completamente descarregada antes de tocar qualquer conexão ou desconectar os cabos de medição do *CT Analyzer*.

#### **ALERTA**

#### **Risco de danos ao equipamento**

Ao usar o *Quick Test*, a entrada SEC do *CT Analyzer* é capaz de medir tensões de até 150 V<sub>RMS</sub>.

► Não conecte tensões acima de 150 V ou até mesmo tensões de rede elétrica às entradas do *CT Analyzer*! Isso danificará o *CT Analyzer*.

#### **ALERTA**

#### **Possível saturação do TC**

Ao executar medições em TCs usando o *Quick Test*, considere que o *CT Analyzer* não executa a desmagnetização automática do TC.

► Se necessário, execute um teste normal do TC com seu ciclo de desmagnetização automática após medições do *Quick Test* para um TC.

### **10.2 Introdução ao** *Quick Test*

Com o *Quick Test*, é possível usar o *CT Analyzer* como um multímetro versátil com fonte de alimentação incluída ou para executar verificações de polaridade usando o verificador de polaridade *CPOL2* da OMICRON.

Possíveis campos de aplicação para o *Quick Test* são:

- Medição de resistência rápida e fácil, por exemplo, para verificações de fiação no lado secundário dos TCs.
- Verificações de relação de tensão rápida para TPs.
- Medição de valores de carga, por exemplo, para determinar o novo valor de carga após alterações do equipamento de relé. Isso permite o recálculo dos resultados de teste do TC para o novo valor de carga pelo *CT Analyzer*, tornando desnecessária a execução de um teste de TC adicional para determinar o comportamento do TC com o novo carga.
- Verificações rápidas de conexões usando o verificador de polaridade *CPOL2* da OMICRON. Usando o *CPOL2*, junto com o sinal de teste específico fornecido pelo recurso *Quick Test* do *CT Analyzer*, é possível verificar uma série de pontos de teste (por exemplo, os terminais de conexão das conexões de carga) com relação à polaridade correta.

A interface do usuário do *Quick Test* consiste em dois cartões de teste, o cartão **TC Quick** que contém os parâmetros de medição e o cartão **Resultados** que mostra os resultados da medição. A [Figura 10-1](#page-154-0) mostra os cartões de teste para uma medição de resistência como exemplo.

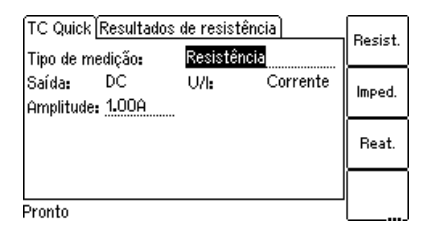

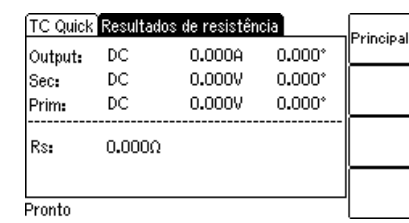

<span id="page-154-0"></span>Figura 10-1: Cartão de teste **TC Quick** (à esquerda) e cartão de teste **Resultados** (à direita) para medição de resistência

**Observação:** Para obter uma descrição geral da interface do usuário do *CT Analyzer* e procedimentos básicos sobre como operar o *CT Analyzer* e o *Quick Test*, consulte o capítulo [6 na página 67.](#page-66-0)

Para selecionar um tipo de medição, use a tecla de cursor **v** para mover o cursor para o campo **Tipo de medição** no cartão **TC Quick** e, em seguida, pressione a tecla correspondente do tipo de medição.

Os tipos de medição a seguir estão disponíveis no *Quick Test*.

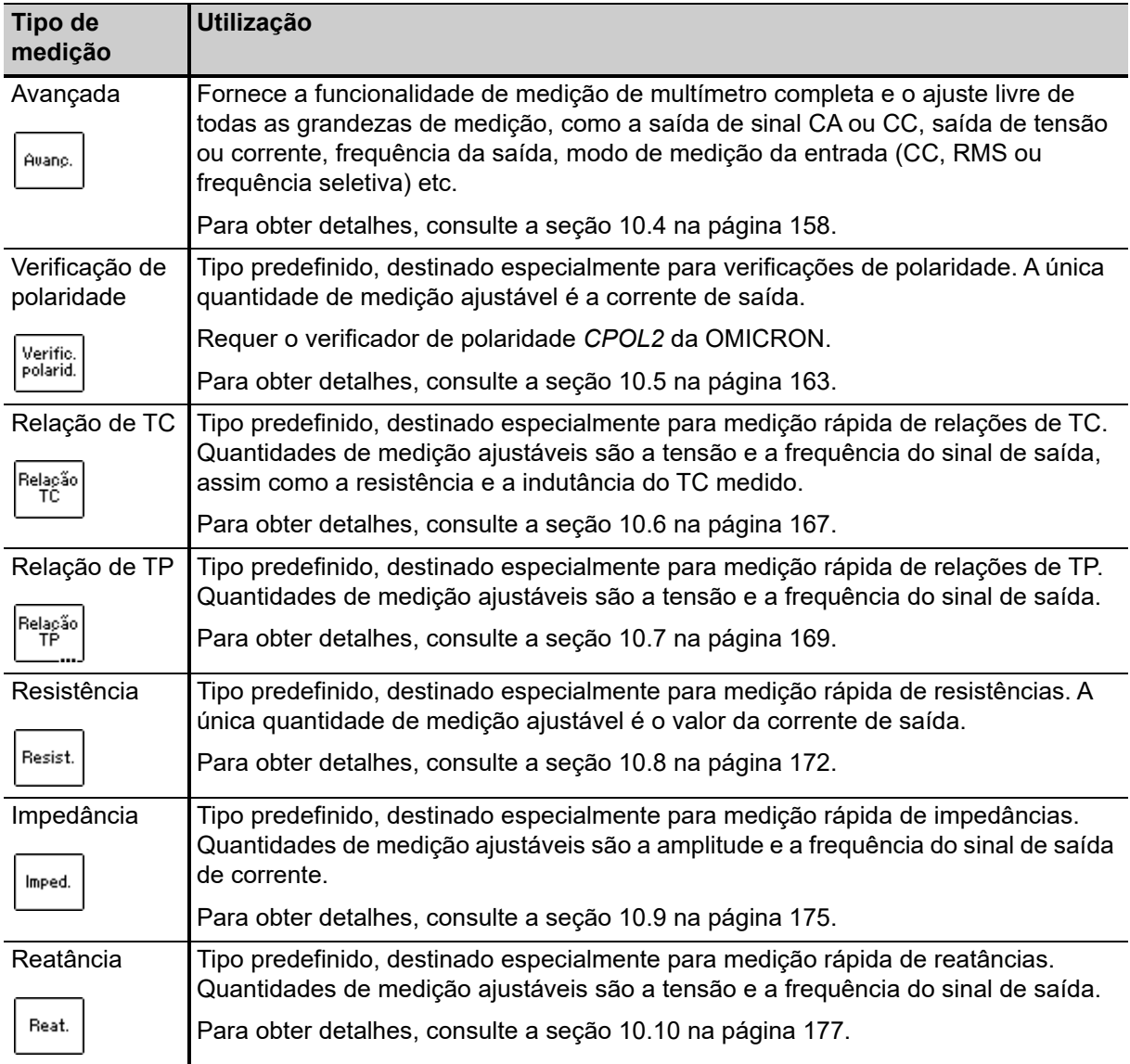

Tabela 10-1: Medições disponíveis no *Quick Test*

### **10.3 Executando medições com o** *Quick Test*

**Medições usando o** *Quick Test* **não são interrompidas automaticamente pelo** *CT Analyzer***. Essas medições precisam ser interrompidas manualmente pelo usuário.**

Proceda da seguinte forma para executar medições usando o recurso *Quick Test*:

1. Selecione **Novo teste rápido** no menu principal e pressione a tecla **OK** para abrir o *Quick Test*. O visor mostra, então, o cartão **TC Quick**.

Pressione a tecla Como chegar lá:

**Principal** em qualquer cartão de teste

**Menu principal: - Novo teste rápido** Tecla **OK**

-> cartão **TC Quick**

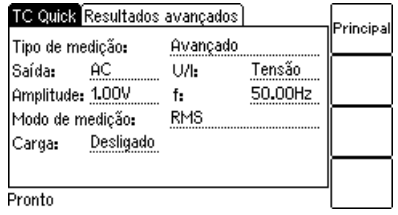

Figura 10-2: Cartão **TC Quick**

- 2. Selecione o tipo de medição e conecte seu objeto de teste ao *CT Analyzer* de forma correspondente (consulte as seções [10.4](#page-157-0) a [10.10](#page-176-0) abaixo).
- 3. Defina suas quantidades de medição.
- 4. Inicie e pare sua medição pressionando a tecla  $\Diamond$ .
- 5. Após iniciar uma medição, o cartão **Resultados** será exibido automaticamente, mostrando os resultados da medição.

### <span id="page-157-0"></span>**10.4 Medição Avançada**

O tipo de medição Avançada oferece funcionalidade completa de medição de multímetro e ajuste livre de todas as quantidades de medição, como saída de sinal CA ou CC, saída de tensão ou de corrente, frequência de saída, modo de medição da entrada (CC, RMS ou seletivo de frequência), etc.

Usando o tipo de medição Avançada, também é possível usar a entrada SEC do *CT Analyzer* como um voltímetro para **medir tensões externas** de até 150 V<sub>RMS</sub> com frequências de até 4 kHz.

Como chegar lá:

Pressione a tecla **Principal** em qualquer cartão de teste

**Menu principal: - Novo teste rápido**

Tecla **OK** Cartão **TC Quick:** Tipo de medição: Avançada

#### **ALERTA**

#### **Risco de danos ao equipamento**

Ao usar o *Quick Test*, a entrada SEC do equipamento de teste do *CT Analyzer* é capaz de medir tensões de até 150  $V<sub>RMS</sub>$ .

► Não conecte tensões acima de 150 V ou até mesmo tensões de rede elétrica às entradas do *CT Analyzer*! Isso danificará o *CT Analyzer*.

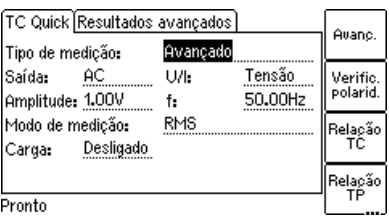

**AVISO**

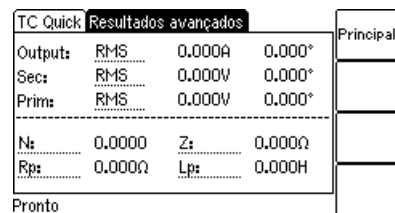

Figura 10-3: Cartão **TC Quick** e cartão **Resultados** para tipo de medição Avançada

Para tipo de medição Avançada, todas as quantidades medidas disponíveis no cartão **TC Quick** podem ser ajustadas pelo usuário.

#### **Observe o seguinte ao usar o modo de saída CC:**

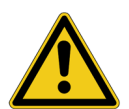

**Risco de morte ou de ferimentos graves causados pela alta tensão ou pela corrente**

Ao usar o modo de saída CC:

- ► Não abra o circuito de medição enquanto houver fluxo de corrente CC.
- ► Pare a medição pressionando a tecla no *CT Analyzer* e aguarde até o LED vermelho apagar antes de abrir o circuito de medição.

#### **AVISO**

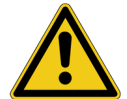

**Risco de morte ou de ferimentos graves causados pela alta tensão ou pela corrente**

Alimentar uma indutância com corrente CC irá carregar a indutância. O *CT Analyzer* não executa a descarga automática da indutância.

► Aguarde até a indutância ser completamente descarregada antes de tocar qualquer conexão ou desconectar os cabos de medição do *CT Analyzer*.

#### **AVISO**

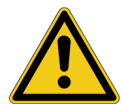

**Risco de morte ou de ferimentos graves causados pela alta tensão ou pela corrente**

**Usar o modo de corrente CC pode ser muito perigoso.** Nesse modo, não é possível interromper o circuito usando um relé padrão ou um disjuntor padrão. Devido ao arco, são necessários espaçamentos de até 10 mm entre os contatos para desativar a corrente.

- ► Não use um relé padrão ou um disjuntor padrão para interromper a corrente nesse modo.
- ► Sempre use um equipamento de comutação com folga de contato suficiente de > 10 mm para desligar a corrente ou a saída de corrente no *CT Analyzer*.

Para esse tipo de medição, o cartão **TC Quick** retém as quantidades de medição a seguir:

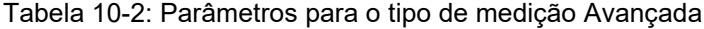

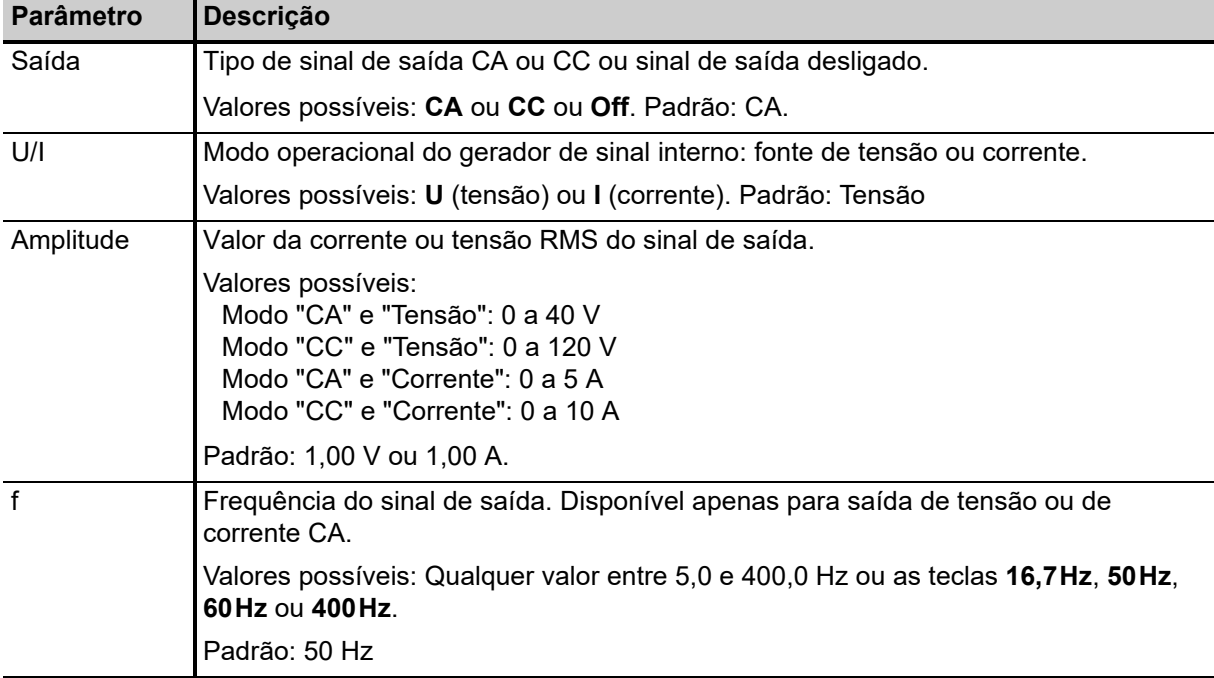

| Parâmetro   | Descrição                                                                                                    |                            |
|-------------|----------------------------------------------------------------------------------------------------|----------------------------|
| Modo de     | Modo de medição.                                                                                                    |                            |
| medição     | Valores possíveis: CC, RMS ou filtro sel. freq. Padrão: RMS                                                                                                    |                            |
|             | Medição CC:                                                                                                    |                            |
|             | Mede apenas a parte CC do sinal.                                                                                                    |                            |
|             | Medição RMS:                                                                                                    |                            |
|             | Realiza uma medição RMS real padrão do sinal.                                                                                                    |                            |
|             | Medição seletiva de frequência:                                                                                                    |                            |
|             | Permite a medição de alta precisão da onda fundamental de um sinal aplicado. Todas<br>as frequências abaixo e acima da frequência de saída mais/menos a largura de<br>banda do filtro são suprimidas por pelo menos 110 dB. Esse modo de medição é<br>desativado para o tipo de sinal de saída CC. |                            |
|             | Consulte também "Larg. banda" abaixo.                                                                                                    |                            |
| Larg. banda | Largura de banda do filtro para medição seletiva de frequência. Disponível somente<br>para o modo de medição Filtro selet. freq.                                                                                                    |                            |
|             | Valores possíveis: 3 Hz a 20 Hz. Padrão: 6 Hz                                                                                                    |                            |
|             | Dependendo da largura de banda do filtro selecionada, o tempo de medição poderá<br>diferir consideravelmente. O tempo típico necessário para uma medição seletiva de<br>frequência depende da largura de banda do filtro da seguinte forma:                                                        |                            |
|             | Largura de banda de filtro                                                                                                    | Tempo de medição           |
|             | 3 Hz                                                                                                    | aproximadamente 5 segundos |
|             | 6Hz                                                                                                    | aproximadamente 4 segundos |
| Carregar    | Disponível apenas para saída de sinal CA.                                                                                                    |                            |
|             | Configurar o parâmetro Carregar para "on" e especificar a resistência de<br>enrolamento e a indutância não saturada nos campos R e L evitará saturação do TC<br>conectado.                                                                                                    |                            |
|             | O gerador de saída do CT Analyzer então mantém a parte CC da corrente de saída a<br>zero usando um regulador de corrente.                                                                                                    |                            |
|             | Valores possíveis: On ou Off. Padrão: Off                                                                                                    |                            |
| R, L        | Disponível somente se Carregar estiver definido para "on".                                                                                                    |                            |
|             | A resistência de enrolamento (R) e a indutância não saturada (L) do TC usadas pelo<br>regulador de saída interno para evitar saturação do TC conectado (consulte<br>"Carregar" acima).                                                                                                    |                            |
|             | Valores possíveis: 0 a 1000 $\Omega$ ou 0 a 1000 H.                                                                                                    |                            |
|             | Padrão: 1,00 $\Omega$ para R e 50,00 H para L                                                                                                    |                            |
|             | Se esses valores não forem definidos corretamente para o TC conectado, o TC irá<br>saturar mais cedo ou mais tarde, dependendo da imprecisão dos valores usados.                                                                                                    |                            |

Tabela 10-2: Parâmetros para o tipo de medição Avançada (continuação)

A **parte superior** do cartão **Resultados avançados** [\(Figura 10-4](#page-160-0)) exibe os valores medidos:

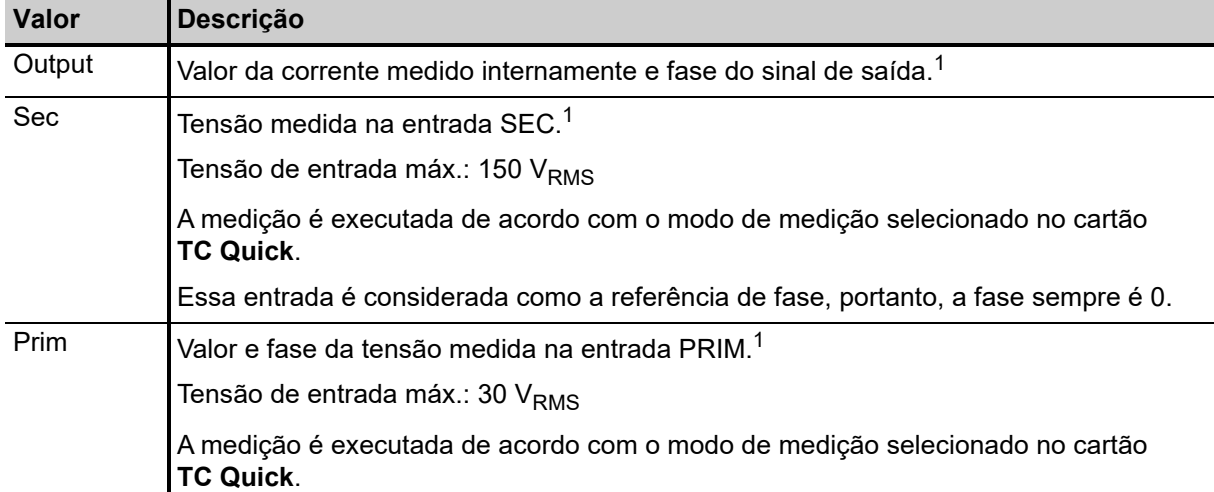

Tabela 10-3: Valores medidos para o tipo de medição Avançada

1. Selecione o modo de exibição para o valor de corrente ou de tensão usando as teclas: **RMS**, **CC**, **Pico+** (valor de pico positivo mais alto) ou **Pico-** (valor de pico negativo mais alto).

A **parte inferior** do cartão **Resultados avançados** ([Figura 10-4\)](#page-160-0) exibe os resultados de medição calculados a partir dos valores medidos. Nessa área, é possível definir livremente qual resultado cada campo individual deve exibir.

A [Figura 10-4](#page-160-0) mostra o cartão **Resultados avançados** com a seleção padrão para os campos de resultados.

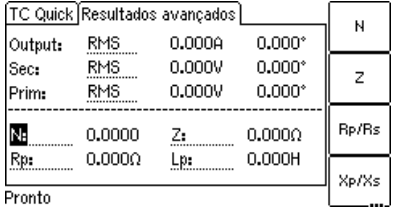

<span id="page-160-0"></span>Figura 10-4: Cartão **Resultados avançados** com seleção padrão para os resultados exibidos

<span id="page-160-1"></span>A tabela a seguir lista os resultados calculados disponíveis para o tipo de medição Avançada. Use as teclas de cursor para mover o cursor para um campo e, em seguida, selecione o resultado a ser exibido nesse campo usando as teclas disponíveis.

Tabela 10-4: Resultados para o tipo de medição Avançada

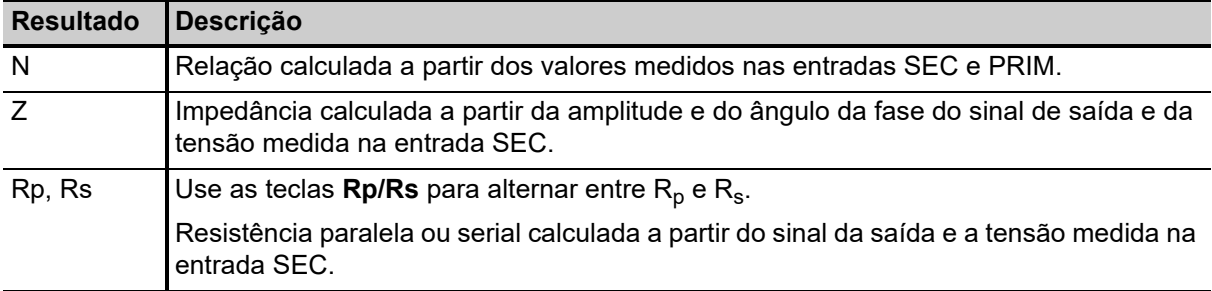

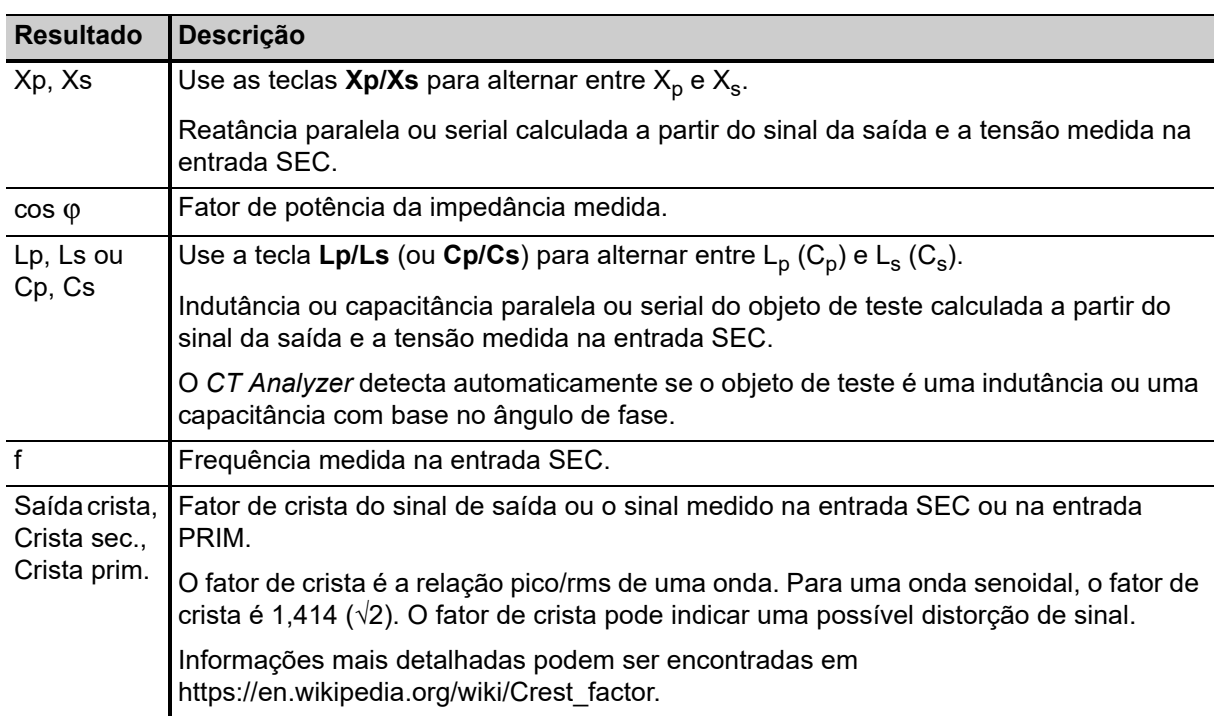

Tabela 10-4: Resultados para o tipo de medição Avançada (continuação)

**Observação:** Os resultados para **Rp**, **Xp** e **Lp** (**Cp**) são calculados usando o diagrama de circuito equivalente paralelo, os resultados para **Rs**, **Xs** e **Ls** (**Cs**) são calculados usando o diagrama de circuito equivalente serial.

Use a fiação a seguir (exemplos):

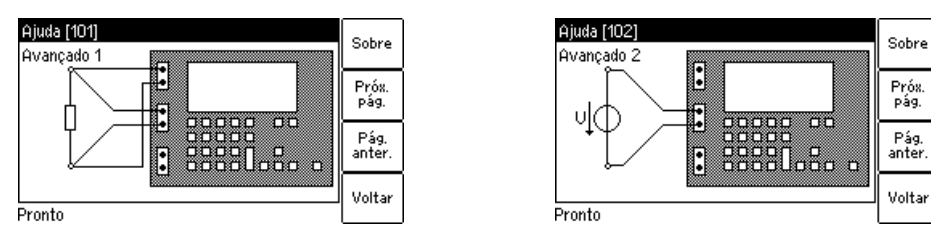

Figura 10-5: Exemplos de conexões para tipo de medição Avançada

## <span id="page-162-0"></span>**10.5 Verificação de polaridade**

**Esse tipo de medição é destinado exclusivamente a verificações de polaridade usando o verificador de polaridade** *CPOL2***, conforme descrito abaixo. Não use esse modo para nenhuma outra medição!**

**Observação:** O tipo de medição Verificação de polaridade requer o verificador de polaridade *CPOL2* da OMICRON.

Verificação de polaridade é um tipo de medição predefinido destinado especificamente para verificar uma série de pontos de teste (por exemplo, os terminais de conexão das conexões de carga) com relação à polaridade correta. Para esse fim, o *CT Analyzer* injeta um sinal com um formato de onda especial semelhante a um sinal dente de serra com inclinação diferente para declive e

Como chegar lá:

Pressione a tecla **Principal** em qualquer cartão de teste

**Menu principal: - Novo teste rápido** Tecla **OK**

Cartão **TC Quick:**

Tipo de medição: Verificação de polaridade

aclive. O verificador de polaridade *CPOL2* da OMICRON verifica a polaridade do sinal injetado e indica claramente se a polaridade está OK ou não.

Verificar a polaridade usando o tipo de medição Verificação de polaridade é muito mais rápido que os métodos convencionais e pode ser facilmente executado por uma única pessoa.

Para selecionar o tipo de medição Verificação de polaridade, use a tecla de cursor **v** para mover o cursor para o campo **Tipo de medição** no cartão **TC Quick** e, em seguida, pressione a tecla **Verificação de polaridade**.

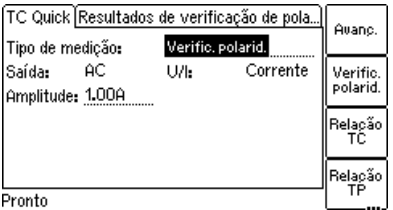

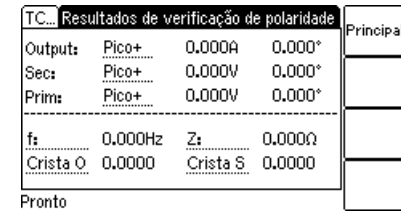

Figura 10-6: Cartão **TC Quick** e cartão **Resultados** para tipo de medição Verificação de polaridade

Para o tipo de medição **Verificação de polaridade**, o cartão **TC Quick** retém as quantidades de medição a seguir:

Tabela 10-5: Parâmetros para o tipo de medição de Verificação de polaridade

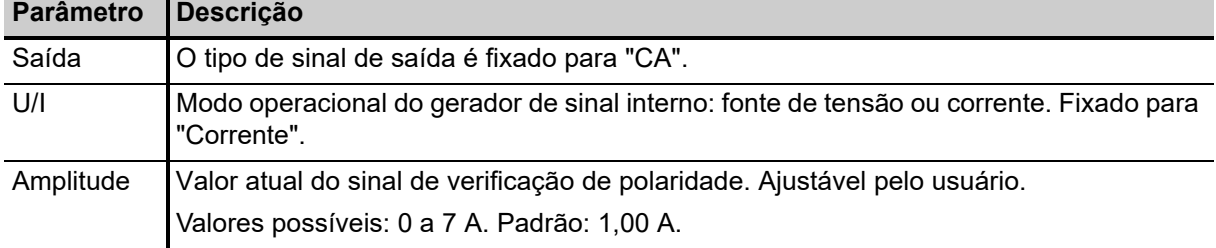

A **parte superior** do cartão **Resultados de verificação de polaridade** ([Figura 10-7](#page-163-0)) exibe os valores a seguir:

Tabela 10-6: Valores exibidos para o tipo de medição de Verificação de polaridade

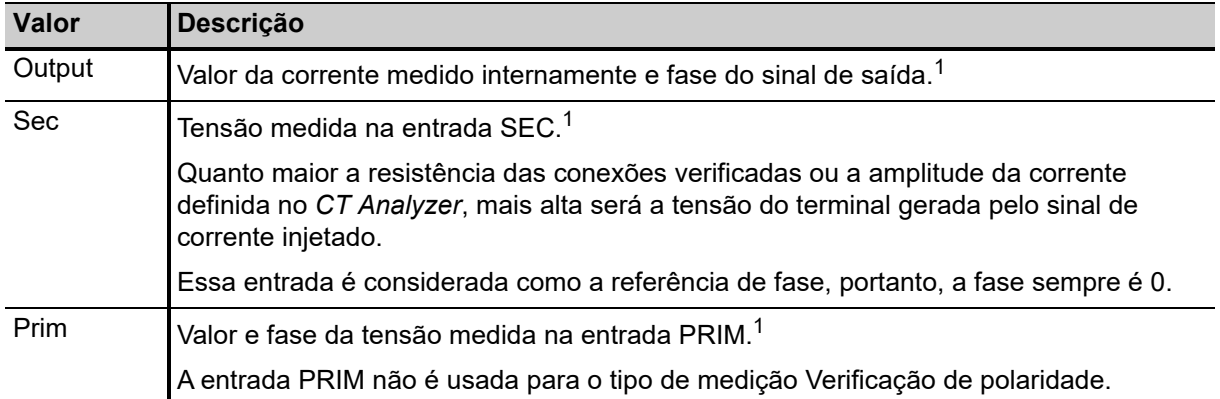

1. Selecione o modo de exibição para o valor de corrente ou de tensão usando as teclas: **RMS**, **CC**, **Pico+** (valor de pico positivo mais alto) ou **Pico-** (valor de pico negativo mais alto).

A **parte inferior** do cartão **Resultados de verificação de polaridade** [\(Figura 10-7](#page-163-0)) exibe algumas quantidades do sinal de verificação de polaridade injetado. Nessa área, é possível definir livremente qual quantidade cada campo individual deve exibir.

A [Figura 10-7](#page-163-0) mostra o cartão **Resultados de verificação de polaridade** com a seleção padrão para os campos.

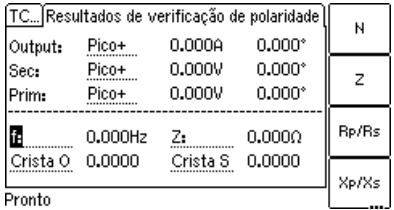

<span id="page-163-0"></span>Figura 10-7: Cartão **Resultados de verificação de polaridade** com seleção padrão para as quantidades exibidas

Use as teclas de cursor para mover o cursor para um campo e, em seguida, selecione a quantidade a ser exibida nesse campo usando as teclas disponíveis. Consulte a [página 161](#page-160-1) (Tipo de medição Avançada) para obter uma descrição detalhada das quantidades disponíveis (teclas).

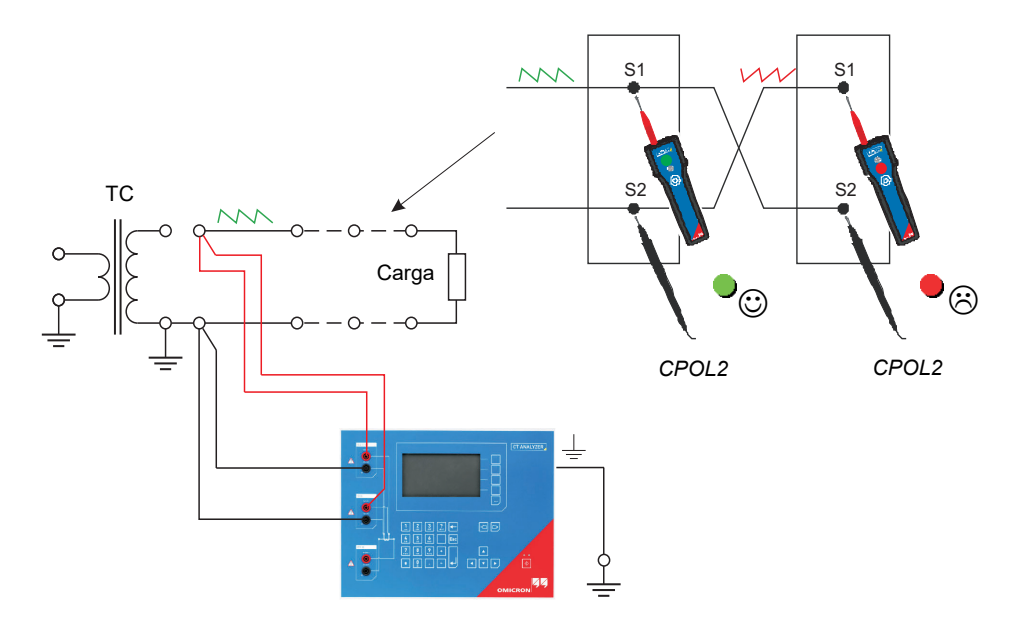

Use as conexões a seguir para a verificação de polaridade (exemplo):

**Observação:** O *CT Analyzer* mede a tensão do sinal injetado usando a entrada SEC. Portanto, essa entrada sempre deverá estar conectada ao usar o tipo de medição Verificação de polaridade. Quanto maior a resistência das conexões verificadas (ou seja, as conexões de carga) ou a amplitude da corrente definida no *CT Analyzer*, mais alta será a tensão do terminal gerada por essa corrente!

#### **Proceda como a seguir para executar uma verificação de polaridade**

- 1. Certifique-se de que a fiação a ser verificada esteja desconectada do lado não aterrado do TC (consulte [Figura 10-8](#page-164-0)).
- 2. Conecte os soquetes OUTPUT e a entrada SEC do *CT Analyzer* às conexões a serem verificadas (consulte a [Figura 10-8\)](#page-164-0).
- 3. Abra a função de medição *Quick Test* do *CT Analyzer*.
- 4. Selecione o tipo de medição **Verificação de polaridade** e defina a amplitude do sinal de verificação de polaridade conforme apropriado.
- 5. Inicie a verificação de polaridade pressionando a tecla no *CT Analyzer*.
- 6. O cartão **Resultados de verificação de polaridade** exibirá os valores medidos desde que a medição esteja ativa.

<span id="page-164-0"></span>Figura 10-8: Exemplo de conexões para verificação de polaridade

- 7. Use o verificador de polaridade *CPOL2* para verificar a polaridade das conexões (consulte [Figura](#page-164-0)  [10-8\)](#page-164-0).
	- ► Se detectar a mesma característica de sinal em um ponto de teste, o *CPOL2* considerará a polaridade OK. O LED verde acenderá.
	- ► Se a característica de sinal estiver invertida, o *CPOL2* considerará a polaridade não OK. O LED vermelho acenderá.

**AVISO**

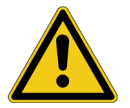

**Risco de morte ou de ferimentos graves causados pela alta tensão ou pela corrente**

Se você detectar a polaridade incorreta no caminho do sinal:

- ► Não desconecte os terminais enquanto o *CT Analyzer* estiver injetando sinal de verificador de polaridade.
- ► Interrompa a medição (veja a etapa 8) e desligue o *CT Analyzer* primeiro. Somente, então, desconecte os terminais.
- ► Se o *CPOL*2 não detectar nenhum sinal (por exemplo, devido a uma magnitude de sinal muito baixa), ambos os LEDs acenderão ao mesmo tempo.
- ► Se as conexões a serem testadas estiverem abertas (desconectadas ou interrompidas), o *CT Analyzer* indicará por um bipe sonoro intermitente que nenhuma corrente de saída está fluindo.

Caso haja dúvidas quanto à precisão da medição, inverta as sondas do *CPOL2* para confirmá-la. Nesse caso, o outro LED deverá acender.

8. Pare a medição pressionando a tecla **O** no *CT Analyzer* novamente.

**Observação:** Consulte o Manual do usuário do CPOL2 para obter informações detalhadas sobre o verificador de polaridade *CPOL2*.

## <span id="page-166-0"></span>**10.6 Medição de relação TC**

A medição de relação TC é um tipo de medição predefinido, destinado especialmente para a medição rápida de relações de TC.

**Observação:** Esse não é um teste de TC completo. Determina somente a relação de corrente de TCs.

Para selecionar o tipo de medição Relação de TC, use a tecla de cursor **para** para mover o cursor para o campo **Tipo de medição** no cartão **TC Quick** e, em seguida, pressione a tecla **Relação TC**.

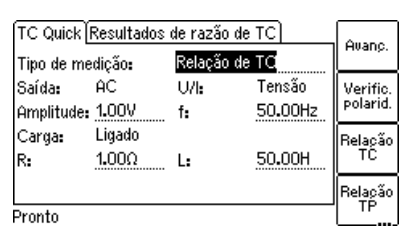

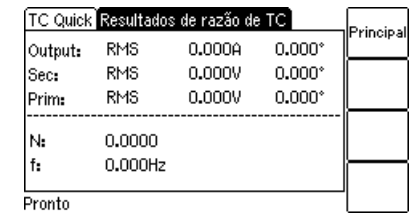

Como chegar lá:

Pressione a tecla **Principal** em qualquer cartão de teste **Menu principal:**

**- Novo teste rápido** Tecla **OK**

Cartão **TC Quick:** Tipo de medição: Relação de TC

Figura 10-9: Cartão **TC Quick** e cartão **Resultados** para medição de relação de TC

Para o tipo de medição **Relação de TC**, o cartão **TC Quick** retém as quantidades de medição a seguir:

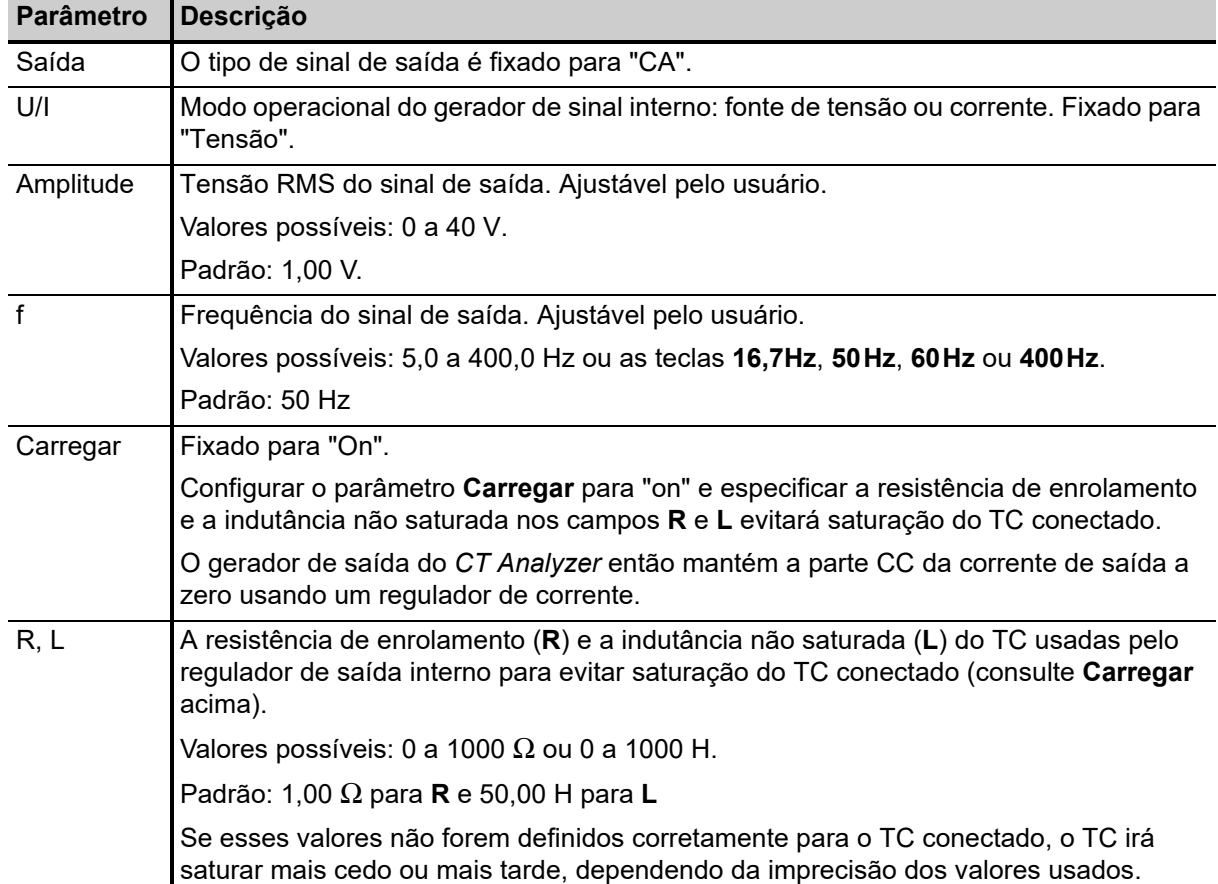

Tabela 10-7: Parâmetros para o tipo de medição de Relação TC

Os valores a seguir são exibidos no cartão **Resultados de relação de TC**:

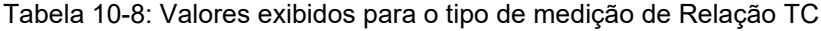

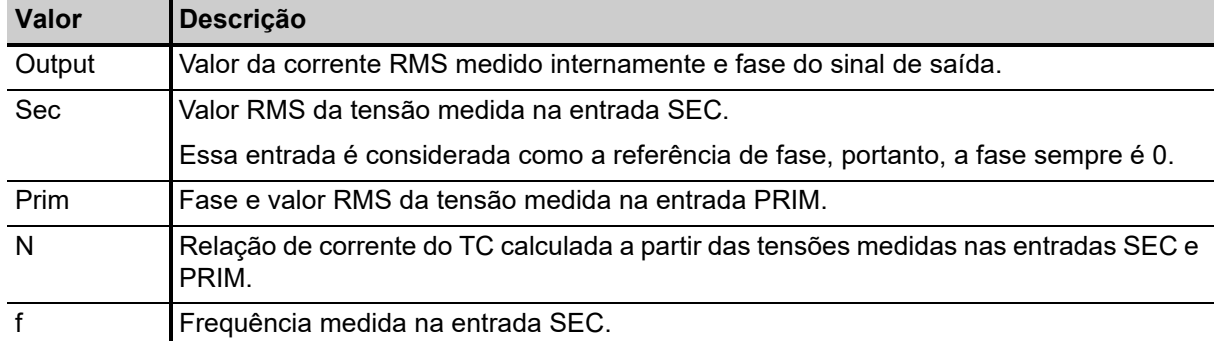

Use as conexões a seguir para a medição de relação TC (exemplo):

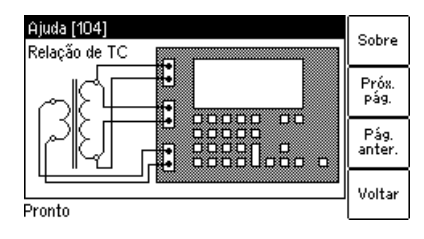

Figura 10-10: Exemplo de conexões para medição de relação de TC

### <span id="page-168-0"></span>**10.7 Medição de relação TP**

Esse é um tipo de medição predefinido, destinado especialmente para a medição rápida de relações de TP.

**Observação:** Esse não é um teste de TP completo. Essa medição determina somente a relação de corrente de TPs.

Para selecionar o tipo de medição Relação de TP, use a tecla de cursor volpara mover o cursor para o campo **Tipo de medição** no cartão **TC Quick** e, em seguida, pressione a tecla **Relação de TP**.

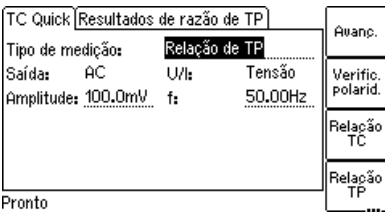

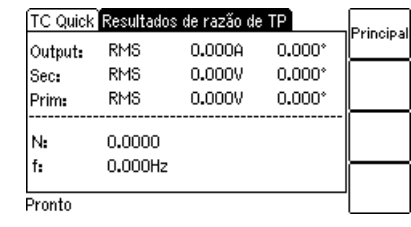

Como chegar lá:

Pressione a tecla **Principal** em qualquer<br>cartão de teste

**Menu principal: - Novo teste rápido** Tecla **OK**

Cartão **TC Quick:** Tipo de medição: Relação de TP

Figura 10-11: Cartão **TC Quick** e cartão **Resultados** para medição de relação de TP

Para o tipo de medição **Relação de TP**, o cartão **TC Quick** retém as quantidades de medição a seguir:

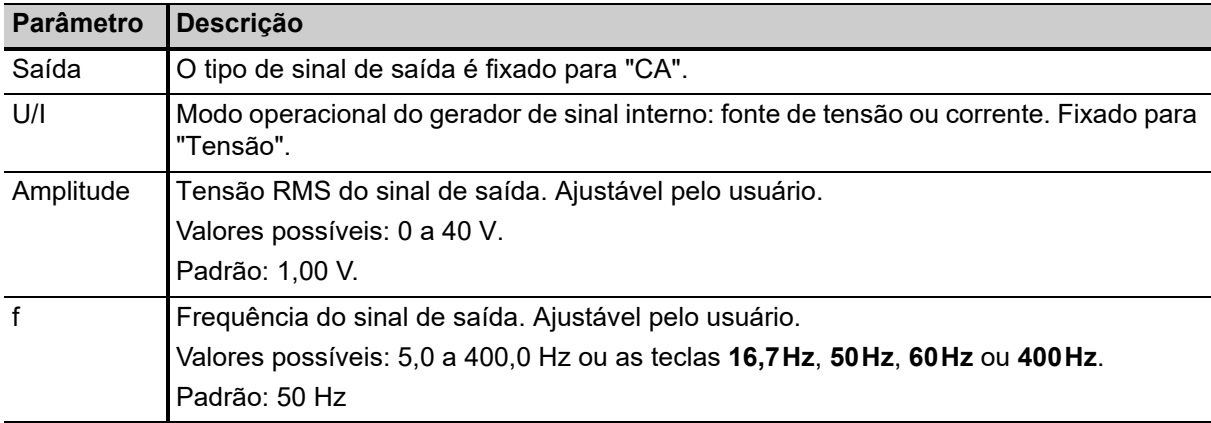

Tabela 10-9: Parâmetros para o tipo de medição de Relação TP

Os valores a seguir são exibidos no cartão **Resultados de relação de TP**:

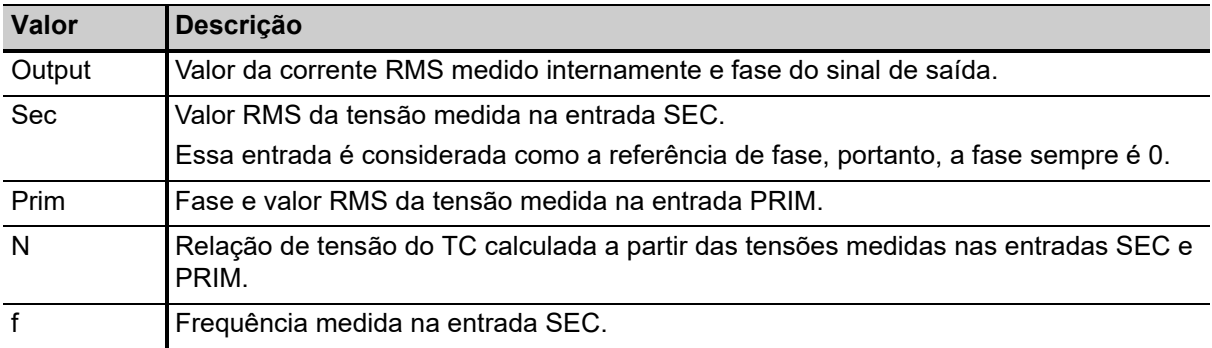

Tabela 10-10: Valores exibidos para o tipo de medição de Relação TP

#### **Proceda como a seguir para executar uma mediação de relação de TP:**

1. Conecte os soquetes OUTPUT e a entrada SEC do *CT Analyzer* ao lado primário do TP e a entrada PRIM do *CT Analyzer* ao enrolamento secundário do TP (consulte a [Figura 10-12\)](#page-169-0).

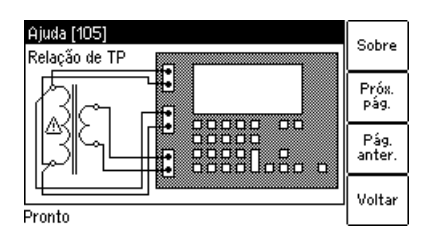

<span id="page-169-0"></span>Figura 10-12: Exemplo de fiação para medição de relação de TP

#### **AVISO**

**Risco de morte ou de ferimentos graves causados pela alta tensão ou pela corrente**

Conectar a saída do *CT Analyzer* ao lado secundário do TP por engano causará tensões perigosas no lado primário.

- ► Certifique-se de conectar a saída do *CT Analyzer* ao lado primário do TP.
- 2. Abra a função de medição *Quick Test* no *CT Analyzer* ou inicie a ferramenta *CT Analyzer Quick Test* do software *CT Analyzer Suite*.
- 3. Selecione o tipo de medição **Relação de TP**. Defina a amplitude da tensão de saída máxima de 40 V e a frequência da rede elétrica. Consulte a [Figura 10-13.](#page-169-1)

**Observação:** Se for necessário suprimir interferências da frequência da rede elétrica, use o tipo de mediação **Avançada** com uma frequência de, por exemplo, 3 Hz acima da frequência da rede elétrica (por exemplo, 53 Hz) e escolha o modo de medição seletiva de frequência com uma largura de banda de filtro de 6 Hz. As interferências de frequência da rede elétrica são, então, suprimidas por 120 dB.

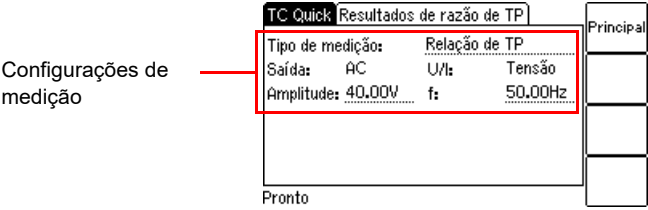

<span id="page-169-1"></span>Figura 10-13: Cartão de teste **TC Quick** com configurações para medição de relação de TP

4. Inicie a medição pressionando a tecla no *CT Analyzer* ou clicando no botão **ON** na guia **Relação de TP** da ferramenta de software *CT Analyzer Quick Test*. Os valores medidos são exibidos e atualizados de forma permanente desde que a medição esteja ativa. Consulte a [Figura](#page-170-0)  [10-14](#page-170-0).

5. Pare a medição pressionando a tecla no *CT Analyzer* novamente ou clicando no botão **OFF** na guia **Relação de TP** da ferramenta de software *CT Analyzer Quick Test*.

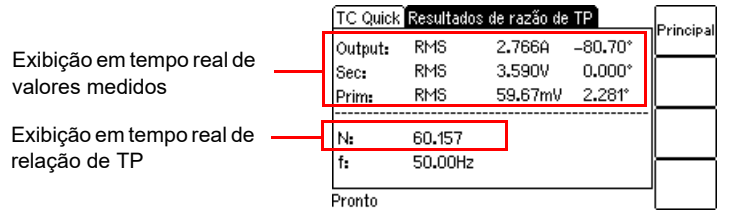

<span id="page-170-0"></span>Figura 10-14: Cartão de teste **Resultados** para medição de relação de TP

### <span id="page-171-0"></span>**10.8 Medição de resistência**

Esse é um tipo de medição predefinido, destinado especialmente para a medição rápida de resistências.

Para selecionar o tipo de medição Resistência, use a tecla de cursor **para** para mover o cursor para o campo **Tipo de medição** no cartão **TC Quick** e, em seguida, pressione a tecla **Resist.**

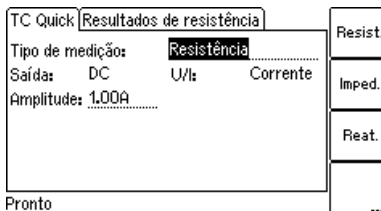

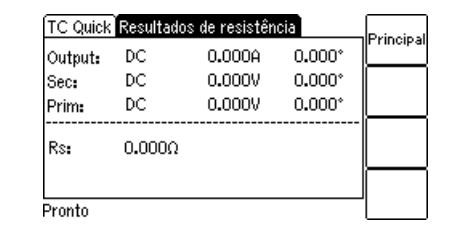

Como chegar lá:

Pressione a tecla **Principal** em qualquer cartão de teste

**Menu principal: - Novo teste rápido** Tecla **OK**

Cartão **TC Quick:**

Tipo de medição: Resistência

Figura 10-15: Cartão **TC Quick** e cartão **Resultados** para medição de resistência

Para o tipo de medição **Resistência**, o cartão **TC Quick** retém as quantidades de medição a seguir:

Tabela 10-11: Parâmetros para o tipo de medição de Resistência

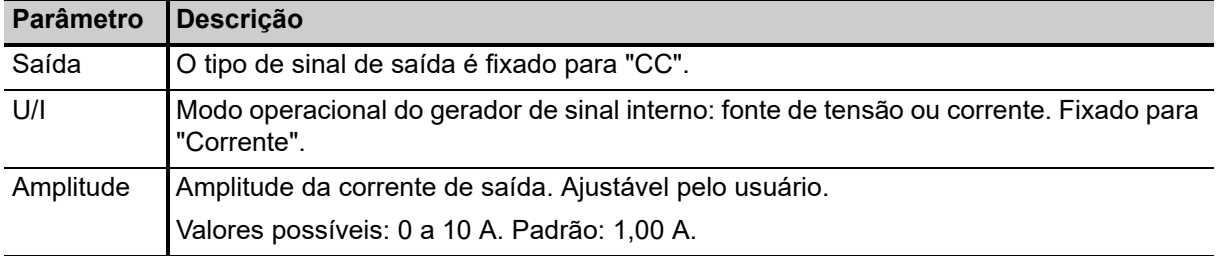

#### **AVISO**

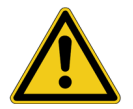

**Risco de morte ou de ferimentos graves causados pela alta tensão ou pela corrente** Essa medição é realizada com corrente CC.

- Não abra o circuito de medição enquanto houver fluxo de corrente.
- ► Pare a medição pressionando a tecla no *CT Analyzer* e aguarde até o LED vermelho apagar antes de abrir o circuito de medição.

#### **AVISO**

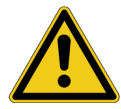

**Risco de morte ou de ferimentos graves causados pela alta tensão ou pela corrente**

Essa medição é realizada com corrente CC. Alimentar uma indutância com corrente CC irá carregar a indutância. O *CT Analyzer* não executa a descarga automática da indutância.

► Aguarde até a indutância ser completamente descarregada antes de tocar qualquer conexão ou desconectar os cabos de medição do *CT Analyzer*.

Os valores a seguir são exibidos no cartão **Resultados de resistência**:

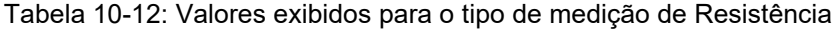

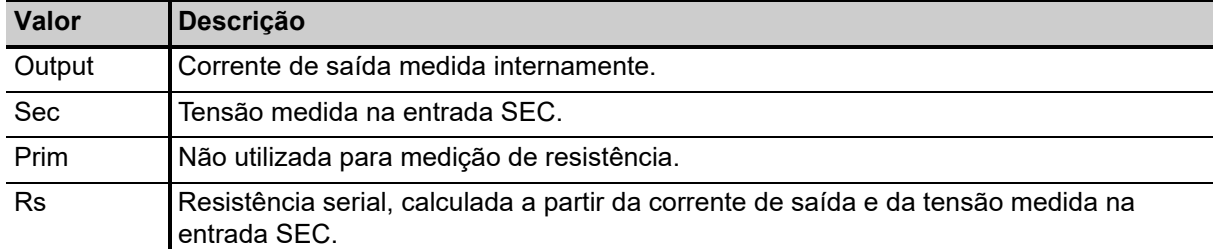

**Observação:** A medida de resistência usa o diagrama de circuito equivalente serial para o cálculo de resultados.

Use as conexões a seguir para a medição de resistência (exemplo):

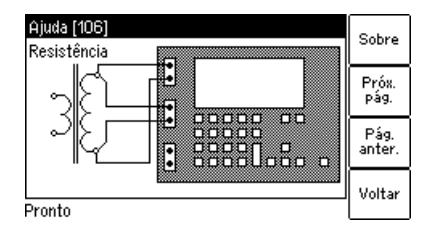

<span id="page-172-0"></span>Figura 10-16: Exemplo de conexões para medição de resistência

#### **Proceda como a seguir para executar uma medição de resistência do enrolamento:**

- 1. Conecte os soquetes OUTPUT e a entrada SEC do *CT Analyzer* ao enrolamento a ser medido (consulte a [Figura 10-16](#page-172-0)).
- 2. Abra a função de medição *Quick Test* no *CT Analyzer* ou inicie a ferramenta *CT Analyzer Quick Test* do software *CT Analyzer Suite*.
- 3. Selecione o tipo de medição **Resistência** e defina a amplitude da corrente de saída CC conforme apropriado. Consulte a [Figura 10-17](#page-172-1).

#### **ALERTA**

#### **Risco de danos ao equipamento**

Correntes muito altas podem destruir o enrolamento.

► Use somente correntes baixas de, por exemplo, 100 mA ao medir o lado primário de TPs.

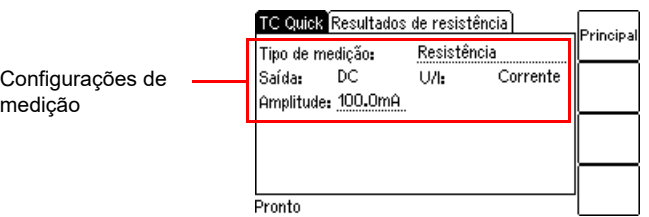

<span id="page-172-1"></span>Figura 10-17: Cartão de teste **TC Quick** com configurações para medição de resistência

- 4. Inicie a medição pressionando a tecla no *CT Analyzer* ou clicando no botão **ON** na guia **Resistência** da ferramenta de software *CT Analyzer Quick Test*. Os valores medidos são exibidos e atualizados de forma permanente desde que a medição esteja ativa. Consulte a [Figura 10-18.](#page-173-0)
- 5. Pare a medição pressionando a tecla  $\Diamond$  no *CT Analyzer* novamente ou clicando no botão **OFF** na guia **Resistência** da ferramenta de software *CT Analyzer Quick Test*.

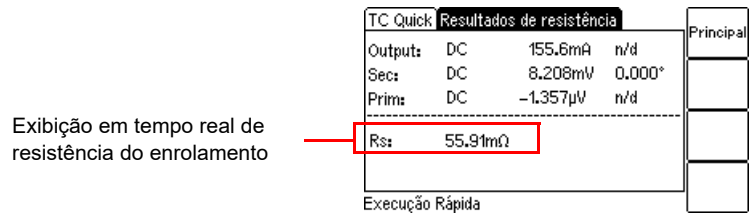

<span id="page-173-0"></span>Figura 10-18: Cartão de teste **Resultados** para medição de resistência

### <span id="page-174-0"></span>**10.9 Medição de impedância**

Esse é um tipo de medição predefinido, destinado especialmente para a medição rápida de impedâncias.

Para selecionar o tipo de medição Impedância, use a tecla de cursor volpara mover o cursor para o campo **Tipo de medição** no cartão **TC Quick** e, em seguida, pressione a tecla **Imped.**

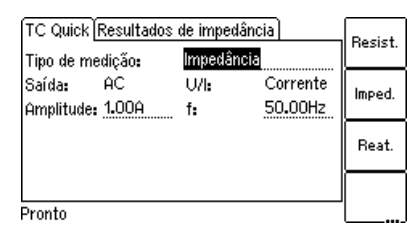

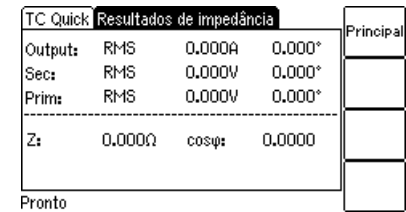

Como chegar lá:

Pressione a tecla **Principal** em qualquer cartão de teste

**Menu principal: - Novo teste rápido** Tecla **OK**

Cartão **TC Quick:**

Tipo de medição: Impedância

Figura 10-19: Cartão **TC Quick** e cartão **Resultados** para medição de impedância

Para o tipo de medição **Impedância**, o cartão **TC Quick** retém as quantidades de medição a seguir:

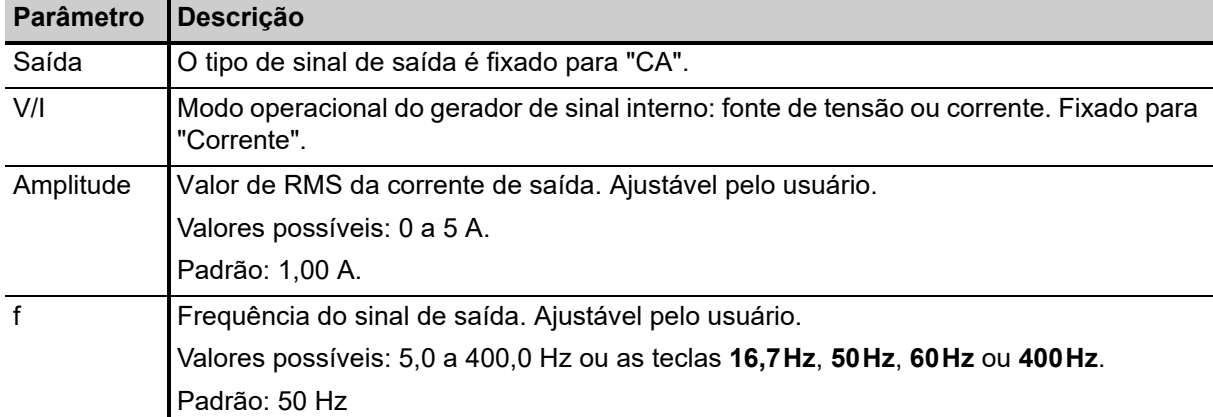

Tabela 10-13: Parâmetros para o tipo de medição de Impedância

Os valores a seguir são exibidos no cartão **Resultados de impedância**:

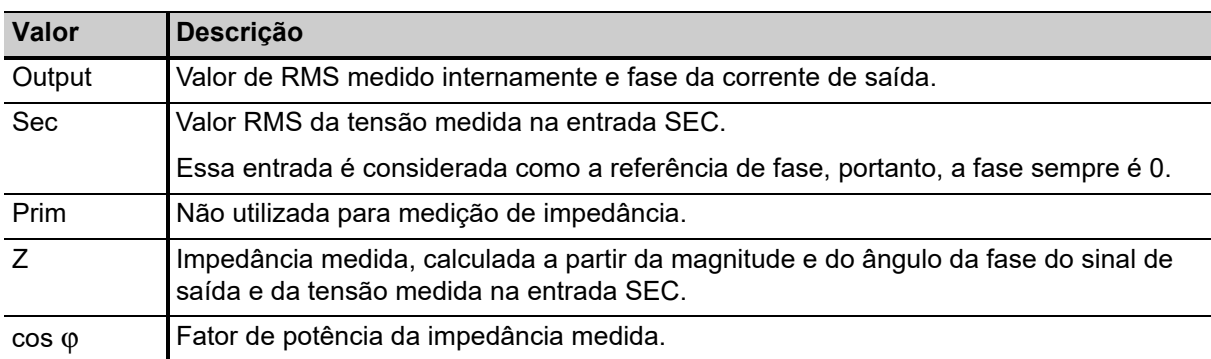

Tabela 10-14: Valores exibidos para o tipo de medição de Impedância

Use as conexões a seguir para a medição de impedância (exemplo):

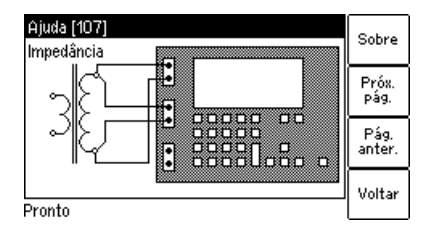

Figura 10-20: Exemplo de conexões para medição de impedância

### <span id="page-176-0"></span>**10.10 Medição de reatância**

Esse é um tipo de medição predefinido, destinado especialmente para a medição rápida de reatâncias.

Para selecionar o tipo de medição Reatância, use a tecla de cursor volpara mover o cursor para o campo **Tipo de medição** no cartão **TC Quick** e, em seguida, pressione a tecla **Reat.**

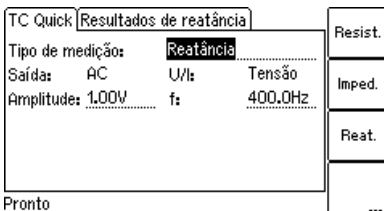

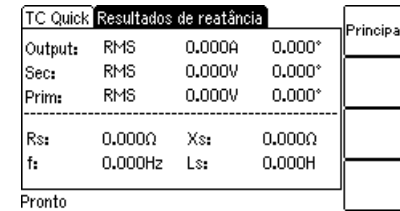

Como chegar lá:

Pressione a tecla **Principal** em qualquer cartão de teste

**Menu principal: - Novo teste rápido** Tecla **OK**

Cartão **TC Quick:**

Tipo de medição: Reatância

Figura 10-21: Cartão **TC Quick** e cartão **Resultados** para medição de reatância

Para o tipo de medição **Reatância**, o cartão **TC Quick** retém as quantidades de medição a seguir:

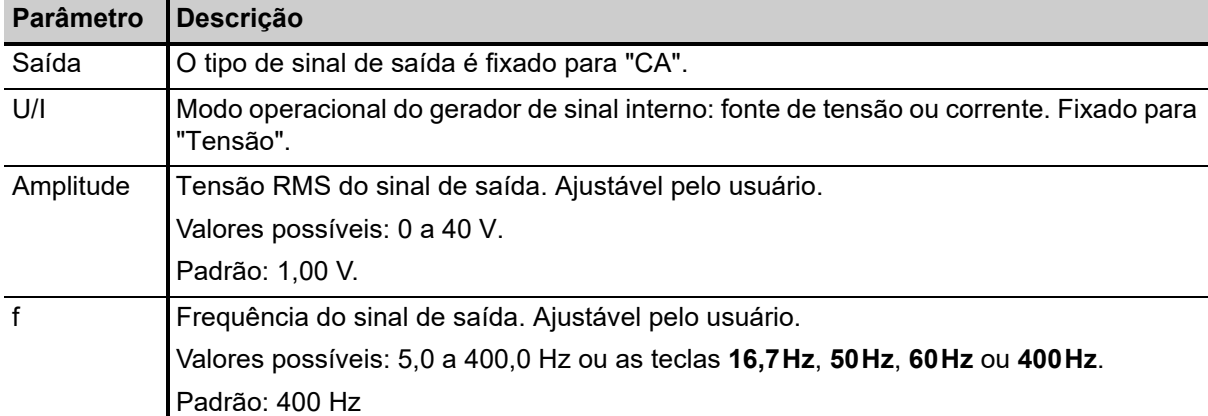

Tabela 10-15: Parâmetros para o tipo de medição de Reatância

Os valores a seguir são exibidos no cartão **Resultados de reatância**:

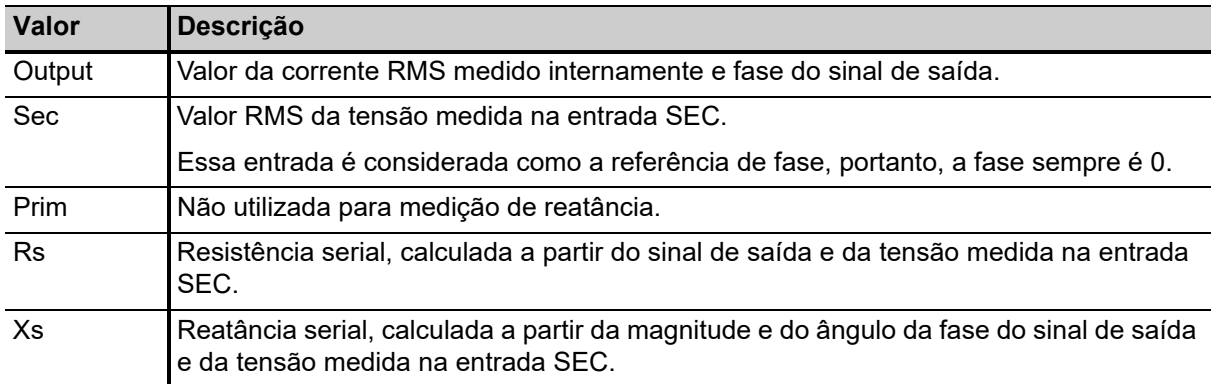

Tabela 10-16: Valores exibidos para o tipo de medição de Reatância

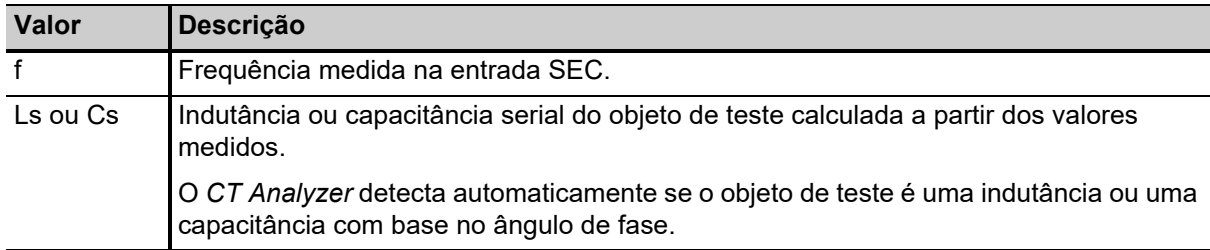

Tabela 10-16: Valores exibidos para o tipo de medição de Reatância (continuação)

**Observação:** A medida de reatância usa o diagrama de circuito equivalente serial para o cálculo de resultados.

Use as conexões a seguir para a medição de reatância (exemplo):

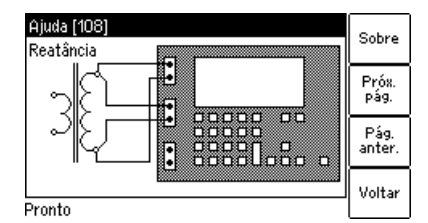

Figura 10-22: Exemplo de conexões para medição de reatância

# **11 Controle remoto por computador**

Também é possível operar o *CT Analyzer* controlado remotamente em um computador. A OMICRON oferece dois pacotes de software para isso: o software operacional *CT Analyzer Suite* e o software opcional *CT Analyzer Remote Control*.

### **11.1** *CT Analyzer Suite*

O software *CT Analyzer Suite* é incluído com o *CT Analyzer*. O *CT Analyzer Suite* tem recurso e funções completos para trabalhar com o *CT Analyzer* usando um computador<sup>1</sup>:

- Execução de novos testes de TC e carregamento de testes executados anteriormente, em TCs de relação única ou várias relações, no modo Teste TC ou Teste TC avançado.
- Execução da simulação do comportamento de um TC diante de alteração nas configurações ou condições.
- Realização de medições de multímetro e verificações de polaridade (*Quick Test*).
- Criação de conjuntos de regras de avaliação individual para personalização da avaliação automática.
- Criação de relatórios para impressão usando arquivos de teste armazenados anteriormente, incluindo a criação de modelos de relatórios individuais.
- Comparação conveniente de múltiplos testes realizados e armazenados anteriormente.
- Atualização do firmware do dispositivo e das licenças disponíveis no *CT Analyzer* e instalação de novo idioma da interface de usuário no equipamento de teste do *CT Analyzer*.
- Atualização e instalação de licenças de software do *CT Analyzer Suite* no computador.
- Diversas funções adicionais para exibir os manuais disponíveis do *CT Analyzer* e procurar por atualizações de software disponíveis e notícias da OMICRON.

Para ver informações detalhadas sobre o software *CT Analyzer Suite*, abra o *CT Analyzer Suite* e clique no botão de ajuda na parte superior da visualização inicial do *CT Analyzer Suite*.

### **11.1.1 Requisitos do sistema**

O *CT Analyzer Suite* é destinado exclusivamente ao funcionamento com equipamentos de teste do *CT Analyzer* que possuam o firmware versão 5.00 ou posterior.

O *CT Analyzer Suite* exige a instalação de um destes sistemas operacionais no computador: Windows 7 32 bits ou 64 bits, Windows 10 32 bits ou 64 bits.

### **11.1.2 Instalando o** *CT Analyzer Suite*

O software *CT Analyzer Suite* e seu programa de instalação, *Assistente de configuração*, estão incluídos no CD-ROM do CT Analyzer Suite, que acompanha o *CT Analyzer*. Proceda da seguinte forma para instalar o *CT Analyzer Suite*:

1. Encerre todos os outros programas principais em execução em seu computador.

<sup>1.</sup> A descrição cobre todo o escopo funcional. O escopo que está efetivamente disponível depende das licenças compradas.

2. Insira o CD-ROM do CT Analyzer Suite na unidade de CD ROM do seu computador. O Assistente de configuração é iniciado automaticamente.

**Observação:** Caso o Assistente de configuração não seja iniciado automaticamente alguns segundos após o CD ter sido inserido na unidade de CD ROM, vá para o Windows Explorer e clique duas vezes em **setup.exe** no CD ROM do CT Analyzer Suite.

3. Siga as instruções exibidas na tela para instalar o software.

### **11.1.3 A visualização inicial do** *CT Analyzer Suite*

Quando o *CT Analyzer Suite* for iniciado, será aberta a visualização inicial do *CT Analyzer Suite*. A visualização inicial apresenta uma visão geral de todos os recursos e funções disponíveis. Clique em um botão na visualização inicial para exibir a visualização correspondente ou executar a função específica.

Pressione a tecla **F1** no teclado ou clique no botão de ajuda **@** e selecione **Ajuda** para exibir o sistema de ajuda, que contém informações detalhadas sobre o *CT Analyzer Suite*.

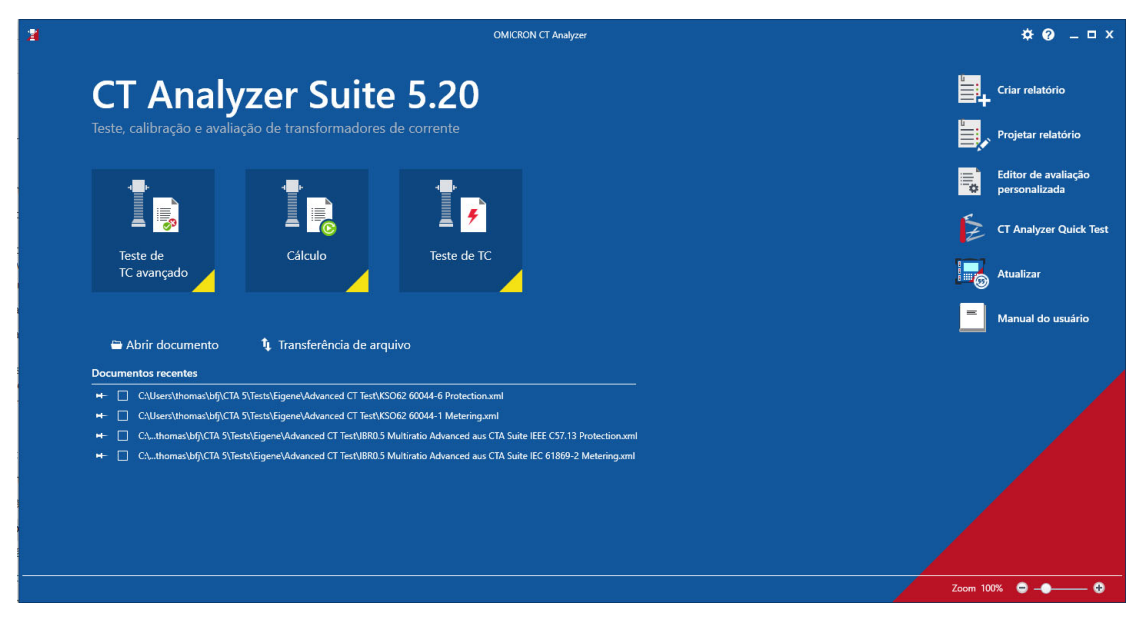

A figura abaixo mostra a visualização inicial do *CT Analyzer Suite*.

Figura 11-1: Visualização inicial do *CT Analyzer Suite*

### **11.2 Software** *CT Analyzer Remote Control*

O *CT Analyzer Remote Control* é opcional e exige uma licença de controle remoto no equipamento de teste *CT Analyzer*.

O software *CT Analyzer Remote Control* é um componente remoto para instalação em um computador. O software funciona como um servidor Common Object Model (COM) e oferece algumas interfaces de acesso do equipamento de teste do *CT Analyzer* com várias funções para controlar o *CT Analyzer*.

O software *CT Analyzer Remote Control* não fornece uma interface gráfica do usuário. É possível operá-lo usando todas as linguagens de programação comuns, como Visual Basic (VB), Visual Basic for Applications (VBA), .NET (C#), C++ etc.
Por meio de programas de aplicativo, é possível controlar remotamente o equipamento de teste do *CT Analyzer* conectado e/ou automatizar a realização de testes usando o *CT Analyzer*.

Para mais informações sobre o software *CT Analyzer Remote Control*, consulte o Manual de programação do software CT Analyzer Remote Control.

### **11.2.1 Requisitos do sistema**

Para executar o *CT Analyzer Remote Control*, o computador precisa cumprir os seguintes requisitos:

- Interface serial ou USB (USB 1.1 ou superior).
- Sistema operacional Windows (Windows 7 ou 10).
- Ter instalado o ambiente de programação da linguagem de programação desejada (por exemplo, Visual Basic (VB), Visual Basic for Applications (VBA), C#, VB.Net, Delphi, C, C++ etc.).

# **12 Dados técnicos**

Dados garantidos são especificados para uma temperatura ambiente de 23 °C  $\pm$  5 ° (73 °F  $\pm$  9 °), uma fonte de alimentação de 115/230  $V_{CA}$  e após um tempo de aquecimento de mais de 15 minutos.

Dados garantidos são válidos para o período de um ano após o ajuste de fábrica.

### **12.1 Fonte de alimentação de rede elétrica**

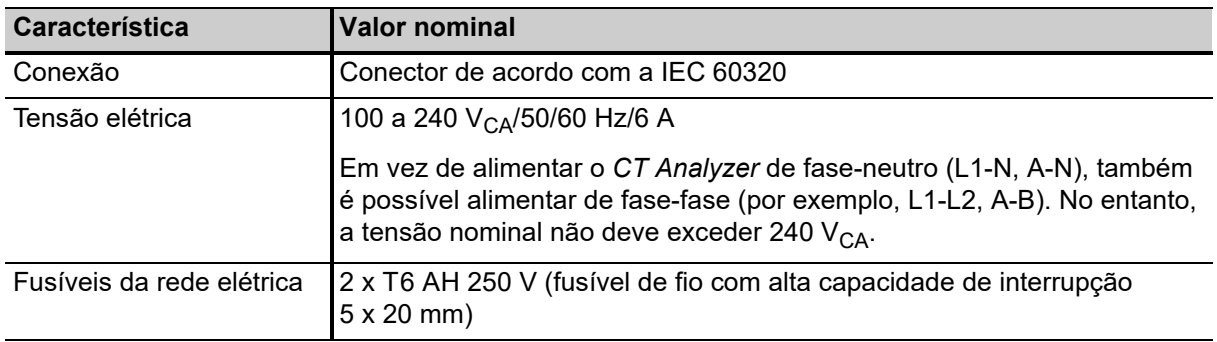

Tabela 12-1: Fonte de alimentação de rede elétrica

# **12.2 Especificações de saída e entrada**

Se possível, sempre use os cabos coaxiais de medição originais entregues pela OMICRON. Sempre mantenha os cabos de extensão os mais curtos possíveis para reduzir a influência do ruído.

- Observe os comprimentos máximos dos cabos e as instruções que constam na seção [3.7 "Melhorando a qualidade dos resultados de medição" na página](#page-47-0) 48.
- Observe as instruções fornecidas na seção [3.1.2 "Manuseio de cabos longos" na página 27](#page-26-0).

Comprimento de cabo permitido para SAÍDA e SEC de entrada: máx. de 3 m

Comprimento de cabo permitido para PRIM de entrada: máx. de 100 m

### **12.2.1 Saída do gerador**

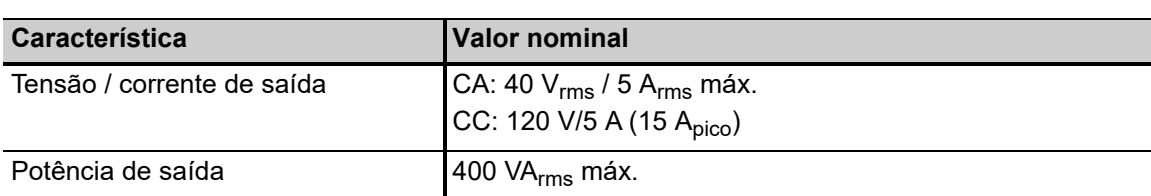

Tabela 12-2: Dados de saída do gerador (SAÍDA)

### **12.2.2 Entradas de medição**

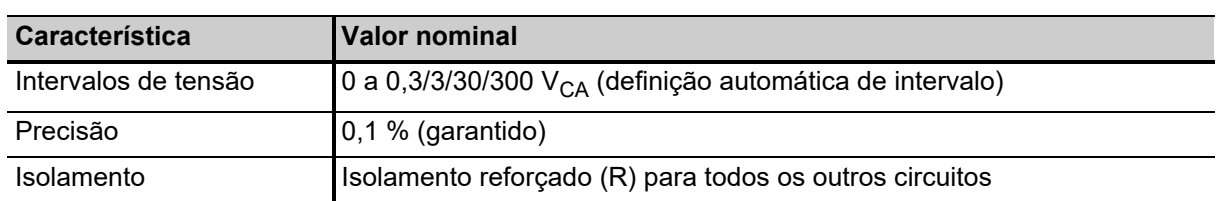

Tabela 12-3: Entrada de medição SEC

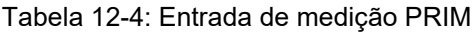

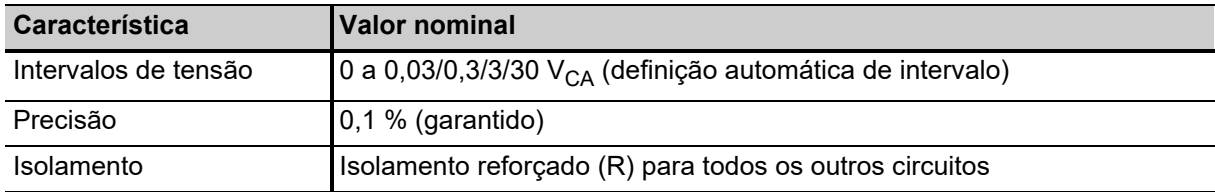

### **12.3 Precisão de medição de resistência do enrolamento**

Tabela 12-5: Precisão de medição de resistência do enrolamento

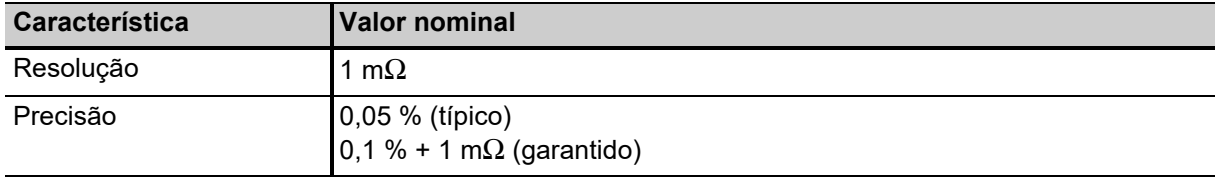

### **12.4 Precisão da medição de relação e fase**

Os valores fornecidos na tabela a seguir são válidos somente sob as condições a seguir:

- Todas as linhas de abastecimento de energia para o lado primário do TC são desconectadas.
- Um terminal do lado primário do TC é conectado ao PE.
- São usados os cabos de medição originais entregues pela OMICRON para o *CT Analyzer*.
- O TC que está sendo testado é um TC com núcleo sem aberturas.
- A tensão do ponto de inflexão de acordo com a IEEE C57.13 é > 3 V.

Sob condições de interferência, o dispositivo tem precisão reduzida.

Valores sem o prefixo "!" na tabela de relação do cartão **Relação** têm precisão garantida. A precisão de valores marcados com um "!" na tabela é reduzida pelo fator 2.

### **Manual do usuário do CT Analyzer**

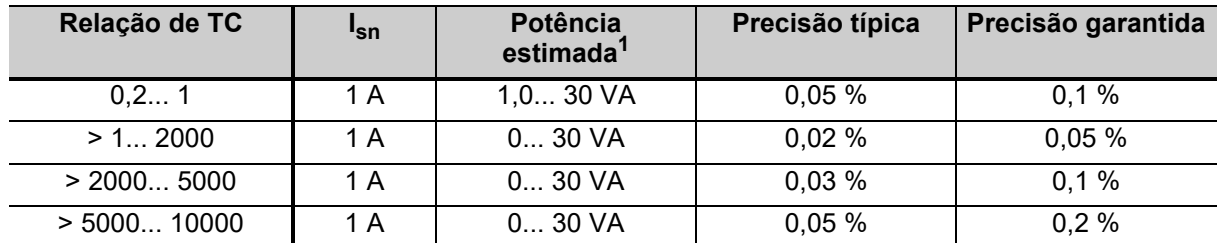

Tabela 12-6: Precisão de medição de relação para TCs de 1 A na corrente nominal

1. Carga nominal do TC.

Tabela 12-7: Precisão de medição de relação para TCs de 5 A na corrente nominal

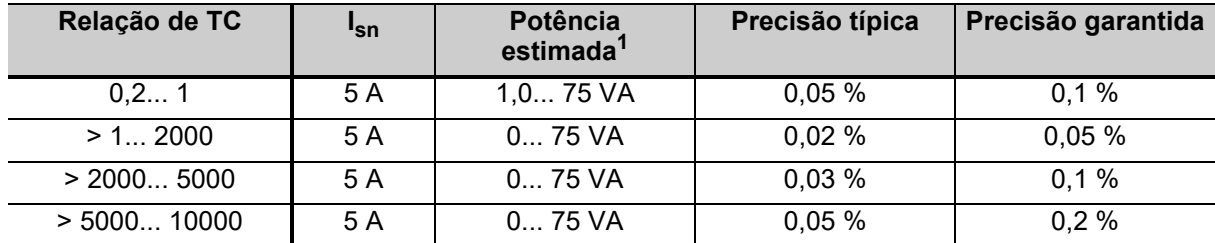

1. Carga nominal do TC.

Tabela 12-8: Precisão de medição de fase na corrente nominal

| <b>Característica</b>            | Valor nominal                         |
|----------------------------------|---------------------------------------|
| Resolução                        | $0,01$ min.                           |
| Precisão (cos $\varphi$ 0,8 a 1) | 1 mín. (típico)<br>3 mín. (garantido) |

Tabela 12-9: Precisão de medição da relação de transformação

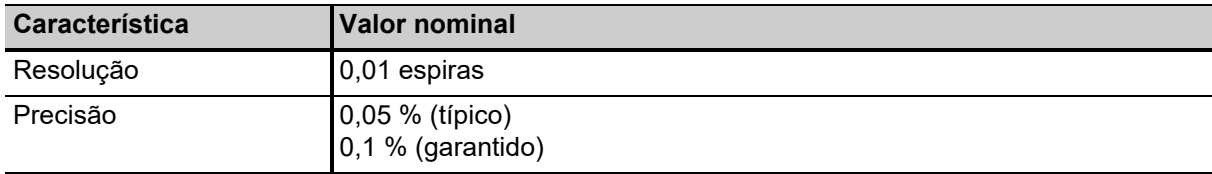

### **12.5 Interface do cartão Compact Flash**

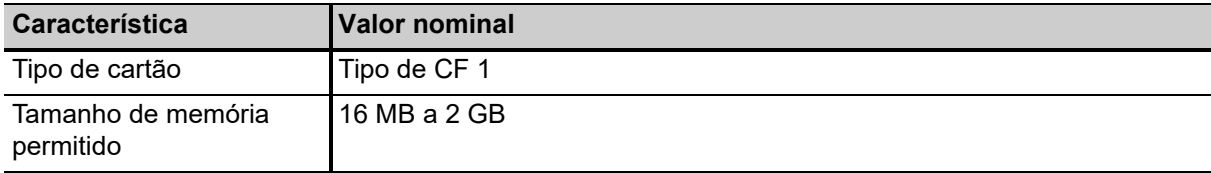

Tabela 12-10: Interface do cartão Compact Flash

### **12.6 Interface de controle remoto**

A interface de controle remoto do *CT Analyzer* é destinada exclusivamente a conectar o *CT Analyzer* a um computador (por exemplo, executar o software *CT Analyzer Suite*) ou à caixa de comutação *CT SB2* opcional (para medição de TC de várias relações).

Desde os números de série JHxxxx ou mais novos, o *CT Analyzer* está equipado com uma interface USB e uma interface RS232.

**Observação:** O usuário precisa selecionar a interface a ser usada nas configurações do *CT Analyzer* antes de conectar o *CT Analyzer* a um computador (consulte a seção [3.3 na página 28\)](#page-27-0). O *CT Analyzer* se comunicará somente pela interface selecionada. Ela não será reconhecida pelo computador se as configurações do *CT Analyzer* não coincidirem com a interface usada para conexão.

### **12.6.1 Interface RS232**

A interface RS232 pode ser usada para conectar o *CT Analyzer* a um computador ou à caixa de comutação *CT SB2* opcional.

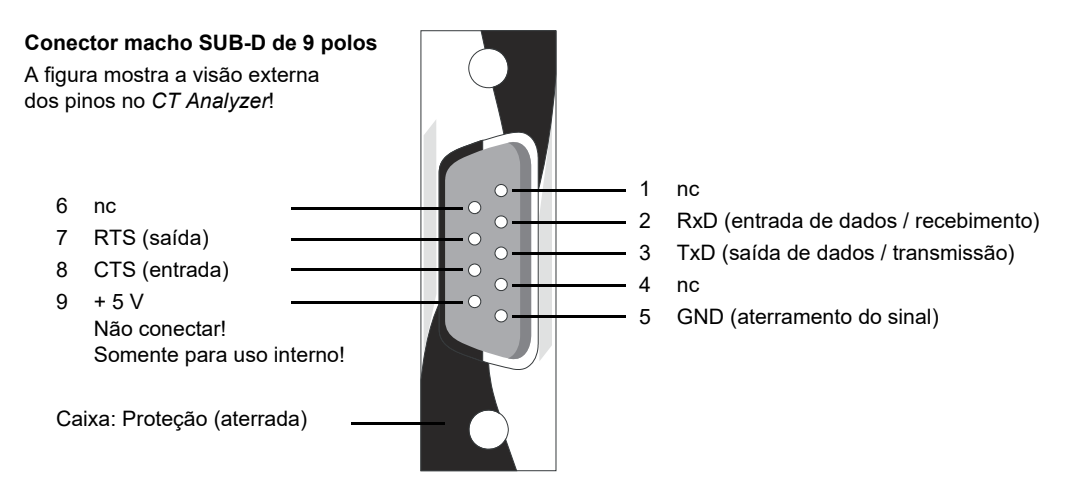

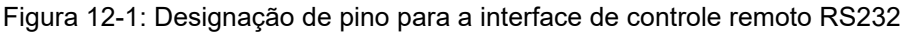

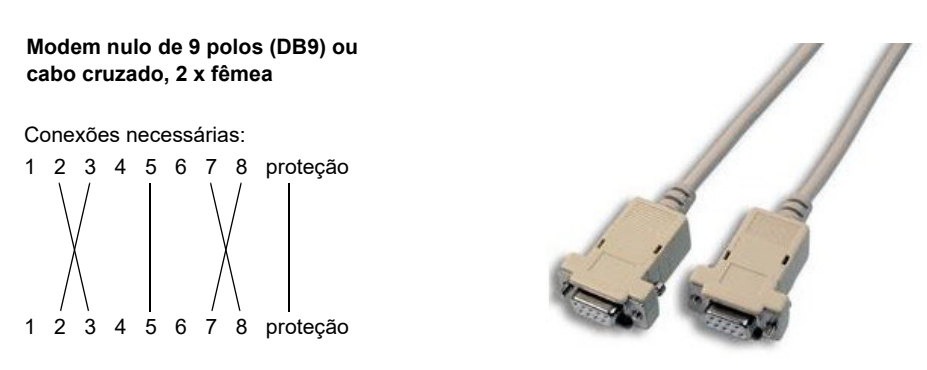

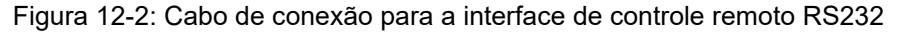

### **12.6.2 Interface USB**

A interface USB pode ser usada para conectar o *CT Analyzer* a um computador. Comunicação via USB é consideravelmente mais rápida do que a comunicação via RS232.

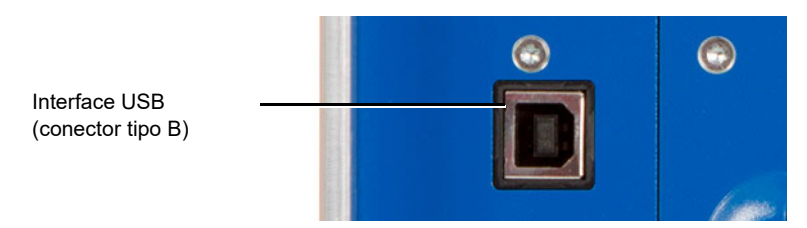

Figura 12-3: Interface USB de controle remoto (conector tipo B padrão)

### **12.7 Condições ambientais**

Tabela 12-11: Condições ambientais

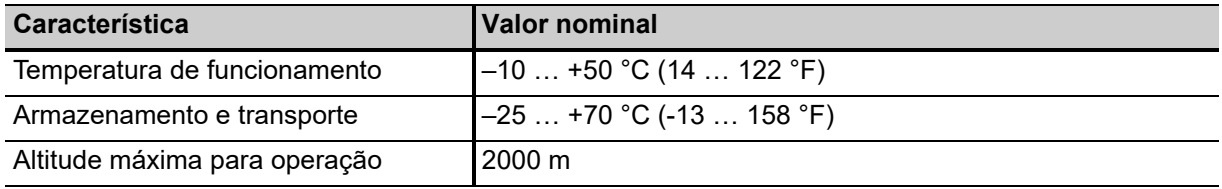

### **12.8 Dados mecânicos**

Tabela 12-12: Dados mecânicos

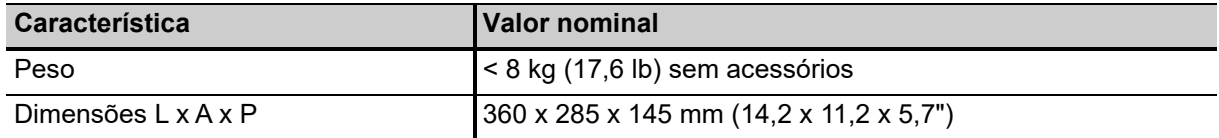

## **12.9 Padrões**

Tabela 12-13: Padrões

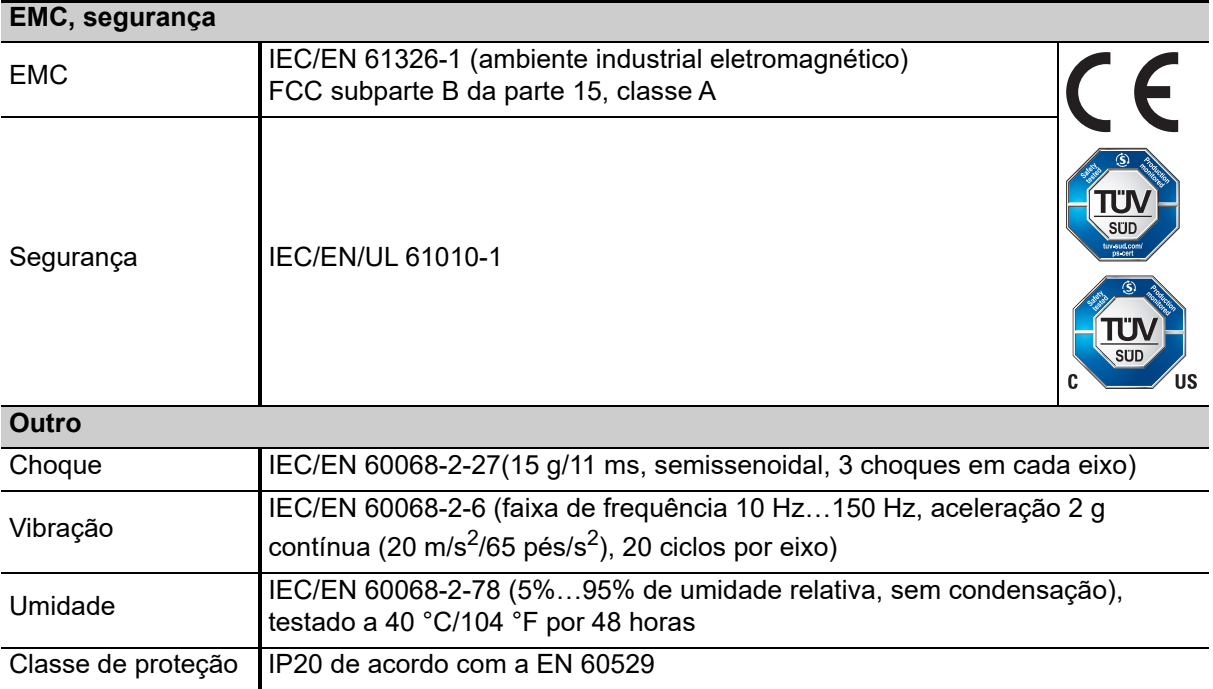

# **13 Manutenção do usuário**

### **13.1 Cuidados e limpeza**

O *CT Analyzer* não precisa de manutenção ou cuidados especiais. Limpe o equipamento ocasionalmente usando um pano umedecido com água ou álcool isopropílico. Sempre desconecte o *CT Analyzer* antes da limpeza!

## **13.2 Substituindo fusíveis**

- 1. Desligue o *CT Analyzer* e desconecte o cabo de energia.
- 2. Aterre o objeto de teste e desconecte-o do *CT Analyzer*. Ao desconectá-lo, você evita que um objeto de teste possivelmente com falha volte a energizar o *CT Analyzer*.
- 3. Localize o fusível queimado no painel lateral do *CT Analyzer* e substitua-o por um tipo de fusível idêntico: T6,3H 250 V (fusível de fio com alta capacidade de interrupção de ação lenta de 6,3 A 5 x 20 mm). O *CT Analyzer* tem dois fusíveis do mesmo tipo. Proceda da seguinte forma:
	- ► Use uma pequena chave de fenda para desbloquear as duas linguetas de travamento uma depois da outra, como mostra a Figura [13-1](#page-187-0).
	- ► Extraia o suporte do fusível e localize o fusível queimado.
	- ► Substitua o fusível queimado por um tipo de fusível idêntico.
	- ► Insira o suporte de fusível e pressione-o na base até as duas linguetas de travamento encaixarem, emitindo um som.

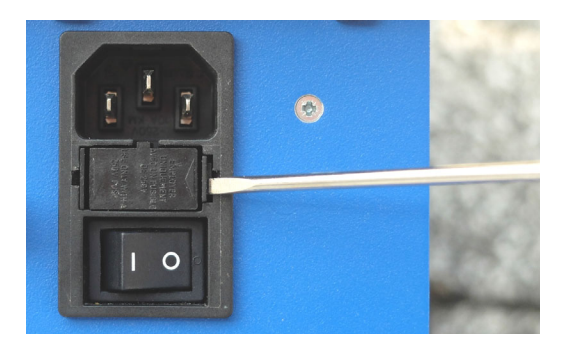

<span id="page-187-0"></span>Figura 13-1: Destravamento das linguetas de travamento do suporte de fusível

## **13.3 Calibrando o** *CT Analyzer*

A OMICRON oferece um TC de referência (TC de calibração VEHZ0649) para verificar a calibração do *CT Analyzer*. Esse TC de referência é entregue juntamente com um certificado de calibração de um laboratório de testes nacional.

O TC de calibração tem uma relação de 2000:1 e de 2000:5. Sua classe é 0,02.

Para verificar a calibração do *CT Analyzer*, é necessário medir ambas as relações (2000:1 e 2000:5). O *CT Analyzer* estará dentro das especificações se todos os resultados de medição estiverem na classe 0,02.

Se os resultados de medição não estiverem na classe 0,02, recomendamos enviar o *CT Analyzer* de volta à OMICRON para calibração, garantindo a operação apropriada de acordo com as regulamentações.

# **14 Mensagens de erro e aviso**

**Observação:** Mensagens de erro exibidas no *CT Analyzer* incluem uma informação de "localização do erro" adicional, cujo propósito é auxiliar os especialistas do software da OMICRON a facilitar a localização do erro no código da programação do software interno do equipamento. Esta informação não é relevante ao usuário e, portanto, não é declarada ou explicada abaixo.

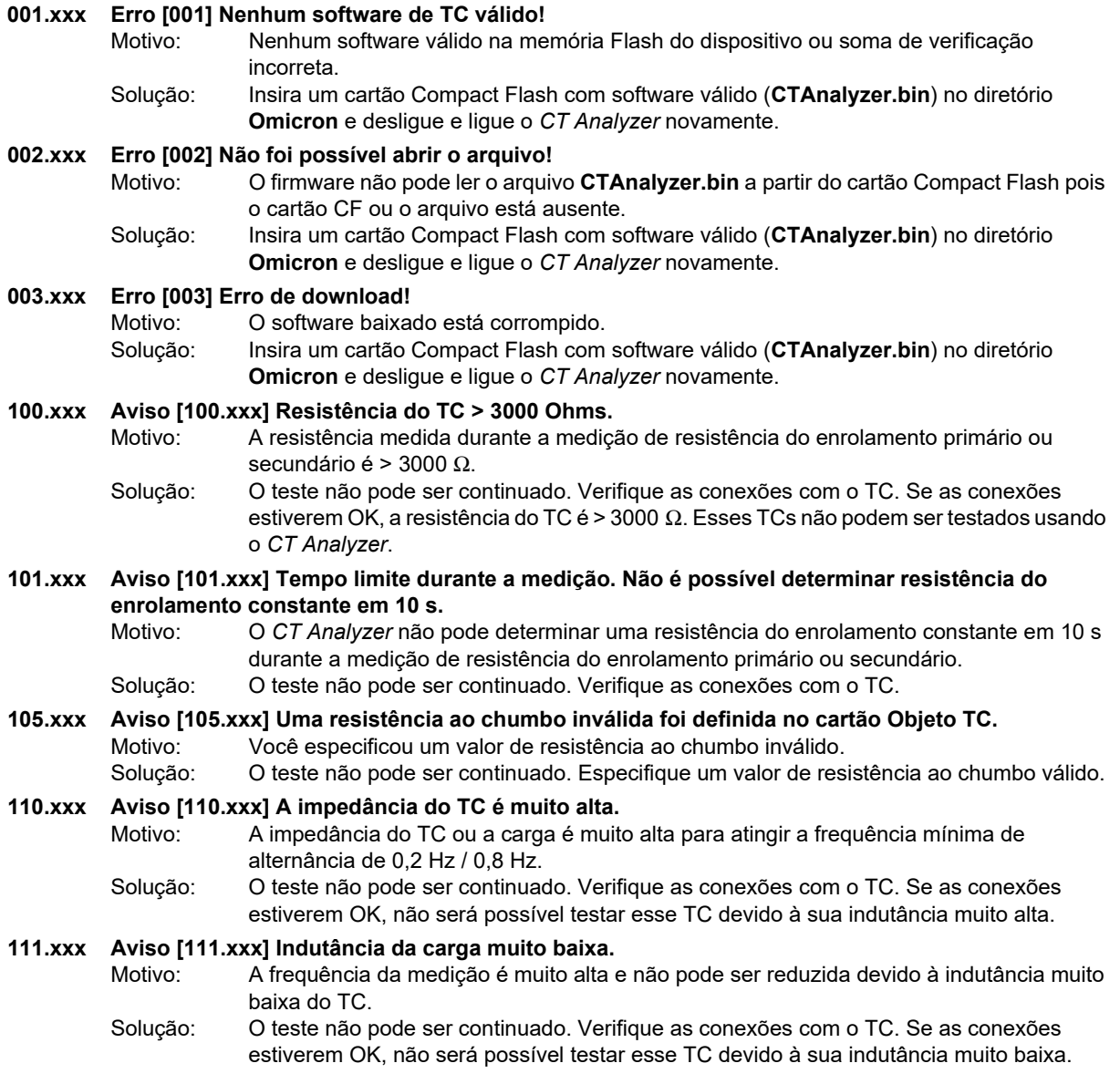

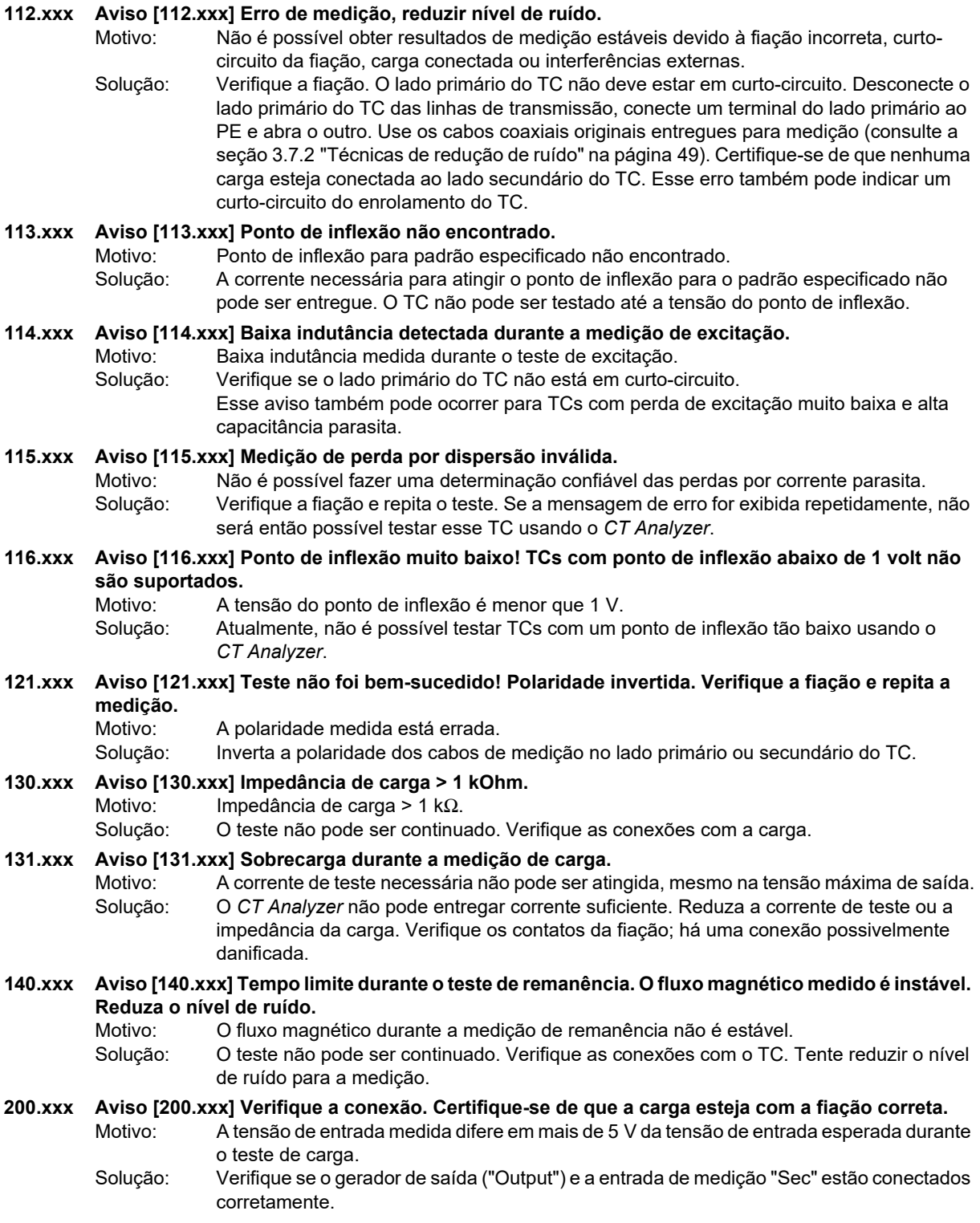

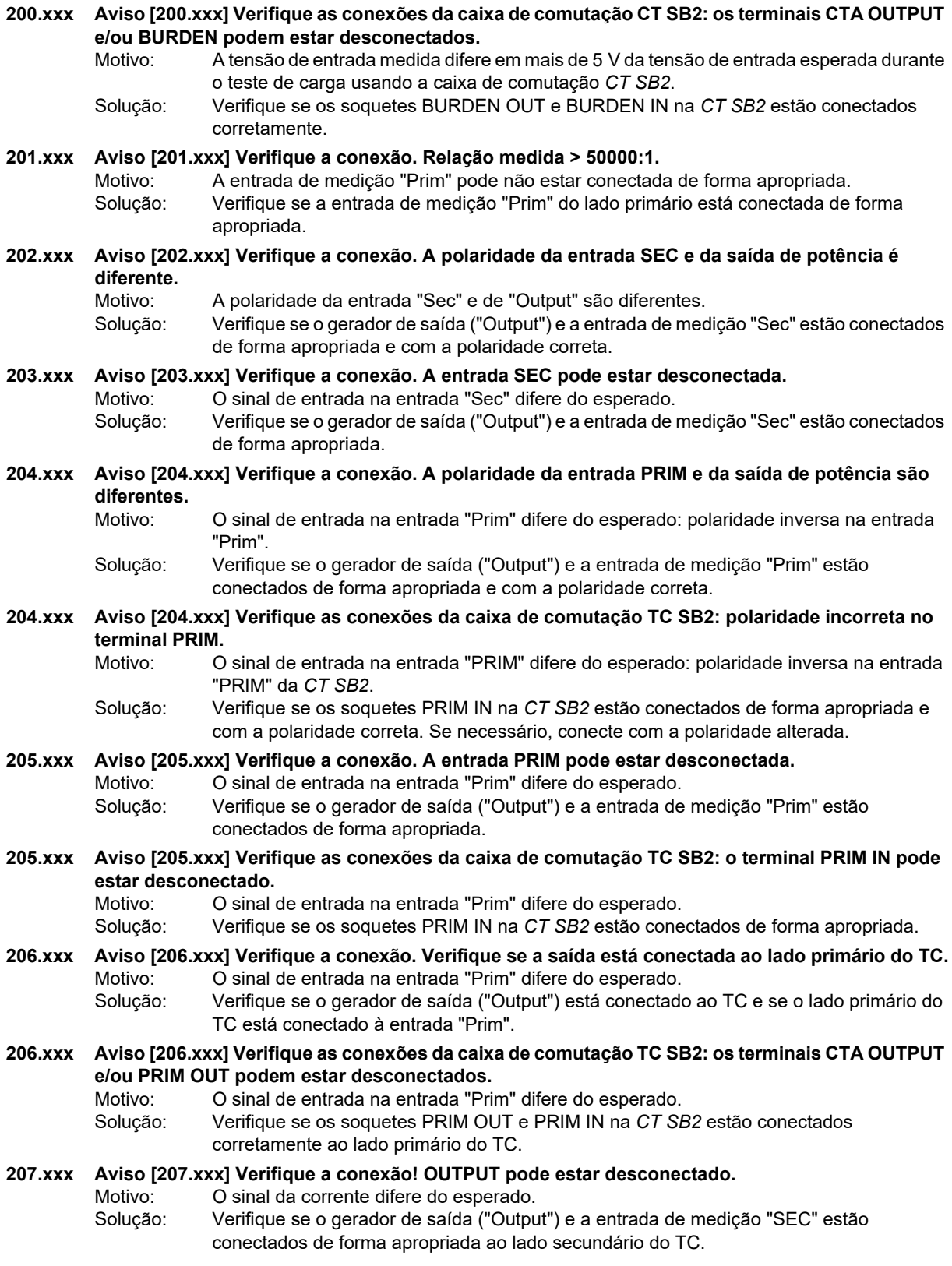

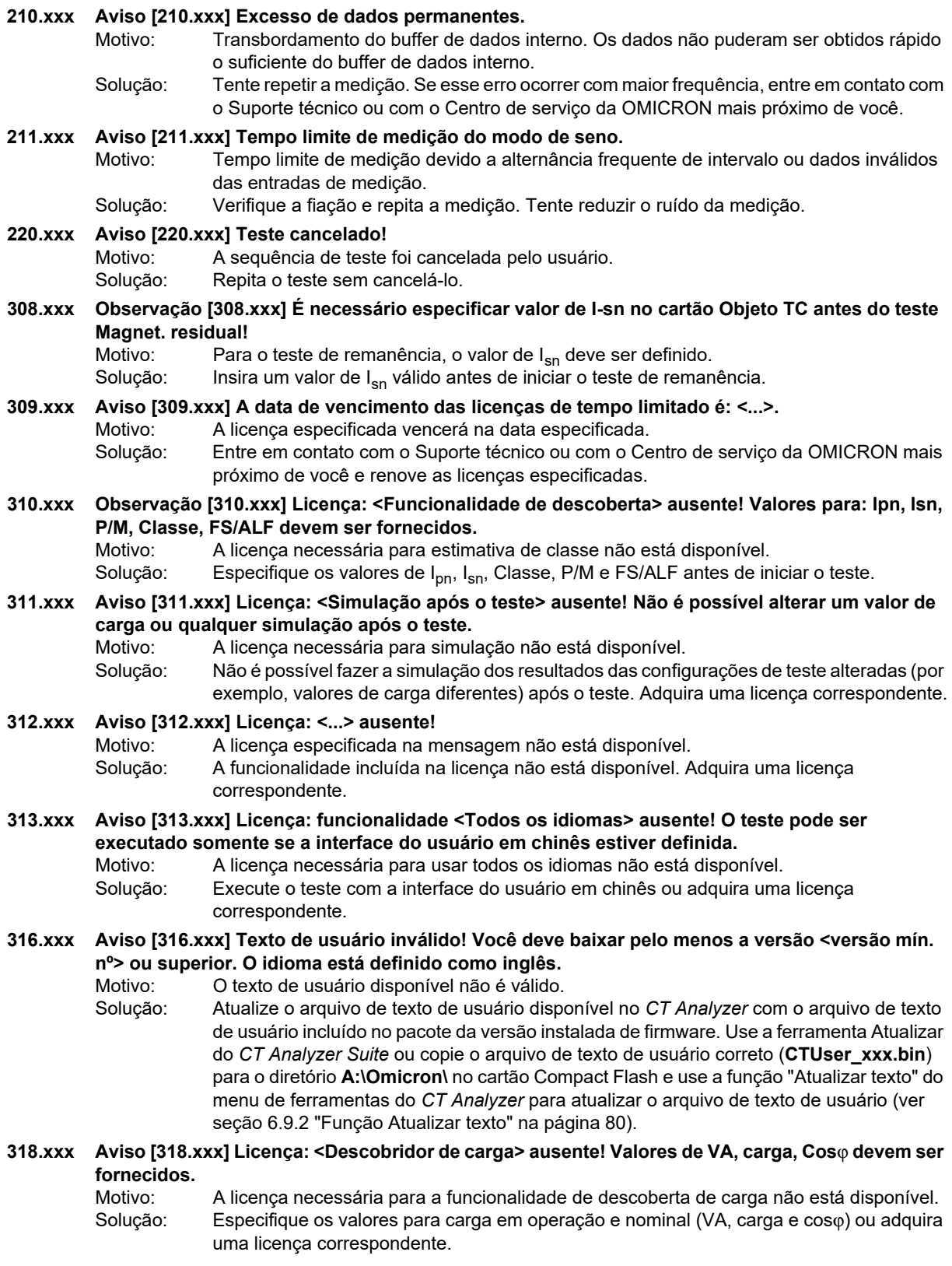

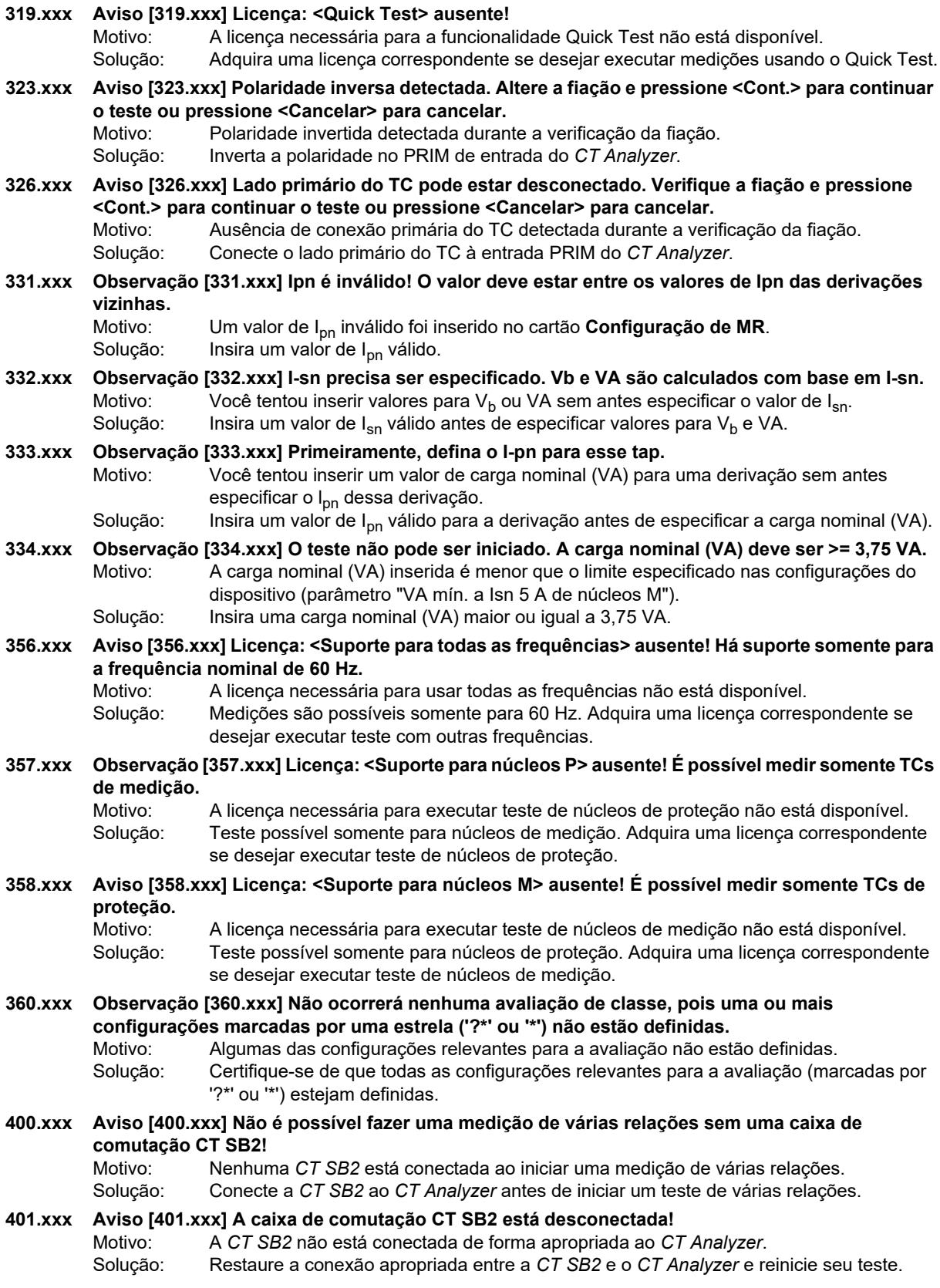

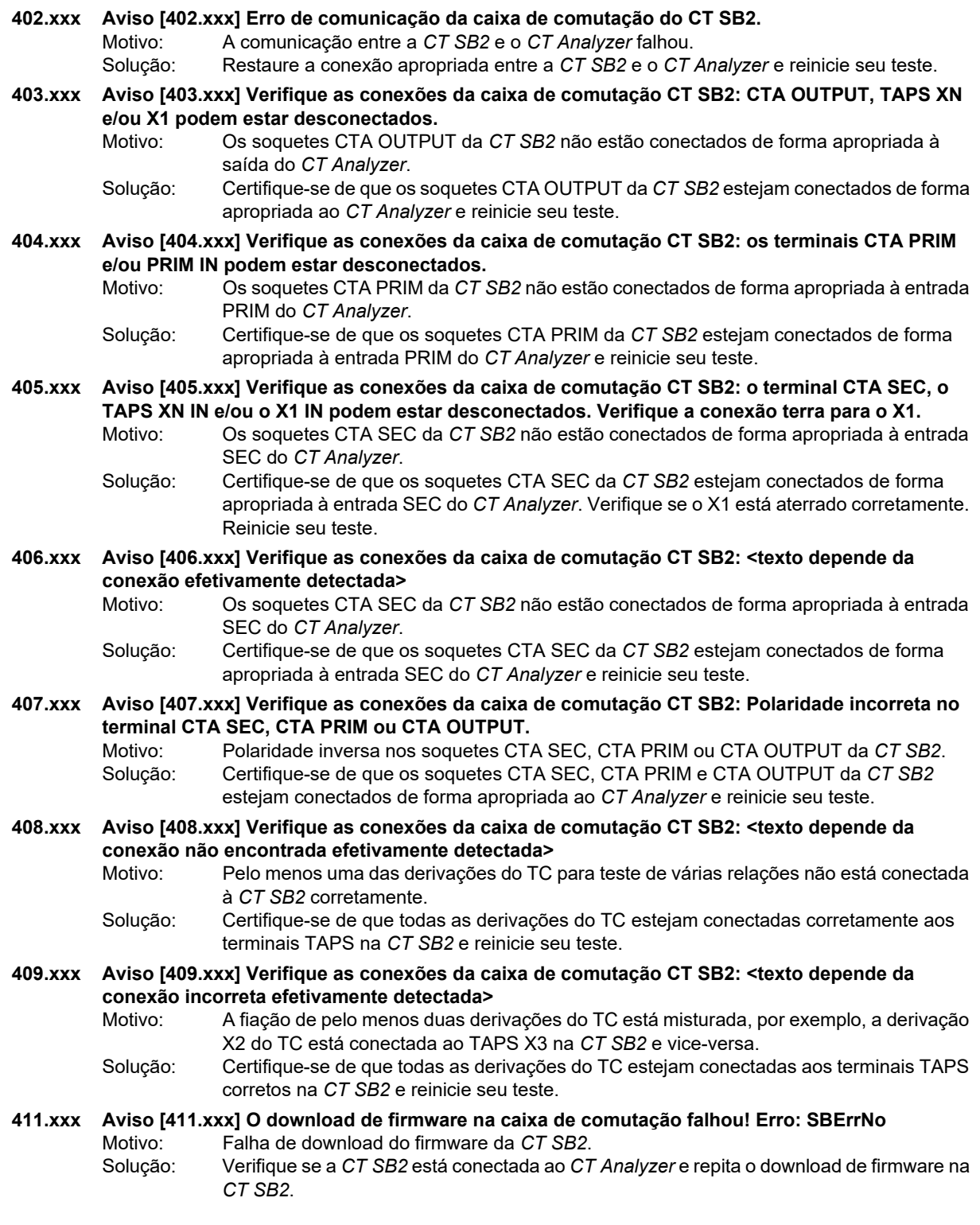

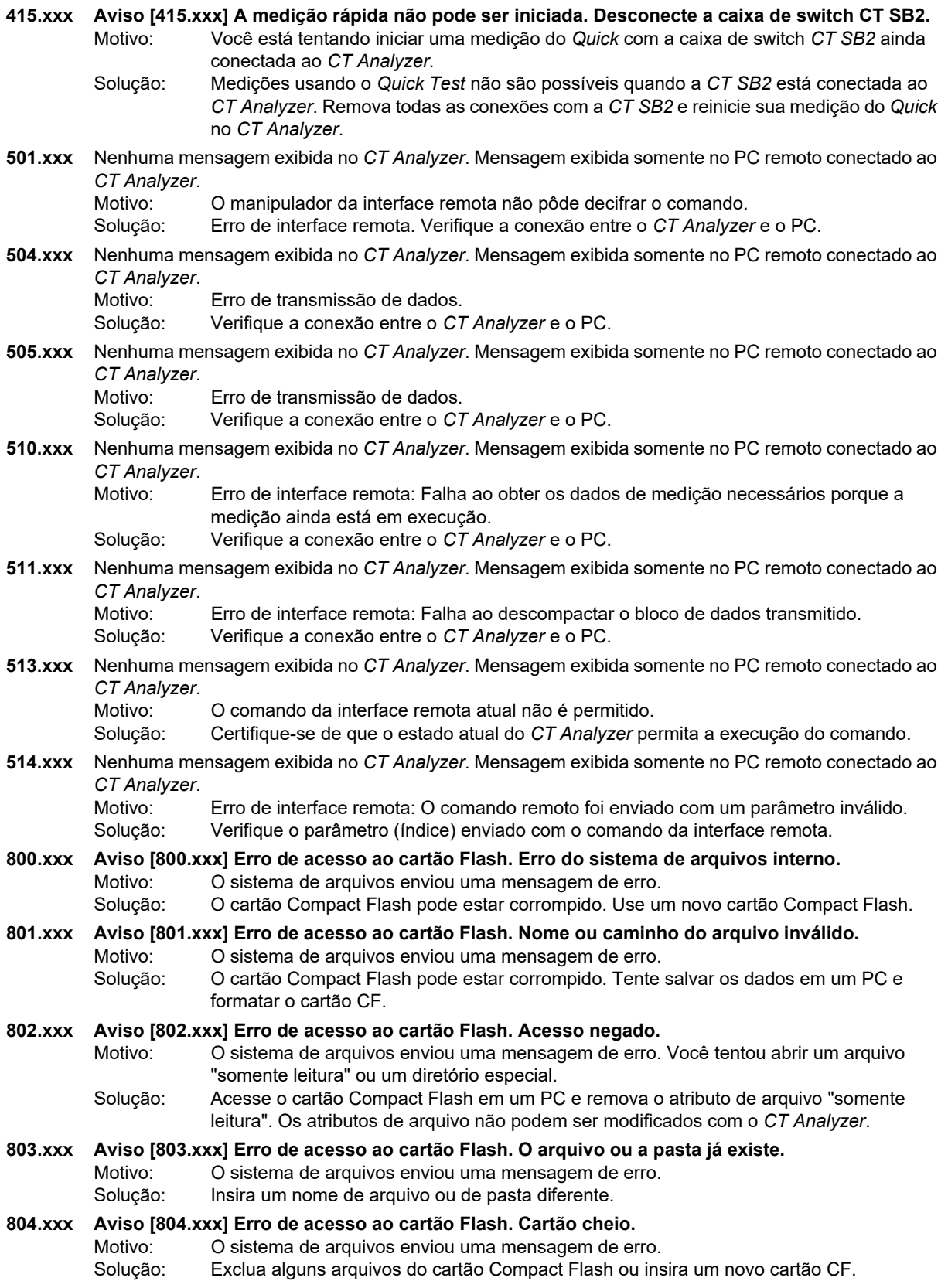

### **Manual do usuário do CT Analyzer**

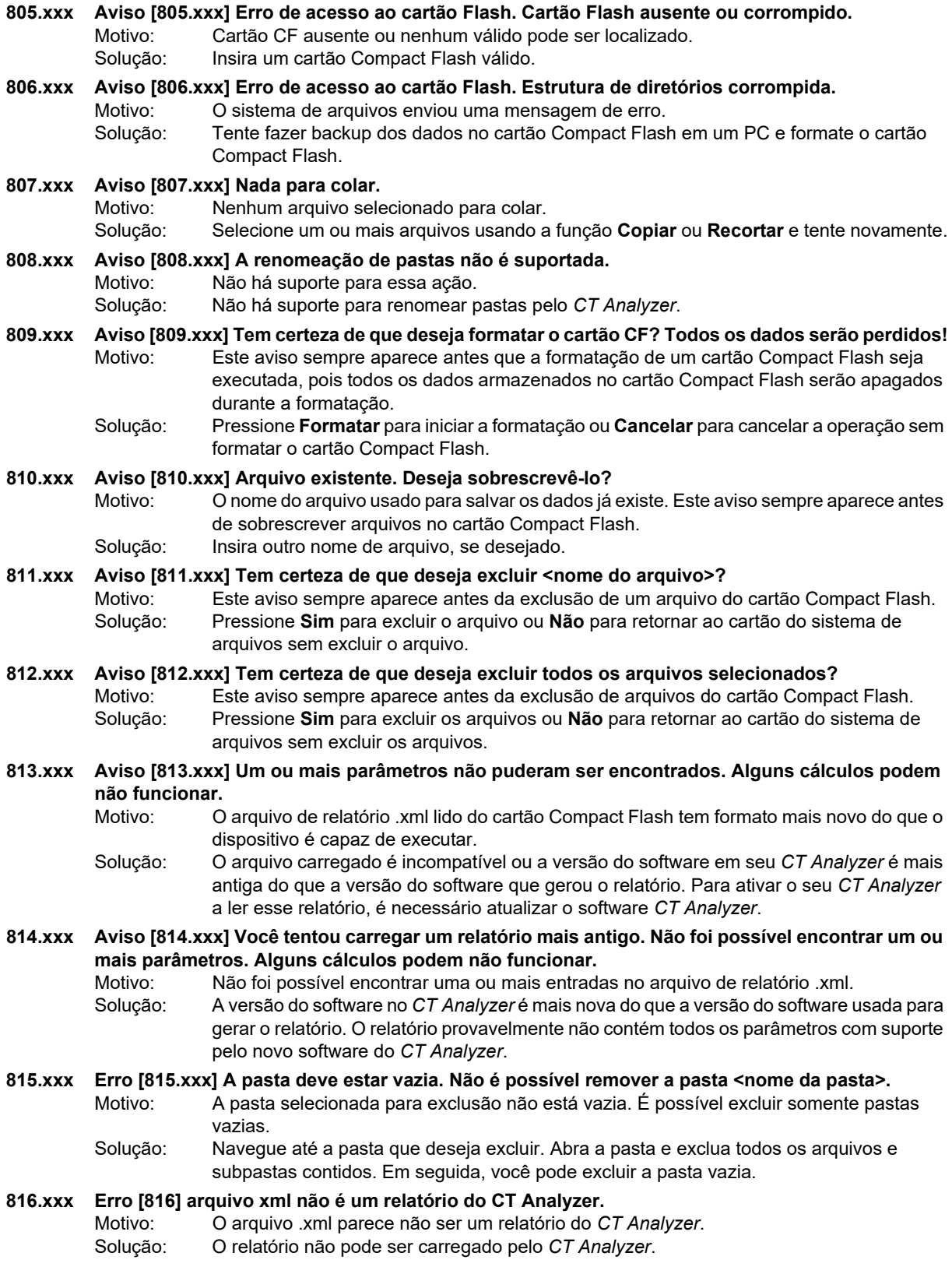

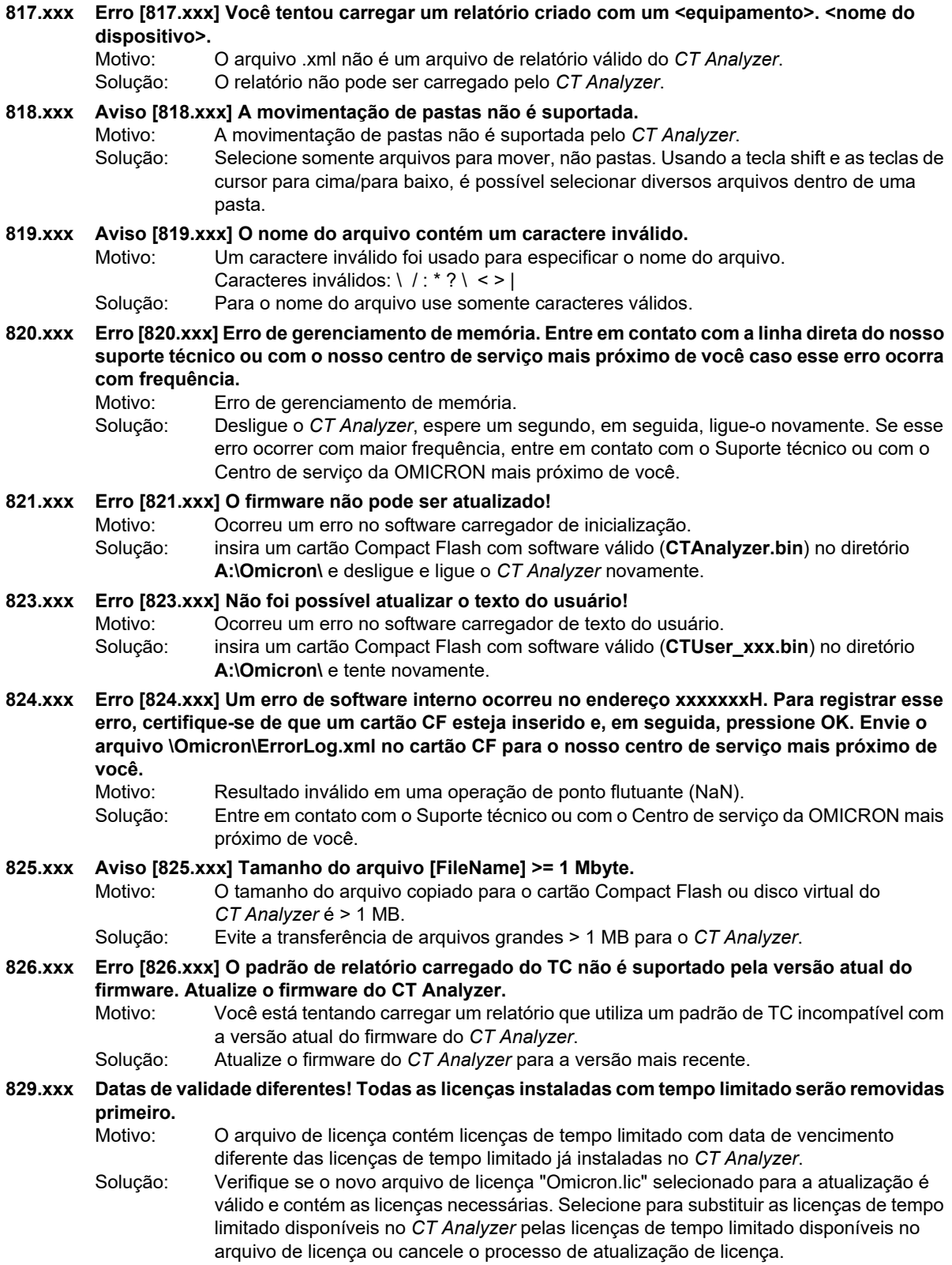

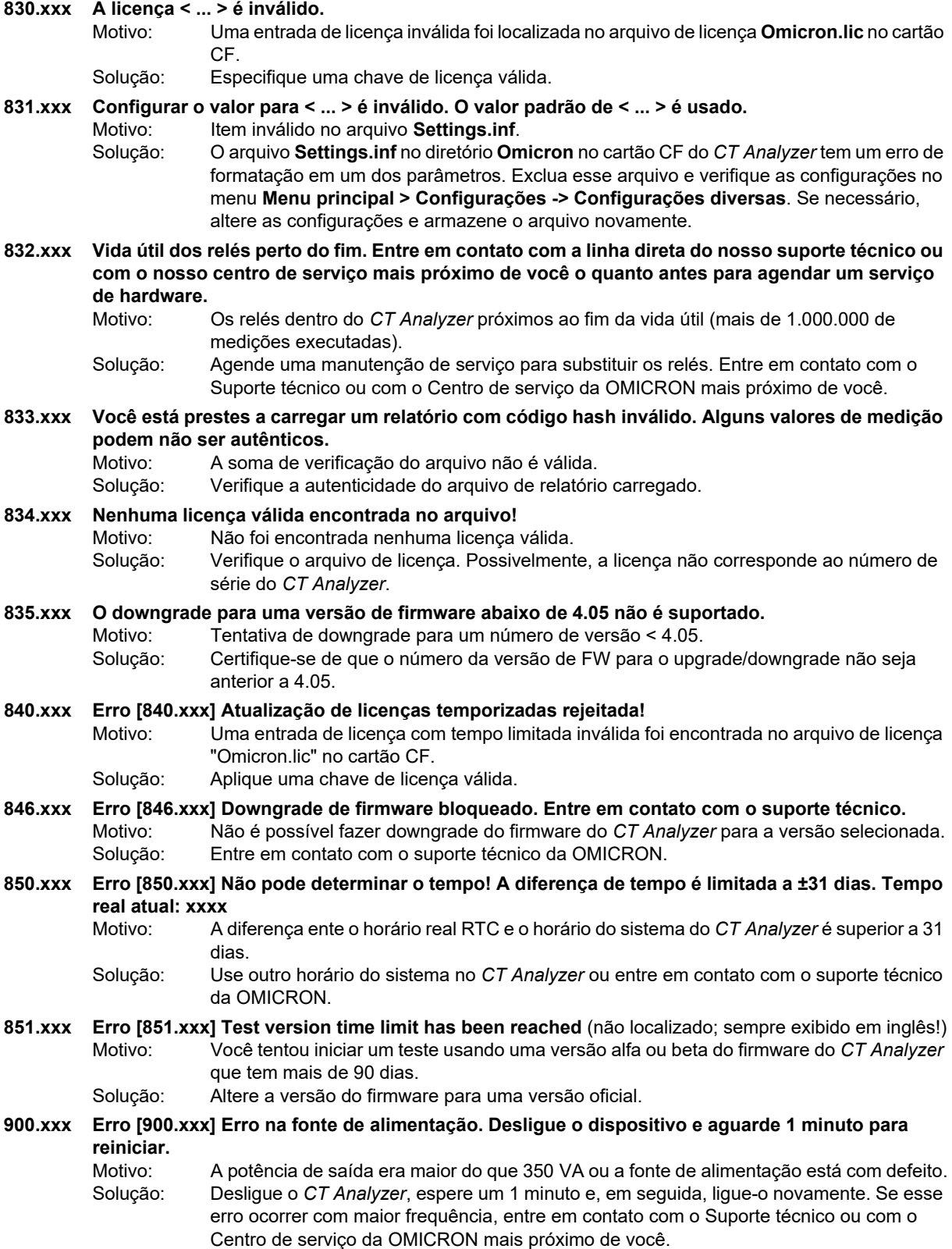

#### **901.xxx Aviso [901.xxx]**

Esta mensagem é composta por 3 partes sucessivas:

- Parte 1: **Nenhuma conexão PE detectada. Confira o cabo e a fonte de alimentação e garanta que o PE esteja conectado. Leia a documentação do usuário com cuidado. >>>Perigo: Operar o equipamento sem PE é proibido e representa perigo com risco de morte!**
- Parte 2: **Se o equipamento for alimentado por um gerador que faz uma grade de TI, o equipamento não poderá detectar a conexão PE. Estou fornecendo o equipamento a partir de um gerador aterrado com aterramento de proteção. (Confirmar somente em caso de utilização do gerador.)**
- Parte 3: **Eu confirmo: o aterramento de proteção da fonte de alimentação E o conector de aterramento do equipamento estão funcionais e conectados ao solo da subestação com baixa impedância. >>>Perigo: Operar o equipamento sem PE é proibido e representa perigo com risco de morte!**
	- Motivo: Quebra do fio de aterramento, nenhum fio de aterramento conectado ou dispositivo alimentado por um transformador de isolamento.
	- Solução: A alimentação da rede elétrica não tem referência de aterramento de proteção ou o aterramento de proteção não está conectado. A alimentação da rede elétrica deve ter conexão galvânica com o PE. Se estiver usando um transformador de isolamento, conecte uma linha de alimentação do *CT Analyzer* ao aterramento de proteção (PE).

#### **AVISO**

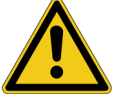

**Risco de morte ou ferimentos graves causados por alta tensão**

► Garanta que o terminal de aterramento do dispositivo esteja conectado ao potencial de aterramento de proteção. Caso contrário, poderão ocorrer tensões letais na caixa.

#### **ALERTA**

#### **Risco de danos ao equipamento**

O dispositivo pode ser danificado se a alimentação da rede elétrica for galvanicamente isolada do potencial de aterramento.

Comentário: Se uma alimentação de rede elétrica galvanicamente isolada for usada, poderá ocorrer estresse da tensão no sistema de isolamento para o qual o dispositivo não foi construído. **A segurança não estará mais garantida!** Portanto, sempre use um cabo de energia de rede elétrica com um condutor de ligação à terra de proteção conectado ao PE da alimentação da rede elétrica. Conecte o terminal de aterramento do dispositivo ao aterramento de proteção para evitar choque elétrico causado por tensões letais possivelmente presentes na caixa. Se esse erro for ignorado, o dispositivo provavelmente funcionará, mas a segurança não estará mais garantida.

- **903.xxx Aviso [903.xxx] Potência inversa excessiva, não desconecte nenhum fio, não desligue a rede elétrica, aguarde até a dissipação da potência. ATENÇÃO: Tensões letais em terminais de saída!** Motivo: O dispositivo recebe potência inversa excessiva de forma que a saída de potência precisa
	- ser colocada em curto para evitar sobrecarga da fase de saída interna.
	- Solução: Esse erro será exibido se uma quantidade excessiva de energia retornar ao *CT Analyzer*. O *CT Analyzer* descarrega o indutor conectado com aproximadamente 20 Ws, mas, dependendo da indutância conectada, o processo de descarga poderá levar algum tempo.
	- Ação de segurança:

Todas as medições serão interrompidas até que a potência inversa seja dissipada.

#### **AVISO**

#### **Risco de morte ou ferimentos graves causados por alta tensão**

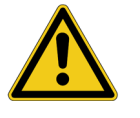

Podem ocorrer tensões letais de até muitoskV.

- ► Não desconecte quaisquer fios e não desligue o *CT Analyzer*.
- ► Aguarde até a potência ser dissipada.
- **904.xxx Erro [904.xxx] Erro na fonte de alimentação. Entre em contato com a linha direta do nosso suporte técnico ou com o nosso centro de serviço mais próximo de você.**
	- Motivo: O limite de temperatura da fonte de alimentação secundária foi excedido.
	- Solução: Não é possível reconhecer esse erro até a temperatura voltar aos limites seguros. Se esse erro ocorrer, entre em contato com o Suporte técnico ou com o Centro de serviço da OMICRON mais próximo de você.
	- Ação de segurança:

Todas as medições são interrompidas.

- **905.xxx Erro [905.xxx] Temperatura excessiva na fonte de alimentação, aguarde até o resfriamento do dispositivo.**
	- Motivo: A fonte de alimentação do lado secundário atingiu o limite de temperatura de aviso e entrou no modo seguro para resfriar.
	- Solução: Quando esse erro é reconhecido, desde que ativo, a janela pop-up é fechada e somente a mensagem na linha de status permanece ativa até a temperatura voltar ao normal. Se o erro não for reconhecido, a janela pop-up permanecerá ativa.
	- Comentário: A linha de status exibe a mensagem "905.xxx Temperatura excessiva" de forma intermitente.
	- Ação de segurança:

Todas as medições são interrompidas e a mensagem de erro é exibida na linha de status e em uma janela pop-up. Após o reconhecimento, o software aguarda pelo menos 1 minuto antes que o teste possa ser reiniciado.

#### **906.xxx Erro [906.xxx] Temperatura excessiva na fonte de alimentação, aguarde até o resfriamento do equipamento.**

Motivo: A fonte de alimentação do lado primário atingiu o limite de temperatura de aviso e entrou no modo seguro para resfriar.

Solução: Quando esse erro é reconhecido, desde que ativo, a janela pop-up é fechada e somente a mensagem na linha de status permanece ativa até a temperatura voltar ao normal. Se o erro não for reconhecido, a janela pop-up permanecerá ativa.

#### Comentário: A linha de status exibe a mensagem "906.xxx Temperatura excessiva" de forma intermitente.

#### Ação de segurança:

Todas as medições são interrompidas e a mensagem de erro é exibida na linha de status e em uma janela pop-up. Após o reconhecimento, o software aguarda pelo menos 1 minuto antes que o teste possa ser reiniciado.

- **908.xxx Erro [908.xxx] Desligamento do equipamento.**
	- Motivo: Falha de potência interna no módulo de interface de medição.
	- Solução: A mensagem ficará ativa desde que a potência interna da interface de medição falhe. Entre em contato com o Suporte técnico ou com o Centro de serviço da OMICRON mais próximo de você se o erro não desaparecer.
- **911.xxx Erro [911.xxx] Erro na fonte de alimentação: Entre em contato com a linha direta do nosso suporte técnico ou com o nosso centro de serviço mais próximo de você. Tensão desejada: xxx. Tensão medida: yyy.**
	- Motivo: Uma tensão de alimentação nas placas da interface de medição está fora da tolerância. Solução: Entre em contato com o Suporte técnico ou com o Centro de serviço da OMICRON mais próximo de você.
	- Comentário: Não é mais possível trabalhar com o dispositivo.

#### **912.xxx Erro [912.xxx] Temperatura interna muito alta, aguarde até o resfriamento do equipamento.**

- Motivo: A temperatura interna do dispositivo na interface de medição é > 75 °C. Solução: Aquecimento excessivo do dispositivo. Proteja o dispositivo contra luz solar direta e aguarde até o resfriamento do dispositivo. Se o erro ocorrer sem exposição direta à luz
	- solar, o erro provavelmente será devido a um erro de hardware. Entre em contato com o suporte técnico da OMICRON.
- Comentário: A linha de status exibe a mensagem "912.xxx Temperatura excessiva" de forma intermitente.

#### Ação de segurança:

Todas as medições são interrompidas e o erro é exibido na linha de status e em uma janela pop-up. O erro permanece ativo até a temperatura cair abaixo de 60 °C.

- **929.xxx Erro [929.xxx] Falha de hardware. Entre em contato com a linha direta do nosso suporte técnico ou com o nosso centro de serviço mais próximo de você.**
	- Motivo: O circuito para dissipação de potência inversa não funciona adequadamente. Solução: Entre em contato com o Suporte técnico ou com o Centro de serviço da OMICRON mais próximo de você.

#### Ação de segurança:

Todas as medições são interrompidas e a fonte de alimentação é desligada.

- **930.xxx Erro [930.xxx] Defeito na medição de entrada SEC. Entre em contato com a linha direta do nosso suporte técnico ou com o nosso centro de serviço mais próximo de você.**
	- Motivo: A fonte de alimentação da entrada "Sec" analógica está defeituosa.
	- Solução: Entre em contato com o Suporte técnico ou com o Centro de serviço da OMICRON mais próximo de você.
- **931.xxx Erro [931.xxx] Defeito na medição de entrada PRIM. Entre em contato com a linha direta do nosso suporte técnico ou com o nosso centro de serviço mais próximo de você.**
	- Motivo: A fonte de alimentação da entrada "Prim" analógica está defeituosa.
	- Solução: Entre em contato com o Suporte técnico ou com o Centro de serviço da OMICRON mais próximo de você.

#### **932.xxx Erro [932.xxx] Erro de dados.**

Motivo: A sequência de leitura dos canais de entrada analógica não está correta. Solução: Se esse erro ocorrer com maior frequência, entre em contato com o suporte técnico da OMICRON ou com o Centro de Serviço da OMICRON mais próximo de você.

#### **933.xxx Erro [933.xxx] Falha de hardware. Entre em contato com o centro de serviço da OMICRON mais próximo.**

- Motivo: O circuito de detecção de temperatura do lado secundário está defeituoso.
- Solução: Envie o dispositivo à OMICRON. Entre em contato com o Suporte técnico ou com o Centro de serviço da OMICRON mais próximo de você.

#### Ação de segurança:

A fonte de alimentação é desligada e todas as medições são desabilitadas.

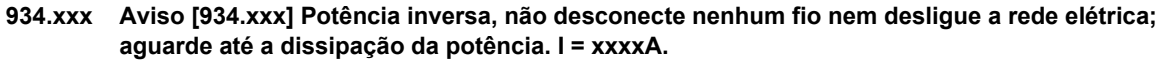

Motivo: O dispositivo recebe potência inversa > 20 mA.

Solução: Aguarde até a potência ser dissipada dentro do dispositivo e a mensagem de erro desaparecer.

Ação de segurança:

Todas as medições serão interrompidas até que a potência inversa seja dissipada.

- **935.xxx Error [935.xxx] No valid CT Analyzer software. Insert a CF-Card with valid software and press "Update Firmw."** (não localizado; sempre exibido em inglês!)
	- Motivo: Não é possível localizar software válido do *CT Analyzer*.

Solução: insira um cartão Compact Flash com software válido (**CTAnalyzer.bin**) no diretório **A:\Omicron**.

- **936.xxx Aviso [936.xxx] Dados de calibração corrompidos para entradas de tensão. Vá para o menu ferramentas e tente redefinir a calibração de fábrica. Até os dados de calibração serem atualizados, o dispositivo não será calibrado.**
	- Motivo: A soma de verificação dos dados de calibração para as entradas analógicas não está correta.
	- Solução: Tente atualizar a calibração de fábrica usando o menu ferramentas. Se isso não resolver o problema, entre em contato com o suporte técnico da OMICRON ou com o Centro de Servico da OMICRON mais próximo de você.
- **937.xxx Aviso [937.xxx] Dados de calibração corrompidos para saída de potência. Vá para o menu ferramentas e tente atualizar a calibração de fábrica. Até os dados de calibração serem atualizados, o dispositivo não será calibrado.**
	- Motivo: A soma de verificação dos dados de calibração para a saída de potência não está correta. Solução: Tente atualizar a calibração de fábrica usando o menu ferramentas. Se isso não resolver o problema, entre em contato com o suporte técnico da OMICRON ou com o Centro de Serviço da OMICRON mais próximo de você.

**938.xxx Aviso [938.xxx] Bloco de dados 1 do MIF corrompido.** Motivo: A soma de verificação dos dados das configurações de fábrica está com defeito. Solução: Os dados de licenciamento ou de configurações do dispositivo podem estar corrompidos. Entre em contato com o Suporte técnico ou com o Centro de serviço da OMICRON mais próximo de você.

- **939.xxx Aviso [939.xxx] Bloco de dados 2 do MIF corrompido.** Motivo: A soma de verificação dos dados das configurações de fábrica está com defeito. Solução: Os dados de licenciamento ou de configurações do dispositivo podem estar corrompidos. Entre em contato com o Suporte técnico ou com o Centro de serviço da OMICRON mais próximo de você.
- **940.xxx Aviso [940.xxx] Bloco de dados do CMOS corrompido. Verifique todas as configurações do dispositivo. Pressione <Limpar valores> para trabalhar com os valores padrão. Pressione <OK> para trabalhar com as configurações corrompidas do dispositivo.**
	- Motivo: O bloco de dados de configurações do dispositivo está corrompido.

Solução: Verifique todas as configurações do dispositivo.

- **941.xxx Erro [941.xxx] Dados de calibração de fábrica corrompidos para entradas de tensão. Entre em contato com a linha direta do nosso suporte técnico ou com o nosso centro de serviço mais próximo de você.**
	- Motivo: O bloco de dados de calibração de fábrica para as entradas de tensão está corrompido. Solução: Entre em contato com o Suporte técnico ou com o Centro de serviço da OMICRON mais próximo de você.
- **942.xxx Erro [942.xxx] Dados de calibração de fábrica corrompidos para a unidade de potência. Entre em contato com a linha direta do nosso suporte técnico ou com o nosso centro de serviço mais próximo de você.**

Motivo: Os dados de calibração de fábrica estão corrompidos.

Solução: Entre em contato com o Suporte técnico ou com o Centro de serviço da OMICRON mais próximo de você.

#### **943.xxx Erro [943.xxx] Erro ao sobrescrever os dados de calibração.**

Motivo: Os dados de calibração de fábrica não podem ser restaurados.

Solução: Entre em contato com o Suporte técnico ou com o Centro de serviço da OMICRON mais próximo de você.

#### **944.xxx Aviso [944.xxx] Texto do usuário corrompido! Vá para o menu ferramentas e tente atualizar o texto. Até o texto do usuário ser atualizado, o dispositivo usará o texto padrão.**

Motivo: A soma de verificação para dados de suporte do idioma do usuário é inválida.

Solução: Atualize o arquivo de texto de usuário disponível no *CT Analyzer* com um arquivo de texto de usuário sem danos. Use o arquivo de texto de usuário incluído no pacote da versão instalada de firmware.

Use a ferramenta Atualizar do *CT Analyzer Suite* ou copie o arquivo de texto de usuário (**CTUser\_xxx.bin**) para o diretório **A:\Omicron\** no cartão Compact Flash e use a função "Atualizar texto" do menu de ferramentas do *CT Analyzer* para atualizar o arquivo de texto de usuário (ver seção [6.9.2 "Função Atualizar texto" na página 80\)](#page-79-0).

#### **945.xxx Erro [945.xxx] Dados de calibração de fase corrompidos ou ausentes para a unidade de potência. Entre em contato com a linha direta do nosso suporte técnico ou com o nosso centro de serviço mais próximo de você.**

Motivo: Os dados de calibração de fase estão corrompidos ou ausentes.

Solução: Entre em contato com o Suporte técnico ou com o Centro de serviço da OMICRON mais próximo de você.

# **Suporte**

Quando você trabalha com nossos produtos, oferecemos os melhores benefícios possíveis. Se precisar de suporte, estaremos aqui para ajudar você!

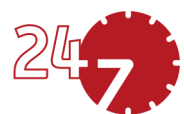

## **Suporte Técnico 24/7 – Obtenha suporte**

### **[www.omicronenergy.com/support](https://www.omicronenergy.com/support)**

Em nossa linha direta de suporte técnico, você pode tirar todas as suas dúvidas com nossos técnicos bem instruídos. Todo dia – competente e gratuito.

Use nossas linhas diretas de suporte técnico disponíveis 24 horas por dia, 7 dias da semana:

**Américas:** +1 713 830-4660, +1 800-OMICRON **Ásia-Pacífico:** +852 3767 5500 **Europa / Oriente Médio / África:** +43 59495 4444

Além disso, você encontra a Central de Atendimento OMICRON ou Parceiro de Vendas OMICRON mais próximo em [www.omicronenergy.com.](https://www.omicronenergy.com)

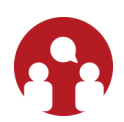

### **Portal do cliente - Fique informado**

### **[www.omicronenergy.com/customer](https://www.omicronenergy.com/customer)**

O Portal do cliente em nosso site é uma plataforma de troca de conhecimento internacional. Faça download das atualizações de software mais recentes para todos os produtos e compartilhe suas experiências em nosso fórum de usuários.

Navegue na biblioteca de conhecimento e encontre notas de aplicativo, documentos de conferência, artigos sobre experiências de trabalho diário, manuais do usuário e muito mais.

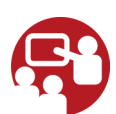

### **OMICRON Academy – Saiba mais**

### **[www.omicronenergy.com/academy](https://www.omicronenergy.com/academy)**

Saiba mais sobre nosso produto em um dos cursos de treinamento oferecidos pelo OMICRON Academy.

PTB 1039 05 05